**Mobile Release 5.14.10**

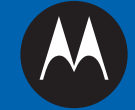

# **MTH800**

# **FEATURE USER GUIDE BRUGERVEJLEDNING TIL FUNKTIONER**

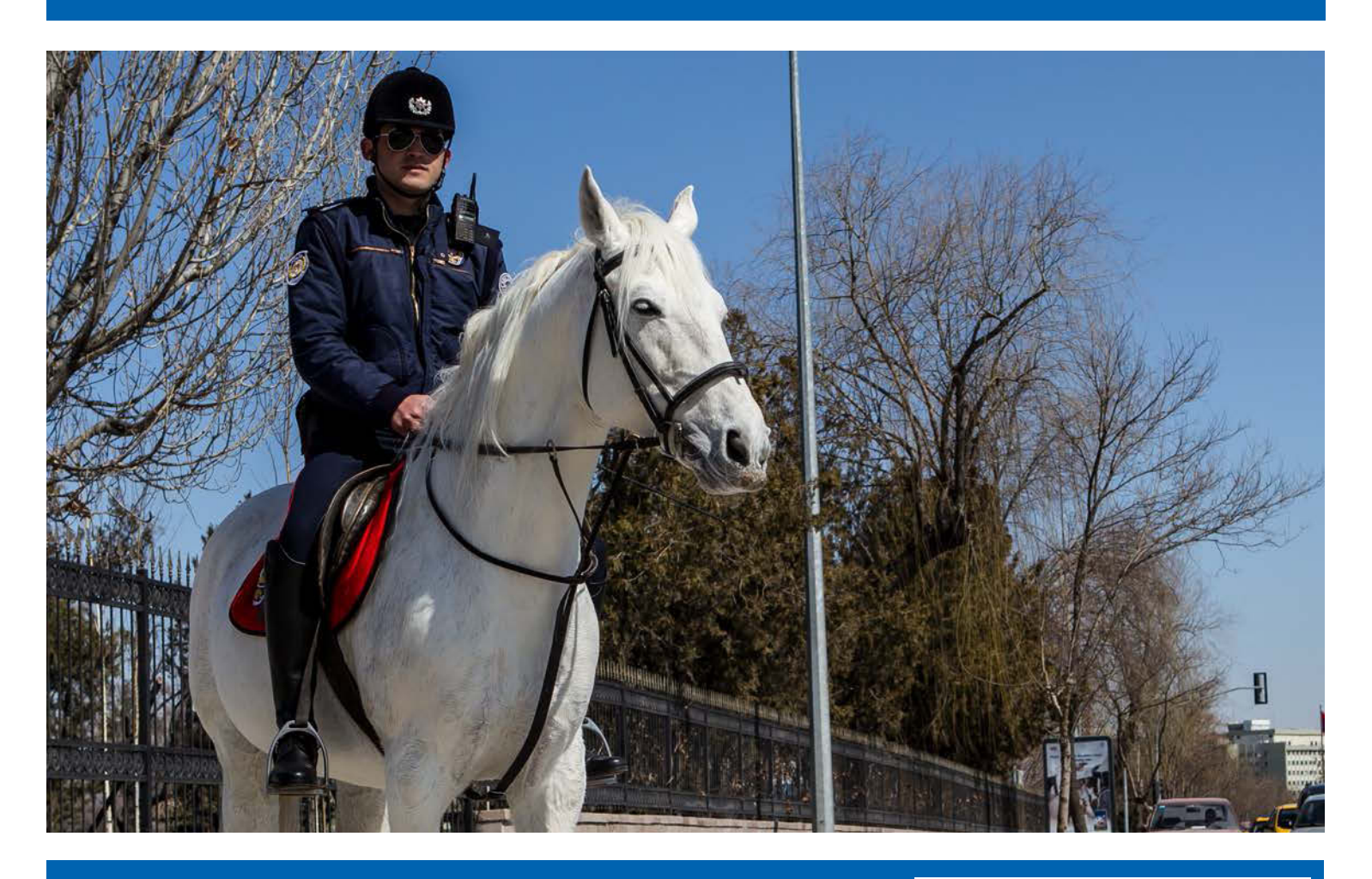

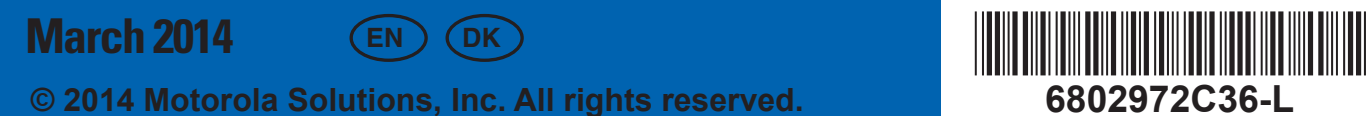

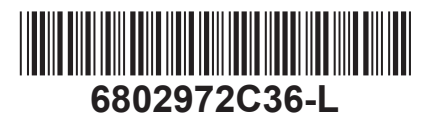

# **Contents**

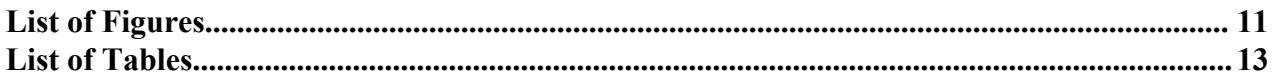

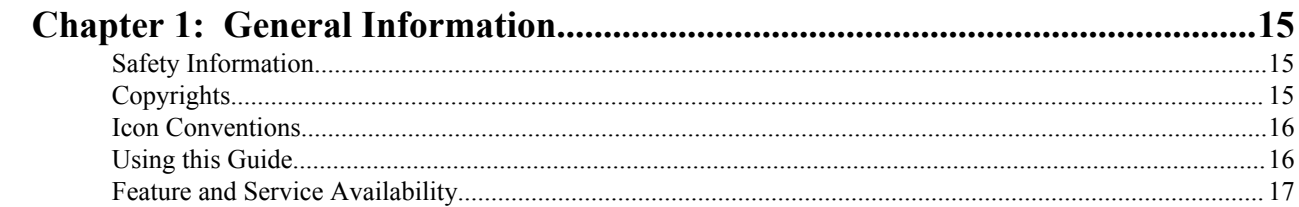

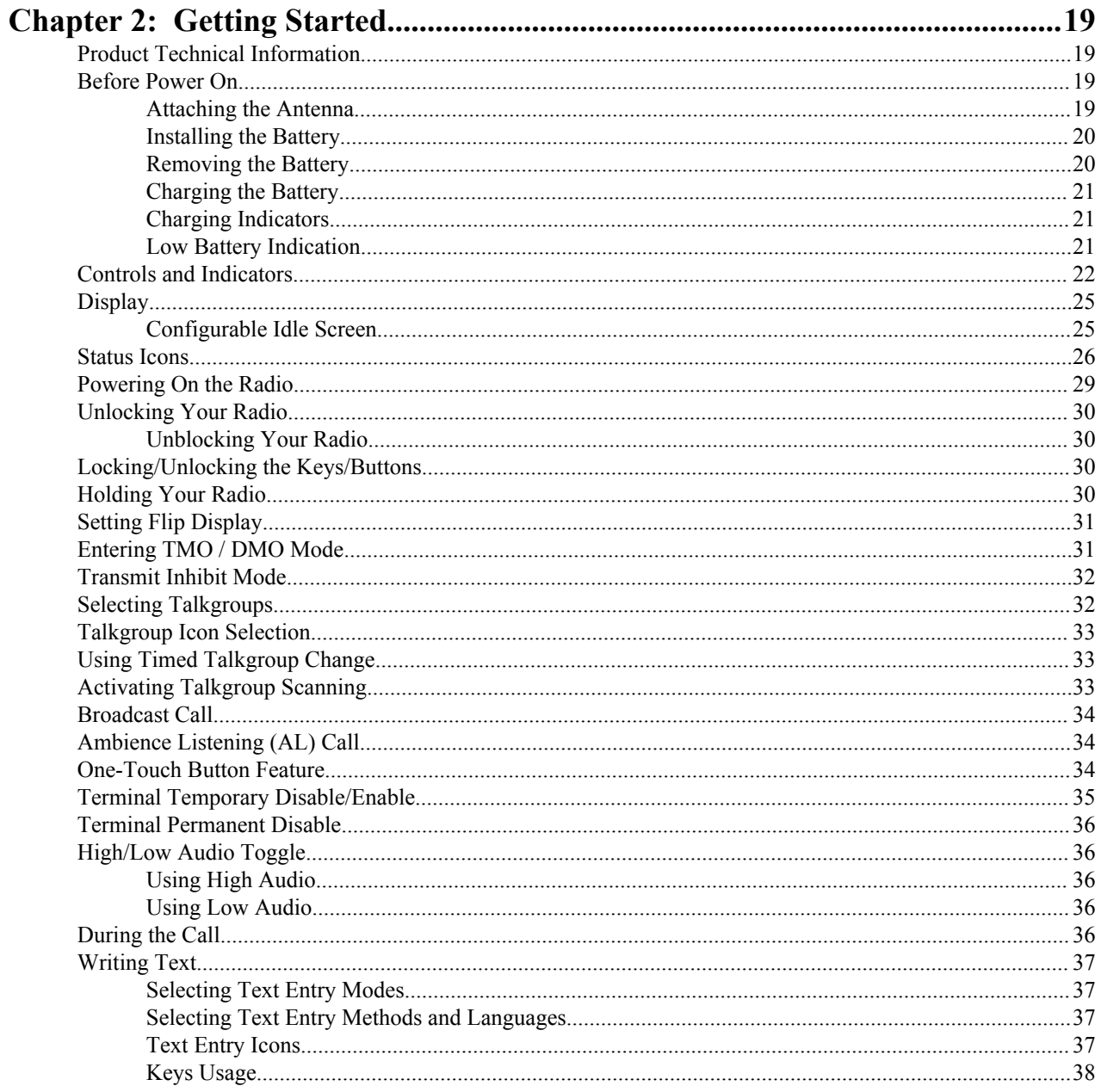

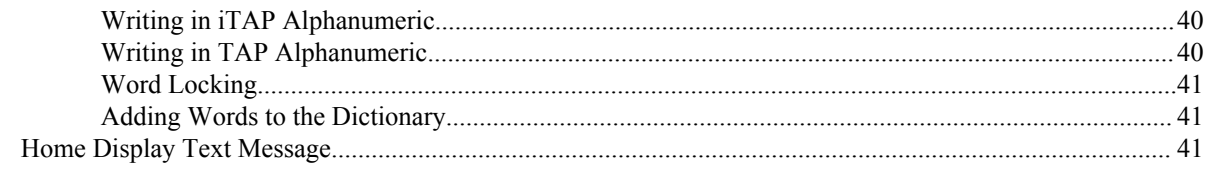

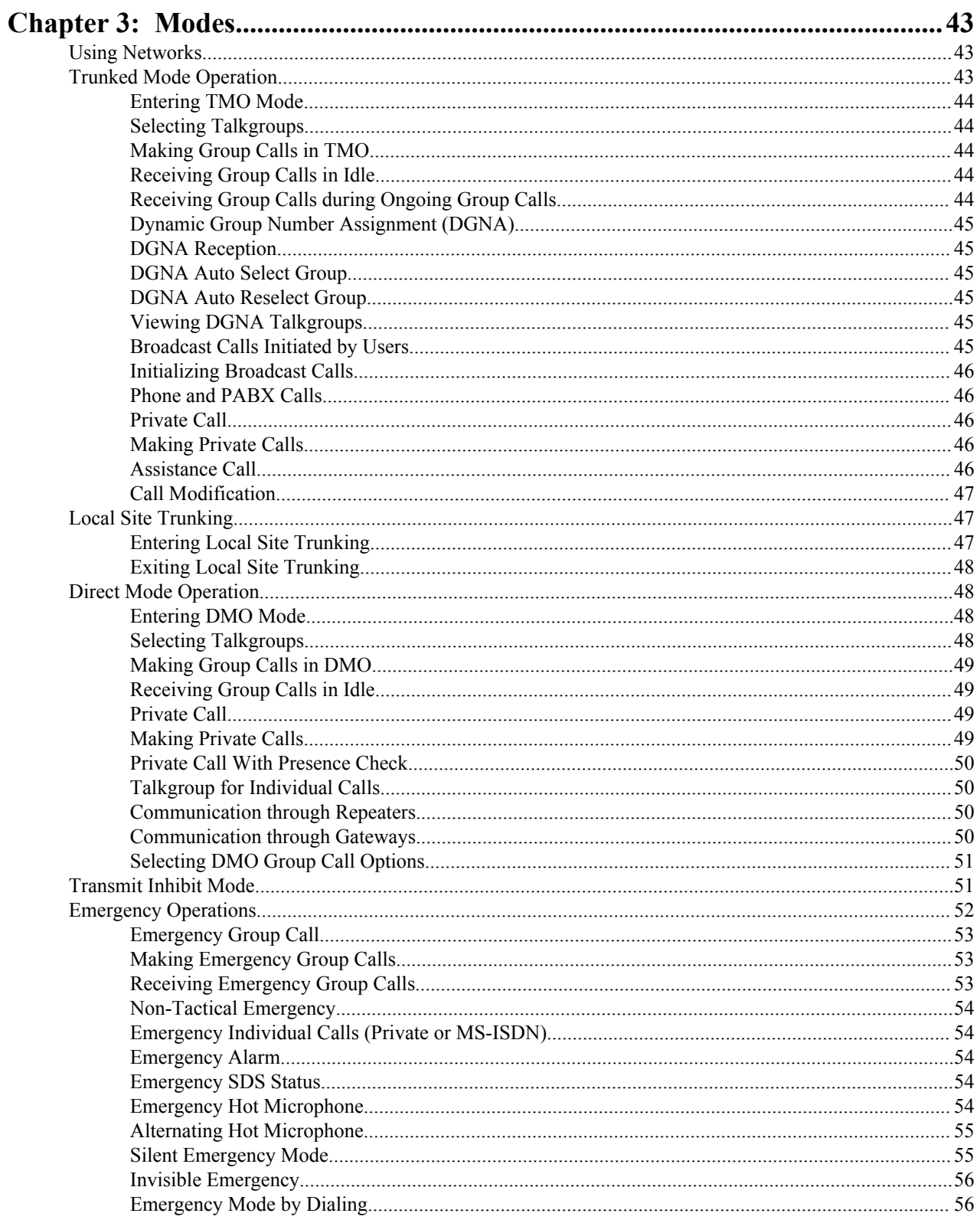

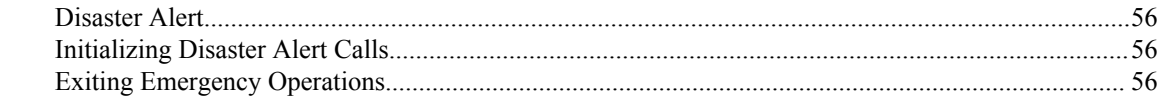

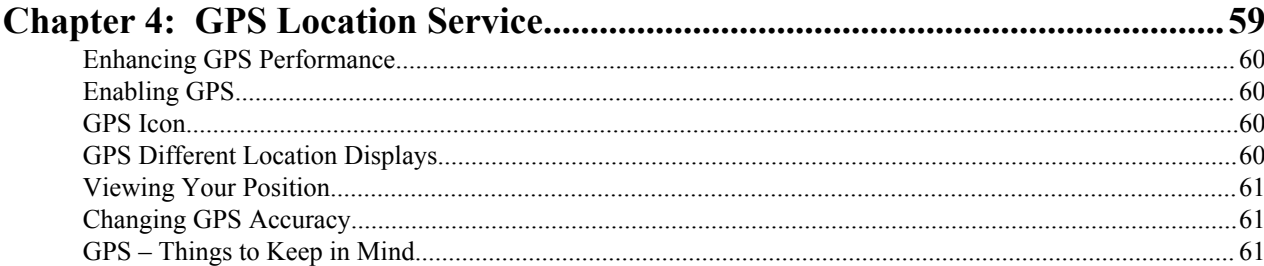

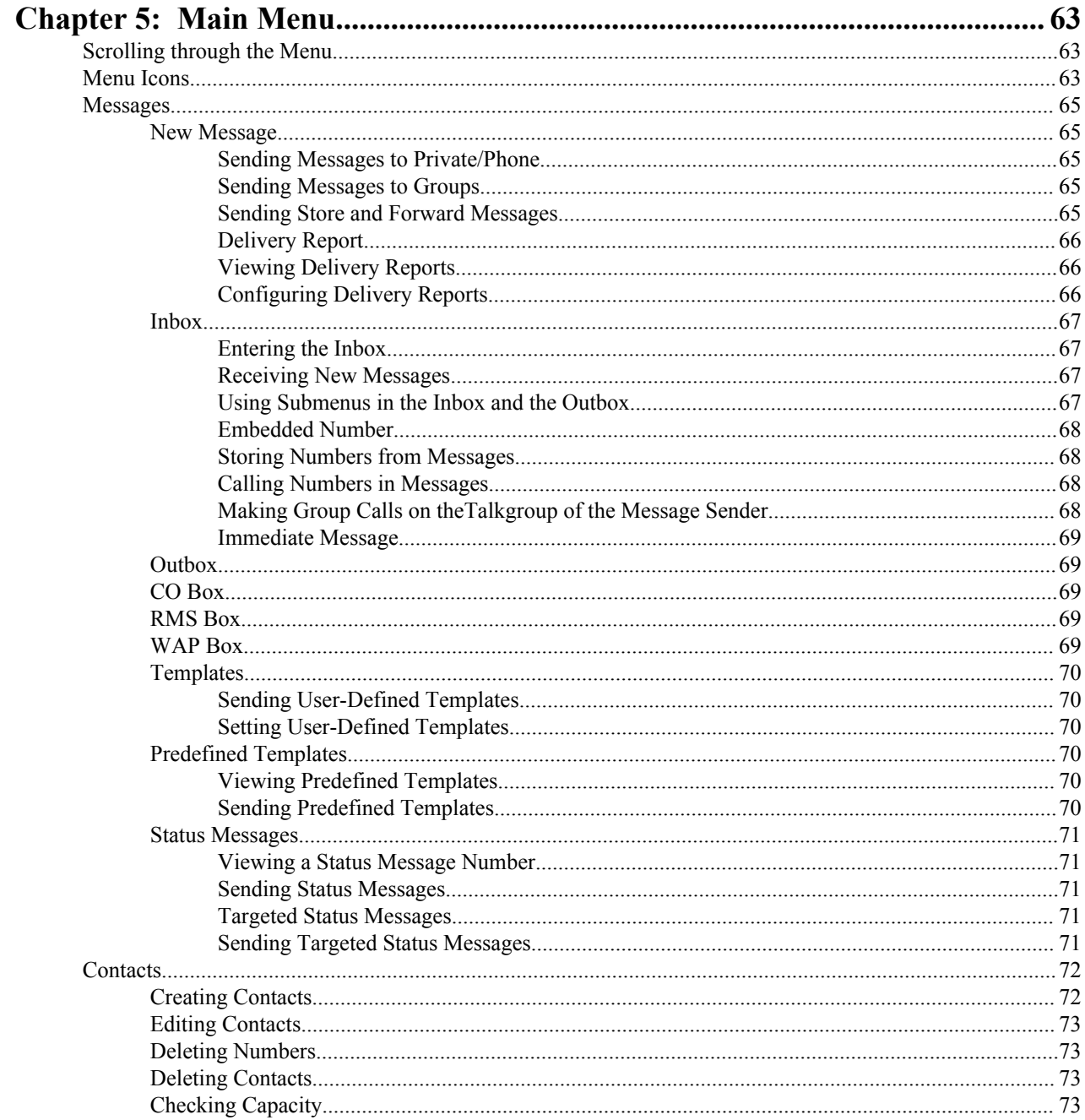

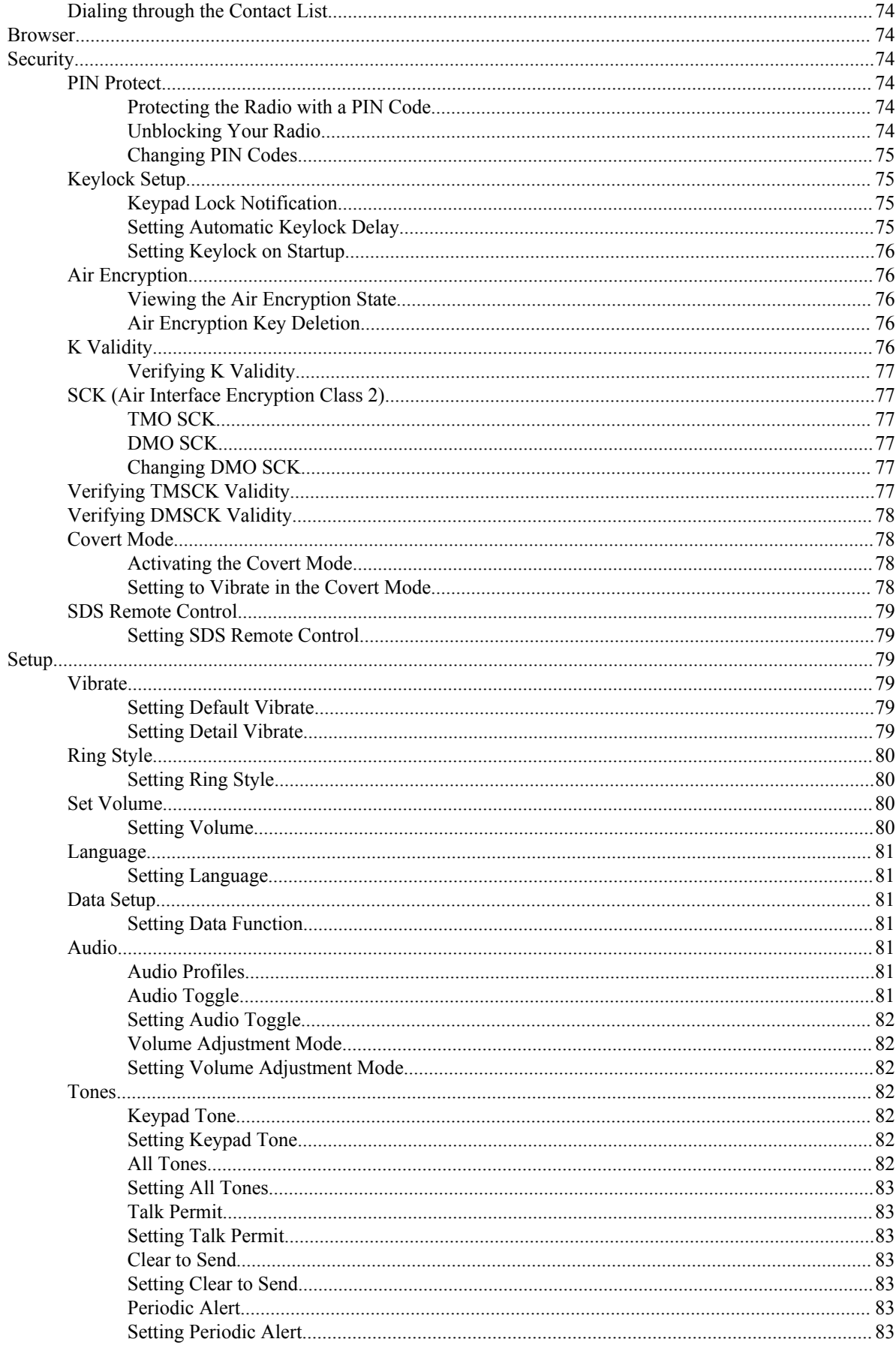

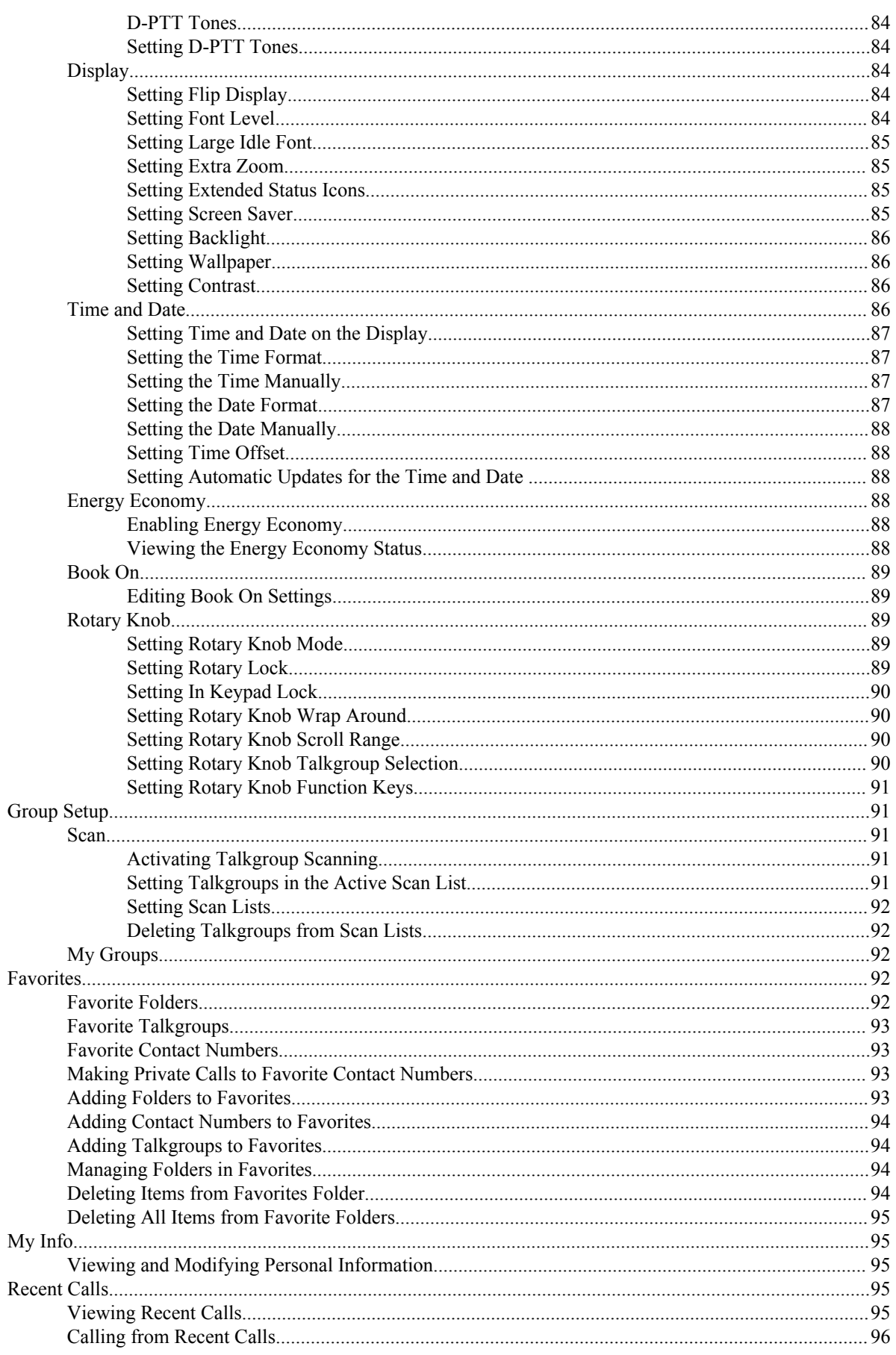

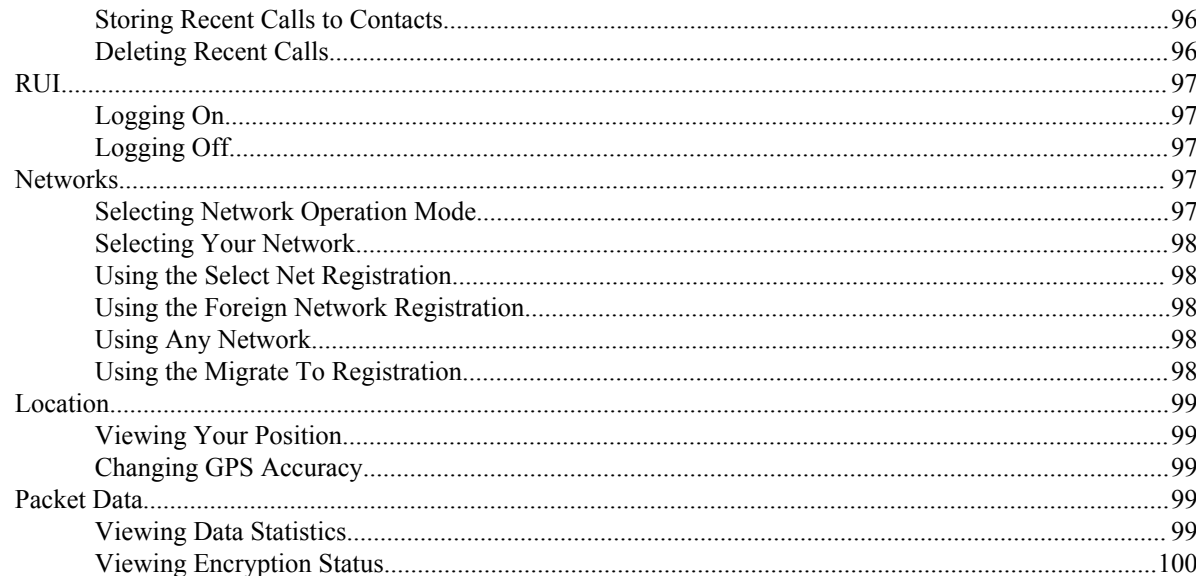

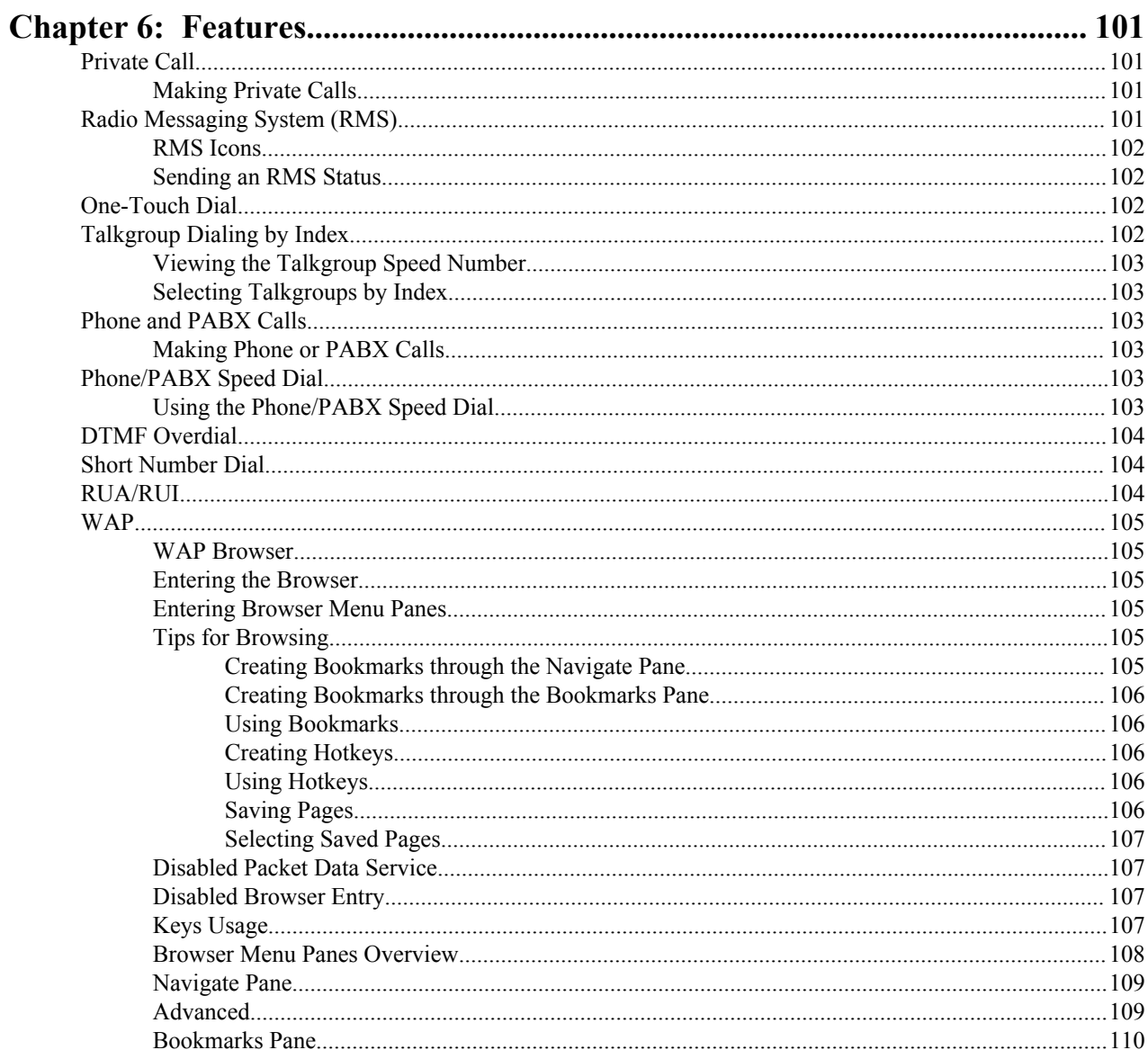

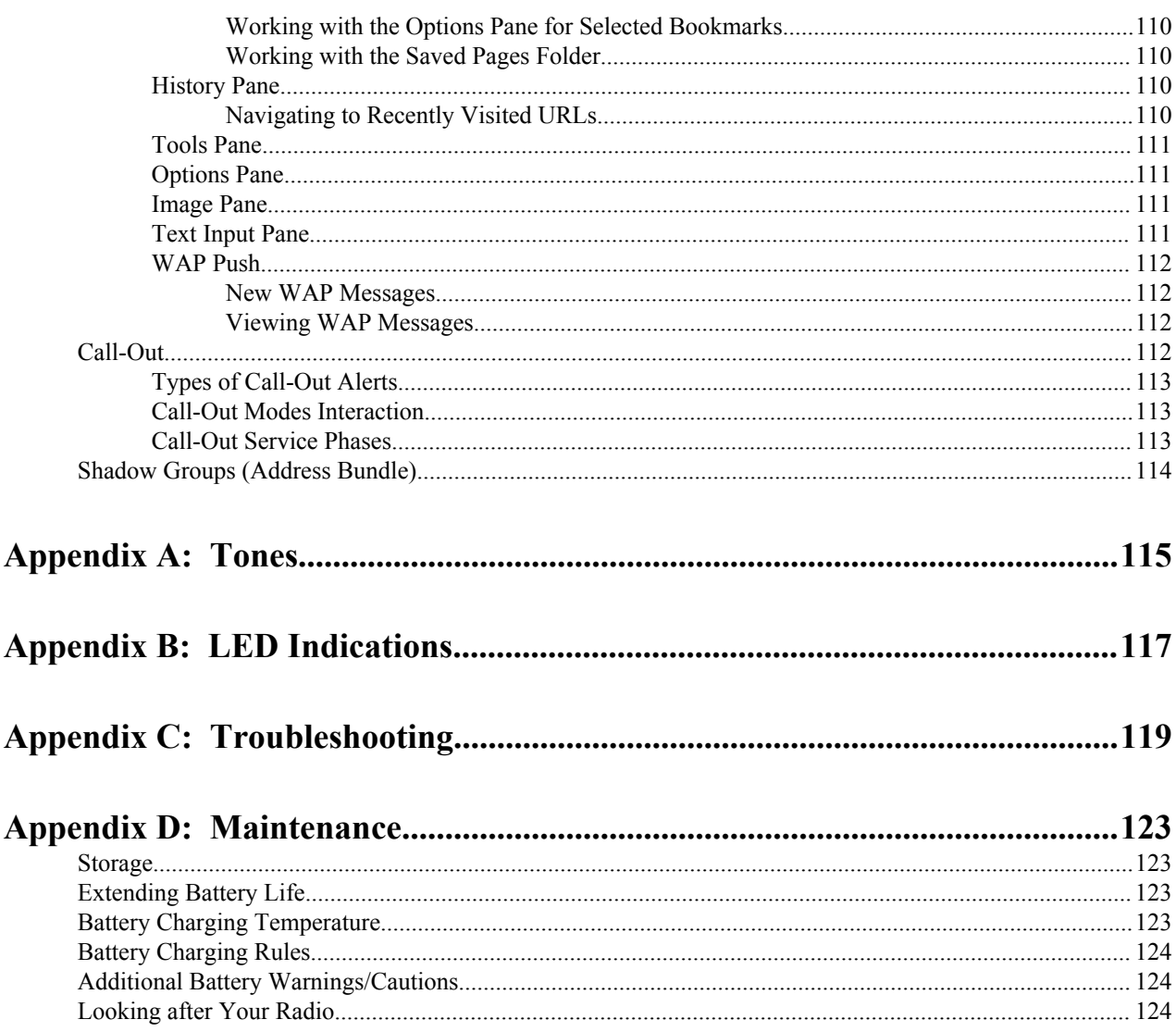

| Contents

# <span id="page-10-0"></span>**List of Figures**

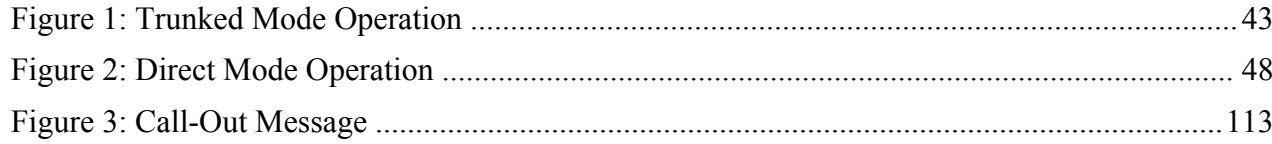

| List of Figures

# <span id="page-12-0"></span>**List of Tables**

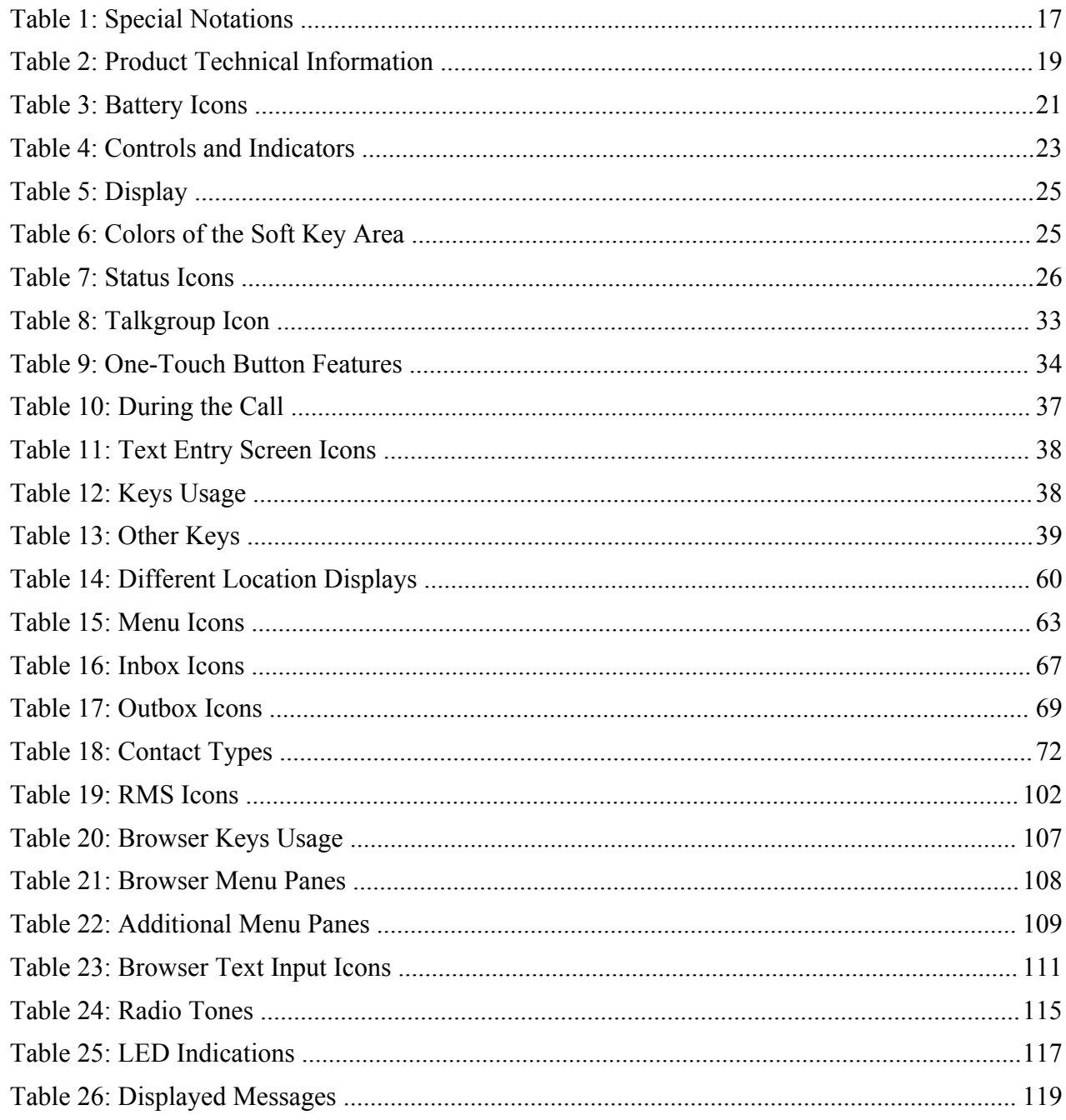

| List of Tables

# <span id="page-14-0"></span>**Chapter 1**

# **General Information**

# **Safety Information**

### **RF Energy Exposure and Product Safety Guide For Two-Way Radios**

### **ATTENTION!**

Before using this product, read the RF Energy Exposure and Safety Guide that ships with the radio which contains important operating instructions for safe usage and RF energy awareness and control for Compliance with applicable standards and regulations.

# **Copyrights**

The Motorola products described in this document may include copyrighted Motorola computer programs. Laws in the United States and other countries preserve for Motorola certain exclusive rights for copyrighted computer programs. Accordingly, any copyrighted Motorola computer programs contained in the Motorola products described in this document may not be copied or reproduced in any manner without the express written permission of Motorola.

© 2014 Motorola Solutions, Inc. All Rights Reserved.

No part of this document may be reproduced, transmitted, stored in a retrieval system, or translated into any language or computer language, in any form or by any means, without the prior written permission of Motorola Solutions, Inc.

Furthermore, the purchase of Motorola products shall not be deemed to grant either directly or by implication, estoppel or otherwise, any license under the copyrights, patents or patent applications of Motorola, except for the normal nonexclusive, royalty-free license to use that arises by operation of law in the sale of a product.

### **Disclaimer**

Please note that certain features, facilities, and capabilities described in this document may not be applicable to or licensed for use on a particular system, or may be dependent upon the characteristics of a particular mobile subscriber unit or configuration of certain parameters. Please refer to your Motorola contact for further information.

### **Trademarks**

MOTOROLA, MOTO, MOTOROLA SOLUTIONS, and the Stylized M Logo are trademarks or registered trademarks of Motorola Trademark Holdings, LLC and are used under license. All other trademarks are the property of their respective owners.

### <span id="page-15-0"></span>**European Union (EU) Waste of Electrical and Electronic Equipment (WEEE) directive**

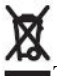

The European Union's WEEE directive requires that products sold into EU countries must have the crossed out trashbin label on the product (or the package in some cases).

As defined by the WEEE directive, this cross-out trashbin label means that customers and end-users in EU countries should not dispose of electronic and electrical equipment or accessories in household waste.

Customers or end-users in EU countries should contact their local equipment supplier representative or service centre for information about the waste collection system in their country.

### **Open Source Software (OSS) Legal Notices**

For details on OSS Legal Notices visit Motorola Online (*[emeaonline.motorolasolutions.com](https://emeaonline.motorolasolutions.com)*) or browse the CPS Plus disc.

# **Icon Conventions**

The following graphic icons, which help identify situations or settings crucial to proper radio operation and user safety, are used throughout this document:

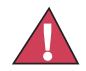

**Danger:** The signal word DANGER with the associated safety icon indicates information that, if disregarded, will result in death or serious injury.

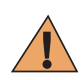

**Warning:** The signal word WARNING with the associated safety icon indicates information that, if disregarded, could result in death or serious injury, or serious product damage.

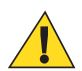

**Caution:** The signal word CAUTION with the associated safety icon indicates information that, if disregarded, may result in minor or moderate injury, or serious product damage.

**Caution:** The signal word CAUTION may be used without the safety icon to state potential damage or injury that is not related to the product.

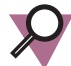

**Important:** IMPORTANT statements contain information that is crucial to the discussion at hand, but is not CAUTION or WARNING. There is no warning level associated with the IMPORTANT statement.

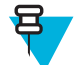

**Note:** NOTE contains information more important than the surrounding text, such as exceptions or preconditions. They also refer the reader elsewhere for additional information, remind the reader how to complete an action (when it is not part of the current procedure, for instance), or tell the reader where something is located on the screen. There is no warning level associated with a note.

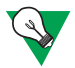

**Suggestion:** SUGGESTION indicates a recommendation from Motorola that does not require to be followed, but might be helpful. There is no warning level associated with SUGGESTION.

# **Using this Guide**

The following special notations are used throughout the text to highlight certain information or items:

### <span id="page-16-0"></span>**Table 1: Special Notations**

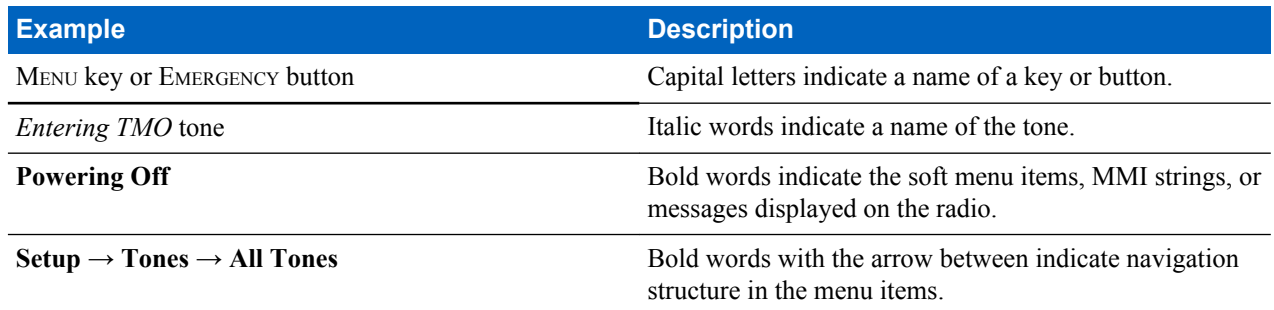

# **Feature and Service Availability**

This guide describes all available radio features and services. Your service provider may have customized your radio to optimize its use for your individual needs. Check with you service provider to find out the differences from this guide.

# <span id="page-18-0"></span>**Chapter 2**

# **Getting Started**

This chapter contains basic information on how to use the radio.

# **Product Technical Information**

### **Table 2: Product Technical Information**

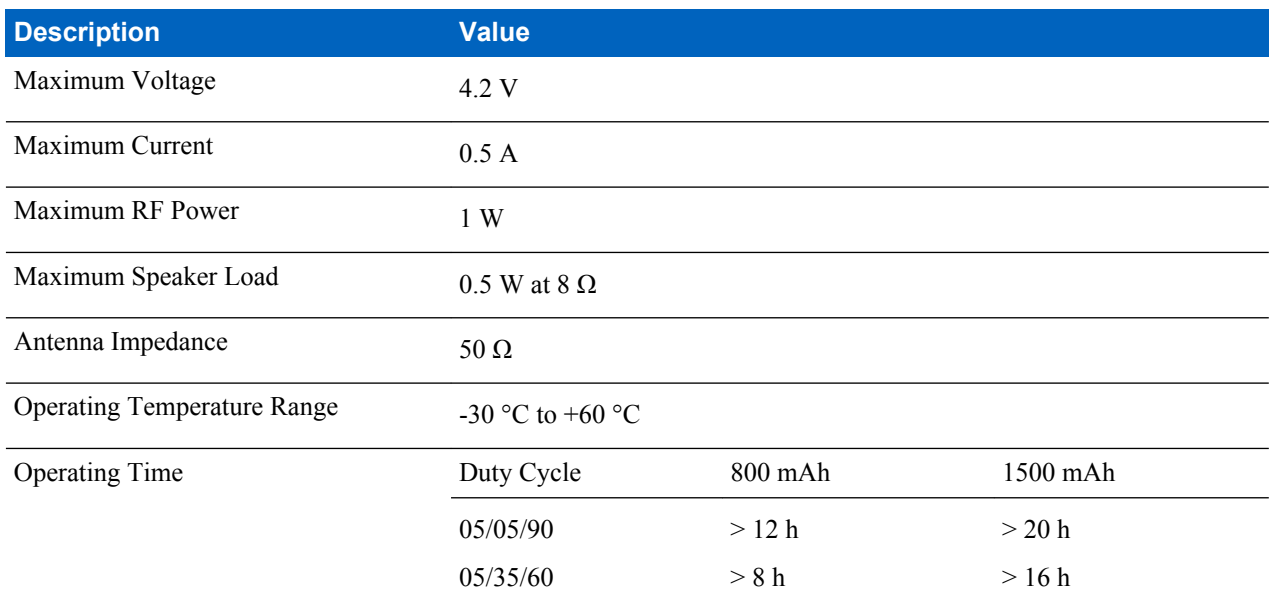

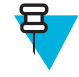

**Note:** The communication system determines the radio transmit and receive time (operating cycle time). During overload, or beyond the systems specifications at high ambient temperatures, the thermal control cuts down the RF power output, which reduces the radio coverage range.

# **Before Power On**

Read this section before you power on your radio for the first time.

### **Attaching the Antenna**

### **Procedure:**

- **1** Insert the screw-in base of the antenna into the antenna terminal on the top of the radio.
- **2** Turn clockwise until snug.

<span id="page-19-0"></span>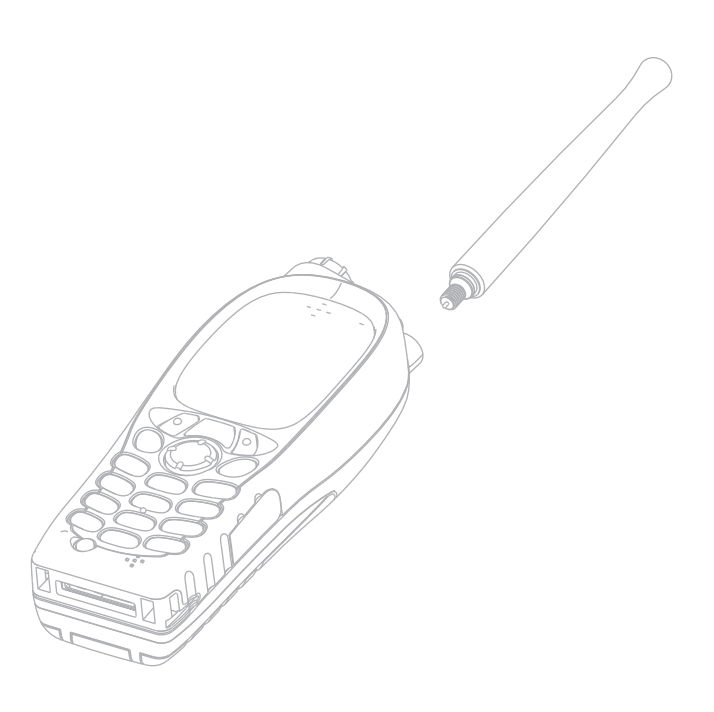

### **Installing the Battery**

### **Procedure:**

- **1** Remove the battery from its protective case.
- **2** If necessary, remove the battery cover.
- **3** Insert the battery top into the compartment as illustrated.

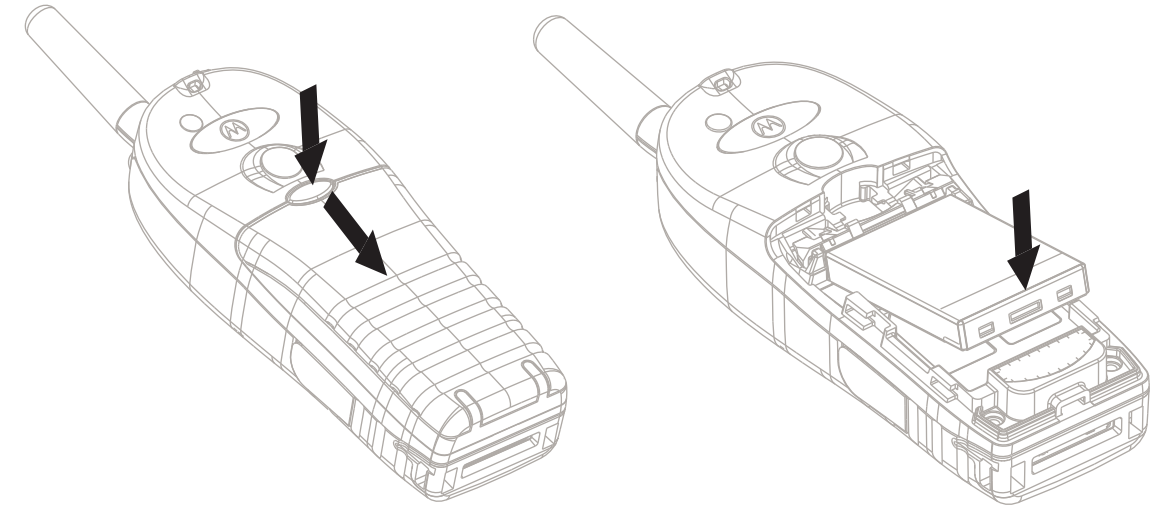

**4** Carefully press the battery bottom downward until it clicks into place.

### **Related Links**

*Removing the Battery* on page 20

### **Removing the Battery**

**Prerequisites:** Turn off the radio.

### <span id="page-20-0"></span>**Procedure:**

- **1** Push the latch.
- **2** Lift the battery out.

#### **Related Links**

*[Installing the Battery](#page-19-0)* on page 20

### **Charging the Battery**

Depending on a charger type, you can charge a battery alone or/and a battery attached to a radio.

Charging a battery attached to a radio can be done with the radio either turned on or off. Charging with the radio turned off is recommended since this is more efficient (the battery charges faster).

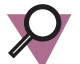

**Important:** Motorola approved chargers provide optimum performance. Other chargers may not fully charge your Motorola Lithium-Ion battery or may reduce the life of the battery.

#### **Prerequisites:**

Do not charge the battery in a hazardous area.

#### **Procedure:**

- **1** Connect the charger to an appropriate power source (100–240 V, 12 V), according to the specification of the charger.
- **2** Perform one of the following actions:
	- Desktop chargers insert the battery or the radio with the battery attached into the appropriate socket of the charger. Ensure that the battery/radio made good connection with the charger and that the LED on the charger is indicating that charging is in progress
	- Travel chargers and car chargers connect the charger to the radio with the battery attached. Ensure that the charger is firmly connected to the radio and that the radio display is indicating that charging is in progress.

**Post requisites:** The battery may heat up during charging. After charging, make sure that the battery and the radio are within the operating temperature range before using the radio.

### **Charging Indicators**

When your radio is turned on while charging, it displays an icon of the battery in charging.

When your radio is turned off while charging, it displays the icon of the battery in charging and backlights the display.

### **Table 3: Battery Icons**

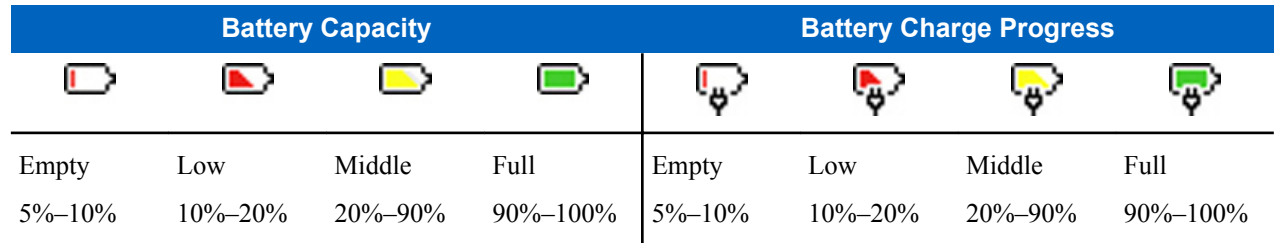

### **Low Battery Indication**

The radio indicates low battery level by playing an audible alert when the battery charge falls to a preset level. The low battery alert can be programmed by your service provider to 5, 10, or 20 per cent of remaining capacity. The default setting is 5 per cent. The service provider also configures how frequently the alert repeats.

# <span id="page-21-0"></span>**Controls and Indicators**

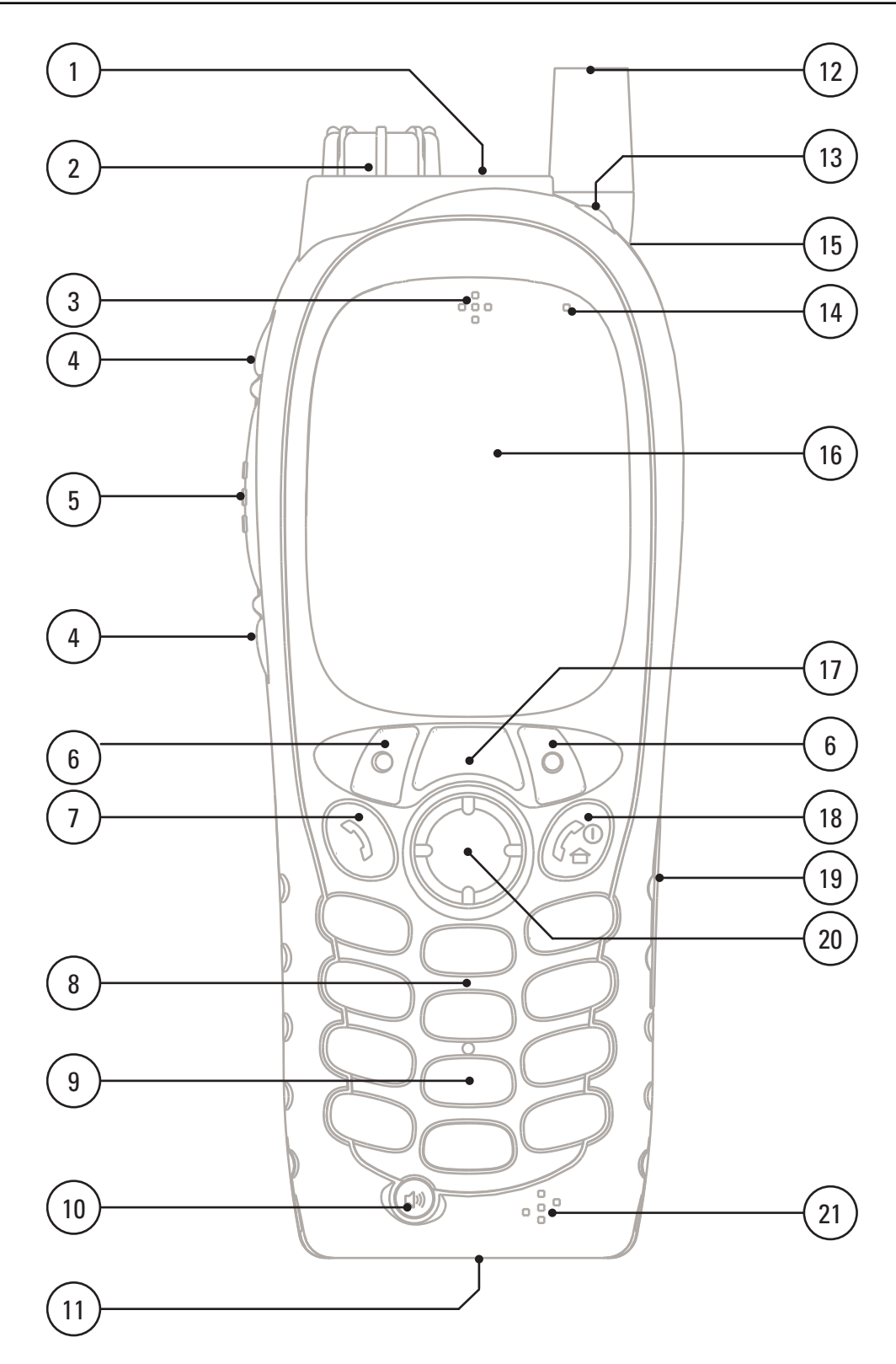

### <span id="page-22-0"></span>**Table 4: Controls and Indicators**

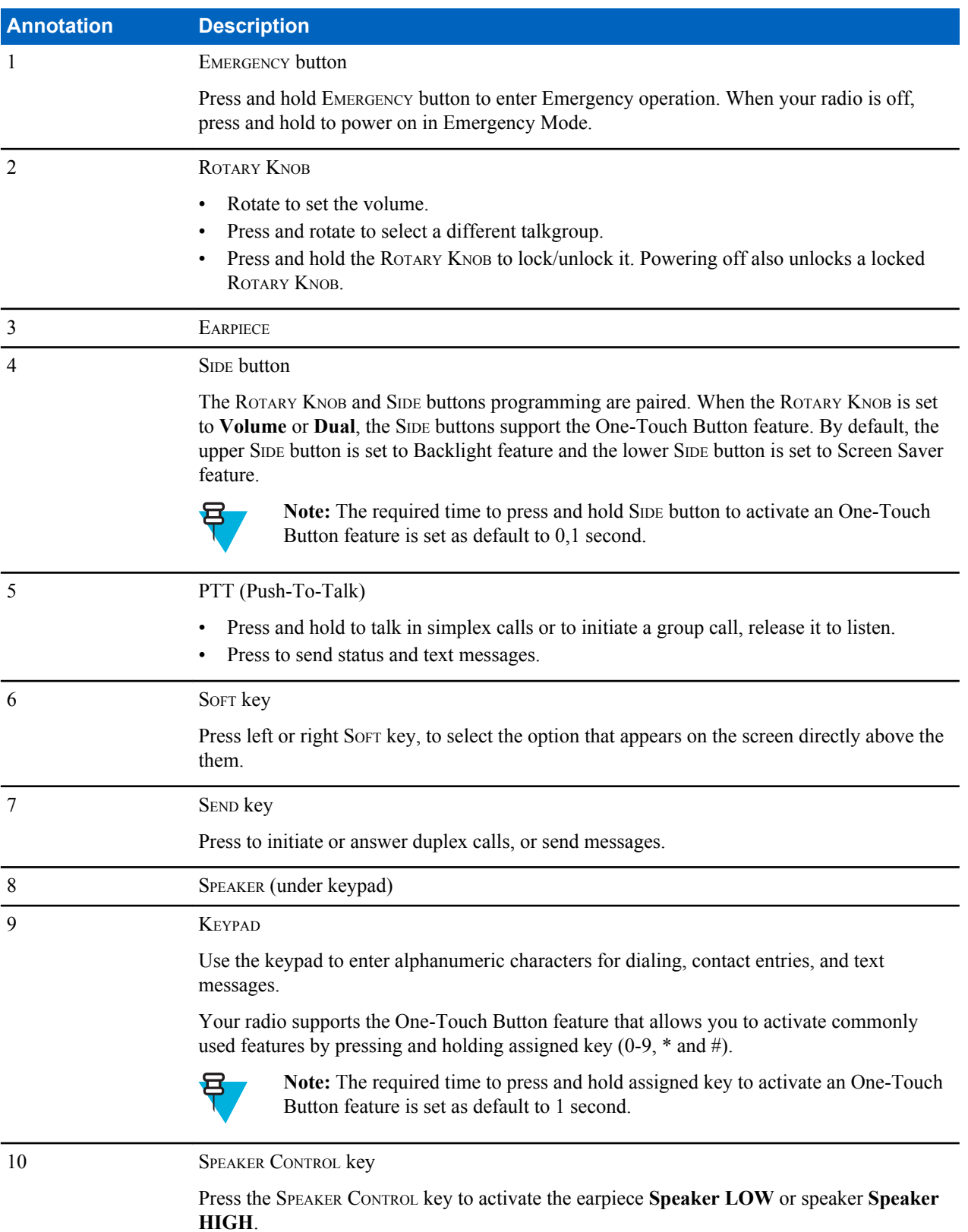

*Table continued…*

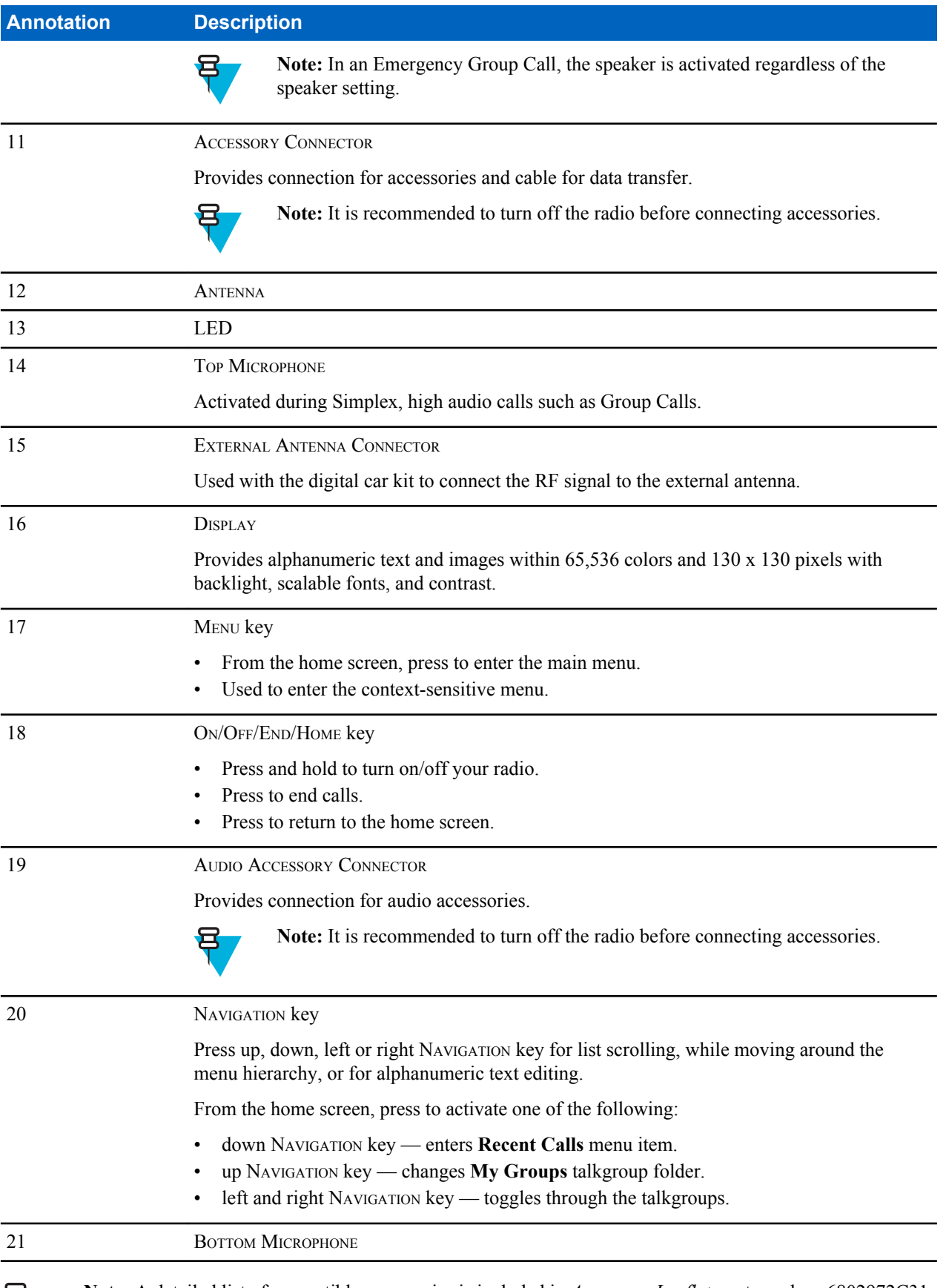

自

**Note:** A detailed list of compatible accessories is included in *Accessory Leaflet*, part number: 6802972C31. To obtain the document, contact your service provider.

# <span id="page-24-0"></span>**Display**

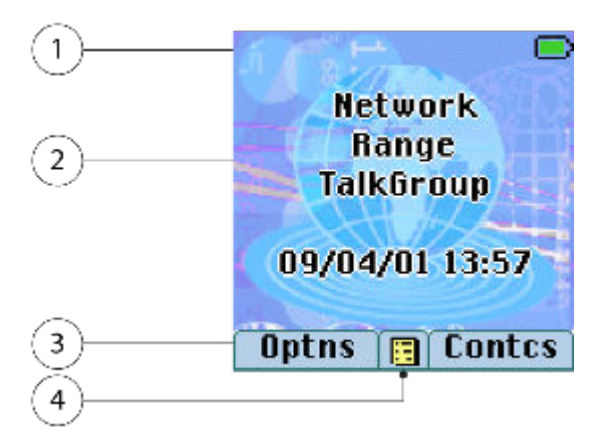

This section presents the radio's default home screen elements.

### **Table 5: Display**

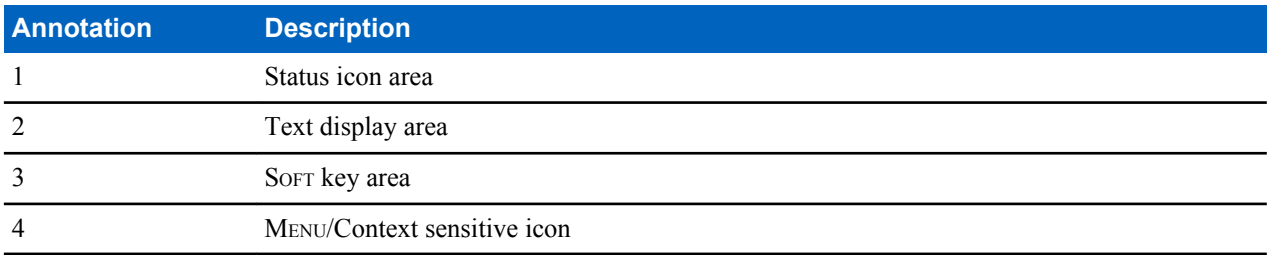

The color of the SOFT key area changes according to the mode the radio is in.

#### **Table 6: Colors of the** SOFT **Key Area**

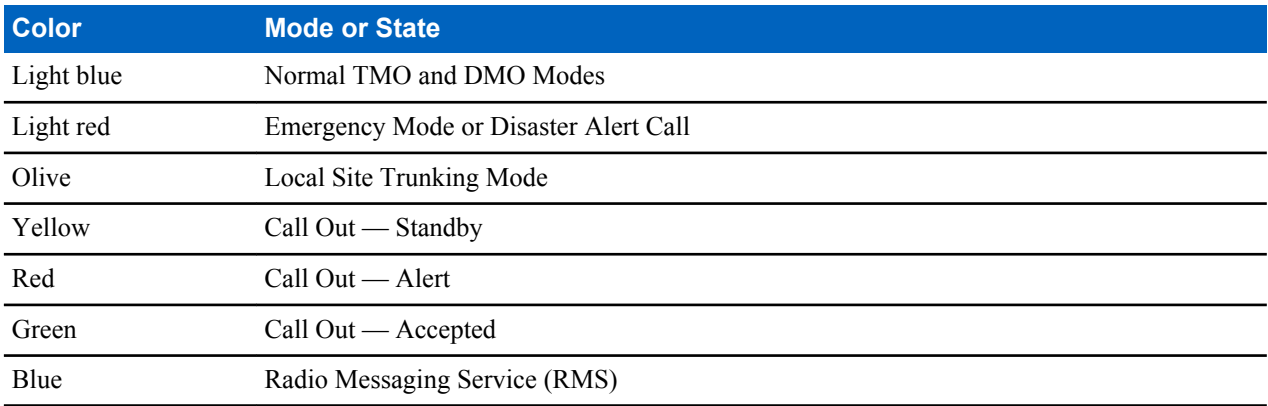

### **Related Links**

*[Display](#page-83-0)* on page 84 *[Display](#page-83-0)* on page 84 *[Setting Time and Date on the Display](#page-86-0)* on page 87

### **Configurable Idle Screen**

Your service provider can configure the information that is displayed on the home screen below the status icon area. Depending on the radio configuration and services supported, the following information can be displayed:

- <span id="page-25-0"></span>• Network alias
- Range alias
- Talkgroup alias
- Time and date
- Home mode display
- RMS/FMS
- ISSI
- Radio status
- Audio profile name

### **Status Icons**

Status icons appear when your radio is engaged in certain activities or when you have activated certain features.

The icons can appear in normal or large size. To manually enable/disable large status icons, go to **Menu** → **Setup** → **Display** → **Extended Status Icons**.

### **Table 7: Status Icons**

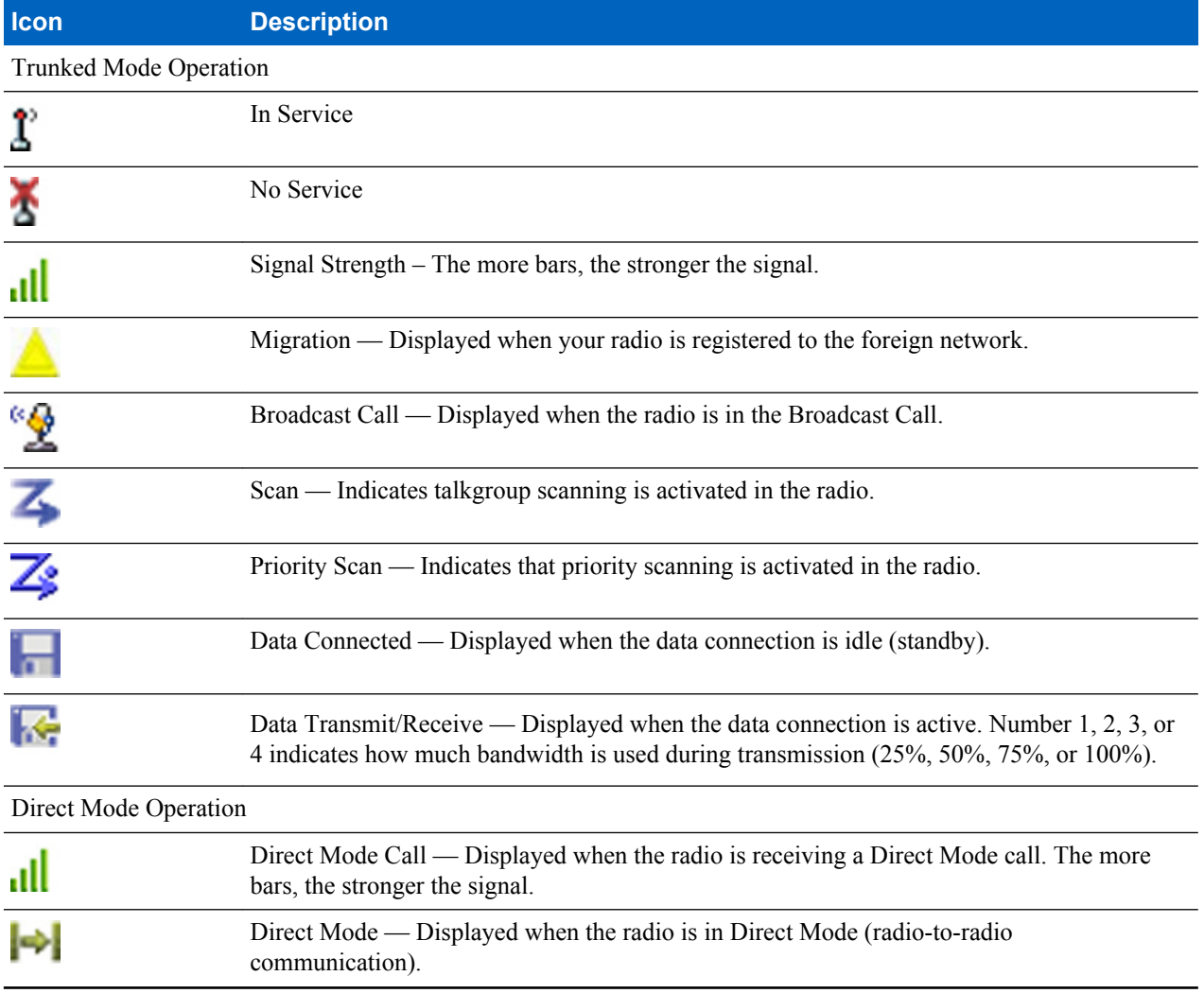

*Table continued…*

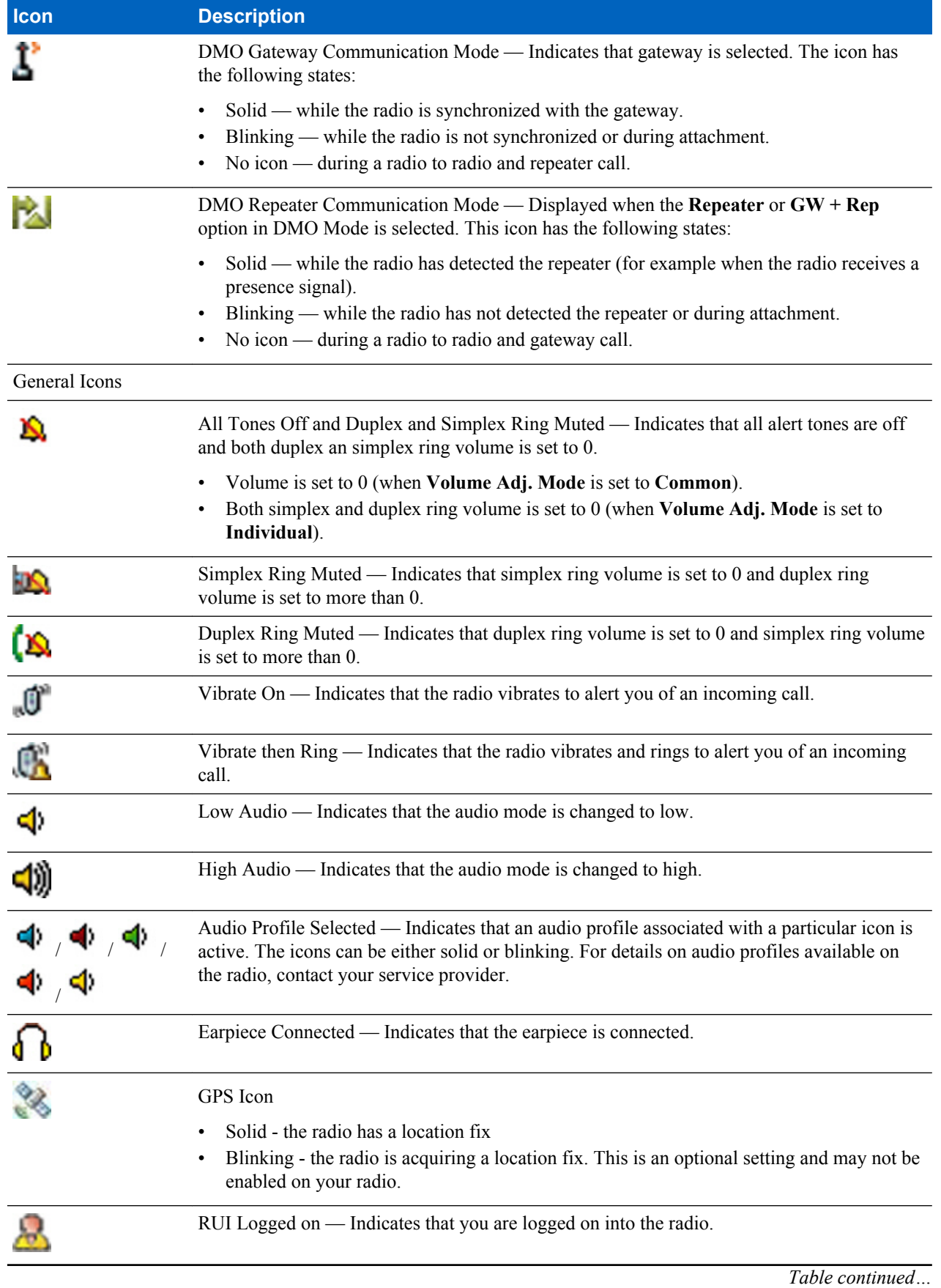

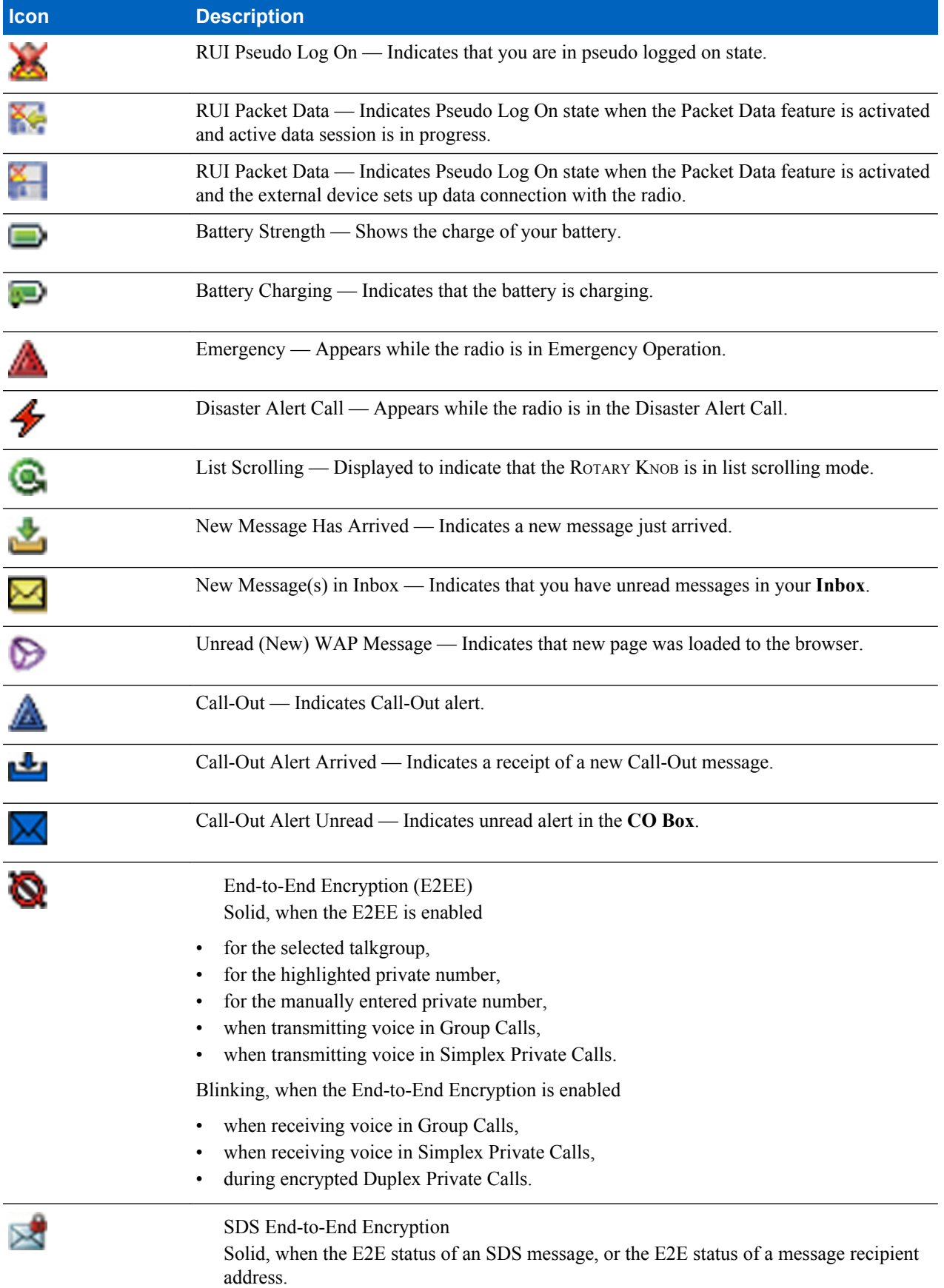

*Table continued…*

<span id="page-28-0"></span>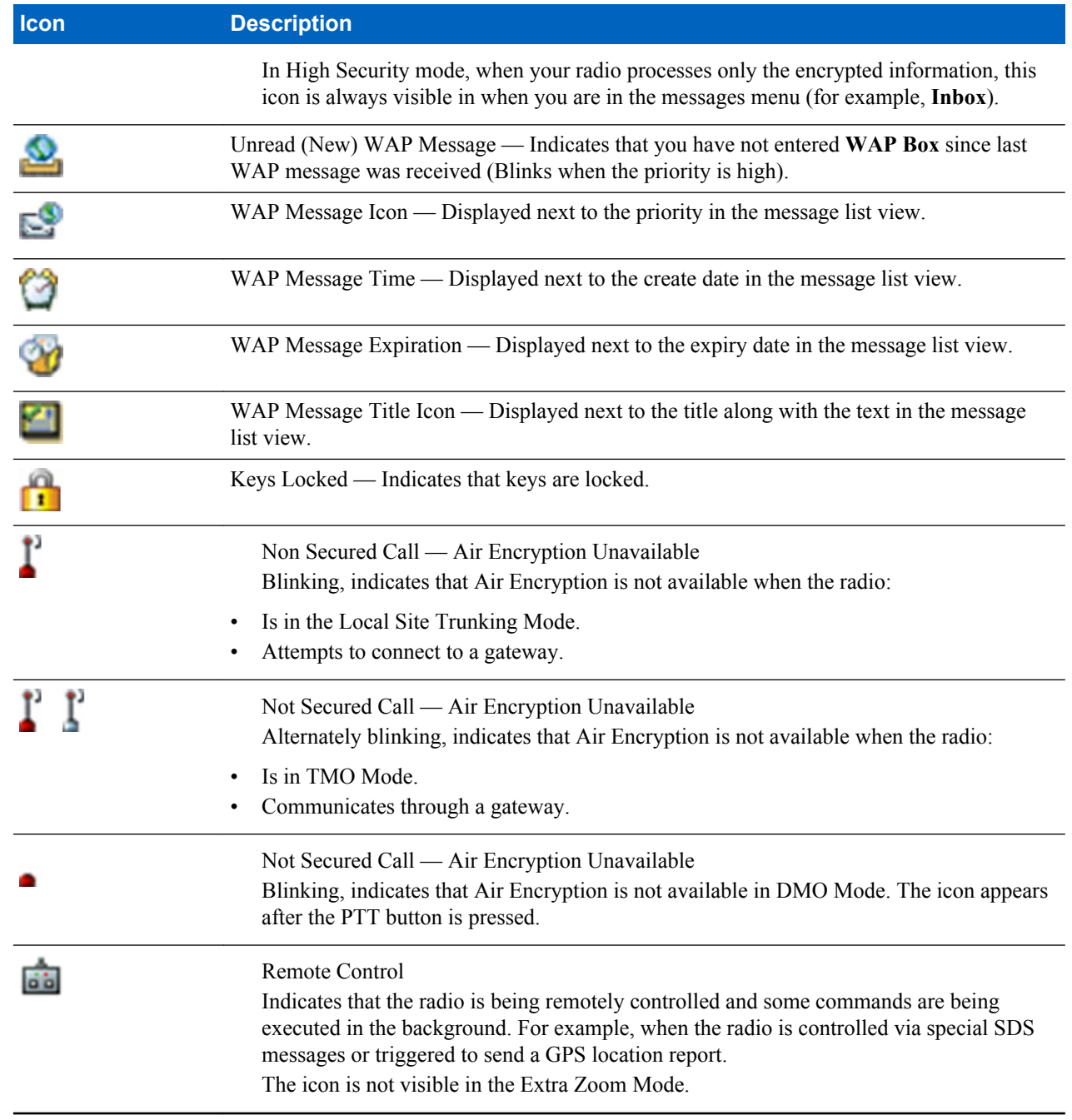

### **Related Links**

*[Air Encryption](#page-75-0)* on page 76

# **Powering On the Radio**

### **Procedure:**

- **1** Press and hold ON button.
- **2** Your radio performs a self-check and registration routine.
- **3** After successful registration, your radio is in service.

<span id="page-29-0"></span>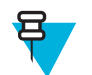

**Note:** Your radio powers on without visible and audible notification if Covert Mode is activated.

# **Unlocking Your Radio**

Your radio may be locked at power up. To unlock it after powering on, enter the code at the prompt. Your radio enters the default home display.

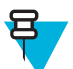

**Note:** The unlock code is originally set to 0000. Your service provider may change this number before you receive your radio.

#### **Related Links**

*[PIN Protect](#page-73-0)* on page 74 *[Changing PIN Codes](#page-74-0)* on page 75 *[Writing Text](#page-36-0)* on page 37

### **Unblocking Your Radio**

**Prerequisites:** You blocked your radio by entering incorrect PIN code for three times (by default).

### **Procedure:**

- **1** Radio displays **Unit BlockedEnter PUK**.
- **2** Enter 8–digit PUK (Personal Unblocking Key) number.

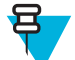

**Note:** The PUK is an eight-digit master code provided by your service provider.

**3** Enter the new PIN code twice.

# **Locking/Unlocking the Keys/Buttons**

Press MENU key and \* key.

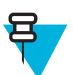

**Note:** The EMERGENCY button is not locked. Entering Emergency Mode unlocks all keys.

#### **Related Links**

*[Keylock Setup](#page-74-0)* on page 75

# **Holding Your Radio**

The radio has two microphones: a top microphone for simplex dispatcher/private calls and a bottom microphone for duplex telephone-like calls.

Also, the radio is equipped with an internal speaker for high audio (located at the middle of the unit) and an internal earpiece for low audio (located at the top of the unit).The audio can be routed either to the speaker or the earpiece using the Audio Toggle menu (MENU  $\rightarrow$  **Setup**  $\rightarrow$  **Audio**  $\rightarrow$  **Audio** Toggle) or the assigned One-Touch Button.

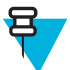

**Note:** When possible, it is recommended to speak into the top microphone.

### <span id="page-30-0"></span>**Simplex Calls**

When using high audio, hold the radio a vertical position with its top microphone 5 centimeters to 10 centimeters away from your mouth. Speak into the top microphone. Listen through the internal speaker. Keep the antenna at least 2.5 centimeters from your head and body.

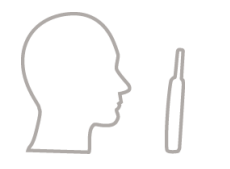

### **Duplex Calls**

When using low audio, hold your radio as you would a telephone. Speak into the bottom microphone. Listen via the earpiece. Keep the antenna at least 2.5 centimeters from your head and body.

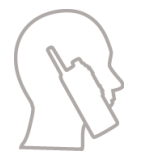

### **Lapel/Shoulder Use**

For Group and Private Calls turn your head towards your shoulder/lapel, and speak directly into the top microphone. Listen through the internal speaker.

### **Speakerphone Use**

Place your radio 30 centimeters to 60 centimeters away from you. In a noisy environment, you move the radio closer to you for better transmission.

# **Setting Flip Display**

#### **When and where to use:**

The feature is useful for a user who has to wear the radio on a shoulder, belt, or lapel and at the same time wishes to read the display upside down.

### **Procedure:**

- **1** From the home screen, press the MENU key.
- 2 Select **Setup**  $\rightarrow$  **Display**  $\rightarrow$  **Flip Display**.
- **3** Select one of the following:
	- **On** to activate this feature.
	- **Off** to deactivate this feature.

# **Entering TMO / DMO Mode**

#### **Procedure:**

- **1** From the home screen, press **Optns**.
- **2** Select **Trunked Mode** / **Direct Mode**.

#### **Related Links**

<span id="page-31-0"></span>*[Selecting Network Operation Mode](#page-96-0)* on page 97 *[Networks](#page-96-0)* on page 97

# **Transmit Inhibit Mode**

The Transmit Inhibit Mode is a mode in which the radio sends no radio transmissions. It is recommended to activate the mode in RF sensitive areas, for example hospitals, airplanes, where safety can be jeopardized due to transmission radiation.

To activate, select MENU → **More . . .** → **Networks** → **TXI Mode** → **Activate**.

In this mode, the radio does not transmit under any circumstances except for the Emergency Calls. All the functions and keys which cause transmission, for example registration to the network, changing talkgroup or folder, sending SDS messages, or pressing the PTT button are disabled. Any transmission trial causes the radio to display **Not Allowed In TXI Mode** notification and to play a tone.

Your radio can still receive:

- Group calls.
- Messages stored in the **Inbox**.
- Private call attempts stored in the **Missed Calls** list, without the option to respond.

When no danger to safety exists anymore (for example, you leave the RF sensitive area), you can deactivate the Transmit Inhibit Mode and the radio returns to standard operation.

You can deactivate the mode by selecting MENU → **More . . .** → **Networks** → **TXI Mode** → **Deactivate**, pressing One-Touch button, or implicitly when initiating an Emergency Call.

呂

**Note:** RF Transmissions from the radio are prevented under the following conditions:

- TXI Mode is activated.
- Battery is removed.
- The radio is turned off.

On entering or exiting the transmit inhibit mode, when the radio is camped on a cell, it sends a specially designated SDS status message. This SDS message indicates to the SwMI that the radio is entering or exiting transmit inhibit mode.

Mobility procedures that do not require the radio to send an uplink transmission are performed except for cell reselection.

In transmit inhibit mode the radio joins group calls for any group that the radio is monitoring, but the transmitting on that call is still prohibited.

The radio also displays any incoming SDS messages to the user. The missed call feature is active in the transmit inhibit mode and allows checking what calls were missed. However, the radio attempts to prevent call setup retransmission from being recorded as separate calls.

If you initiate an emergency call, the radio immediately leaves transmit inhibit mode and attempts to start the emergency call if the radio is in service.

If the radio is turned off in the transmit inhibit mode, on turning on the radio asks whether to exit the transmit inhibit mode. If you choose **No**, the radio turns off.

# **Selecting Talkgroups**

From the home screen, use one of the following methods:

• Press left or right NAVIGATION key. Press **Select** to confirm.

- <span id="page-32-0"></span>Select **Optns**  $\rightarrow$  **TG** by abc. Enter a talkgroup name and select the talkgroup name from the list.
- Select **Optns**  $\rightarrow$  **TG by Folder**. Select a folder and then a talkgroup name.
- Press ROTARY KNOB and rotate it until the required talkgroup name is displayed. Press **Select** to confirm.

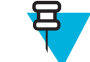

**Note:** If the ROTARY KNOB mode is set to **Scroll**, then you do not need to press it to enter the scrolling mode.

**Note:** Your radio can have an access up to three levels of the folder structure.

# **Talkgroup Icon Selection**

#### **Table 8: Talkgroup Icon**

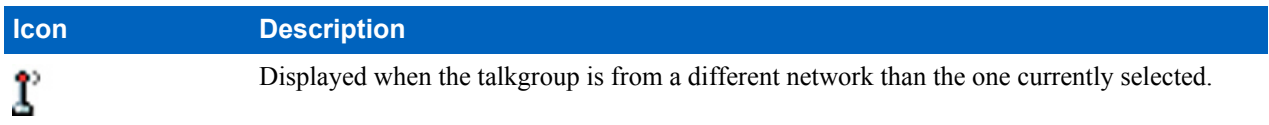

### **Using Timed Talkgroup Change**

This feature allows you to switch a selected talkgroup between the currently selected talkgroup and a predefined talkgroup (TMO or DMO), making the predefined talkgroup the selected talk group for a predefined time by using a One-Touch button. After the timer expires, your radio returns to the previously selected talkgroup.

**Prerequisites:** Timed Talkgroup Change is assigned to a One-Touch button.

#### **Procedure:**

- **1** Press and hold and hold the One-Touch button.
- **2** Your radio switches the selected talkgroup to the predefined talkgroup for a predefined amount of time.

During the predefined time the radio initiates or joins group communication (SDS, status SDS, or call) on the predefined talkgroup as the selected talkgroup.

Your service provider can assign a function to the second press of the One-Touch button to:

- Return to previously selected talkgroup
- Restart the predefined time
- No action
- **3** When the timer expires (potentially after being restarted a number of times) the radio switches to the previously selected talkgroup.

# **Activating Talkgroup Scanning**

**When and where to use:** If you want to monitor any TMO Group Call in the defined talkgroup list.

#### **Procedure:**

- **1** From the home screen, press the MENU key.
- 2 Select **More**  $\dots$   $\rightarrow$  **Group Setup**  $\rightarrow$  **Scan**  $\rightarrow$  **Scanning**.
- **3** Select **Select List** and then a list name.

Your radio displays list name **Selected**.

**4** Select **Scanning**  $\rightarrow$  **On**.

<span id="page-33-0"></span>Your radio is scanning on the predefined scan list.

#### **Related Links**

*[Scan](#page-90-0)* on page 91

### **Broadcast Call**

The Broadcast Group Call (also called Site Wide Call) is a high-priority group call from the console operator (or dispatcher) to all users located at one or more sites. The radios are configured to monitor a Broadcast Call, but you cannot talk back. The call can be received as a normal Broadcast Call or an Emergency Broadcast Call. The Broadcast Call preempts an ongoing Group Call that has the same or lower call priority.

# **Ambience Listening (AL) Call**

This feature allows a dispatcher to make a special call that allows listening to the conversations and background noises within the range of a particular radio's microphone. The call is set up without any indication to the affected radio, and any lower priority ongoing voice call may be preempted.

After accepting the call, the radio transmits in a simplex call without any action from or indication to the user. The Ambience Listening Call automatically ends when you initiate any voice call, switch to Emergency or TXI Mode, or send Emergency Alarm.

### **One-Touch Button Feature**

The One-Touch Button feature allows for quick activation of functions by pressing and holding keys or buttons assigned to those functions.

### **Table 9: One-Touch Button Features**

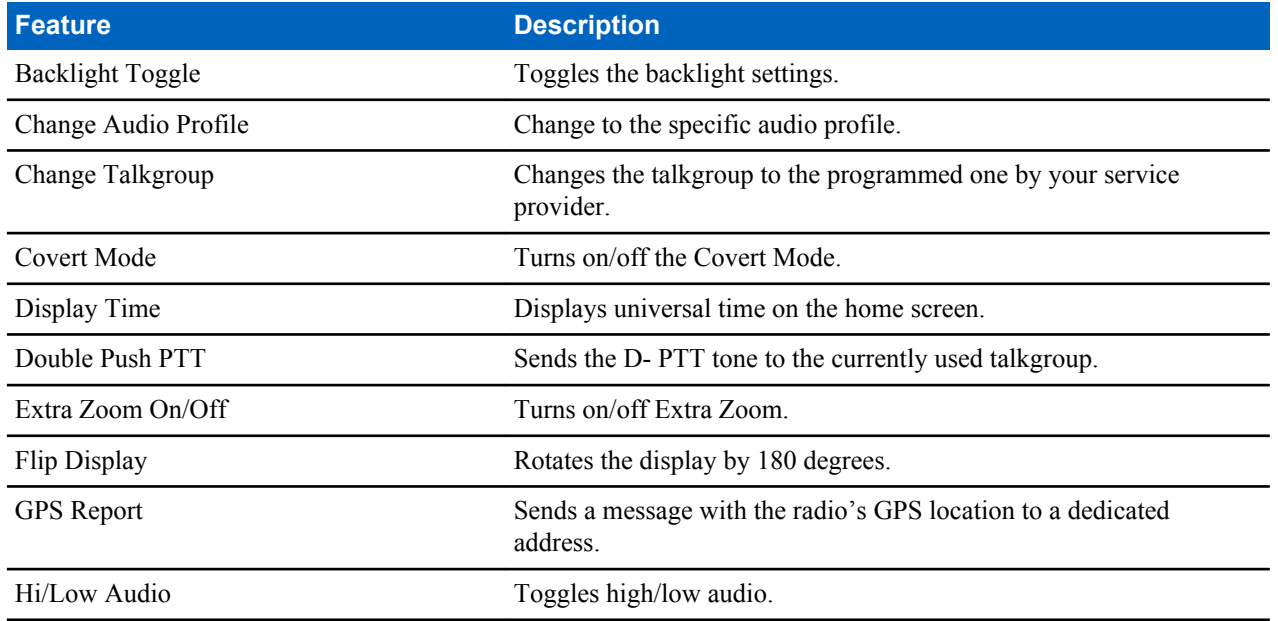

*Table continued…*

<span id="page-34-0"></span>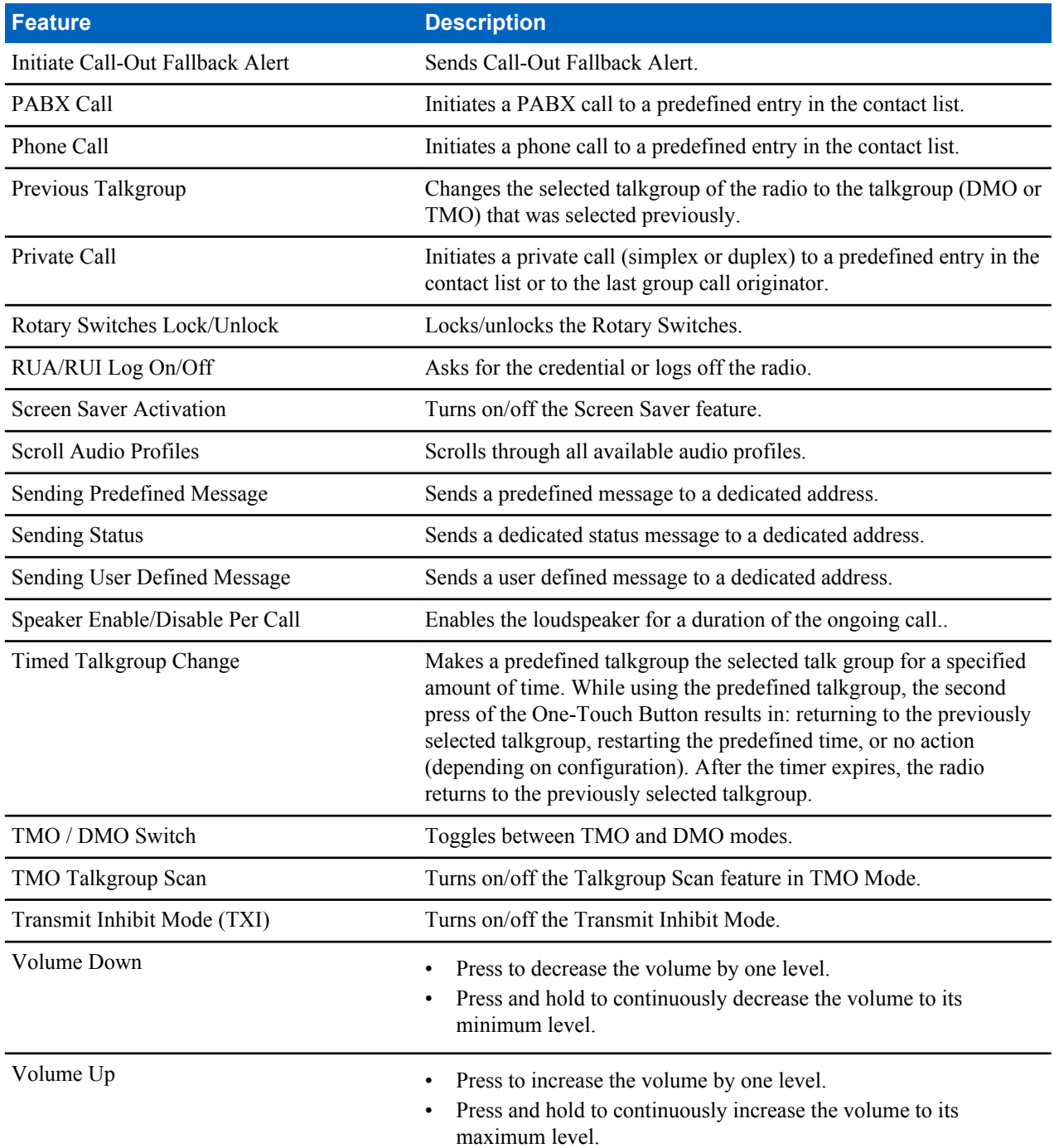

Your service provider can assign one-touch functions only to the side buttons and keypad keys.

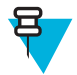

**Note:** If the One-Touch Button feature is enabled, the One-Touch Dial is disabled. If no feature is assigned to a button, your radio displays an **Unassigned Button** message.

# **Terminal Temporary Disable/Enable**

Your radio is provided with a feature that allows your service provider to disable it temporarily in case it is stolen. When your radio is disabled or is powered up in disabled state, it looks and acts like it is turned off.

<span id="page-35-0"></span>If your radio is found, your service provider can enable it again over the air. After your radio is enabled, you may resume normal operation.

### **Terminal Permanent Disable**

Your radio is provided with a feature that allows your service provider to disable it permanently in case it is stolen or lost. When your radio is disabled permanently, it becomes inoperable. After a Permanent Disable your service provider cannot enable your radio. It is recommended to Permanent Disable your radio only when you do not expect to recover it. If it is recovered then a Permanent Disable radio can be reactivated by returning it to Motorola.

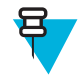

**Note:** This is a selling feature.

# **High/Low Audio Toggle**

The user is able to switch from the external earpiece to the main speaker using SPEAKER CONTROL key and is not required to disconnect the external earpiece or PHF.

The states of the routed audio are:

- **Speaker HIGH** indicates that audio is routed to the main speaker.
- **Speaker LOW** indicates that audio is routed to the earpiece or PHF earpiece, and not to the main speaker.

### **Using High Audio**

**When and where to use:** Use it when placing and receiving a Group, Phone and Private calls.

#### **Procedure:**

- **1** Hold your radio in a vertical position with its top microphone 5–10 centimeters away from your mouth.
- **2** Speak into the top microphone and listen through the internal speaker. Keep the antenna at least 2,5 centimeters from your head and body.

### **Using Low Audio**

**When and where to use:** Use it when placing and receiving a Phone, PABX, and Duplex Private calls.

#### **Procedure:**

- **1** Hold your radio as you would a telephone.
- **2** Speak into the bottom microphone and listen through the earpiece. Keep the antenna at least 2,5 centimeters from your head and body.

# **During the Call**

During the call, label of the right SOFT key indicates the next possible change. Accessory default setup is:
### **Table 10: During the Call**

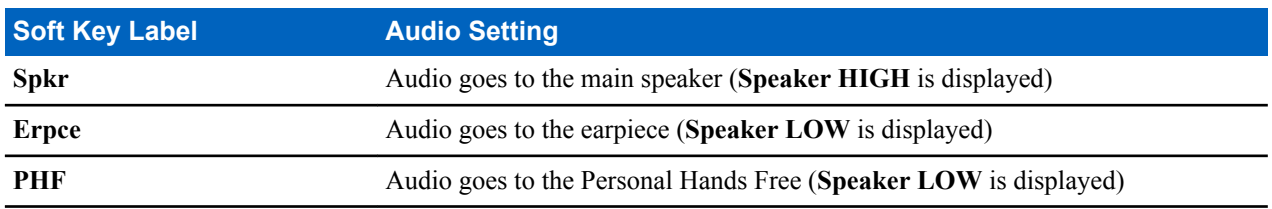

## **Writing Text**

Every time that you see text entry screen, refer to this section.

#### **Related Links**

*[Unlocking Your Radio](#page-29-0)* on page 30

## **Selecting Text Entry Modes**

**Prerequisites:** Your radio displays the text entry screen.

#### **Procedure:**

- **1** Press  $M_{\text{ENU}} \rightarrow$  **Entry Mode.**
- **2** Select one of the following:
	- **Primary** for entering alphanumeric characters.
	- **Numeric** for entering numbers only.
	- **Symbol** for entering symbols only.
	- **Secondary** for entering alphanumeric characters (this mode is optional and you have to add it to the list). It is convenient when you use one language, and sometimes wish to switch to another one.

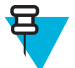

Note: In the text entry screen, you can also press # key repeatedly to toggle through the entry modes.

## **Selecting Text Entry Methods and Languages**

**Prerequisites:** Your radio displays the text entry screen.

#### **Procedure:**

- **1** Press MENU → **Entry Setup**.
- **2** Select one of the following:
	- **TAP** Enter letters, numbers, and symbols by pressing an alphanumeric key one or more times.
	- **iTAP** Let the radio predict each word as you press an alphanumeric key.

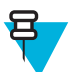

**Note:** You can use these methods in the languages programmed in the radio.

## **Text Entry Icons**

In the text entry screen, icons tell you which text entry mode and method you are using. A character counter displayed on the text entry icon, indicates the amount of characters that can be entered.

Press the # key to toggle through the text entry modes.

### **Table 11: Text Entry Screen Icons**

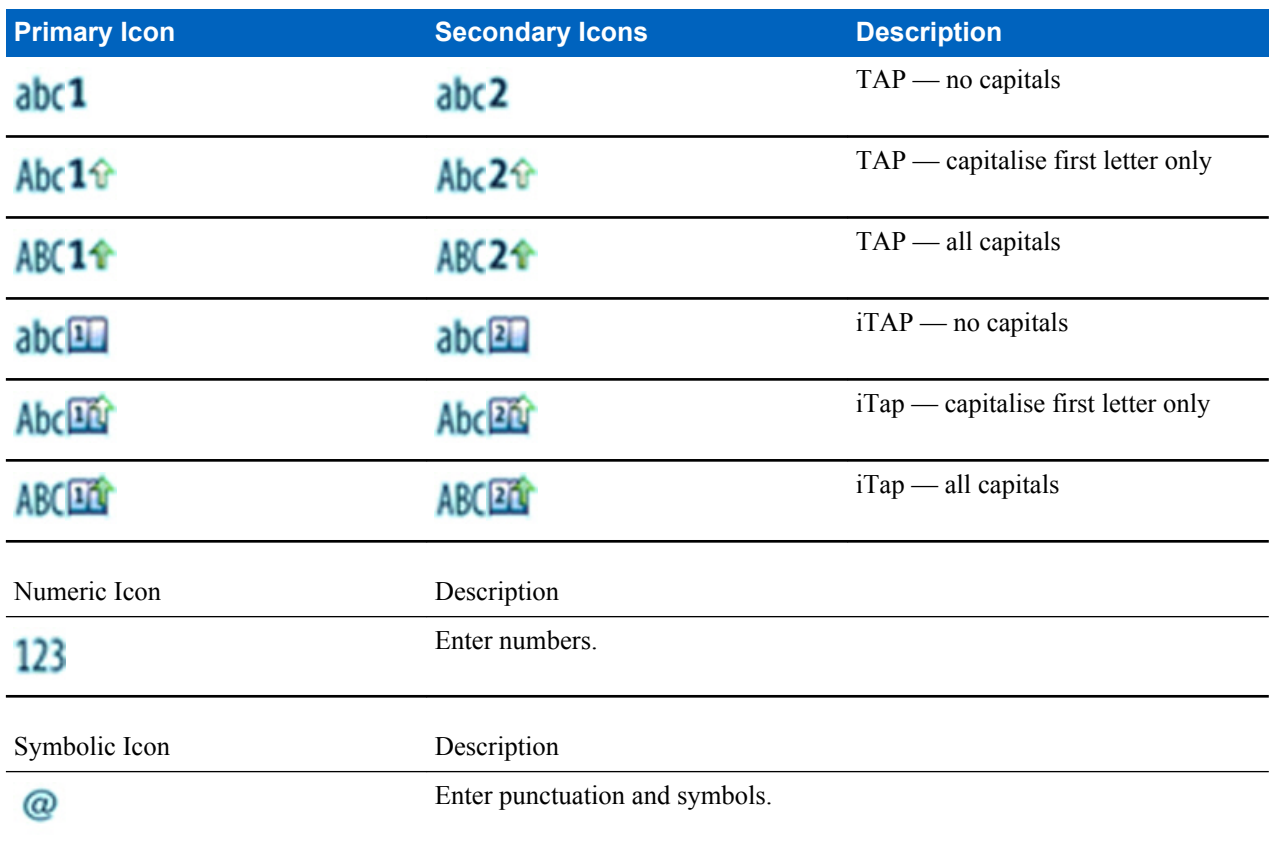

## **Keys Usage**

List of keys and characters in Alphanumeric Mode (TAP/iTAP).

### **Table 12: Keys Usage**

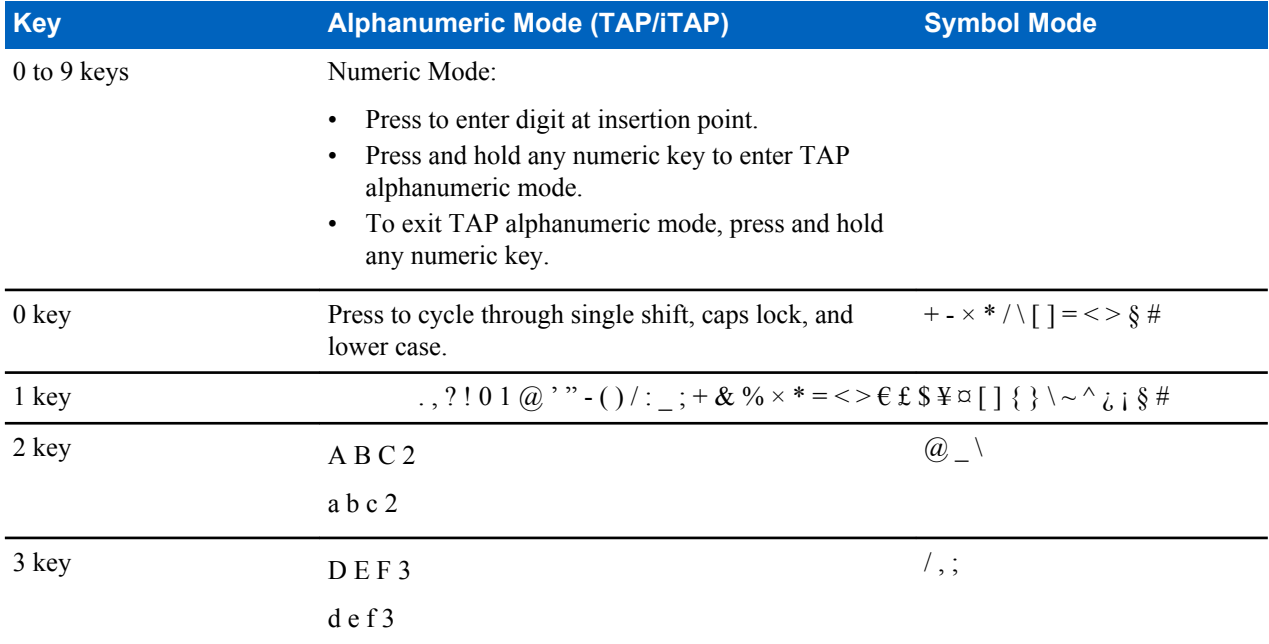

*Table continued…*

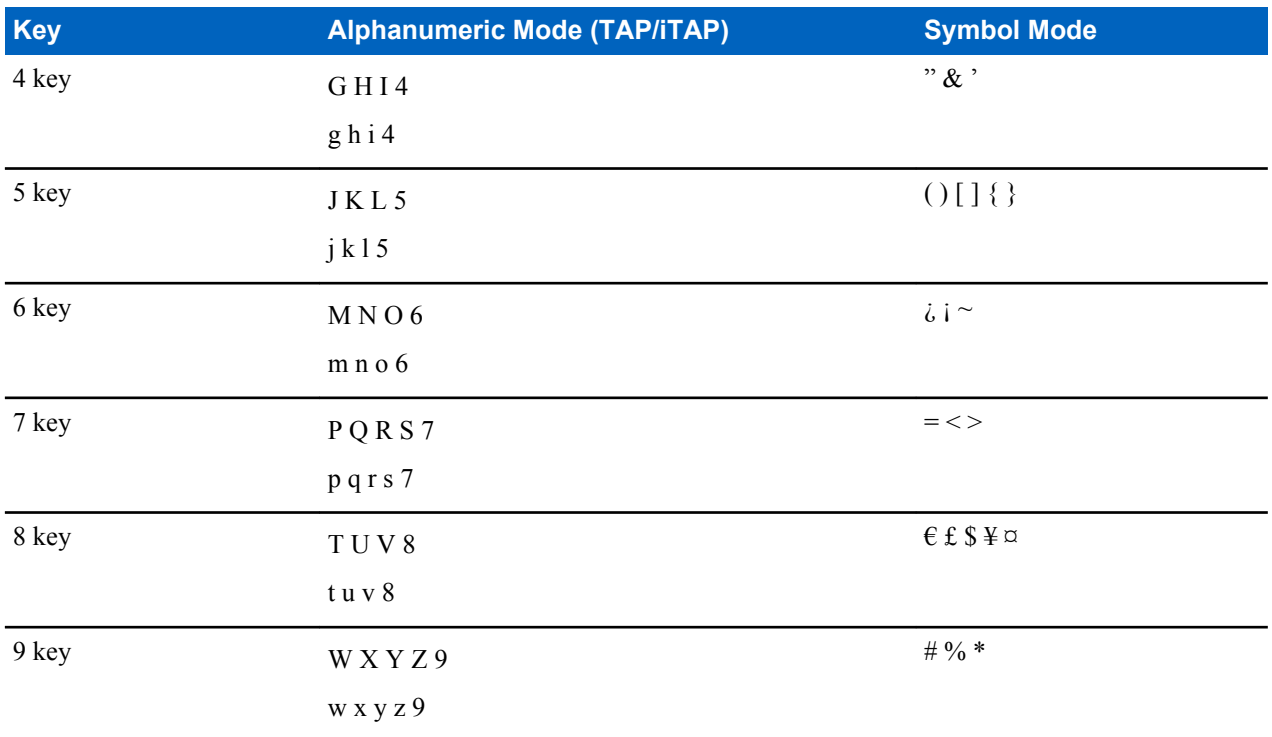

### **Table 13: Other Keys**

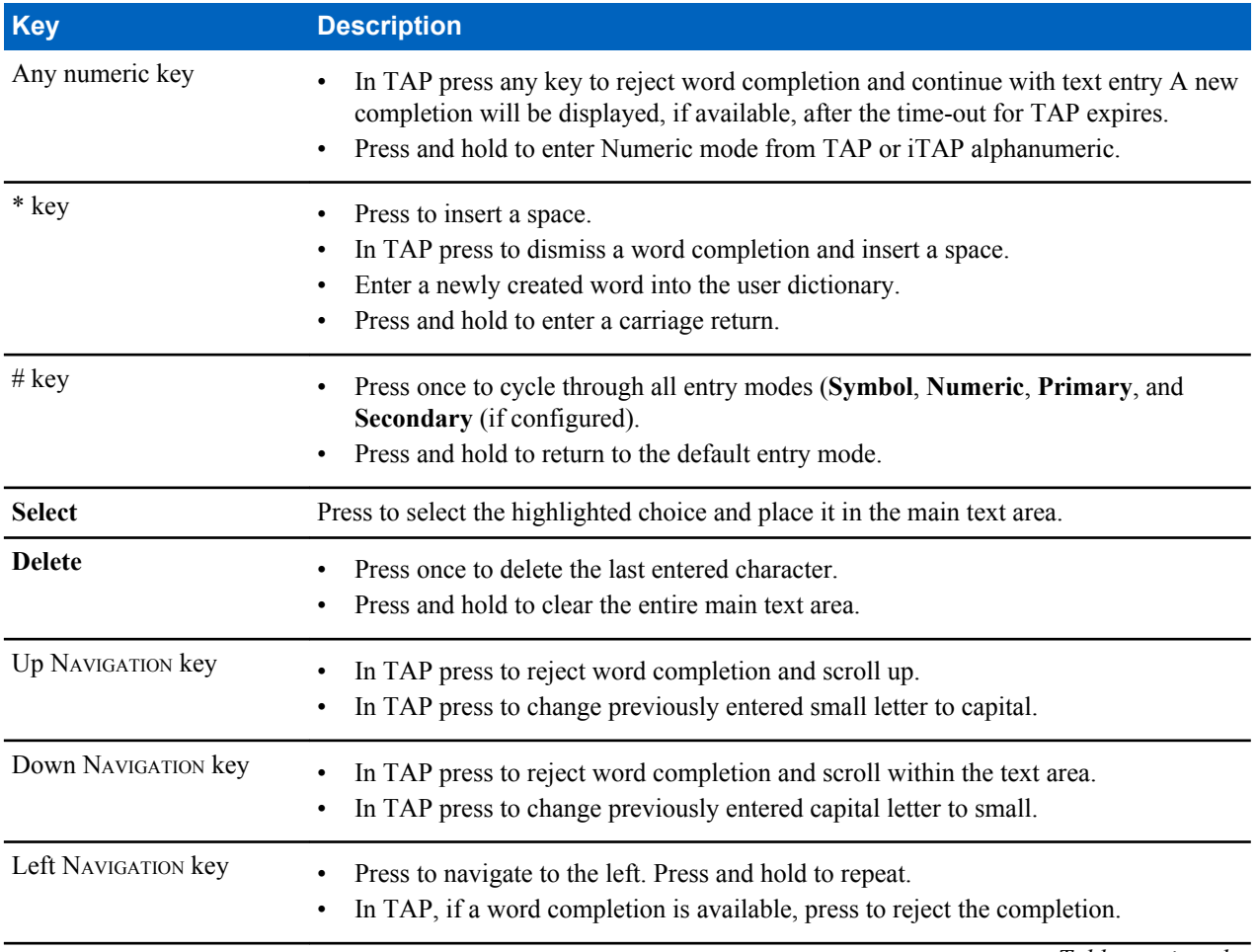

*Table continued…*

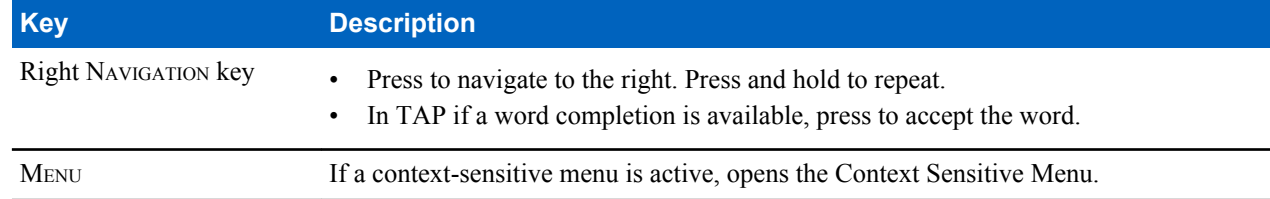

## **Writing in iTAP Alphanumeric**

**Prerequisites:** Your radio displays the text entry screen.

**When and where to use:** It allows you to write quicker. For example, try to write **David 232!**

#### **Procedure:**

- **1** Press  $MENU \rightarrow$  **Entry Setup**  $\rightarrow$  **Prim.**
- **2** Select **iTAPEnglish** and press **Back**.
- **3** Press MENU → **Entry Mode**.
- **4** Select **Primary**.
- **5** Press 3 key.

The alternative row opens and shows **D E F 3**.

**6** Continue entering the letters by pressing one key for each letter. Press 2, 8, 4, and 3 keys.

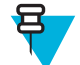

**Note:** Automatic shift to upper case is used at the beginning of a message, after punctuation followed by space, or for the first letter of a word created as a new contact entry.

The alternative row highlights **David**.

- **7** Press \* key.
- **8** Press 2 key and scroll the alternative row by pressing right NAVIGATION key to reach **2**.

It automatically changes the entry mode to **Numeric**.

- **9** Press 3 and 2 keys.
- **10** Press and hold 1 key until **0** at the end changes to **.**.

The alternative row highlights **232.**.

- **11** Scroll the alternative row by pressing the right NAVIGATION key to reach the required symbol.
- **12** Press **Select**.

You have entered **David 232!**.

### **Writing in TAP Alphanumeric**

**Prerequisites:** Your radio displays the text entry screen.

#### **Procedure:**

- **1** Press  $M_{\text{ENU}} \rightarrow$  **Entry Setup**  $\rightarrow$  **Seco.**.
- **2** Select **TAPEnglish** and press **Back**.
- **3** Press MENU → **Entry Mode**.
- **4** Select **Secondary**.
- **5** Press the key labeled with the desired character, once for the first character, twice for the second, and so on.

#### **Example:**

To enter letter s, press 7 key four times. To enter number 7, press the 7 key five times. If you do not press a key for a few seconds, the character is accepted, and the cursor moves to the next position.

## **Word Locking**

**Prerequisites:** Your radio displays the text entry screen.

When and where to use: To add the words that are not in the dictionary.

#### **Procedure:**

- **1** Press MENU  $\rightarrow$  **Entry Setup**.
- **2** Select **iTAPEnglish**.
- **3** Try to enter the word. Scroll the alternate line for a word option. Each option is successively highlighted and partially locked.
- **4** Enter the second part of the word. The first part remains unchanged (locked). The newly entered letters are highlighted and then locked while you scroll to the next word option.
- **5** Press \* key. The word is placed in the text area with a space and automatically added to the dictionary.

## **Adding Words to the Dictionary**

Each language comes with its own dictionary. You can create words (including alphanumeric abbreviations). Once you enter a word followed by space, it is automatically stored in the dictionary and appears as a choice whenever you press the same key combination in the future.

## **Home Display Text Message**

Your radio is provided with a feature that allows your service provider to send special text messages to the display. The message stays on the home screen until a new message is received. Power cycle your radio to replace the Home Display message to the predefined one.

# **Chapter 3**

## **Modes**

This chapter contains information on available modes that the radio can operate in.

## **Using Networks**

### **Procedure:**

- **1** From the home screen, press the MENU key.
- **2** Select **More . . .** → **Networks**.
- **3** Select one of the following:
	- **Trunked Mode**
	- **Direct Mode**
	- **TXI Mode**

Your radio switches to the selected mode.

## **Trunked Mode Operation**

Trunked Mode Operation requires the switching and management infrastructure. This operation mode enables various voice and data communication types (for example, group calls, short data service messages) and access to the infrastructure-related features (for example, packet data).

### **Figure 1: Trunked Mode Operation**

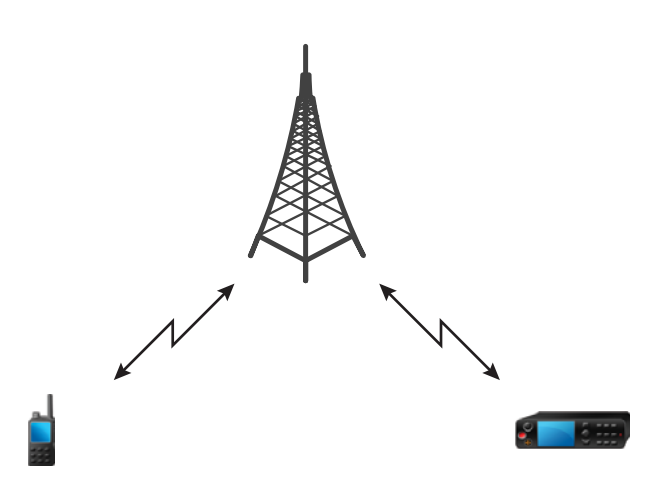

## **Entering TMO Mode**

### **Procedure:**

- **1** From the home screen, press **Optns**.
- **2** Select **Trunked Mode**.

## **Selecting Talkgroups**

From the home screen, use one of the following methods:

- Press left or right NAVIGATION key. Press **Select** to confirm.
- Select **Optns**  $\rightarrow$  **TG by abc**. Enter a talkgroup name and select the talkgroup name from the list.
- Select **Optns**  $\rightarrow$  **TG by Folder**. Select a folder and then a talkgroup name.
- Press ROTARY KNOB and rotate it until the required talkgroup name is displayed. Press **Select** to confirm.

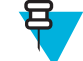

**Note:** If the ROTARY KNOB mode is set to **Scroll**, then you do not need to press it to enter the scrolling mode.

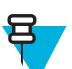

**Note:** Your radio can have an access up to three levels of the folder structure.

## **Making Group Calls in TMO**

The Group Call is received by all members of the selected group who have their units turned on and are in range.

### **Procedure:**

- **1** Press and hold the PTT button.
- **2** Wait for the *Talk Permit* tone (if configured) and then speak into the microphone. Release the PTT button to listen.

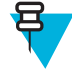

**Note:** To cancel making a group call, do one the following actions before the talk permit is granted (depending on your service provider's settings):

- Release the PTT button.
- Press the END key (default).

When the call is canceled, your radio displays **Call Cancelled** message (if configured by your service provider).

## **Receiving Group Calls in Idle**

### **Procedure:**

**1** The radio receives a Group Call.

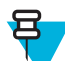

**Note:** The incoming Group Call is signalled by a *Receiving Group Call* tone.

**2** To respond, press and hold the PTT button.

## **Receiving Group Calls during Ongoing Group Calls**

While in active Group Call, your radio receives a Group Call with a higher priority.

One of the following occurs:

- Your radio is forced to end the current group call and automatically join the incoming one.
- Your radio displays incoming group call screen with options:
	- **Join** ends current Group Call and starts the incoming one.

• **End** — cancels the incoming Group Call.

## **Dynamic Group Number Assignment (DGNA)**

DGNA allows the network operator to dynamically manage talkgroups on your radio over the air interface. Using DGNA, the network operator can:

- Add talkgroups.
- Attach or select newly added talkgroups.
- Delete talkgroups.
- Modify parameters of existing talkgroups.

All the above operations are performed by transmitting data to your radio.

### **DGNA Reception**

When a DGNA message is received, your radio plays a tone and displays a message **Talkgroup list updated**. If enabled by your service provider, your radio displays all added and deleted talkgroup list.

When your service provider deletes (de-assigns) the currently selected talkgroup, depending on the settings, the radio can perform one of the following actions:

- Enter the "No Group" state the radio does not attach to any talkgroup automatically.
- Attach to the last selected TMO talkgroup. If the last selected TMO talkgroup is not available (it was deleted), the radio enters the "No Group" state.
- Attach to a default talkgroup configured by your service provider. If the default talkgroup is not available (it was deleted), the radio enters the "No Group" state.

At each talkgroup change, an appropriate notification is shown on the display.

If the DGNA message is received to delete all talkgroups, your radio displays **All Talkgroups Deleted**. To exit the DGNA display, you can use the **Back**SOFT key or the END key.

## **DGNA Auto Select Group**

If the DGNA Auto Select is configured, whenever your radio receives a DGNA, it switches to the added talkgroup.

## **DGNA Auto Reselect Group**

If the DGNA Auto Reselect is configured, whenever a talkgroup assigned by the network operator via DGNA is deassigned without the user action, the radio returns to the previously selected group.

## **Viewing DGNA Talkgroups**

**Prerequisites:** Your radio receives the DGNA message.

### **Procedure:**

- **1** To view the added talkgroups details press **View**.
- **2** Scroll through the list to select required talkgroup.
- **3** To select the DGNA group, press **Attach**.

## **Broadcast Calls Initiated by Users**

This feature allows you to make a Broadcast Call from the radio that is initiated on the predefined talkgroup. Your service provider predefines the alias and the priority of the Broadcast Call.

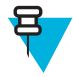

**Note:** If the type of the encryption is defined by the SIM Card, the Broadcast Call is always clear. Otherwise if the radio uses other encryption service the type of the encryption used for that Call is up to the encryption settings of that service.

<span id="page-45-0"></span>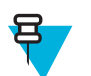

**Note:** This feature is not supported on the Dimetra infrastructure.

## **Initializing Broadcast Calls**

### **Procedure:**

- **1** From the home screen, press the MENU key.
- 2 Select **More**  $\ldots$   $\rightarrow$  **Services**  $\rightarrow$  **Broadcast**.

Your radio displays the predefined alias and the Broadcast Call icon.

**3** To start the call press the PTT button.

## **Phone and PABX Calls**

The Phone Call allows you to call a landline telephone number or a cellular mobile phone number. The Private Automatic Branch Exchange (PABX) Call allows you to call local (office) extension numbers.

## **Private Call**

The Private Call, also called point-to-point, or individual call, enables calling between two individuals. No other radio can hear the conversation. This call type can be carried out in two ways:

- Duplex call (if the system allows), in TMO Mode. Both parties can speak at the same time.
- Simplex call, in TMO or DMO Mode. Only one party can speak at a time.

When a DMO Private Call takes place, radios not involved in this call receive the channel busy indication. The radios are identified using its radio numbers.

### **Related Links**

*[Emergency Individual Calls \(Private or MS-ISDN\)](#page-53-0)* on page 54

## **Making Private Calls**

### **Procedure:**

- **1** From the home screen, enter a number.
- **2** If **Private** is not the first type of call presented, press **Ctype** repeatedly to select it.
- **3** When you are in the following mode:
	- **a** TMO For simplex calls, press and release the PTT button. You hear a ringing tone. Otherwise, press and hold the PTT button. Wait for the talk permit tone before talking, and release the PTT button to listen. For duplex calls, press and release the SEND key. You hear a ringing tone.
	- **b** DMO Only simplex calls are available. Press and hold the PTT button. Wait for the talk permit tone before talking, and release the PTT button to listen.
- **4** To end the call, press the END key.

## **Assistance Call**

This feature allows you make a private call to ask for assistance during normal and non-critical situations.

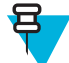

**Note:** Your service provider can configure the number, priority, and the type of the call (simplex or duplex).

You can start an Assistance Call in one of the following way:

- Dial a predefined number and press SEND key.
- **Menu**  $\rightarrow$  **More**  $\ldots \rightarrow$  **Services**  $\rightarrow$  **Assistance Call**

## **Call Modification**

Call Modification is a feature that allows your service provider to modify the call in order to optimize it and adjust to a current situation.

Modification can cover:

- Call priority modified during call setup.
- Call type modified during call setup.
- Call encryption modified during an ongoing call (but not in the transmission phase).

When the call is modified, your radio displays **Call Modified** message.

When a recently modified call requires the PTT button to transmit, your radio displays **Call ModifiedUse PTT**.

All modifications are made by your service provider and the radio only follows them. You have no influence on ongoing call modifications.

When call priority is changed to emergency:

- The display indicates that an Emergency Group Call has been received.
- The radio plays a special audio alert.

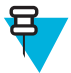

**Note:** If a Group Call is modified into an Emergency Group Call, no emergency related features are triggered.

If call modification requested by your service provider cannot be followed by the radio (due to its settings), the radio rejects it and displays **Service Not Available** message.

## **Local Site Trunking**

This mode is also called as Fallback Mode and it allows more than one radio from the same site to communicate when the link between the site and the network central controller fails. Entering and exiting Local Site Trunking (that is, returning to System Wide Services) is done automatically. In this mode some services are unavailable.

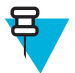

**Note:** Your service provider can disable this mode.

## **Entering Local Site Trunking**

When your radio receives a Local Site Trunking indication from the system, the following occurs:

- Your radio plays an Entering Local Site Trunking tone.
- Display shows the **Local Area Service** message.
- Display icons and soft keys turn olive.

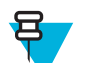

**Note:** Noticeable only on the color display.

• Any call in progress is dropped upon entering Local Site Trunking Mode.

If configured by your service provider, this message/alert is periodically repeated to remind you that your radio is still operating in Local Site Trunking Mode. The following features are available:

- Registration
- Attachment
- Group Call
- Emergency Call
- **Emergency Alarm**

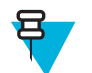

**Note:** Your service provider can turn on/off all the visual and audio indications, when you enter Local Site Trunking Mode.

## **Exiting Local Site Trunking**

When the link with the central network controller is reestablished, your radio exits Local Site Trunking, and the following occurs:

- Your radio plays an Exiting Local Site Trunking tone.
- Any call in progress during Local Site Trunking is dropped.
- Display icons and soft keys turn blue.

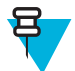

**Note:** Your service provider can turn on/off all the visual and audio indications, when you exit Local Site Trunking Mode.

## **Direct Mode Operation**

Direct Mode Operation is a mode of simplex operation where radios communicate directly.

#### **Figure 2: Direct Mode Operation**

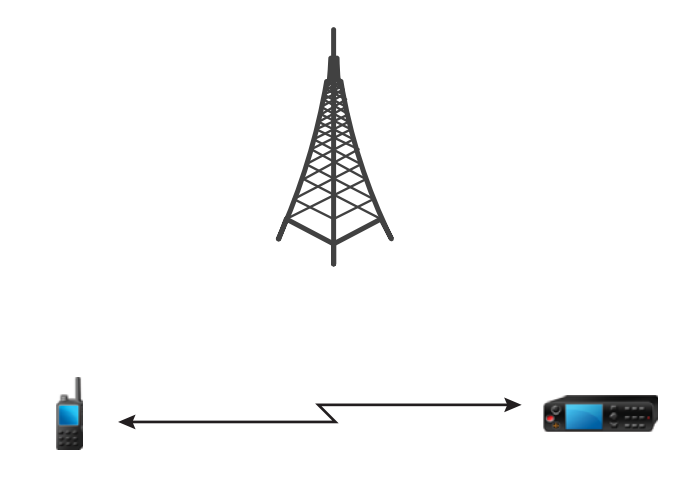

## **Entering DMO Mode**

To enter the DMO Mode:

- From the home screen, press the MENU key. Select **More . . .** → **Networks** → **Direct Mode**.
- From the home screen, select **Optns** → **Direct Mode**.

## **Selecting Talkgroups**

From the home screen, use one of the following methods:

- Press left or right NAVIGATION key. Press **Select** to confirm.
- Select **Optns**  $\rightarrow$  **TG by abc**. Enter a talkgroup name and select the talkgroup name from the list.
- Select **Optns**  $\rightarrow$  **TG by Folder**. Select a folder and then a talkgroup name.
- Press ROTARY KNOB and rotate it until the required talkgroup name is displayed. Press **Select** to confirm.

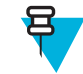

**Note:** If the ROTARY KNOB mode is set to **Scroll**, then you do not need to press it to enter the scrolling mode.

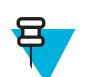

**Note:** Your radio can have an access up to three levels of the folder structure.

## **Making Group Calls in DMO**

The Group Call is received by all members of the selected group who have their units turned on and are in range.

### **Procedure:**

- **1** Press and hold the PTT button.
- **2** Wait for the *Talk Permit* tone (if configured) and then speak into the microphone. Release the PTT button to listen.

## **Receiving Group Calls in Idle**

### **Procedure:**

**1** The radio receives a Group Call.

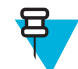

**Note:** The incoming Group Call is signalled by a *Receiving Group Call* tone.

**2** To respond, press and hold the PTT button.

## **Private Call**

The Private Call, also called point-to-point, or individual call, enables calling between two individuals. No other radio can hear the conversation. This call type can be carried out in two ways:

- Duplex call (if the system allows), in TMO Mode. Both parties can speak at the same time.
- Simplex call, in TMO or DMO Mode. Only one party can speak at a time.

When a DMO Private Call takes place, radios not involved in this call receive the channel busy indication. The radios are identified using its radio numbers.

### **Related Links**

*[Emergency Individual Calls \(Private or MS-ISDN\)](#page-53-0)* on page 54

## **Making Private Calls**

- **1** From the home screen, enter a number.
- **2** If **Private** is not the first type of call presented, press **Ctype** repeatedly to select it.
- **3** When you are in the following mode:
	- **a** TMO For simplex calls, press and release the PTT button. You hear a ringing tone. Otherwise, press and hold the PTT button. Wait for the talk permit tone before talking, and release the PTT button to listen. For duplex calls, press and release the SEND key. You hear a ringing tone.
	- **b** DMO Only simplex calls are available. Press and hold the PTT button. Wait for the talk permit tone before talking, and release the PTT button to listen.
- **4** To end the call, press the END key.

## **Private Call With Presence Check**

This feature allows you to see if the calling party is available in DMO. When this feature is enabled, you can only initiate a Private Call if the called radio is present on the same channel and responds with a presence check acknowledgement.

Otherwise your radio displays **Party Not Available**.

## **Talkgroup for Individual Calls**

Talkgroup for Individual Calls is a talkgroup that operates on a separate frequency allocated for individual (private) calls only. Using this talkgroup optimizes frequency resources and helps not to block other talkgroups. The only supported call types are: private calls and emergency calls (both private and group). Use this talkgroup each time you need to make a private call.

When you select a Talkgroup for Individual Calls, your radio is not able to receive or initiate any group or broadcast calls with priority lower than Emergency.

When you have selected a Talkgroup for Individual Calls and press the PTT button to start a Group Call, the radio:

- Rejects the call
- Plays a tone
- Displays the **Individual Calls Only** message

## **Communication through Repeaters**

Radios that are out of range and cannot communicate directly one with another in DMO Mode can do it through the repeater. The repeater is a radio that repeats all communication on a chosen channel, and as a result increases radios' DMO range.

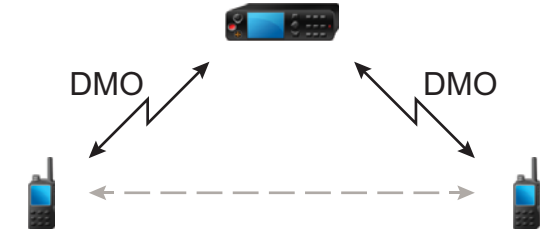

When the radio connects to a repeater, it plays a tone, displays the **Repeater available** message, and shows an appropriate icon. When the radio looses connection with the repeater, it plays a tone, displays the **Repeater not available** message, and the repeater icon is blinking.

## **Communication through Gateways**

Gateway provides connectivity between radios operating in DMO Mode and the TETRA network, so that the DMO radios can communicate with the TMO radios.

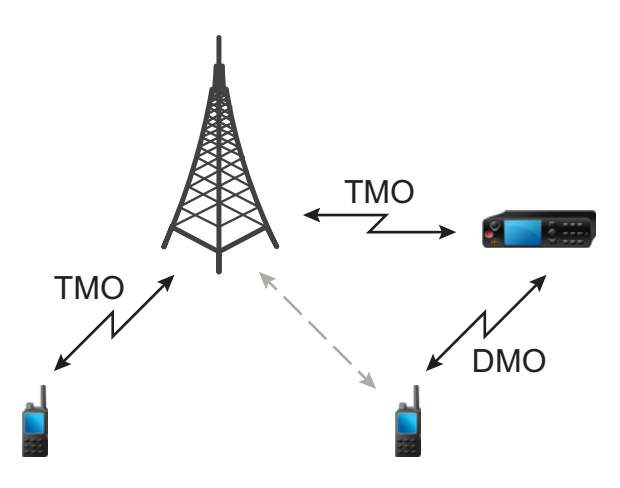

When the radio connects to a gateway, it plays a tone, displays the **Gateway available** message and shows an appropriate icon. When the radio looses connection with the gateway, it plays a tone, displays the **Gateway not available** message, and the gateway icon is blinking.

## **Selecting DMO Group Call Options**

**When and where to use:** Helps to communicate with other radio users on the same talkgroup through the Gateway or Repeater.

#### **Procedure:**

- **1** From the home screen, press **Optns**.
- **2** Press **Config**.
- **3** Select one of the following:
	- **MS MS** Your radio can communicate only with other radios within its range.
	- **Gateway** Your radio uses a gateway to communicate with the infrastructure.
		- **Automatic** Your radio uses the first available gateway for that talkgroup.
		- **Specific** Your radio uses only the Gateway with the specified Gateway address for that talkgroup. If your radio displays **Selected Gateway:None**, press **Edit** to enter the current gateway address.
	- **Repeater** Uses the first available repeater for that talkgroup.
	- **GW + Rep** Uses the first available gateway or repeater for that talkgroup.
		- **Automatic** Uses the first available gateway for that talkgroup.
		- **Specific** Uses only the Gateway with the specified Gateway address for that talkgroup. If your radio displays **Selected Gateway:None**, press **Edit** to enter the current Gateway address.

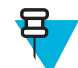

**Note:** When the Gateway and the Repeater cannot be communicated even though a talkgroup to use them is configured, the radio attempts the direct MS-MS communication.

When your radio detects the appropriate Gateway and/or the Repeater, the Gateway and/or Repeater icons turns solid, respectively.

## **Transmit Inhibit Mode**

The Transmit Inhibit Mode is a mode in which the radio sends no radio transmissions. It is recommended to activate the mode in RF sensitive areas, for example hospitals, airplanes, where safety can be jeopardized due to transmission radiation.

To activate, select  $M_{ENU} \rightarrow M_{OR}$ ,  $\ldots \rightarrow N_{etworks} \rightarrow T_{XI}$   $M_{Ode} \rightarrow Activeate$ .

In this mode, the radio does not transmit under any circumstances except for the Emergency Calls. All the functions and keys which cause transmission, for example registration to the network, changing talkgroup or folder, sending SDS messages, or pressing the PTT button are disabled. Any transmission trial causes the radio to display **Not Allowed In TXI Mode** notification and to play a tone.

Your radio can still receive:

- Group calls.
- Messages stored in the **Inbox**.
- Private call attempts stored in the **Missed Calls** list, without the option to respond.

When no danger to safety exists anymore (for example, you leave the RF sensitive area), you can deactivate the Transmit Inhibit Mode and the radio returns to standard operation.

You can deactivate the mode by selecting MENU → **More . . .** → **Networks** → **TXI Mode** → **Deactivate**, pressing One-Touch button, or implicitly when initiating an Emergency Call.

**Note:** RF Transmissions from the radio are prevented under the following conditions:

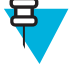

- TXI Mode is activated.
- Battery is removed.
- The radio is turned off.

On entering or exiting the transmit inhibit mode, when the radio is camped on a cell, it sends a specially designated SDS status message. This SDS message indicates to the SwMI that the radio is entering or exiting transmit inhibit mode.

Mobility procedures that do not require the radio to send an uplink transmission are performed except for cell reselection.

In transmit inhibit mode the radio joins group calls for any group that the radio is monitoring, but the transmitting on that call is still prohibited.

The radio also displays any incoming SDS messages to the user. The missed call feature is active in the transmit inhibit mode and allows checking what calls were missed. However, the radio attempts to prevent call setup retransmission from being recorded as separate calls.

If you initiate an emergency call, the radio immediately leaves transmit inhibit mode and attempts to start the emergency call if the radio is in service.

If the radio is turned off in the transmit inhibit mode, on turning on the radio asks whether to exit the transmit inhibit mode. If you choose **No**, the radio turns off.

## **Emergency Operations**

Emergency Operations are used in critical situations.

Pressing and holding the EMERGENCY button, or entering the Emergency Number and pressing the SEND key, activates one or more services (depending on your service provider settings):

- Emergency Alarm
- SDS Status
- Silent Emergency
- Hot Microphone operation
- Emergency Individual Call (Private or MS-ISDN)
- GPS location information

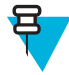

**Note:** It is possible to turn on the radio by pressing the EMERGENCY button. Depending on the service provider settings, the radio can start Emergency Operations automatically. If the radio is PIN-protected (except for SIM PIN), Emergency Operations will bypass the PIN lock for the duration of the Emergency Operations.

When starting Emergency Operations, any ongoing voice call is aborted or cleared down, and any packet data transfer in progress is aborted. However, the session is kept open.

During Emergency Operations, the radio rejects phone, PABX, and private calls, and does not monitor the talkgroups in the selected scan list.

To terminate Emergency Operations, press the rightSOFT key.

## **Emergency Group Call**

The Emergency Group Call has the highest communication priority that means it is the pre-emptive kind of call. Emergency Group Call is available in both TMO and DMO. During Emergency Operations, Emergency Group Call can be started by pressing pressing the EMERGENCY button. The radio can also support Hot Microphone operation, which allows the Emergency Call to be conducted without pressing the PTT button.

If the radio receives an incoming group call with emergency priority, the display shows that an emergency call has been received, and a special audio alert is played.

An emergency group call can be configured as:

- A non-tactical call initiated on a talkgroup preprogrammed by your service provider. When in non-tactical emergency mode, you cannot switch talkgroups.
- A tactical call initiated on the currently selected talkgroup.

In TMO, if the radio enters Emergency Operations while the Emergency Broadcast Call is active, the radio continues on the call without initiating any calls and sends the Emergency Alarm.

When the Emergency Group Call you participate in terminates, your radio can behave in several ways, depending on your service provider settings:

- If you are the call initiator, the radio can either stay in the Emergency Mode, or return to TMO.
- If you are not the call initiator, the radio always returns to TMO.

## **Making Emergency Group Calls**

**Prerequisites:** Ensure that your radio is in Emergency Mode.

### **Procedure:**

- **1** Press and hold the PTT button.
- **2** Wait for the talk permit tone (if configured) and talk.
- **3** Release the PTT button to listen.

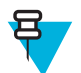

**Note:** It is possible to cancel making an emergency group call in TMO. To do this, perform one of the following actions before the talk permit is granted (depending on your service provider settings):

- Release the PTT button.
- Press the END key (default).

When the call is canceled, your radio displays **Call Cancelled** message (if configured by your service provider).

## **Receiving Emergency Group Calls**

The radio receives an Emergency Group Call from a selected pre-programmed group. An incoming call is indicated by an appropriate tone, status icon, and red color of the display.

## <span id="page-53-0"></span>**Non-Tactical Emergency**

In Non-Tactical Emergency, the radio switches to a designated Emergency talkgroup when starting Emergency Operations. This talkgroup is used for the complete duration of the Emergency Operations (you cannot change the talkgroup).

In TMO, it is possible to configure the radio to make Emergency Non-Tactical Group Calls without sending attachment. If this is set, the radio assumes implicit attachment after receiving a temporary address.

In DMO, the Non-Tactical Emergency proceeds on the same frequency as the previously selected talkgroup. The service provider can designate any ITSI address to be used for Emergency Operations, (this can be an Open Group – broadcast address).

After exiting from Non-Tactical Emergency, the radio goes back to the previously selected talkgroup.

## **Emergency Individual Calls (Private or MS-ISDN)**

The Emergency Individual Calls are Simplex or Duplex Calls with emergency priority. On pressing the EMERGENCY button, the radio initiates an Individual Call to the provisioned address (private or MS-ISDN). During this kind of call all user indications are unavailable and all other services are rejected. Emergency Operation ends as soon as the Emergency Individual Call is ended.

### **Related Links**

*[Private Call](#page-45-0)* on page 46

## **Emergency Alarm**

The Emergency Alarm is a special status message sent to the infrastructure while starting the Emergency Operations. The radio can wait for infrastructure acknowledgment for this alarm and attempts retries.

Each time the radio enters the Emergency Operation, it sends the Emergency Alarm. When the Emergency Alarm is sent successfully, the respective audible tone sounds.

In addition, once the radio is in the Emergency Operation on pressing the EMERGENCY button, an additional emergency alarm is sent (exception: during Hot Microphone transmission).

The message can be dispatched both in TMO and DMO.

### **Emergency SDS Status**

Radio sends a status message with a preprogrammed value to the destination address set by your service provider. Emergency SDS Status is available in TMO only. If no status acknowledgment or negative acknowledgment is received, the radio retries sending the message. Status is not resend if Emergency Alarm or Hot Microphone is configured.

### **Emergency Hot Microphone**

The Hot Microphone allows you to talk without pressing the PTT button during Emergency Operations. The transmission continues for a provisioned amount of time. Pressing the PTT button before the Hot Microphone time expires ends the Hot Microphone operation. Then normal PTT operation in Emergency group call takes over (that is, the transmission is ongoing for the time the PTT button is held).

Subsequent EMERGENCY button presses during the Emergency Operation restarts the Hot Microphone transmission.

If a talk permit is granted to another member of the group, the Emergency Call received tone is played. If configured, the radio automatically attempts to get talk permit again.

Pressing **End**sort key or END key ends the Hot Microphone operation.

## **Alternating Hot Microphone**

The Alternating Hot Microphone is an enhancement of the Hot Microphone. After activation, the radio alternately enters transmission phases (your microphone is active) and reception phases (you can only listen) for an amount of time precisely determined by your service provider.

If this feature is enabled, you can initiate the Alternating Hot Microphone by pressing the EMERGENCY button. If you want to finish earlier or skip the transmission phase, press the END key.

The Alternating Hot Microphone terminates when one of the following conditions is met:

- The radio exits the Emergency Mode.
- The Alternating Hot Microphone timer expires.
- The PTT button is pressed.
- The right SOFT key is pressed (only during the transmission phase).

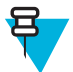

**Note:** When the radio goes out of the service, it enters the reception phase and the Alternating Hot Microphone is on hold. When the radio is back to the service, the Hot Microphone transmission and the Alternating Hot Microphone resume.

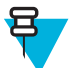

**Note:** When you are in the Emergency Mode, pressing the EMERGENCY button restarts the Alternating Hot Microphone.

## **Silent Emergency Mode**

The Silent Emergency Mode is a type of emergency services that provides no audible indications and no keypad tones at the entrance. All the display indications are as in the home mode. However, the radio cannot use any services except for:

- Receiving Ambience Listening
- Sending Silent Emergency Alarms
- Sending GPS location reports

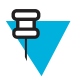

**Note:** If you try to activate any other feature, it is blocked.

If the Silent Emergency feature is enabled, the radio enters Silent Emergency Mode on pressing the EMERGENCY button. After entering this Mode the radio stays in TMO or switches to it, depending on the actual state. Once in TMO, the radio sends Silent Emergency Alarm.

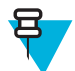

**Note:** If the radio is in a private or group call, the radio waits until the call ends and then enters the Silent Emergency Mode.

The radio keeps re-sending the alarm until successful sending is confirmed. After the alarm is successfully delivered, the radio stays in Silent Emergency Mode and waits for the Ambience Listening.

Your radio exits the Silent Emergency Mode, under the following conditions:

- Press MENU and then # key within 3 seconds.
- Press MENU simultaneously with right NAVIGATION key.
- Press both SOFT keys simultaneously.
- No success in sending the Silent Emergency Alarm and the maximum number of retries has been reached.
- The control room terminates the Silent Ambience Listening.
- The Ambience Listening is disconnected due to another reason.

If you turn off the radio in the Silent Emergency Mode, the radio switches to pseudo power off state. In this state, the radio appears to be turned off. However, the radio is still on and in the Silent Emergency Mode. On turning the radio on during the pseudo power off state, the radio acts as during turning on and still is in the Silent Emergency Mode.

## **Invisible Emergency**

It is possible for the service provider to disable visual and audible indications of performing Emergency Operations on the radio. The purpose of this feature is to hide the fact of using Emergency Operations in a critical situation (e.g. direct attack on the user) and thus to provide additional layer of safety.

## **Emergency Mode by Dialing**

This feature allows you to trigger Emergency Mode by dialing a predefined number. It initiates the same Emergency services as you would use the EMERGENCY button. Your radio can store up to eight Emergency numbers.

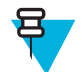

Note: If this Emergency Mode was triggered by Emergency number (not by EMERGENCY button), you can press the END key to exit the Emergency Mode.

## **Disaster Alert**

Disaster Alert call is a broadcast emergency call initiated by the radio, with emergency pre-emptive priority that everyone in a broadcast area can hear. This feature is specifically designed for catastrophic situations, such as earthquakes, and has the highest priority over other calls. All radios under Disaster Alert display emergency notification on their screens. The alert message, its duration and destination talkgroup can be configured in the codeplug.

In order to initiate Disaster Alert, switch the radio to Disaster Alert mode and press PTT button. When the call ends, the radio will exit the Disaster Alert state.

During Disaster Alert, other functionality is impacted:

- When Disaster Alert begins, any other ongoing services are terminated.
- No other services can interrupt this type of call.
- Hot Mic functionality cannot be used.
- Speech can only be in Clear mode, even if any of the encryption services are enabled. The only exception is E2E Encryption.

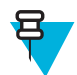

**Note:** Not all infrastructures support this feature. Please consult with your service provider before enabling this feature.

## **Initializing Disaster Alert Calls**

#### **Procedure:**

- **1** From the home screen, press the MENU key.
- 2 Select More  $\ldots \rightarrow$  **Services**  $\rightarrow$  **Disaster Alert**.

Your radio enters Disaster Alert Mode and it displays Disaster Alert icon.

**3** To start the call press PTT.

Your radio displays **Disaster AlertIn Use**.

## **Exiting Emergency Operations**

**Prerequisites:** Make sure that your radio is engaged in Emergency Operations.

#### **Procedure:**

- **1** If your radio screen displays **Emergency Mic On**, press **End**.
- **2** Press and hold **Exit**.

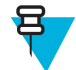

**Note:** If an Emergency Operation was triggered by Emergency number (not by EMERGENCY button), you can press the END key to exit the Emergency Operation.

**3** If your radio displays **Do you want to exit?**, press **Yes** to exit.

Your radio exits Emergency Operations.

# **Chapter 4**

## **GPS Location Service**

The GPS Location Service feature uses information from Global Positioning System (GPS) satellites orbiting the Earth to determine the approximate geographical location of your radio.

The GPS Location Service availability, accuracy, and the position calculation time vary depending on the environment in which you use the radio. The GPS Location Service can assist your dispatcher or colleagues in many ways such as more efficient deployment of resources or locating your radio when you trigger your emergency service.

The radio can display the location information directly on the screen or send it over the air to your dispatcher to display it in the control center. Check your radio configuration details with your service provider.

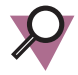

**Important:** Where the signals from satellites are not available, the GPS Location Service does not work. This situation usually happens when your radio cannot establish a view of a wide area of open sky, for example, when the GPS antenna is covered or facing the ground. Such situations include being:

- In underground locations
- Inside buildings, trains, or other covered vehicles
- Under any other metal or concrete roof or structure
- Near a powerful radio or television tower
- In extreme temperature outside the operating limits of your radio

Even if your location information can be calculated in such situations, it may take longer to do so. Therefore, in any emergency situation, always report your location to your dispatcher. Where adequate signals from multiple satellites are available, your GPS Location Service feature provides a location, most probably near to your actual location.

The radio can be triggered to send Location Reports in various circumstances, for example:

- Upon a request
- **Entering Emergency Mode**
- At specified time intervals
- At specified distance intervals

The Location Reports can be sent both in TMO and DMO by using:

- SDS messages
- Packet Data

The radio can be configured to give audio-visual notifications upon sending the Location Reports.

Depending on the radio settings, viewing the radio position and the status of the visible satellites is available. The position may consist of longitude and latitude, UK, or Irish grid coordinates.

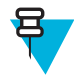

**Note:** This is a selling feature.

#### **Related Links**

*[Location](#page-98-0)* on page 99

## **Enhancing GPS Performance**

Sometimes the GPS feature is unable to complete a location calculation successfully. You hear an audible tone indicating that your radio cannot see the satellites.

To maximize the ability of your radio to determine a location fix please note the following guidelines:

- Stay in the open The GPS feature works best where there is nothing between your radio and a large amount of open sky. If possible, go outside, away from tall buildings and foliage. While the performance in a building is improved by moving closer to windows, glass with certain sun shielding films may block satellite signals.
- Position your radio to enhance reception Signals from GPS satellites are transmitted to your GPS antenna, which is in your radio antenna. Hold your radio away from your body, giving the antenna clear access to satellite signals. Do not cover the antenna area with your fingers or anything else.
- Stand still If possible, stand still until your radio is finished determining your location. Moving your radio at a walking pace while your radio is calculating your approximate location may substantially decrease GPS performance.

## **Enabling GPS**

#### **Procedure:**

- **1** From the home screen, press the MENU key.
- 2 Select **More**  $\ldots$   $\rightarrow$  **Location**  $\rightarrow$  **Interface**.
- **3** Select **On**.

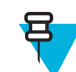

**Note:** Your service provider can enable this feature.

## **GPS Icon**

When GPS is enabled, the following icon is displayed in the status icon area: **N** Depending on the current GPS state, the icon can be solid – GPS has a fix, or blinking – GPS is searching for a fix. The blinking GPS icon can be disabled/ enabled by your service provider.

## **GPS Different Location Displays**

### **Table 14: Different Location Displays**

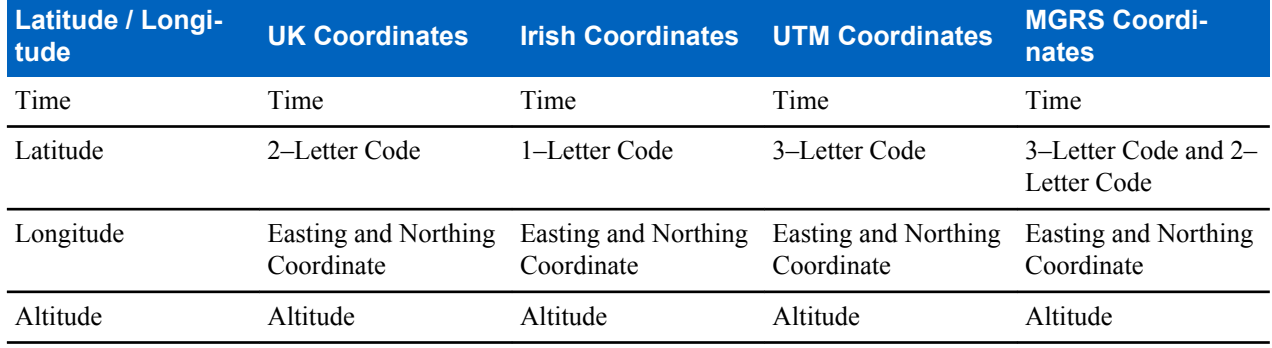

*Table continued…*

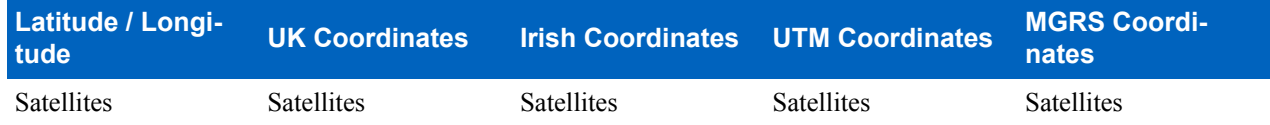

- Time indicates when the last time the location was calculated. The time is provided in Universal Time Coordinated.
- Letter Code grid zone or square on the map for different coordinate standard
- Latitude expressed in degrees, minutes, and seconds.
- Longitude expressed in degrees, minutes, and seconds.
- Number of satellites used to calculate the location. In general, more satellites make for better accuracy. The maximum is 12 satellites.
- Easting refers to the eastward-measured distance expressed in meters.
- Northing refers to the northward-measured distance expressed in meters.

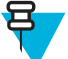

**Note:** Skipping each digit of easting and northing coordinates decreases the accuracy by the factor of 10.

## **Viewing Your Position**

#### **Procedure:**

- **1** From the home screen, press the MENU key.
- 2 Select **More**  $\ldots$   $\rightarrow$  **Location**  $\rightarrow$  **Position**.
- **3** Scroll to view the results about the last time your location was calculated.

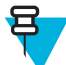

**Note:** To refresh your position:

- Select **Position** the radio refreshes its position automatically
- Press **Refresh**

## **Changing GPS Accuracy**

#### **Procedure:**

- **1** From the home screen, press the MENU key.
- 2 Select **More**  $\ldots \rightarrow$  **Location**  $\rightarrow$  **Accuracy**.
- **3** Select one of the following:
	- **Medium** (default) Power consumption optimization is combined with less position accuracy.
	- **High** Better position accuracy is combined with less power consumption optimization.

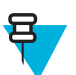

**Note:** If connected to an external charging device, the radio automatically enters the **High** mode.

## **GPS – Things to Keep in Mind**

Where adequate signals from multiple satellites are not available, the GPS feature of your radio does not work. Such situations include but are not limited to:

- In underground locations
- Inside of buildings, trains, or other covered vehicles
- Under any other metal or concrete roof or structure
- Near a powerful radio or television tower
- When your GPS antenna is covered (for example, by your hand or other object) or facing the ground
- In temperature extremes outside the operating limits of your radio

Even where location information can be calculated in such situations, it may take longer to do so. Therefore, in any emergency situation, confirm your location with your dispatcher.

Furthermore, please note that even where adequate signals from multiple satellites are available, your GPS feature provides only an approximate location, often within 20–100 meters from your actual location.

# **Chapter 5**

## **Main Menu**

This chapter contains information on items in the main menu.

You can enter the menu items during a call. If you are viewing a menu when a new call starts, the radio exits the menu.

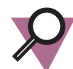

**Important:** Some menu items are model specific and may not be activated or available on your radio.

## **Scrolling through the Menu**

### **Procedure:**

- **1** From the home screen, press the MENU key.
- **2** Scroll to the required item by pressing NAVIGATION keys. Press the SOFT key assigned as **Select** or right NAVIGATION key to select.

If the menu item contains a further set of menu items, repeat step 2.

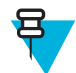

**Note:** You can use shortcuts to access frequently used items.

## **Menu Icons**

The following icons make it easy to identify the menu items at first glance.

### **Table 15: Menu Icons**

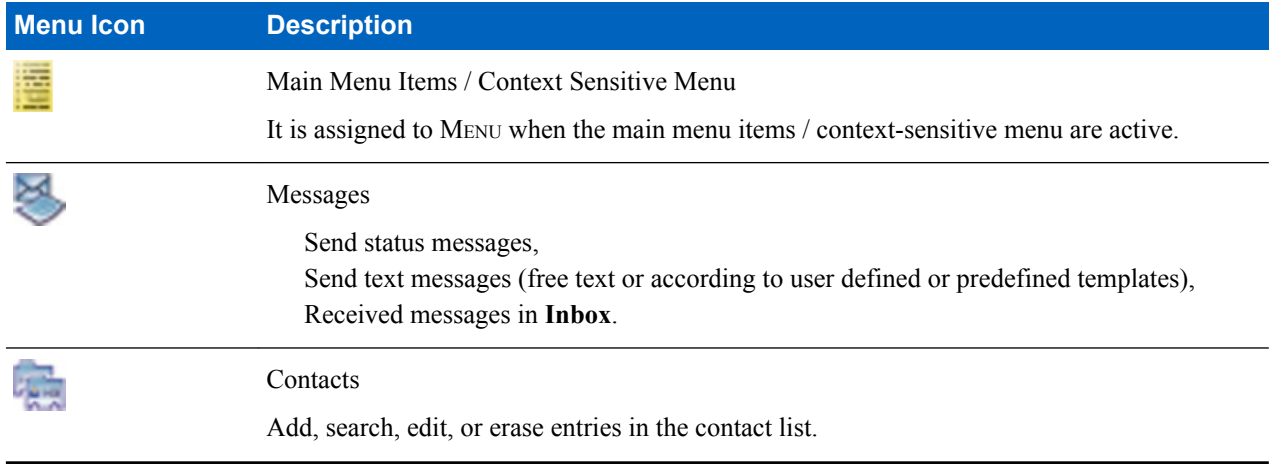

*Table continued…*

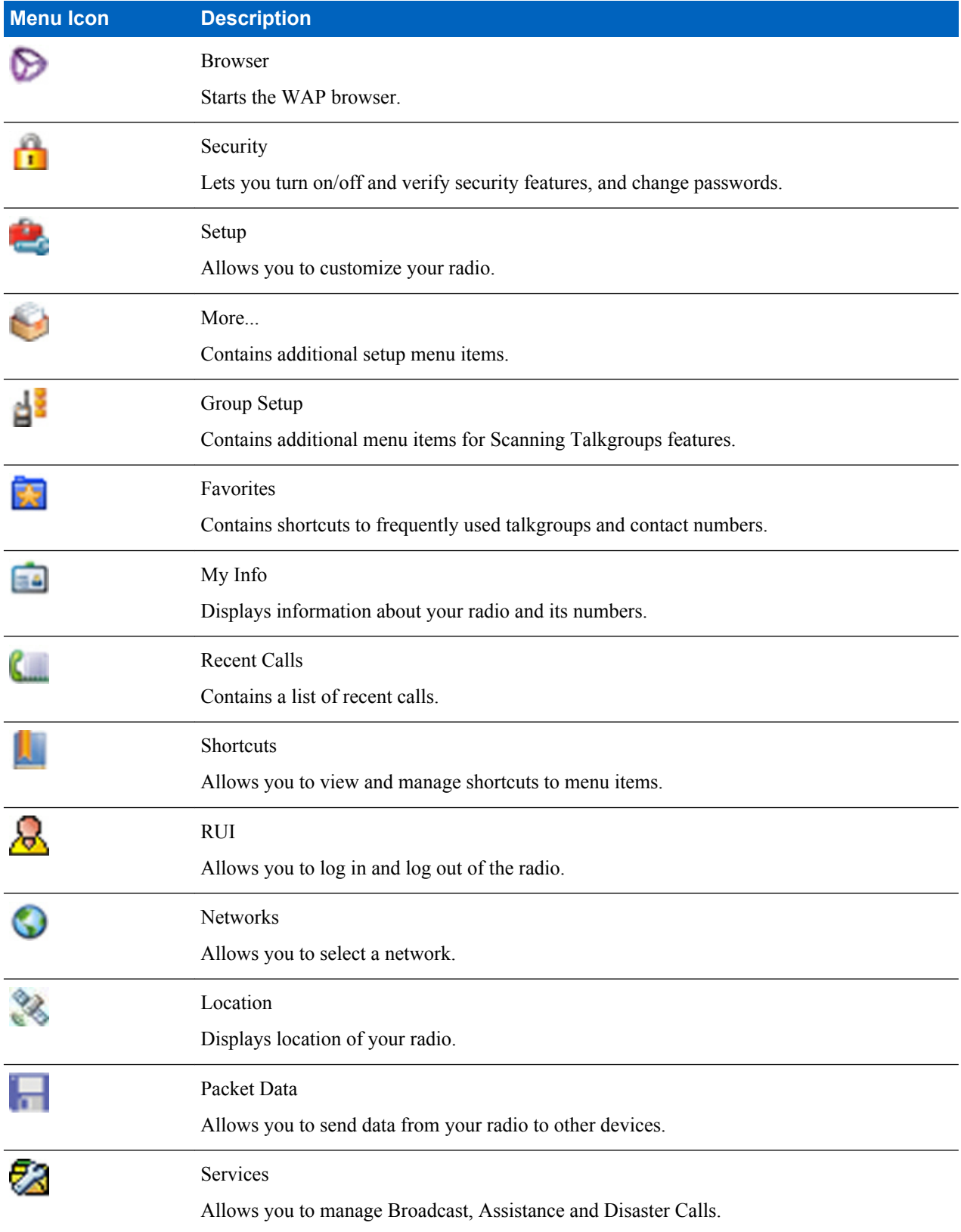

## **Messages**

This feature allows you to send and receive text messages. A message can contain up to 1000 characters, depending on your service provider settings.

Pressing the PTT button when a message is highlighted can cause one of the following actions, depending on your service provider settings:

- The radio ignores the PTT button request.
- The radio starts a Private Call with the message sender.
- The radio starts a Group Call on a currently selected talkgroup.

### **New Message**

This menu item allows you to create a new message.

## **Sending Messages to Private/Phone**

### **Procedure:**

- **1** From the home screen, press the MENU key.
- **2** Select **Messages** → **New Message**.
- **3** Enter your message and press **Send**.
- **4** If needed, select **Private**/**Phone**.
- **5** Enter recipient number or press **abc** to choose it from your contacts.

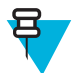

### **Note:**

For **Private** target selection, you can enter either Individual Short Subscriber Identity (ISSI) or Group Short Subscriber Identity (GSSI) of the recipient.

ISSI – a unique, individual ID assigned for each radio.

GSSI – in Dimetra called Group ID or Talkgroup ID.

**6** Press **Send**, or SEND key, or the PTT button.

### **Sending Messages to Groups**

#### **Procedure:**

- **1** From the home screen, press the MENU key.
- 2 Select **Messages**  $\rightarrow$  **New Message.**
- **3** Type your message and press **Send**.
- **4** If needed, select **Group**.
- **5** Select a group to send the message.

### **Sending Store and Forward Messages**

**Prerequisites:** Your service provider enables the Store and Forward feature.

- **1** From the home screen, press the MENU key.
- **2** Select **Messages** → **New Message**.
- **3** Press MENU key and select **Message Setup** → **On/Offline users**.
- **4** Enter your message and press **Send**.
- **5** If asked for the **Target selection**, select one of the following:
- **Private** enter the private number or press **abc** to choose the destination number from the contact list.
- **Phone** enter the phone number or press **abc** to choose the destination number from the contact list.
	- **Note:** Your service provider can enable to send a Store and Forward message to a talkgroup.
- **6** Select **Send**, or press SEND key or PTT button.

### **Delivery Report**

呂

Delivery Report is an acknowledgment that the radio can request upon sending a message to an individual recipient. You can define what type of Delivery Report your radio requests, or turn on/off this feature.

If the Delivery Report is received shortly after the message was sent, the radio:

- Displays a pop-up with one of the following messages:
	- **Message Sent** if no Delivery Report is requested (and when a Store and Forward message has been received at the Store and Forward server)
	- **Message Delivered** if the Delivery Report is requested and the message has been received by the target radio
	- **Message Read**
		- if the **Consumed** Delivery Report is requested and the message is opened on the target radio
	- **Message Failed** if the Delivery Report is requested and the message has not been received by the target radio within a defined time period
- Saves the Delivery Report in **Outbox** along with a copy of the message.

If the Delivery Report is received after a longer period of time, the radio:

- Saves the Delivery Report in **Outbox** along with a copy of the message.
- If Delivery Report Notifications functionality is configured by your service provider, the radio also:
	- Temporarily saves a Delivery Report message in **Inbox**. The notification disappears after it is read.
	- Displays **New Message** icon.
	- Displays **New Delivery Status** notification screen (if possible).

### **Viewing Delivery Reports**

#### **Procedure:**

- **1** From the home screen, press the MENU key.
- 2 Select **Messages**  $\rightarrow$  **Inbox**.
- **3** Find a required message and select **Read**.
- **4** Press MENU key.
- **5** Select **Delivery Status**.

### **Configuring Delivery Reports**

**Prerequisites:** Your service provider enabled the delivery report configuration.

- **1** From the home screen, press the MENU key.
- **2** Select **Messages** → **New Message**.
- **3** Press MENU key and select **Delivery Report**.
- **4** Select one of the following:
	- **None** the radio does not request any delivery report.
	- **Received** the radio requests reports on your messages that were received.
	- **Consumed** the radio requests reports on your messages that were read.
	- **Both** the radio requests reports on your messages that were received and read.

### **Inbox**

It contains up to 100 new or old incoming messages.

### **Table 16: Inbox Icons**

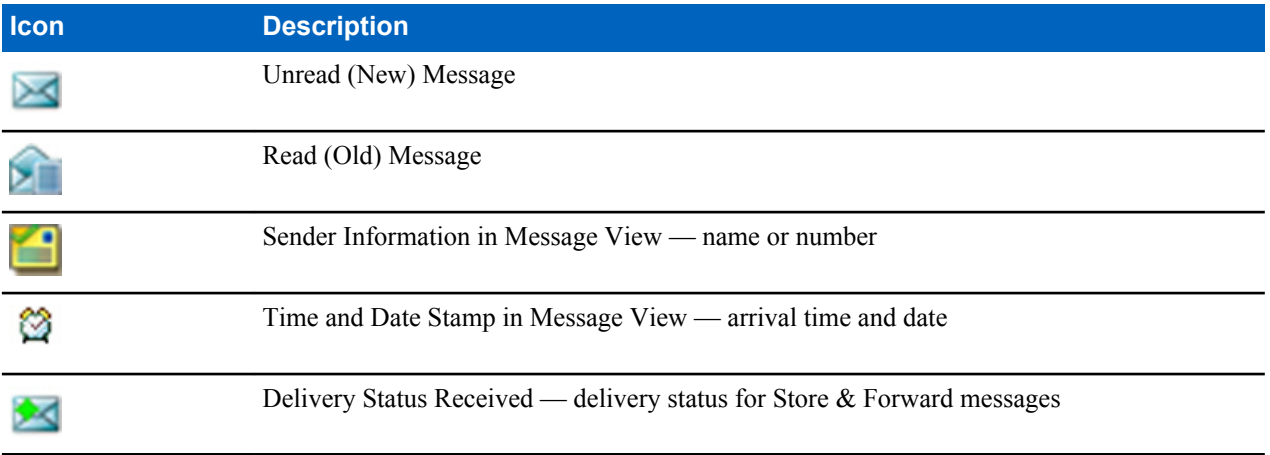

**Messages** sub-menu indicates the number of the messages. If the indication is for example 2/4, it means that two unread and four read messages are in the **Inbox**.

### **Entering the Inbox**

### **Procedure:**

- **1** From the home screen, press the MENU key.
- 2 Select **Messages**  $\rightarrow$  **Inbox**.

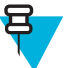

- **Note:** The status (if any) of the list is displayed for a few seconds:
	- **No New or Old Messages** The screen returns to the previous display within a few seconds.
	- **Inbox Full** Select **Ok**.

### **Receiving New Messages**

#### **Procedure:**

**1** New message received.

Your radio displays an animation and plays a *New Mail Received* tone.

- **2** Select one of the following:
	- **Read** opens the entire message.
	- **Back** dismisses the message. You can access the message later from the **Inbox**.

### **Using Submenus in the Inbox and the Outbox**

- **1** From the home screen, press the MENU key.
- **2** Select **Messages** → **Inbox** or **Outbox**.
- **3** Highlight the required message and press MENU key.
- **4** Select one of the following:
	- **Store** Saves a message as a template. Change the default template name and press **Ok**.
	- **Delete** Deletes the selected message. Press **Yes** to confirm.
	- **Delete All** Deletes all the messages in the **Inbox**/**Outbox**. Press **Yes** to confirm.
- **Reply** (only for **Inbox**) Invokes the edit screen with the old message as default text and the message originator as a recipient. After editing, press **Send**, the PTT button, or the SEND key to send.
- **Resend** (only for **Outbox**) Invokes the edit screen with previously entered text with the same recipient. After editing, press **Send**, the PTT button, or the SEND key to send.
- **Forward** Invokes the edit screen with the old message to send it to a different participant. After editing, press **Send**, the PTT button, or SEND key to send.
- **Refresh** Re-orders the message list and displays the new messages.
- **Delivery Status** (only for **Outbox**) Shows the date and time of the message when it sent, delivered, read, and expired was not delivered, expired was not read, failed unknown.

### **Embedded Number**

This feature allows you to call a number from a message or to start a group call with the message sender talkgroup.

### **Storing Numbers from Messages**

**Prerequisites:** Embedded Number feature is enabled by your service provider.

When and where to use: You can save the sender's or embedded number from the message to a new or existing contact.

#### **Procedure:**

- **1** From the home screen, press the MENU key.
- 2 Select **Messages**  $\rightarrow$  **Inbox**.
- **3** Highlight the required message and select **Read**.
- **4** Press the PTT button.
- **5** Radio displays a list of the numbers (including the senders number).
- **6** Highlight the required number and press **Store**.
- **7** Highlight required contact and press **View**.

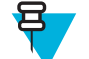

**Note:** To store a number for a new contact, select **[New Contact]** and fill out the required fields. Press **Done** to save it..

- **8** Select **Edit**.
- **9** Choose the **Type** of the new number and press **Done**.

### **Calling Numbers in Messages**

**Prerequisites:** Embedded Number feature is enabled by your service provider.

**When and where to use:** You can return a voice call to the sender of a message or to any number that is embedded in the message text.

#### **Procedure:**

- **1** From the home screen, press the MENU key.
- 2 Select **Messages**  $\rightarrow$  **Inbox**.
- **3** Highlight the required message and select **Read**.
- **4** Press the PTT button.
- **5** Radio displays a list of the numbers (including the senders number).
- **6** To call, highlight to the required number and press the PTT button or the SEND key.
- **7** Select **Ctype** to choose the type of call (**Private**, **Phone**, or **PABX**).
- **8** Press the PTT button or the SEND key.

### **Making Group Calls on theTalkgroup of the Message Sender**

**Prerequisites:** Embedded Number feature is enabled by your service provider.

### **Procedure:**

- **1** From the home screen, press the MENU key.
- 2 Select **Messages**  $\rightarrow$  **Inbox**.
- **3** Highlight the required message and press the PTT button.

### **Immediate Message**

When the new immediate message is received, radio plays the *New Mail Received* tone and displays the content overlapping your previous screen. All immediate messages are stored in the **Inbox**. If the radio is in PIN Lock state, immediate message is displayed after correct PIN is entered.

**Note:** This is a selling feature.

## **Outbox**

ᆷ

Outbox stores all sent messages.

### **Table 17: Outbox Icons**

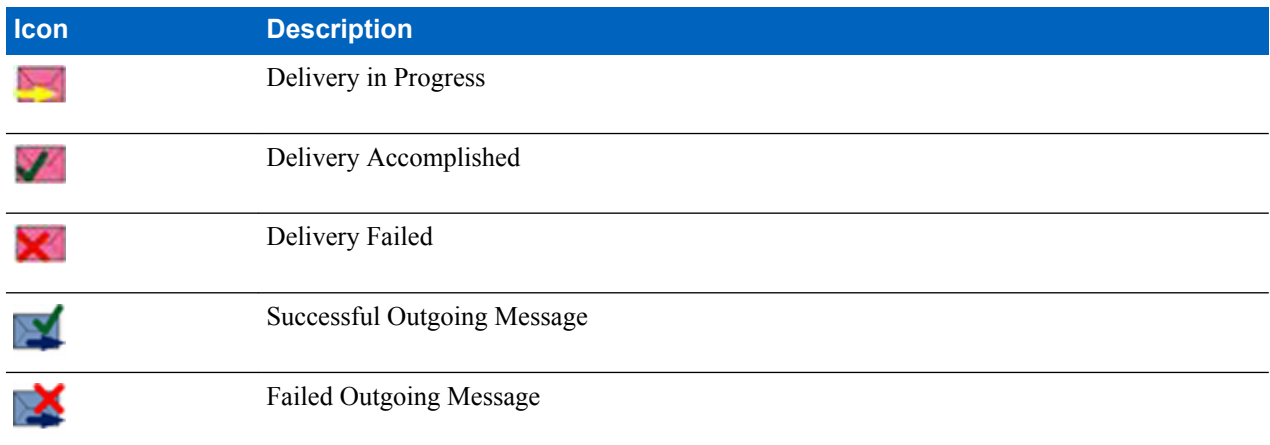

## **CO Box**

**CO Box** contains incoming and outgoing Call-Out messages arranged chronologically with the newest at the top of the list. Clicking **Select** on a Call-Out message headline displays more detailed information on the item.

When the radio is in normal mode, you are able to browse through all messages in the **CO Box**. However, if the radio is in the Call-Out mode, you can only browse through the information regarding the currently ongoing Call-Out message.

### **Related Links**

*[Call-Out](#page-111-0)* on page 112

### **RMS Box**

RMS Box stores all incoming and outgoing Radio Messaging System (RMS) messages, both Status messages and Free Text messages.

### **WAP Box**

Each WAP Push message can be loaded immediately or stored as a message in **WAP Box**. Then it can be accessed by pressing MENU → **Messages** → **WAP Box**. All the WAP Push messages are passed to the browser.

### **Related Links**

*[WAP](#page-104-0)* on page 105 *[WAP Push](#page-111-0)* on page 112

## **Templates**

This feature is used to store up to 100 predefined and your message templates. Each of the **Inbox** and **Outbox** message can be stored as a template. Each template name and text can be edited afterwards.

## **Sending User-Defined Templates**

### **Procedure:**

- **1** From the home screen, press the MENU key.
- 2 Select **Messages**  $\rightarrow$  **Templates**.
- **3** Highlight the required template name and press **Send**.
- **4** Do one of the following:
	- Enter the number or press **abc** to select the name from your contact list. Press **Send**.
	- Select required talkgroup from the **TalkGroup List**.

## **Setting User-Defined Templates**

### **Procedure:**

- **1** From the home screen, press the MENU key.
- 2 Select **Messages**  $\rightarrow$  **Templates**.
- **3** Highlight the required template and press MENU.
- **4** Select one of the following:
	- **View** Displays template text.
	- **Delete** Deletes the template.
	- **Edit Text** Opens edit screen with the template text. Edit the text and press MENU. Select **Save Changes** to save edited template, or **Store** to save the edited template as a new one.
	- **Edit Name** Opens edit screen with the template name. Press **Ok** to save the template.

## **Predefined Templates**

Predefined message templates are programmed into your radio. You are allowed to perform limited edit operations of the predefined template. You can send it, but you are not able to store the edited template or erase it from the predefined template list.

## **Viewing Predefined Templates**

### **Procedure:**

- **1** From the home screen, press the MENU key.
- 2 Select **Messages**  $\rightarrow$  **Predefined**.
- **3** Highlight the required template and press MENU key.
- **4** Select **View**.

### **Sending Predefined Templates**

- **1** From the home screen, press the MENU key.
- **2** Select **Messages**  $\rightarrow$  **Predefined**.

**3** Highlight the required template and press **Send**, the PTT button, or the SEND key.

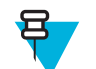

**Note:** You can edit the predefined template before you send it. Press the MENU key and select **Edit**. Edit screen opens with the template text. You are only allowed to replace the existing text.

## **Status Messages**

The radio allows you to send two types of status messages: statuses and targeted statuses. Your service provider determines which type is enabled on the radio.

Statuses can be sent either to a selected talkgroup or to a private number programmed by your service provider. Targeted statuses can be sent to any talkgroup defined for the radio or to any private number (from the contact list or entered manually).

### **Viewing a Status Message Number**

#### **Procedure:**

- **1** From the home screen, press the MENU key.
- **2** Select **Messages** → **Send Status**.
- **3** Press the MENU key and select **View**.

### **Sending Status Messages**

This procedure allows you to send status messages to either a selected talkgroup or a programmed private number. Only one option can be enabled at a time.

#### **Prerequisites:**

- If sending statuses to talkgroups is enabled: switch to the talkgroup to which you want to send a status message.
- If sending statuses to private numbers is enabled: no action is needed, the private number is set up by your service provider

#### **Procedure:**

- **1** From the home screen, press the MENU key.
- **2** Select **Messages** → **Send Status**.
- **3** Do one of the following:
	- Highlight the required status message and press **Select**, the PTT button, or the SEND key.
	- If the status list is empty, enter a 5 digit status message number and press **Send**.

### **Targeted Status Messages**

This feature enables sending status messages to user selectable addresses. By default, targeted status messages can be sent to private or talkgroup addresses. Your service provider may restrict valid addresses to numbers stored in **Contacts**.

### **Sending Targeted Status Messages**

- **1** From the home screen, press the MENU key.
- **2** Select **Messages** → **Send Status**.
- **3** Do one of the following:
	- Highlight the required status message and press **Select**, the PTT button, or the SEND key.
	- If the status list is empty, enter a 5 digit status message number and press **Send**.
- **4** Do one of the following:
	- Enter the number or press **abc** to select the name from your contact list. Press **Send**.

• Select required talkgroup from the **TalkGroup List**.

The display shows one of the following delivery reports:

- **Status Sent**.
- **Status Failed**.

## **Contacts**

This sub-menu stores all your contact numbers. Each entry requires the following information:

- **Name** if you store more than one number to one contact, this entry is required.
- **Type** each contact must be assigned to one of the following types:

### **Table 18: Contact Types**

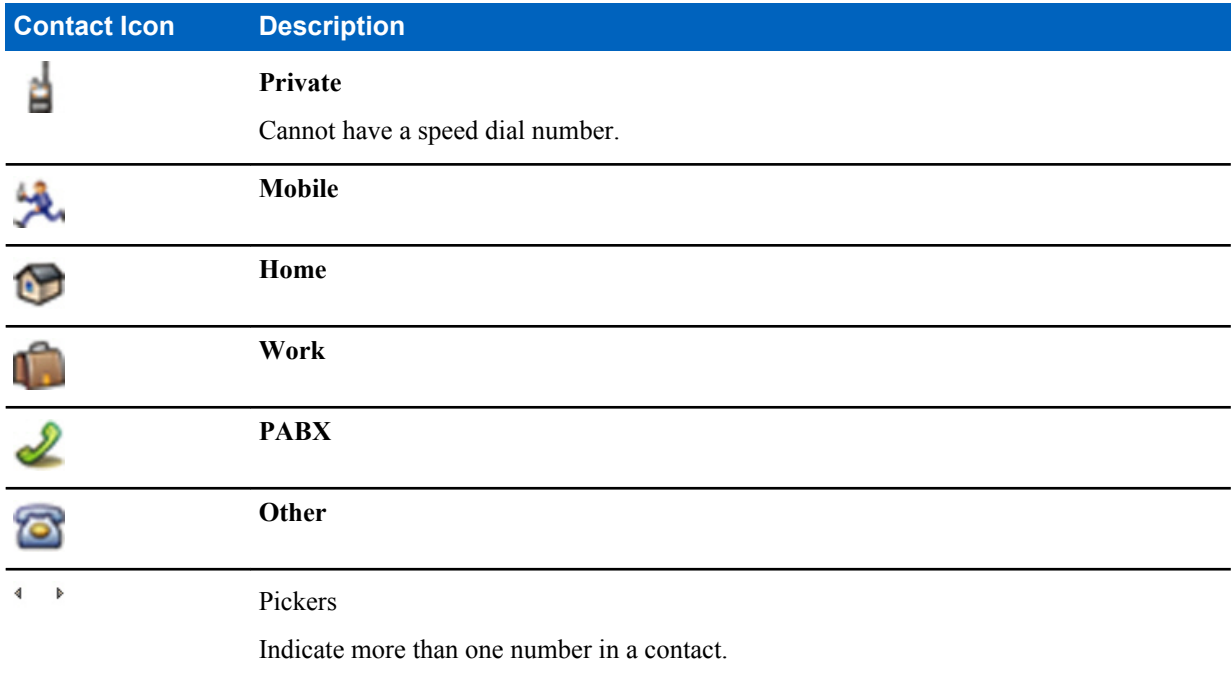

• **#** (number) — each contacts entry must contain a number.

• **Speed #** — accept the default Speed Dial number or change it.

## **Creating Contacts**

### **Procedure:**

- **1** From the home screen, select **Contcs**.
- **2** Select **[New Contact]**.
- **3** Highlight **Name** and press **Change**. Enter the name of your contact and press **Ok**.
- **4** Highlight **Type** and press **Change**. Select the required type of your contact.

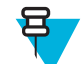

**Note:** You can use the left and right NAVIGATION keys to select the type of your contact from the **Contact Details** screen.

- **5** Highlight **#** (number) and press **Change**. Enter the number of your contact and press **Ok**.
- **6** If needed, highlight **Speed #** and press **Change**. Enter the speed dial number (1– 1000) of your contact and press **Ok**.
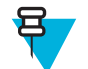

**Note:** If the entered number exist, the radio displays **Overwrite?** message. Press **Yes** to confirm, or **No** to enter the speed dial number again.

#### **7** Press **Done**.

You have create a contact with one number. To add additional number repeat steps 4–6.

### **Editing Contacts**

### **Procedure:**

- **1** From the home screen, press **Contcs**.
- **2** Highlight the contact you want to edit.
- **3** Press the MENU key.
- **4** Press **Edit**.
- **5** Highlight one of the following entries and press **Change** to edit:
	- **Name**
	- **Type**
	- **#** (number)
	- **Speed #**
- **6** Press **Done**.

### **Deleting Numbers**

#### **Procedure:**

- **1** From the home screen, press **Contcs**.
- **2** Select a contact you want to edit.
- **3** Use left or right NAVIGATION keys to choose the required number.
- **4** Press MENU.
- **5** Select **Delete number**.

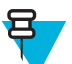

**Note:** If an entry contains only one number, deleting the number deletes the entry.

**6** Press **Yes**.

# **Deleting Contacts**

#### **Procedure:**

- **1** From the home screen, select **Contcs**.
- **2** Highlight a contact you want to delete.
- **3** Press the MENU key.
- **4** Select **Delete contact**.
- **5** Select **Yes**.

### **Checking Capacity**

**When and where to use:** To see how many numbers are stored in the radio.

- **1** From the home screen, select **Contcs**.
- **2** Press the MENU key.
- **3** Select **Capacity**.
- **4** Select one of the following:
- <span id="page-73-0"></span>• **Private**
- **Phone / PABX**
- **Contact**

### **Dialing through the Contact List**

### **Procedure:**

- **1** From the home screen, press **Contcs**.
- **2** To highlight the required contact, use up and down NAVIGATION keys, or enter up to 12 characters of the contact name.
- **3** If the contact has more than one number, use left and right NAVIGATION keys to select the required number.
- **4** Press the PTT button to initiate a simplex call with a **Private** number. Otherwise use the SEND key to initiate a duplex call.

### **Browser**

This menu item activates a WAP browser that allows you to browse the Internet from your radio.

#### **Related Links**

*[WAP](#page-104-0)* on page 105

# **Security**

This sub-menu stores all your security settings.

### **PIN Protect**

This feature allows you to enable PIN code authentication at the next power on. This code protects your radio against unauthorized use.

If you are unable to unlock the radio, you can only send or receive Emergency Calls and adjust the volume level with the ROTARY KNOB.

#### **Related Links**

*[Unlocking Your Radio](#page-29-0)* on page 30 *[Changing PIN Codes](#page-74-0)* on page 75

### **Protecting the Radio with a PIN Code**

### **Procedure:**

- **1** From the home screen, press MENU  $\rightarrow$  **Security**  $\rightarrow$  **PIN Protect**.
- **2** Select **On**.
- **3** Enter 4-digit PIN code. By default it is 0000 (four zeros).

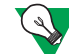

**Suggestion:** To increase security, set your own PIN code.

**Post requisites:** Each time you turn on the terminal, PIN code is required.

### **Unblocking Your Radio**

**Prerequisites:** You blocked your radio by entering incorrect PIN code for three times (by default).

#### <span id="page-74-0"></span>**Procedure:**

- **1** Radio displays **Unit BlockedEnter PUK**.
- **2** Enter 8–digit PUK (Personal Unblocking Key) number.

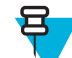

**Note:** The PUK is an eight-digit master code provided by your service provider.

**3** Enter the new PIN code twice.

### **Changing PIN Codes**

#### **Procedure:**

- **1** From the home screen, press the MENU key.
- **2** Select **Security** → **Change Code**.
- **3** Radio prompts for the **Old Code**. Enter currently used 4-digit security code (default setting is 0000).
- **4** If the entered code matches the old code, radio prompts for the new code twice.

### Your radio displays **Code Accepted**.

### **Related Links**

*[Unlocking Your Radio](#page-29-0)* on page 30 *[PIN Protect](#page-73-0)* on page 74

# **Keylock Setup**

The keypad lock feature allows locking the keypad to prevent pressing a key accidentally. The keypad lock/unlock can be invoked by using an appropriate option from the radio menu or by using a predefined menu shortcut. By default press MENU, and then \* key.

Your service provider can determine which of the following elements are additionally inoperative while the keypad is locked:

- The PTT button
- Side buttons
- The ROTARY KNOB
- The ON/OFF/END/HOME key

The EMERGENCY button is always operative.

#### **Related Links**

*[Locking/Unlocking the Keys/Buttons](#page-29-0)* on page 30

### **Keypad Lock Notification**

When the keypad is locked, your service provider can configure one of the following instructions:

- None no notification is displayed.
- Notification Only **Keys Locked** is displayed.
- Notification and Instruction **Press Menu \* to lock/unlock keypad** is displayed.

### **Setting Automatic Keylock Delay**

- **1** From the home screen, press the MENU key.
- **2** Select **Security**  $\rightarrow$  **Keylock Setup**  $\rightarrow$  **Delay**.
- **3** Use up and down NAVIGATION keys to change the minutes and press **Done**.

# **Setting Keylock on Startup**

#### **Procedure:**

- **1** From the home screen, press the MENU key.
- **2** Select **Security**  $\rightarrow$  **Keylock Setup**  $\rightarrow$  **Start Locked**.
- **3** Select **On**/**Off**.

# **Air Encryption**

Air Encryption is a feature that enables encryption of entire communication between the radio and infrastructure, which results in increased security of calls, messages, and data.

If configured by your service provider, the radio plays a sound and displays **Call & Data Not Encrypted** when encryption is on and you receive a clear call (unencrypted). This feature provides service confidentiality between you and the system.

In the TMO Mode, when Air Encryption is enabled on you radio but cannot be supported due to an infrastructure

failure, the following icon appears on the display:  $\mathbf{r}$ . When encryption is not available in the DMO Mode, the radio

 $displays: \nightharpoonup$ .

This menu item allows you only to view air encryption state.

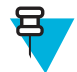

**Note:** This is a selling feature.

### **Related Links**

*[Status Icons](#page-25-0)* on page 26

### **Viewing the Air Encryption State**

### **Procedure:**

- **1** From the home screen, press the MENU key.
- **2** Select **Security**  $\rightarrow$  **AirEncrypt**.
- **3** Your radio displays:
	- **a Air Encryption Is Off**.
	- **b Air Encryption Is On**.

### **Air Encryption Key Deletion**

Please check with your service provider whether the radio is provided with Air interface encryption keys. You can delete the Air interface encryption keys from the radio by entering the following sequence: \*\*00##.

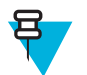

### **Note:**

- It takes a minute for this feature to delete all the encryption keys from the radio. During this time, do not remove the battery.
- Deletion is performed in idle TMO/DMO or Emergency Operation.

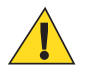

**Caution:** Using this feature will disable the radio, and your service provider will need to re-enable the radio.

# **K Validity**

K (Key) is a secret key the infrastructure uses to authenticate the radio in the system. It is part of the authentication that provides service confidentiality between your radio and the system.

# **Verifying K Validity**

#### **Procedure:**

- **1** From the home screen, press the MENU key.
- **2** Select **Security**  $\rightarrow$  **K** Validity.
- **3** Your radio displays:
	- **K is Valid** the infrastructure can authenticate your radio.
	- **K is Invalid** the infrastructure is unable to authenticate your radio. Please call your service provider to restore the key to your radio.

# **SCK (Air Interface Encryption Class 2)**

SCK (Static Cipher Key) is a secret key used for the Air Interface Encryption Class 2. It may be used to encrypt calls and data in TMO and DMO. The SCK air interface encryption provides service confidentiality between radios and infrastructure when in TMO, and between radios when in DMO. A radio is capable of being loaded with up to 32 SCKs. Specific keys are used for encrypting the air interface.

Any mismatch between radios and/or infrastructure impacts communication – only those using the same key as the transmitting party are able to decode and hear the communication.

### **TMO SCK**

Use of SCKs in TMO needs to be enabled by your service provider. The SCKs used in TMO are called TMSCKs.

### **DMO SCK**

Use of SCKs in DMO needs to be enabled by your service provider. The SCKs used in DMO are called DMSCKs.

### **Changing DMO SCK**

#### **Procedure:**

- **1** From the home screen, press the MENU key.
- **2** Select **Security**  $\rightarrow$  **DMO SCK**.
- **3** Press **Next**.
- **4** Radio displays **Change to version** .
- **5** Select one of the following:
	- **Yes** to change the key. Your radio displays **Key version changed**.
	- **No** to leave the key. Your radio displays **Code Not Changed**.

# **Verifying TMSCK Validity**

**When and where to use:** To ensure that the TMSCKs in the radio are valid and can be used for the air interface encryption.

- **1** From the home screen, press the MENU key.
- **2** Select **Security**  $\rightarrow$  **TMSCK Validity.**
- **3** The radio displays:
	- **TMSCK is Valid** the radio can work encrypted in TMO.
	- **TMSCK is Invalid** the radio cannot work encrypted in TMO. Please contact your service provider to restore SCKs to your radio.

# **Verifying DMSCK Validity**

**When and where to use:** To ensure that the DMSCKs in the radio are valid and can be used for the air interface encryption.

#### **Procedure:**

- **1** From the home screen, press the MENU key.
- **2** Select **Security**  $\rightarrow$  **DMSCK Validity.**
- **3** The radio displays:
	- **DMSCK is Valid** the radio can work encrypted in DMO.
	- **DMSCK is Invalid** the radio cannot work encrypted in DMO. Please contact your service provider to restore SCKs to your radio.

### **Covert Mode**

This feature enables you to completely shut down all visible and audible alerts and notifications making the radio unnoticeable even in a silent and dark environment.

When your radio is in the Covert Mode, you cannot enter the following menu items of the **Setup** menu.

- **Vibrate**.
- **Set Volume**
- **Tones**
- **Backlight** (in **Display** menu item)

When the Covert Mode is turned on:

- All tones are set to **Off** (corresponding to **All Tones** menu entry).
- Group audio is set to **Spkr Cntrl** (corresponding to **Audio Toggle** menu entry).
- The private speaker is set to **Off** (this setting causes all the calls are routed through the earpiece).
- Backlight is set to **Disabled** (corresponding to **Backlight** menu entry).
- The LED indicator is switched off.

The radio powers up in the mode set before turning off. Thus if the Covert Mode was set before turning off, the radio turns on in the Covert Mode .

When the Covert Mode is turned off, all the changed settings are reverted to the previous state.

This feature can be used as the One-Touch Button.

### **Activating the Covert Mode**

### **Procedure:**

- **1** From the home screen, press the MENU key.
- **2** Select **Security** → **Covert Mode**.
- **3** Select one of the following:
	- **On** all tones are set to off, and the backlight and the LED are disabled immediately. The group audio is routed to the earpiece. The radio displays **Covert Mode On**.
	- **Off** all settings for tones, backlight and audio are restored. The radio displays **Covert Mode Off**.

### **Setting to Vibrate in the Covert Mode**

- **1** From the home screen, press the MENU key.
- 2 Select **Security**  $\rightarrow$  **Covert Mode**  $\rightarrow$  **Vibrate**.
- **3** Select one of the following:
- **On** To restore all vibrations.
- **Off** To disable all vibrations.

### **SDS Remote Control**

SDS Remote Control is a feature that enables to remotely control behavior and configuration of the radio via special SDS messages. The messages can be sent both in TMO and DMO (including the Repeater Mode) by any radio capable of controlling other radios. During the execution of the Remote Control messages, depending on your service provider settings, the radio can play a tone, vibrate, or display an appropriate icon in the status icon area.

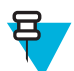

**Note:** This is a selling feature.

### **Setting SDS Remote Control**

**When and where to use:** To enable/disable support of special SDS messages that allow remote control of the radio.

#### **Procedure:**

- **1** From the home screen, press the MENU key.
- **2** Select **Security** → **Remote Control**.
- **3** Select **On** to enable, or **Off** to disable remote control.

# **Setup**

This sub-menu allows you to change your radio configuration.

### **Vibrate**

This sub-menu allows you to determine if your radio vibrates, or rings, or both vibrates and rings when receiving a call.

### **Setting Default Vibrate**

### **Procedure:**

- **1** From the home screen, press the MENU key.
- **2** Select **Setup**  $\rightarrow$  **Vibrate**.
- **3** Select one of the following:
	- **Vibe then Ring**
	- **Vibe Only**
	- **Ring Only**

### **Setting Detail Vibrate**

- **1** From the home screen, press the MENU key.
- 2 Select **Setup**  $\rightarrow$  **Vibrate**  $\rightarrow$  **Details...**
- **3** Select one of the following:
	- **Duplex Calls** Sets the vibrate settings for Phone, PABX, and Duplex Private calls.
	- **Simplex Calls** Sets the vibrate settings for Simplex Private Calls.
	- **Group Call** Sets the vibrate settings forGroup Calls.
	- **Messages** Sets the vibrate settings for status messages and text messages.

<span id="page-79-0"></span>**4** Select the required setting, and press **Select**.

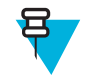

**Note:** If you choose **Duplex Calls**, **Simplex Calls** or **Messages**, the settings available are **Vibe then Ring** (for messages it is **Vibe & Ring**), **Vibe Only** or **Ring Only**. If you choose **Group Call**, the settings available are **Vibe On** or **Vibe Off** only.

# **Ring Style**

This sub-menu allows you to set the incoming call ring style.

# **Setting Ring Style**

### **Procedure:**

- **1** From the home screen, press the MENU key.
- 2 Select **Setup**  $\rightarrow$  **Ring Style**.
- **3** Select one of the following:
	- **Duplex** To set the new ring style to all duplex calls.
	- **Simplex** To set the new ring style to all simplex calls.

**Note:** Upon entry into this sub-menu, the display shows the current ring style used.

**4** Scroll to the desired style and press **Select**.

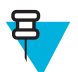

ᆷ

**Note:** New ring style is played immediately for a few seconds. If necessary, adjust the volume level.

### **Set Volume**

This menu item allows you to adjust the **Simplex**, **Duplex**, **Earpiece**, **Speaker**, and **Keypad** tone volume.

### **Related Links**

*[Volume Adjustment Mode](#page-81-0)* on page 82

### **Setting Volume**

#### **Procedure:**

- **1** From the home screen, press the MENU key.
- **2** Select **Setup**  $\rightarrow$  **Set Volume**.
- **3** Select one of the following:
	- **Duplex Vol** sets the volume level for duplex ringtones.
	- **Simplex Vol** sets the volume level for simplex ringtones.
	- **Earpiece Vol** sets the volume level for the earpiece.
	- **Speaker Vol** sets the volume level for the speaker.
	- **Keypad Vol** sets the volume level for keypad tones.

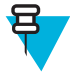

**Note:** If the display shows only one option **Volume**, you can adjust all of the above settings at once. You have the option to change the settings individually when the **Volume Adj. Mode** is set to **Individual**.

**4** Press right or left NAVIGATION key to change the value.

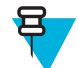

**Note:** When the battery level is low it is not recommended to attach the 4 Ohm speaker to the radio as it can cause reset or shutdown of the radio.

### **Related Links**

*[Setting Volume Adjustment Mode](#page-81-0)* on page 82

### **Language**

This sub-menu allows you to change the language of the radio.

### **Setting Language**

### **Procedure:**

- **1** From the home screen, press the MENU key.
- **2** Select **Setup** → **Language**.
- **3** Select desired language.

### **Data Setup**

This menu item allows you to set up your radio to transmit and receive data from the external device.

To connect your radio accessory connector to the external device, use the PMKN4025 cable. The external device must run an application complying with the TETRA standards.

### **Note:**

- Data services are available only in TMO Mode.
- Data services are blocked in TXI Mode.
- When set to **Voice Only**, the built in data modem is disabled to conserve battery power.

### **Setting Data Function**

### **Procedure:**

- **1** From the home screen, press the MENU key.
- 2 Select **Setup**  $\rightarrow$  **Data Setup**.
- **3** Select one of the following:
	- **Voice Only** Your radio receives and transmits voice calls only.
	- **Data Only** Your radio acts as a modem. It rejects incoming and outgoing voice calls (except for Emergency Calls), status and text messages.
	- **Voice & Data** Your radio acts as a modem but voice calls have priority over data calls and can interrupt them.

### **Audio**

This menu item allows you to adjust your radio audio settings.

### **Audio Profiles**

An audio profile is a set of audio parameters, such as the volume of alert tones, that are configured by your service provider to fit a particular operating environment. For example, the audio parameters can be adjusted to situations when the radio operates inside a building or on a noisy street.

If programmed, the radio displays a name of a currently used audio profile (on the home screen) and/or an appropriate icon associated with the profile (in the status icon area).

### **Audio Toggle**

You can control audio routing (speaker/earpiece) for any private or group call through the dedicated SPEAKER CONTROL key. You can also define through the menu to have all group calls in high audio or controlled by the SPEAKER CONTROL key.

# <span id="page-81-0"></span>**Setting Audio Toggle**

#### **Procedure:**

- **1** From the home screen, press the MENU key.
- 2 Select **Setup**  $\rightarrow$  **Audio**  $\rightarrow$  **Audio Toggle**.
- **3** Select one of the following:
	- **a** Always Loud The audio sound comes from the speaker (high audio only). SPEAKER CONTROL key is disabled.
	- **b** Spkr Cntrl The audio goes through the earpiece or the speaker. You can switch between low and high audio by pressing SPEAKER CONTROL key.

### **Volume Adjustment Mode**

You can set the volume to **Individual** or **Common**. When it is set to **Individual**, the volume level for **Voice**, **Duplex**, **Simplex**, **Earpiece**, **Speaker** and **Keypad** can be set per user preferences. When set to **Common**, the audio has one setting for all items.

### **Related Links**

*[Set Volume](#page-79-0)* on page 80

### **Setting Volume Adjustment Mode**

#### **Procedure:**

- **1** From the home screen, press the MENU key.
- 2 Select **Setup**  $\rightarrow$  **Audio**  $\rightarrow$  **Volume Adj. Mode.**
- **3** Select one of the following:
	- **Individual** You can set **Duplex**, **Simplex**, **Earpiece**, **Speaker** and **Keypad** per your preferences in MENU  $\rightarrow$  **Setup**  $\rightarrow$  **Set Volume**.
	- **Common** You can set one value for all the items in MENU  $\rightarrow$  **Setup**  $\rightarrow$  **Set Volume**.

#### **Related Links**

*[Setting Volume](#page-79-0)* on page 80

### **Tones**

This field sets the volume level for the tones set.

### **Keypad Tone**

You can activate/deactivate keypad tone at every key press.

### **Setting Keypad Tone**

### **Procedure:**

- **1** From the home screen, press the MENU key.
- 2 Select **Setup**  $\rightarrow$  **Tones**  $\rightarrow$  **Keypad Tone**.
- **3** Select one of the following:
	- **On** Activates keypad tone.
	- **Off** Deactivate keypad tone.

### **All Tones**

You can activate/deactivate all tones.

### **Setting All Tones**

### **Procedure:**

- **1** From the home screen, press the MENU key.
- **2** Select **Setup**  $\rightarrow$  **Tones**  $\rightarrow$  **All Tones**.
- **3** Select one of the following:
	- **a On** Activates all the tones.
	- **b** Off Deactivates all the tones.

### **Talk Permit**

You can set a different tone upon pressing the PTT button.

### **Setting Talk Permit**

### **Procedure:**

- **1** From the home screen, press the MENU key.
- **2** Select **Setup**  $\rightarrow$  **Tones**  $\rightarrow$  **Talk Permit.**
- **3** Select one of the following:
	- **No Tone** No tone heard upon pressing the PTT button.
	- **Short Tone** Short tone heard upon pressing the PTT button.
	- **Normal Tone** Factory-default tone heard upon pressing the PTT button.

### **Clear to Send**

You can activate/deactivate tone for the transmitting radio that the receiving radio is ready to accept the transmission.

### **Setting Clear to Send**

### **Procedure:**

- **1** From the home screen, press the MENU key.
- **2** Select **Setup**  $\rightarrow$  **Tones**  $\rightarrow$  **Clear to send.**
- **3** Select one of the following:
	- **Tone On** Activate clear to send tone.
	- **Tone Off** Deactivates clear to send tone.

### **Periodic Alert**

You can activate/deactivate periodic tone indication for the missed calls, the unread messages, and low battery level. For each notification, your radio generates an unread message tone with the amber LED color indication.

### **Setting Periodic Alert**

- **1** From the home screen, press the MENU key.
- **2** Select **Setup**  $\rightarrow$  **Tones**  $\rightarrow$  **Periodic Alert**.
- **3** Select one of the following:
	- **Alert** Activates/deactivates periodic tone.
	- **Period** Indicates the time between each periodic tone.

### <span id="page-83-0"></span>**D-PTT Tones**

This menu item contains the settings for the Double PTT feature.

The Double PTT feature allows you to send a tone pattern (single, double, or triple) when the radio is in idle or the Group Call mode by pressing the PTT button twice.

After the D-PTT tone is played, the user can press and hold the PTT button once again to get the permission to talk. Otherwise, if the user presses the PTT button while the D-PTT tone is played, it is ignored.

After the D-PTT tone is sent keeping the PTT button pressed, it results in permission to talk. The D-PTT tone is not audible on a sending radio.

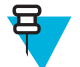

**Note:** This feature needs to be enabled by your service provider.

### **Setting D-PTT Tones**

#### **Procedure:**

- **1** From the home screen, press the MENU key.
- **2** Select **Setup**  $\rightarrow$  **Tones**  $\rightarrow$  **D-PTT** Tones.
- **3** Select one of the following:
	- **D-PTT Mode** Activates/deactivates D-PTT tone.
	- **Tone Style** Indicates how many times the D-PTT tone is played.

### **Display**

This menu item allows you to adjust your radio display settings.

#### **Related Links**

*[Display](#page-24-0)* on page 25 *[Display](#page-24-0)* on page 25 *[Setting Time and Date on the Display](#page-86-0)* on page 87

### **Setting Flip Display**

#### **When and where to use:**

The feature is useful for a user who has to wear the radio on a shoulder, belt, or lapel and at the same time wishes to read the display upside down.

#### **Procedure:**

- **1** From the home screen, press the MENU key.
- 2 Select **Setup**  $\rightarrow$  **Display**  $\rightarrow$  **Flip Display**.
- **3** Select one of the following:
	- **On** to activate this feature.
	- **Off** to deactivate this feature.

### **Setting Font Level**

When and where to use: To increase/decrease text size so you can adjust the interface readability to existing conditions.

- **1** From the home screen, press the MENU key.
- 2 Select **Setup**  $\rightarrow$  **Display**  $\rightarrow$  **Font Level**.
- **3** Select one of the following:
	- $\cdot$  **1** small font size
	- **2** medium font size
	- **3** large font size

**Note:** In some languages number of available font levels can be limited.

### **Setting Large Idle Font**

**When and where to use:** To enable/disable large font on the home screen.

#### **Procedure:**

- **1** From the home screen, press the MENU key.
- 2 Select **Setup**  $\rightarrow$  **Display**  $\rightarrow$  **Large Idle Font**.
- **3** Select **On** to enable, or **Off** to disable displaying large font on the home screen.

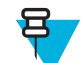

**Note:** Large Idle Font is not available in some languages.

### **Setting Extra Zoom**

Enabling Extra Zoom simultaneously changes three settings: switches **Font Level** to the largest possible one, activates **Large Idle Font**, and sets **Extended Status Icons** to **Idle Only**

If you modify any of these settings, for example decrease the font level, the radio leaves the Extra Zoom Mode. However, to restore all the three previous settings, you need to manually change the values of **Font Level**, **Large Idle Font**, and **Extended Status Icons**. If you cannot restore a setting, contact your service provider.

#### **Procedure:**

- **1** From the home screen, press the MENU key.
- 2 Select **Setup**  $\rightarrow$  **Display**  $\rightarrow$  **Extra Zoom.**
- **3** Select **On** to enable or **Off** to disable extra zoom.

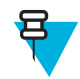

**Note: Extra Zoom** is not available on radios using the SIM card encryption.

### **Setting Extended Status Icons**

#### **Procedure:**

- **1** From the home screen, press the MENU key.
- 2 Select **Setup**  $\rightarrow$  **Display**  $\rightarrow$  **Extended Status Icons.**
- **3** Select one of the following:
	- **Disabled** the radio always displays icons in normal size.
	- **Idle Only** the radio displays enlarged icons only on the home screen.
	- **Always** the radio displays enlarged icons both on the home screen and when browsing though the radio menu.

### **Setting Screen Saver**

- **1** From the home screen, press the MENU key.
- 2 Select **Setup**  $\rightarrow$  **Display**  $\rightarrow$  **Screen Saver**.
- **3** Select one of the following:
	- **Activate** To activate/deactivate this feature.
	- **Text** To set the text on the screen saver when this feature is activated.

### **Setting Backlight**

**When and where to use:** To save the battery power.

#### **Procedure:**

- **1** From the home screen, press the MENU key.
- 2 Select **Setup**  $\rightarrow$  **Display**  $\rightarrow$  **Backlight**.
- **3** Select one of the following:
	- **Auto** backlight is triggered by turning on the radio, by pressing any key on the device or on the accessory that is connected to it. Also charging or getting signal from the services like: Call-Out message, RUA request, DGNA and TX timeout during priority call are going to turn on the backlight.
	- **Semi Auto** backlight is turning on when you are switching on the radio, pressing assigned button to the backlight feature, or charging.
	- **Disabled** backlight is disabled and the display is always dimmed.
	- **On** backlight is always on.

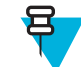

**Note:** Setting the backlight intensity level by pressing the BACKLIGHT key changes the LED, keypad backlight, and EMERGENCY button backlight intensity.

### **Setting Wallpaper**

**When and where to use:** To change the look of the home screen.

#### **Procedure:**

- **1** From the home screen, press the MENU key.
- 2 Select **Setup**  $\rightarrow$  **Display**  $\rightarrow$  **Wallpaper**.
- **3** Select one of the following:
	- **On** To activate this feature.
	- **Off** To deactivate this feature.

### **Setting Contrast**

**When and where to use:** This feature sets the contract of the display to enhanced visibility of the interface.

#### **Procedure:**

- **1** From the home screen, press the MENU key.
- **2** Select **Setup**  $\rightarrow$  **Display**  $\rightarrow$  **Contrast.**
- **3** Use left and right NAVIGATION key to change the value.
- **4** Press **Ok**.

### **Time and Date**

This sub-menu controls the displayed time and date on the home screen.

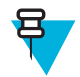

**Note:** If the Home Display Text Message feature is enabled, Home Mode Display Text may cover time and date, depending on the Configurable Idle Screen settings.

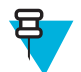

**Note:** Infrastructure synchronizes the time and date. When not within the infrastructure signal range you can set the values manually.

### <span id="page-86-0"></span>**Setting Time and Date on the Display**

#### **Procedure:**

- **1** From the home screen, press the MENU key.
- **2** Select **Setup**  $\rightarrow$  **Time & Date**  $\rightarrow$  **Display**.
- **3** Select one of the following:
	- **Time & Date** Your radio displays time and date.
	- **Time Only** Your radio displays time only. **Format Date** sub-menu is disabled.
	- **Date Only** Your radio displays date only. **Format Time** sub-menu is disabled.
	- **Off** Your radio does not display time nor date. **Format** menu is disabled.

#### **Related Links**

*[Display](#page-24-0)* on page 25 *[Display](#page-83-0)* on page 84

### **Setting the Time Format**

**Prerequisites:** If MENU  $\rightarrow$  **Setup**  $\rightarrow$  **Time & Date**  $\rightarrow$  **Display** is set to **Time & Date** or **Time Only**.

#### **Procedure:**

- **1** From the home screen, press the MENU key.
- **2** Select **Setup**  $\rightarrow$  **Time & Date**  $\rightarrow$  **Format**  $\rightarrow$  **Format Time**.
- **3** Select one of the following:
	- **12-Hour** Displays the time with **am** (before noon) or **pm** (after noon) indication.
	- **24-Hour**.

### **Setting the Time Manually**

**When and where to use:** If the time cannot update automatically through the infrastructure.

#### **Procedure:**

- **1** From the home screen, press the MENU key.
- **2** Select **Setup**  $\rightarrow$  **Time & Date**  $\rightarrow$  **Set**  $\rightarrow$  **Set Time**.
- **3** Enter current time using NAVIGATION keys or keypad.
- **4** Press **Done**.

### **Setting the Date Format**

**Prerequisites:** If MENU  $\rightarrow$  **Setup**  $\rightarrow$  **Time & Date**  $\rightarrow$  **Display** is set to **Time & Date** or **Date** Only.

- **1** From the home screen, press the MENU key.
- **2** Select **Setup**  $\rightarrow$  **Time & Date**  $\rightarrow$  **Format**  $\rightarrow$  **Format** Date.
- **3** Select  $(D day, M month, Y year)$ :
	- **DD/MM/YY**
	- **MM/DD/YY**
	- **DD-MON-YY**
	- **YY/MM/DD**

### **Setting the Date Manually**

**When and where to use:** If the time cannot update automatically through the infrastructure.

#### **Procedure:**

- **1** From the home screen, press the MENU key.
- **2** Select **Setup**  $\rightarrow$  **Time & Date**  $\rightarrow$  **Set**  $\rightarrow$  **Set Date**.
- **3** Enter current time using NAVIGATION keys or keypad.
- **4** Press **Done**.

### **Setting Time Offset**

### **Procedure:**

- **1** From the home screen, press the MENU key.
- **2** Select **Setup**  $\rightarrow$  **Time & Date**  $\rightarrow$  **Set**  $\rightarrow$  **Time Offset**.
- **3** Enter time offset using NAVIGATION keys.

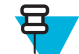

**Note:** You can adjust the offset value, with 15 minute steps, up to 14 hours ahead or behind.

**4** Press **Done**.

### **Setting Automatic Updates for the Time and Date**

### **Procedure:**

- **1** From the home screen, press the MENU key.
- 2 Select **Setup**  $\rightarrow$  **Time & Date**  $\rightarrow$  **System Update.**
- **3** Select one of the following:
	- **Off** All the infrastructure informations are ignored. The radio uses internal time and offset.
	- **Time Only** Time displayed is calculated from the offset programmed by your service provider added or subtracted from the infrastructure time.
	- **Time & Offset** Time and offset are updated after receiving from the infrastructure.

### **Energy Economy**

**Energy Economy** (EE) is a mode of operation to save battery life. Your radio does not monitor all downlink time slots of the Main Control Channel. If the radio is in the charger, **Energy Economy** mode is not needed.

### **Enabling Energy Economy**

### **Procedure:**

- **1** From the home screen, press the MENU key.
- 2 Select **Setup**  $\rightarrow$  **Energy Economy**  $\rightarrow$  **EE Selection**.
- **3** Select one of the following:
	- **On** Activates Energy Economy feature.
	- **Off** Deactivates Energy Economy feature.

### **Viewing the Energy Economy Status**

- **1** From the home screen, press the MENU key.
- 2 Select **Setup**  $\rightarrow$  **Energy Economy**  $\rightarrow$  **EE Status**.
- **3** The Energy Economy status is displayed as:
- **Energy Ecnmy Is Supported By System**
- **Energy Economy Is Currently Not Supported By System**

### <span id="page-88-0"></span>**Book On**

This menu item allows you to edit RUA/RUI feature settings to automatically accept or reject book on requests.

#### **Related Links**

*[RUI](#page-96-0)* on page 97 *[RUA/RUI](#page-103-0)* on page 104

### **Editing Book On Settings**

#### **Procedure:**

- **1** From the home screen, press the MENU key.
- **2** Select **Setup**  $\rightarrow$  **Book on Setup**.
- **3** Select one of the following:
	- **Book on Accept** Radio accepts all the book on requests.
	- **Book on Reject** Radio rejects all the book on requests without any notification.

### **Rotary Knob**

This menu item allows you to set all the related functionality of the ROTARY KNOB.

### **Setting Rotary Knob Mode**

#### **Procedure:**

- **1** From the home screen, press the MENU key.
- 2 Select **Setup**  $\rightarrow$  **Rotary Knob**  $\rightarrow$  **Rotary Mode**.
- **3** Select one of the following:
	- **Dual** Both modes are available. Turn the ROTARY KNOB to adjust the volume or press and then turn to switch to a different talkgroup.
	- **Volume** The knob is used only as a volume control. Turn it clockwise to increase the audio volume level.
	- **Scroll** The knob is used only to change the talkgroup, or in the menu to scroll menu items.

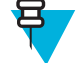

- **Note:** If you choose **Scroll** and the display shows:
	- **Scroll Selected** To adjust volume level go to the main menu, select **Setup** → **Set Volume**.
	- **Function Keys are set to Adjust Volume** You can use your programmable SIDE buttons to adjust volume.

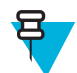

**Note:** The ROTARY KNOB and the SIDE buttons are paired. When the ROTARY KNOB mode is set to **Volume** or **Dual**, the SIDE buttons support the One-Touch Button feature.

### **Related Links**

*[One-Touch Button Feature](#page-33-0)* on page 34

### **Setting Rotary Lock**

- **1** From the home screen, press the MENU key.
- **2** Select **Setup** → **Rotary Knob** → **Rotary Lock**.
- **3** Select one of the following:
- Locked Locks ROTARY KNOB, you can unlock it by selecting **Unlocked** or by pressing and holding ROTARY KNOB.
- **Unlocked** Unlocks the ROTARY KNOB.
- **Disabled** Locking function is unavailable. Your ROTARY KNOB is unlocked all the time.

# **Setting In Keypad Lock**

**When and where to use:** To set behavior of the rotary knob when the keypad is locked.

### **Procedure:**

- **1** From the home screen, press the MENU key.
- 2 Select **Setup**  $\rightarrow$  **Rotary Knob**  $\rightarrow$  **In Keypad Lock**.
- **3** Select one of the following:
	- Lock None Scrolling and volume setting functionality is available.
	- Lock Volume ROTARY KNOB can be only used for scrolling.
	- Lock Scroll ROTARY KNOB can be only used for setting the volume.
	- **Lock Both** Scrolling and volume setting functionality is unavailable.

# **Setting Rotary Knob Wrap Around**

### **Procedure:**

- **1** From the home screen, press the MENU key.
- 2 Select **Setup**  $\rightarrow$  **Rotary Knob**  $\rightarrow$  **Wrap Around**.
- **3** Select one of the following:
	- **On** Scrolling through the talkgroup list is looped or is moved to the next folder.
	- **Off** Scrolling through the talkgroup list stops after reaching first or last talkgroup in the current selected folder.

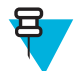

**Note:** Only when **Wrap Around** is set to **On** and the **Scroll Range** is set to **Scroll To Next**, you are able to scroll through all the talkgroups and folders.

# **Setting Rotary Knob Scroll Range**

### **Procedure:**

- **1** From the home screen, press the MENU key.
- 2 Select **Setup**  $\rightarrow$  **Rotary Knob**  $\rightarrow$  **Scroll Range.**
- **3** Select one of the following:
	- **Stay In Range** Scrolling through the talkgroups in the current folder only.
	- **Scroll To Next** Scrolling through all the talkgroups and folders.

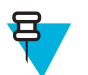

**Note:** Only when **Wrap Around** is set to **On** and the **Scroll Range** is set to **Scroll To Next**, you are able to scroll through all the talkgroups and folders.

# **Setting Rotary Knob Talkgroup Selection**

- **1** From the home screen, press the MENU key.
- 2 Select **Setup**  $\rightarrow$  **Rotary Knob**  $\rightarrow$  **Confirm TG Sel.**.
- **3** Select one of the following:
	- **On** You need to confirm the talkgroup selection by pressing **Select** or pressing the PTT button to immediately start a call on a new talkgroup.

• **Off** — Attaches to the selected talkgroup without any additional prompt

### **Setting Rotary Knob Function Keys**

#### **Procedure:**

- **1** From the home screen, press the MENU key.
- 2 Select **Setup**  $\rightarrow$  **Rotary Knob**  $\rightarrow$  **Function Keys.**
- **3** Select one of the following:
	- **Auto** Sets the SIDE buttons according to the **Rotary Mode**.

**Note:** If the **Rotary Mode** is set to:

- **Dual** or **Volume** Display shows **Auto Selected (OTB)**, volume can be set only through ROTARY KNOB.
- **Scroll** Display shows **Auto Selected (Volume)**, volume can be set only through SIDE buttons.
- **Volume Adjust.** Sets the SIDE buttons to adjust volume level.
- **OTB Feature** Sets the SIDE buttons to the predefined One-Touch Button features.

# **Group Setup**

This sub-menu allows you to set the scanning and my groups folder.

### **Scan**

This menu item allows you to activate/deactivate scanning, view the active scan list, and edit the scan lists. This feature is available only for the TMO Mode. Your radio joins any group call as long as this group is defined in the scan list and scan is turned on.

#### **Related Links**

*[Activating Talkgroup Scanning](#page-32-0)* on page 33

### **Activating Talkgroup Scanning**

**When and where to use:** If you want to monitor any TMO Group Call in the defined talkgroup list.

#### **Procedure:**

- **1** From the home screen, press the MENU key.
- 2 Select **More**  $\ldots$   $\rightarrow$  **Group Setup**  $\rightarrow$  **Scan**  $\rightarrow$  **Scanning**.
- **3** Select **Select List** and then a list name.

Your radio displays list name **Selected**.

**4** Select **Scanning**  $\rightarrow$  **On**.

Your radio is scanning on the predefined scan list.

### **Related Links**

*Scan* on page 91

### **Setting Talkgroups in the Active Scan List**

**When and where to use:** If you want to edit talkgroups in the active scan list.

- **1** From the home screen, press the MENU key.
- **2** Select More  $\ldots \rightarrow$  **Group Setup**  $\rightarrow$  **Scan**  $\rightarrow$  **Active List**.

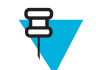

**Note:** If **Scanning is Off** is displayed, go to **More**  $\dots \rightarrow$  **Group Setup**  $\rightarrow$  **Scan**  $\rightarrow$  **Scanning**  $\rightarrow$  **On** to enable scanning.

- **3** Select **View** and highlight the required talkgroup.
- **4** Press MENU.
- **5** Select one of the following:
	- **Delete** Erases this group from the active scan list.
	- **Priority** and select new priority to **Low**, **Medium** or **High**.

### **Setting Scan Lists**

**When and where to use:** If you want to set up any scan list.

#### **Procedure:**

- **1** From the home screen, press the MENU key.
- 2 Select **More**  $\ldots \rightarrow$  **Group Setup**  $\rightarrow$  **Scan**  $\rightarrow$  **Scan** Lists.
- **3** Highlight required scan list and press MENU to see additional settings:
	- **Rename** Enters new name for that scan list.
	- **Capacity** Displays the number of assigned and unassigned talkgroups for the scan list.
	- **Clear** Deletes all the talkgroup assigned to that scan list.
	- **Add Group** Adds a talkgroup to the scan list. Select one talkgroup from your talkgroup folders and assign appropriate priority.
	- **Edit** Changes the priority of the required talkgroup or deletes it.

### **Deleting Talkgroups from Scan Lists**

### **Procedure:**

- **1** From the home screen, press the MENU key.
- 2 Select **More**  $\ldots$   $\rightarrow$  **Group Setup**  $\rightarrow$  **Scan**  $\rightarrow$  **Scan** Lists.
- **3** Highlight the required scan list and press MENU  $\rightarrow$  **Edit**.
- **4** Highlight the required talkgroup and press  $M_{\text{ENU}} \rightarrow \text{Delete}$ .

### **My Groups**

**My Groups** is equivalent to **Favorites** (next section). Both menu items contain shortcuts to favorite talkgroups and contact numbers, as well as allow to perform the same operations. For a detailed description of the feature, please refer to **Favorites**.

# **Favorites**

**Favorites** contains shortcuts to frequently used talkgroups and contact numbers that are organized in favorite folders.

To quickly access favorite folders, from the home screen press the up NAVIGATION key. To scroll through items inside favorite folders, you can either use the NAVIGATION keys or the ROTARY KNOB.

### **Favorite Folders**

Favorite talkgroups and contact numbers are stored in favorite folders. The folders are common for all types of talkgroups and contact numbers, which means that in one folder you can have items available in different modes. Additionally, to indicate the type of each item, the radio displays a small icon next to it.

By default the radio has one favorite folder that can store up to 128 favorite items. However, you can create two additional folders inside **Favorites** and give them meaningful names reflecting their content.

If **Favorites** contains only one favorite folder and it is empty, the only operations you can perform are adding an item to the folder, renaming the folder, and creating a new folder.

### **Favorite Talkgroups**

You can add any talkgroup programmed in the radio to **Favorites**. The radio adjusts the mode it is in according to the currently selected favorite talkgroup. For example, if the radio is in DMO and you select a TMO talkgroup, the radio switches to TMO, and vice versa.

Scrolling through favorite talkgroups during an ongoing group call does not terminate the call. Also deleting a currently selected talkgroup from **Favorites** during an ongoing call does not lead to the call termination.

If before powering off the last selected talkgroup was a talkgroup from **Favorites**, the radio:

- On powering up in DMO attaches to the last selected favorite DMO talkgroup.
- On powering up in TMO attaches to the last selected favorite TMO talkgroup.

To make a call on a favorite talkgroup, use the standard procedures for group calls described in this document.

### **Favorite Contact Numbers**

You can add any contact number from **Contacts** to **Favorites**. In case of contacts containing more than one contact number, you need to use the right or left NAVIGATION key to specify which particular contact number to add. There are no limitations regarding adding single contact numbers assigned to one contact – you can add all contact numbers as separate entries. Removing a single contact number from **Contacts** automatically removes it from **Favorites**. Similarly, removing a contact from **Contacts** automatically removes all the related contact numbers from **Favorites**.

It is impossible to make a call to a favorite contact number during emergency operations.

# **Making Private Calls to Favorite Contact Numbers**

#### **Procedure:**

- **1** To select a contact number you want to call, from the home screen do one of the following:
	- Press the right or left NAVIGATION key.
	- Go to **Optns**  $\rightarrow$  **TG by Folder**, select the required favorite folder, and highlight the contact number.
- **2** When you are in the following mode:
	- **a** TMO For a simplex call, press and release the PTT button. You hear a ringing tone. Otherwise, press and hold the PTT button. Wait for the talk permit tone before talking, and release the PTT button to listen. For a duplex call, press and release SEND key. You hear a ringing tone.
	- **b** DMO Only simplex call is available. Press and hold the PTT button. Wait for the talk permit tone before talking, and release the PTT button to listen.
- **3** To end the call, press the END key.

### **Adding Folders to Favorites**

**Prerequisites: Favorites** contains less than three favorite folders.

- **1** From the home screen, press the MENU key.
- **2** Select **More**  $\ldots$   $\rightarrow$  **Favorites**.
- **3** Select **[New Folder]**.
- **4** Enter a name and select **Ok**.

# **Adding Contact Numbers to Favorites**

#### **Procedure:**

- **1** From the home screen, press the MENU key.
- **2** Select **Contacts**
- **3** Highlight a contact that you want to add to **Favorites** and using the left or right NAVIGATION key select the required number.
- **4** Press the MENU key and select **Add to Favorites**.
- **5** Select a folder you want to add the contact number to and press **Select**.

# **Adding Talkgroups to Favorites**

### **Prerequisites:**

To add a DMO talkgroup, ensure that the radio is in DMO. To add a TMO talkgroup, ensure that the radio is in TMO.

### **Procedure:**

- **1** From the home screen, press the **Optns** key.
- **2** Select one of the following:
	- **TG by Folder** contains talkgroups arranged by folders.
	- **TG by abc** contains talkgroups arranged alphabetically.
- **3** Find and highlight a talkgroup that you want to add to **Favorites**.
- **4** Press the MENU key and select **Add to Favorites**.
- **5** Select a folder you want to add the talkgroup to and press **Select**.

#### **Related Links**

*[Entering DMO Mode](#page-47-0)* on page 48

# **Managing Folders in Favorites**

### **Procedure:**

- **1** From the home screen, press the MENU key.
- **2** Select **More . . .** → **Favorites**.
- **3** Highlight a required folder.
- **4** Press the MENU key.
- **5** Select one of the following:
	- **Rename Folder** changes the name of the folder. Enter a new folder name and press **Ok**.
	- **Delete Folder** removes the selected folder from **Favorites**. Press **Yes** to confirm deletion.

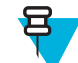

**Note:** You cannot delete the last favorite folder or a folder that contains at least one non-erasable item.

# **Deleting Items from Favorites Folder**

**When and where to use:** To delete a single contact number or a talkgroup from a favorite folder.

- **1** From the home screen, press the MENU key.
- **2** Select **More . . .** → **Favorites**.
- **3** Select a folder containing the item you want to remove.
- **4** Highlight the item and select **Delete**. Press **Yes** to confirm deletion.

# **Deleting All Items from Favorite Folders**

**When and where to use:** To delete all contact numbers and talkgroups stored in a favorite folder.

#### **Procedure:**

- **1** From the home screen, press the MENU key.
- 2 Select **More**  $\ldots \rightarrow$  **Favorites**.
- **3** Select a required folder.
- **4** Press the MENU key and select **Delete All**. Press **Yes** to confirm deletion.

# **My Info**

This sub-menu allows you to view your own private, phone, and radio info.

# **Viewing and Modifying Personal Information**

### **Procedure:**

- **1** From the home screen, press the MENU key.
- **2** Select **More**  $\ldots \rightarrow My$  **Info**.
- **3** Select one of the following:
	- **My Private Num** displays your radio private number.
	- **My Phone Num** displays your radio phone number.

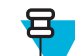

**Note:** To modify the displayed phone number, select **Edit**. Type the number and press **Ok**.

• **Radio Info** – displays radio information: manufacturer, product type, ISSI, TEI, Serial Number, and OPTA.

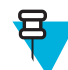

**Note:** OPTA information is optional.

# **Recent Calls**

You can view the history of all calls:

- **Dialed** calls you initiated.
- **Received** calls you answered.
- Missed calls you received but not answered or rejected.

Each list of calls may contain up to 50 numbers, the most recent call being at the top of the list. If the number of a recent call is stored in the contact list, the name associated with the number appears in the recent calls list. A number dialed more than once, appears only once in the list.

# **Viewing Recent Calls**

- **1** From the home screen, press the MENU key.
- **2** Select **More . . .** → **Recent Calls**.
- **3** Select one of the following:
	- **Dialed**
	- **Received**

#### • **Missed**

- **4** Select a required call from the list.
- **5** Press the MENU key.
- **6** Select **View**.

**Suggestion:** Press down NAVIGATION key to bypass first two steps.

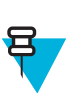

**Note:** Call time information is only available if the time and date are set in the radio. Call duration is not available in the missed calls list.

# **Calling from Recent Calls**

### **Procedure:**

- **1** From the home screen, press the MENU key.
- 2 Select **More**  $\ldots$   $\rightarrow$  **Recent Calls**.
- **3** Select one of the following:
	- **Dialed** (from the home screen press SEND key to access **Dialed Calls** list)
	- **Received**
	- **Missed**

**Note:** From the home screen press down NAVIGATION key, to access **Recent Calls** menu item.

**4** Highlight the required call and press the PTT button for private calls or press theSEND key to make a phone call.

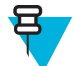

呂

**Note:** Phone calls are only available in TMO Mode.

# **Storing Recent Calls to Contacts**

### **Procedure:**

- **1** From the home screen, press the MENU key.
- 2 Select **More**  $\ldots$   $\rightarrow$  **Recent Calls**.
- **3** Select **Dialed**, **Received** or **Missed**.
- **4** Press **Store**.

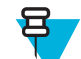

**Note:** If **Store** is not assigned to the left SOFT key, the number is already stored in your contact list.

- **5** To store the number as a new entry, select **[New Contact]**. Or, to store the number to an existing entry, select the entry, and press **View** then select **Edit**.
- **6** With the contact type field highlighted, scroll left or right to display the contact type you want to assign the number.
- **7** Select **Done**.

# **Deleting Recent Calls**

- **1** From the home screen, press the MENU key.
- 2 Select **More**  $\ldots \rightarrow$  **Recent Calls**.
- **3** Select **Dialed**, **Received** or **Missed**.
- **4** Press MENU on the required call.
- **5** Select **Delete**.

<span id="page-96-0"></span>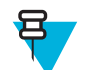

**Note:** To erase all the calls, select **Delete All**.

# **RUI**

This menu item allows you to log in/out to the radio.

### **Related Links**

*[RUA/RUI](#page-103-0)* on page 104 *[Book On](#page-88-0)* on page 89

# **Logging On**

### **Procedure:**

- **1** From the home screen, press the MENU key.
- 2 Select **More**  $\ldots \rightarrow \text{RUI} \rightarrow \text{Log on}$ .
- **3** Highlight:
	- **User ID** and press **Select** to enter **User ID List**. If you are a new user on this radio, select **[New User ID]** and enter your user ID. Otherwise select your user ID from the list.
	- Second line and press **Edit**, to enter user ID and press **Ok**.
- **4** Select **User PIN**, enter your credentials, and press **Ok**.
- **5** Logging screen is displayed.

# **Logging Off**

### **Procedure:**

- **1** From the home screen, press the MENU key.
- 2 Select **More**  $\dots \rightarrow \text{RUI} \rightarrow \text{Log off}.$
- **3** Press **Accept**.

# **Networks**

This menu item allows you to switch between the radio operation modes.

### **Related Links**

*[Entering TMO / DMO Mode](#page-30-0)* on page 31 *Selecting Network Operation Mode* on page 97

# **Selecting Network Operation Mode**

- **1** From the home screen, press the MENU key.
- **2** Select **More . . .** → **Networks**.
- **3** Select one of the following:
	- **Networks Sel** Selects the network to which the radio is allowed to register.
	- **Trunked Mode** Switches to the mode using infrastructure.
	- **Direct Mode** Switches to the mode without using infrastructure.
	- **TXI Mode** Select **Activate** to stop sending any radio transmission.

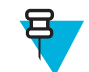

**Note:** If the radio is in **TXI Mode**, it is not possible to switch from **Direct Mode** to **Trunked Mode**.

#### **Related Links**

*[Entering TMO / DMO Mode](#page-30-0)* on page 31 *[Networks](#page-96-0)* on page 97

### **Selecting Your Network**

#### **Procedure:**

- **1** From the home screen, press the MENU key.
- **2** Select **More**  $\ldots \rightarrow$  **Networks**  $\rightarrow$  **Networks** Sel  $\rightarrow$  **Home Only**.
- **3** Your radio registers to the home network. If several home networks are defined, the radio registers to the first available network on the list.

### **Using the Select Net Registration**

#### **Procedure:**

- **1** From the home screen, press the MENU key.
- 2 Select **More**  $\ldots \rightarrow$  **Networks**  $\rightarrow$  **Networks** Sel  $\rightarrow$  Select Net.
- **3** Select the required network from the list.

Your radio registers to the selected network.

### **Using the Foreign Network Registration**

When and where to use: Use this feature to migrate to another predefined network, when you are out of the range of your network and your radio displays the **No Service** message.

#### **Procedure:**

- **1** From the home screen, press the MENU key.
- 2 Select More  $\dots \rightarrow$  **Networks**  $\rightarrow$  **Networks** Sel  $\rightarrow$  **Foreign Nets**.

### **Using Any Network**

**When and where to use:** Your radio has lost its home network coverage and can register to any network. Only clear authentication is supported on any network.

#### **Procedure:**

- **1** From the home screen, press the MENU key.
- 2 Select **More**  $\ldots \rightarrow$  **Networks**  $\rightarrow$  **Networks** Sel  $\rightarrow$  **Any Network**.
- **3** Your radio selects and registers to the network automatically from the predefined list.

### **Using the Migrate To Registration**

When and where to use: Use this feature to migrate to another predefined network, when you are out of the range of your network and your radio displays the **No Service** message.

- **1** From the home screen, press the MENU key.
- **2** Select **More**  $\ldots$   $\rightarrow$  **Networks**  $\rightarrow$  **Networks Sel** and choose one of the following option:
	- **Migrate to...** Selects the required network form the list. To view the network ID press MENU key then press Select.
	- **Auto** Your radio automatically attaches to the predefined network.

# **Location**

See the GPS Location Service for more information.

#### **Related Links**

*[GPS Location Service](#page-58-0)* on page 59

# **Viewing Your Position**

#### **Procedure:**

- **1** From the home screen, press the MENU key.
- **2** Select More  $\ldots \rightarrow$  **Location**  $\rightarrow$  **Position**.
- **3** Scroll to view the results about the last time your location was calculated.

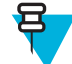

- **Note:** To refresh your position:
	- Select **Position** the radio refreshes its position automatically
	- Press **Refresh**

# **Changing GPS Accuracy**

#### **Procedure:**

- **1** From the home screen, press the MENU key.
- 2 Select **More**  $\ldots$   $\rightarrow$  **Location**  $\rightarrow$  **Accuracy**.
- **3** Select one of the following:
	- **Medium** (default) Power consumption optimization is combined with less position accuracy.
	- **High** Better position accuracy is combined with less power consumption optimization.

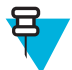

**Note:** If connected to an external charging device, the radio automatically enters the **High** mode.

# **Packet Data**

The Packet Data (PD) Service allows you to transfer data in a TETRA system using the Internet Protocol (IP).

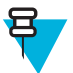

**Note:** To transfer data from a standard computer over the air, connect the computer via the data cable PMKN4025 with your radio. Your service provider has to setup additional applications on your computer.

If set up by your service provider it is possible to accelerate the transmission by using the Multi-Slot Packet Data (MSPD) Service.

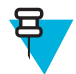

**Note:** This is a selling feature.

# **Viewing Data Statistics**

- **1** From the home screen, press the MENU key.
- **2** Select **More . . .** → **Packet Data**.

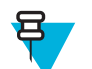

**Note:** Data services are only available in TMO Mode. The data option must be set to **Voice & Data** or **Data Only**.

- **3** Select one of the following:
	- **Sent Data** the number of KBs sent and throughput since current Packet Data activation is displayed.
	- **Received Data** the number of KBs received and throughput since current Packet Data activation is displayed.
	- **Bandwidth** active data session percentage is shown.
	- **Failed Transfer** the percentage of failed sent/received packets.

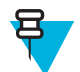

Note: N.A. — standby packet data session.

# **Viewing Encryption Status**

- **1** From the home screen, press the MENU key.
- 2 Select **More**  $\dots$   $\rightarrow$  **Packet Data**  $\rightarrow$  **Encryption**.
- **3** The encryption state of the ongoing packet data session is displayed:
	- **Packet Data Channel Clear**
	- **Packet Data Channel Encrypted**
	- **EncryptionN/A** (clear)

# **Chapter 6**

# **Features**

# **Private Call**

The Private Call, also called point-to-point, or individual call, enables calling between two individuals. No other radio can hear the conversation. This call type can be carried out in two ways:

- Duplex call (if the system allows), in TMO Mode. Both parties can speak at the same time.
- Simplex call, in TMO or DMO Mode. Only one party can speak at a time.

When a DMO Private Call takes place, radios not involved in this call receive the channel busy indication. The radios are identified using its radio numbers.

#### **Related Links**

*[Emergency Individual Calls \(Private or MS-ISDN\)](#page-53-0)* on page 54

# **Making Private Calls**

#### **Procedure:**

- **1** From the home screen, enter a number.
- **2** If **Private** is not the first type of call presented, press **Ctype** repeatedly to select it.
- **3** When you are in the following mode:
	- **a** TMO For simplex calls, press and release the PTT button. You hear a ringing tone. Otherwise, press and hold the PTT button. Wait for the talk permit tone before talking, and release the PTT button to listen. For duplex calls, press and release the SEND key. You hear a ringing tone.
	- **b** DMO Only simplex calls are available. Press and hold the PTT button. Wait for the talk permit tone before talking, and release the PTT button to listen.
- **4** To end the call, press the END key.

# **Radio Messaging System (RMS)**

The Radio Messaging System (RMS) feature enables radio to receive and send RMS messages through the TETRA network using the Short Data Service.

There are two types of RMS messages:

• RMS Status – a predefined code that is sent bidirectionally between the radio and the service provider. The radio can have up to ten statuses that are assigned to numeric keys from 0 to 9. The latest received or sent RMS status is kept on the home screen until the next power cycle. A received RMS status is displayed in blue color font on the home screen.

RMS Free Text – a unidirectional message containing free text that is sent to the radio by the service provider. Since this type of message is longer, the radio displays only its beginning on the home screen and to read its

remaining part, you need to go to **Menu**  $\rightarrow$  **Messages**  $\rightarrow$  **RMS Box**. The latest RMS free text is kept on the home screen until the next power cycle.

RMS free text messages and incoming and outgoing RMS statuses (with the exception of RMS statuses sent) are stored in the **RMS Box**. Its capacity is maximum ten entries for incoming and outgoing RMS messages. If the **RMS Box** is full, any new incoming or outgoing RMS message overwrites the oldest message (received or sent).

The radio receives and sends RMS messages only from and to the numbers predefined by your service provider.

宫

**Note:** This is a selling feature.

# **RMS Icons**

### **Table 19: RMS Icons**

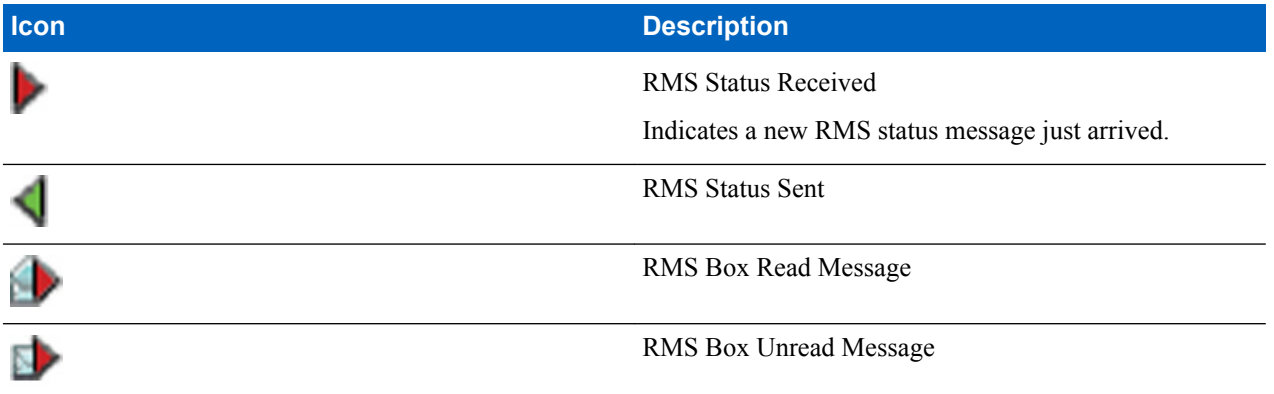

# **Sending an RMS Status**

**Prerequisites:** Your service provider enabled this feature and the radio is in the RMS mode.

**When and where to use:** To send a predefined RMS status using numeric keys.

**Procedure:**

**1** Press and hold a required key. If you press the key for too short, the radio initiates a Private/Phone/PABX call.

# **One-Touch Dial**

This feature allows you to call by pressing and holding one of the keys (1-9).

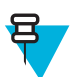

**Note:** If the One-Touch Button feature is enabled, One-Touch Dial is disabled. If no feature is assigned to a button, your radio displays an **Unassigned Button** message.

# **Talkgroup Dialing by Index**

This feature allows you to attach to any talkgroup by dialing its index, instead of choosing it from the talkgroup folders and lists.

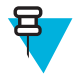

**Note:** It is also known as Talkgroup Speed Dial.

# **Viewing the Talkgroup Speed Number**

### **Procedure:**

- **1** From the home screen, press **Optns**.
- **2** Select one of the following:
	- **TG by Folder** then select the folder and highlight the required talkgroup.
	- **TG by abc** enter up to 15 characters to narrow the talkgroup names and highlight the required talkgroup.
- **3** Press MENU  $\rightarrow$  **View**.

#### **Example:**

Radio displays **SpeedNum1\***, which means that this talkgroup speed number is 1.

# **Selecting Talkgroups by Index**

### **Procedure:**

- **1** From the home screen, enter talkgroup speed number and \*.
- **2** Press **Attach**.

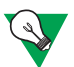

**Suggestion:** To start a group call, press the PTT button.

# **Phone and PABX Calls**

The Phone Call allows you to call a landline telephone number or a cellular mobile phone number. The Private Automatic Branch Exchange (PABX) Call allows you to call local (office) extension numbers.

# **Making Phone or PABX Calls**

### **Procedure:**

- **1** From the home screen, enter the number.
- **2** If **Phone** or **PABX** are not the first type of call presented, press **Ctype** repeatedly to select it.
- **3** Press SEND key.

# **Phone/PABX Speed Dial**

This feature allows you to dial Phone/PABX by a shortened number of up to three digits instead of the full number. The Phone/PABX **Speed #** number is assigned when the dialed number is added in the contact list.

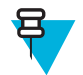

**Note:** This feature is available only in TMO Mode.

# **Using the Phone/PABX Speed Dial**

- **1** From the home screen, enter the predefined Phone/PABX speed dial number and # key.
- **2** Press SEND key.

# <span id="page-103-0"></span>**DTMF Overdial**

This feature allows you to communicate with an automated answering device (for example, the voice mail or answering machine) during an on-going private, phone or PABX call.

While in an on-going private, phone or PABX call, press the DTMF keys  $(0-9, *, #)$ . When pressed, the DTMF key sounds a tone and the entered digit is displayed on the screen.

# **Short Number Dial**

This feature allows you to dial part of the full number of the person you wish to call. Your radio automatically completes the number.

Your radio number is 4282564.

- **1** Dial 564 (instead of 4282564, the full number).
- **2** To place the call, press the PTT button or the SEND key.

# **RUA/RUI**

Radio User Assignment (RUA) and Radio User Identity (RUI) enables authentication service. Only the successful logon on any temporary radio, provides the full access and your permanent radio functionality, so you can be still reached with your permanent number. A logon failure results in limited service.

You can differentiate the RUA/RUI state by the interface color:

- Blue you are logged on
- $Gray you$  are logged off

### **Radio States**

- Full Service user logon was successful. Your radio has full functionality.
- Limited Service user not logged on. Specified by the service provider.
- Pseudo Log On occurs only in the Local Site Trunking (LST). You radio has full functionality available (depending on the service provider settings) except some services like forwarding calls. The RUI Pseudo Log On icon is displayed.

### **Book On**

Your service provider assigns particular radio to one person for a predefined period of time. You are only going to see the screen with your login and the full service is granted.

### **Force Off**

Your service provider can log you off. Radio displays **Force Off**.

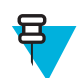

**Note:** This is a selling feature.

**Related Links** *[RUI](#page-96-0)* on page 97

*[Book On](#page-88-0)* on page 89

# <span id="page-104-0"></span>**WAP**

Wireless Application Protocol (WAP) is a standard for application layer network communications in a wireless communication environment such as TETRA network. The protocol is used to access the mobile web from a radio through a WAP browser.

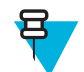

**Note:** This is a selling feature.

### **Related Links**

*[WAP Box](#page-68-0)* on page 69 *[WAP Push](#page-111-0)* on page 112

### **WAP Browser**

The Openwave Mobile Browser is a WAP-compliant user agent. The WAP browser provides all of the basic services of a computer-based web browser. Whenever any preemptive display interrupts the browser session, the browser needs manual reactivating to return. The WAP browser does not support right-to-left languages (as Arabic and Hebrew); English is used instead. For the content in these languages, the characters are not displayed.

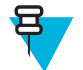

**Note:** Depending on the radio configuration and the network conditions, the WAP browser may not display images properly (or may display them with a delay).

# **Entering the Browser**

**Prerequisites:** From the home screen, press the MENU key. Set **Setup** → **Data Setup** to **Data Only** or **Voice & Data**.

#### **Procedure:**

- **1** From the home screen, press the MENU key.
- **2** Select **Browser**.
- **3** Optional: Exit the browser by pressing and holding the END key.

### **Entering Browser Menu Panes**

**Prerequisites:** You are in the browser.

#### **Procedure:**

- **1** Press **Menu** or MENU key.
- **2** Usually, it brings up the Navigate pane, or the last browser menu pane.

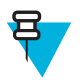

**Note:** If the web page you navigated to has two or more soft keys/options, the **Options** pane pops up. From here, you may scroll to other panes with the left or right navigation keys Or you may select **Browser Menu** and then scroll to the required pane.

# **Tips for Browsing**

Create and use the following for easy browsing.

### **Creating Bookmarks through the Navigate Pane**

- **1** Enter the browser and browse to the required page.
- **2** Press **Menu** to enter the browser menu.
- **3** Select **Mark Page**.
- **4** The screen displays the title and URL of the marked page.
- **5** To save it:
	- **a** Press **Save** (or **Select**) to save the page in bookmarks.
	- **b** Select **Menu** and select an option:
		- **Save** Confirms the bookmark creation.
		- **Edit** Allows you to edit the title, folder, choice, and URL of the created bookmark.

### **Creating Bookmarks through the Bookmarks Pane**

#### **Procedure:**

- **1** Enter the browser.
- **2** Scroll to **Bookmarks** pane.
- **3** Select **Organise** (if there are no saved bookmarks), or **More...** .
- **4** Select **Menu**.
- **5** Scroll to **New Bookmark**.
- **6** Enter the bookmark title and URL, and select its location.
- **7** Press **Save**.

### **Using Bookmarks**

#### **Procedure:**

- **1** Enter the browser.
- **2** Scroll to **Bookmarks** pane.
- **3** Scroll to the required bookmark and select **Go**. The bookmark downloads the selected page from the web.

### **Creating Hotkeys**

#### **Procedure:**

- **1** Enter the browser.
- **2** Scroll to **Bookmarks** pane.
- **3** Scroll to the required bookmark.
- **4** Press MENU. Select **Hotkeys**.
- **5** Select an unassigned key (0–9).
- **6** Click **Assign**. The display shows the bookmark and its assigned hotkey.

### **Using Hotkeys**

### **Procedure:**

- **1** Enter the browser.
- **2** Press and hold a hotkey to download the corresponding bookmarked page from the web.

### **Saving Pages**

**When and where to use:** Save a page for off-line browsing.

- **1** Enter the browser and browse to the required page.
- **2** Press **Menu**.
- **3** Scroll to **Tools** pane.
- **4** Select **Save Page**. Edit the proposed page title if required. Scroll down and select **Save**. The page will be saved in the **Bookmarks Saved Pages** folder.

# **Selecting Saved Pages**

### **Procedure:**

- **1** Enter the browser.
- **2** Scroll to **Bookmarks** pane.
- **3** Select **Organise** (if there are no saved bookmarks), or **More...** .
- **4** Select Go to enter the Saved Pages folder.
- **5** Select a saved page and press **Ok**. The display shows the saved page. Depending on the saved page, you may browse the web from here.

# **Disabled Packet Data Service**

If there is no Packet Data Service, your radio displays **Error:No Network Available** when entering the browser for the first time. Select left SOFT key to retry entering, or right SOFT key to enter the browser menu.

When re-entering the browser with previously available Packet Data, the radio displays the last browsed page, or the last page to which you navigated off-line.

# **Disabled Browser Entry**

Browser entry is disabled:

- During any type of voice call, except Ambience Listening Call
- In DMO Mode
- During Emergency Mode
- During PIN lock
- Service provider has not configured this feature
- When the radio is disabled

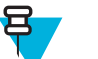

### **Note:**

- Browser entry is enabled during Ambience Listening (AL) Call. If you navigate to previously stored pages, the AL state remains.
- When you activate Packet Data for the first time, AL is disconnected, and you have the same look and feel as if you were not in AL before.

# **Keys Usage**

When the browser is active, the following usage described occurs inside or outside the editor.

### **Table 20: Browser Keys Usage**

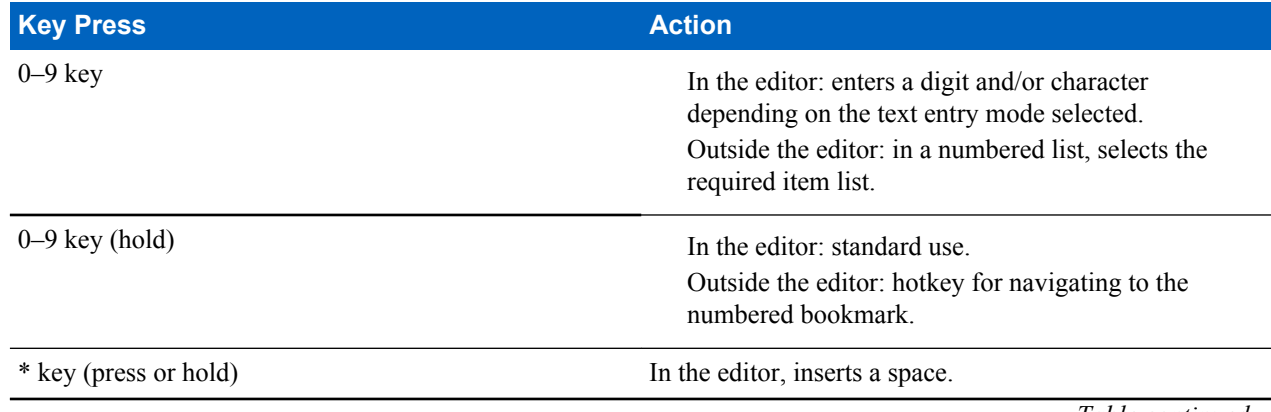

*Table continued…*

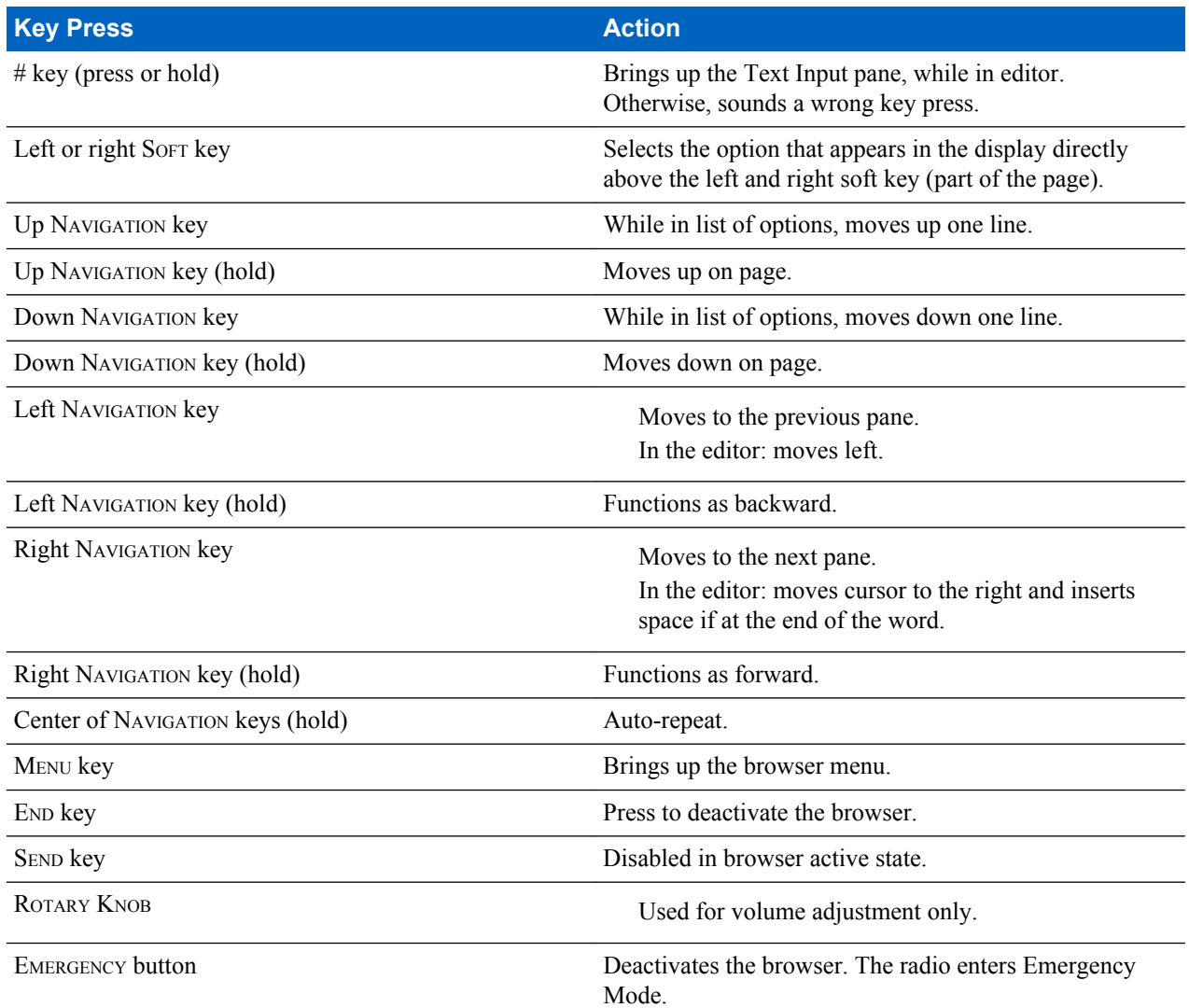

# **Browser Menu Panes Overview**

The browser menu includes the following panes:

### **Table 21: Browser Menu Panes**

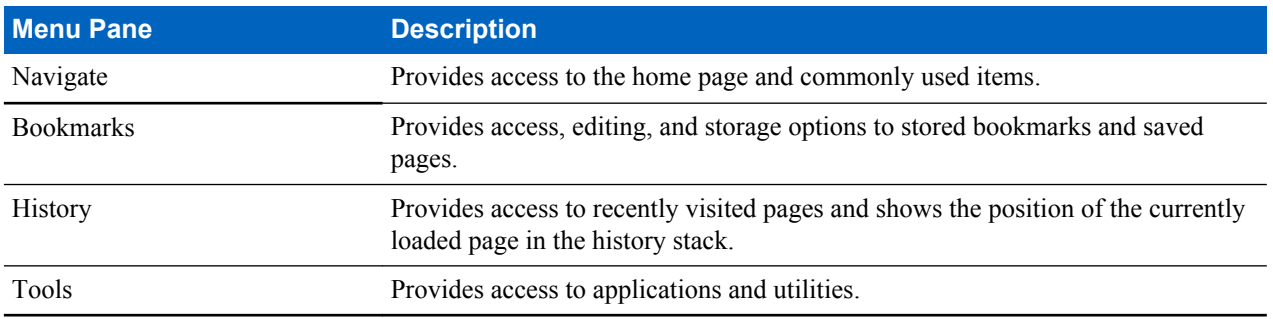

The following panes are displayed according to the context:
### **Table 22: Additional Menu Panes**

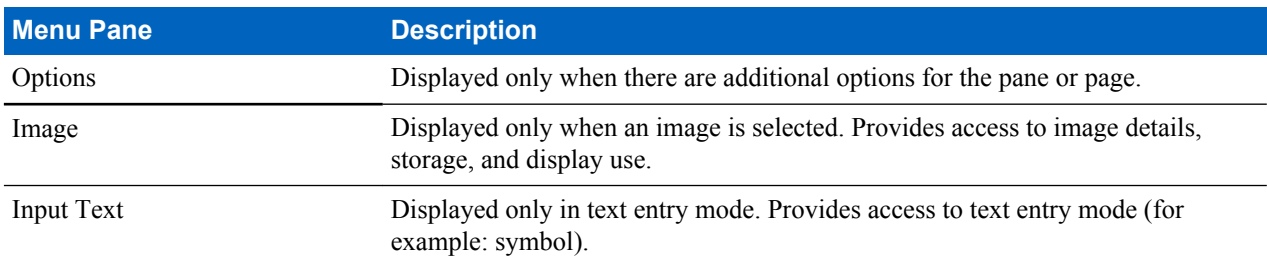

### **Navigate Pane**

You can select one of the following items:

- **Home** for loading the home page.
- **Open Page** for entering the URL.
- **Search** item disabled.
- **Mark Page** for creating (saving) a bookmark for the current document. A title and URL for the bookmark are displayed, and the root folder is chosen for the location.
- **Forward** for navigating to the document located one step forward in the navigation history. If there is no forward history, this item is disabled.
- **Reload** for reloading the current document.
- Advanced... see following section.

### **Advanced...**

From the Navigation pane select **Advanced...** to see the following options:

- **Settings...**
	- **Downloads** for setting download preferences. You may deactivate the downloading of images and objects. The browser displays a special icon instead of the images and objects.
	- **Scroll Mode** for setting the scrolling mode and speed.
	- **Key Press Timeout** for setting key press time-out. This time-out is used for text entry.
	- **Set Proxy** select the WAP Proxy  $(1, 2, 3)$ . The browser connects to the web via the selected proxy or gateway. The network provider installs and configures the proxy. To establish a secure session, select a secure proxy. Please ask your service provider which proxy is configured for a secure session. Though you can choose your home page, the service provider may decide to force its own home page on your terminal.
	- **Circuit Prompt** for turning on/off the circuit prompt.
	- **Resend Data Prompt** for turning on/off the data re-send prompt.
- **Security...**
	- **Secure Prompt** for enabling/disabling the browser to inform you that it replaced a non-secure connection with a secure connection, and the other way around.
	- **Current Certificate** for viewing the digital certificate identifying the server that delivers the current document. A Certificate Authority (CA) digitally signs and thus authenticates this certificate. Up to ten additional custom WTLS certificates can be added to the default list of certificates installed. Please ask your service provider if you wish to have these custom WTLS certificates added.
	- **CA Certificates** for viewing the digital certificates installed in the browser and digitally signed by Certificate Authorities (CA).
	- **Send Referrer** for turning ON/OFF sending of the HTTP Referrer header as part of HTTP requests. The Referrer header provides the URL of the link source to the server.
	- **Authentication** for turning ON/OFF the caching of HTTP Authentication credentials. HTTP Authentication protects access to content on the server. If you try to access a protected content, you enter your credentials (user name or password).
- **Clear...** for clearing of browser data: history, cache cookies, or auto-fill.
- **Restart Browser** for restarting the browser.
- **About...** for showing the information about the current version of Openwave Mobile Browser.

### **Bookmarks Pane**

If there are bookmarks in the root folder, select **More...** to access the Options pane. If the root folder is empty, select **Organise...** then press MENU key to access the Options pane. The Options pane allows you to manage bookmarks. The **Saved Pages** folder contains snapshots of saved pages.

### **Working with the Options Pane for Selected Bookmarks**

#### **Procedure:**

- **1** From the Bookmarks pane select **More...** .
- **2** Scroll to a bookmark.
- **3** Press MENU to open the Options pane for that bookmark.
- **4** Select one of the following:
	- **Back** for displaying the page associated with the bookmark (page is downloaded if not available in cache).
	- **Details** for modifying the bookmark title and URL.
	- **Delete** for deleting the bookmark.
	- **New Bookmark** for creating a new bookmark.
	- **New Folder** for creating a new folder.
	- **Move** for moving this bookmark to a new folder (or in Bookmarks).
	- **Delete All** for deleting all bookmarks.
	- **Hotkeys** for assigning hotkeys to available bookmarks.

### **Working with the Saved Pages Folder**

#### **Procedure:**

- **1** From the Bookmarks pane select **Saved Pages** folder.
- **2** The browser displays the page (snapshot) saved using Save Page in Tools pane.
- **3** Scroll to a saved page.
- **4** Press **Menu** to open the Options pane for the saved page.
- **5** Select one of the following:
	- **a Back** for displaying this page saved on its cache.
	- **b Details** for modifying the page title and URL of the saved page.
	- **c Update Page** for replacing the saved version with the current version (to be downloaded from server).
	- **d Delete** for deleting this page from its cache.
	- **e** Delete All for deleting all the saved pages from its cache.
	- **f Cancel** for exiting this pane and returning to the last page displayed.

### **History Pane**

This pane displays the list of recently visited pages (up to nine history entries can be listed). Each history entry shows its title, if present. Otherwise, **No Title** is displayed.

### **Navigating to Recently Visited URLs**

### **Procedure:**

- **1** Select the URL.
- **2** Press **Ok**.

# **Tools Pane**

### **Procedure:**

- **1** From the Tools pane select **More...**
- **2** Scroll to a document.
- **3** Select MENU key to open the Options pane for that document.
- **4** Select one of the following:
	- **Show URL** For displaying the current page URL.
	- **Save Page** For creating a snapshot for the current document.
	- **Find Text** For finding a text string in the current document.
	- **Copy Text** For copying text from the current document to the clipboard.

### **Options Pane**

This pane is specific to the page or pane being displayed.

### **Image Pane**

This pane appears in the browser menu when you enabled the download of images through Navigate pane > **Advanced...** > **Settings...** .

The following items are available:

- **Save** for saving the image in the terminal.
- **[Send]** for sending the image to the destination of your choice.
- **Reload** for reloading the image.
- **Details** for displaying the image details.
- **Show Image** for showing the image on its own page.

## **Text Input Pane**

**Prerequisites:** This pane is visible when the browser menu is opened and text entry field is active.

**When and where to use:** To input the text for the URL.

### **Procedure:**

- **1** Select the URL.
- **2** Press **abc**.

The text input pane opens up.

- **3** Select **www**.
- **4** Scroll the required extension (for example: **.com**).
- **5** Press **.com**. The screen displays the URL with the selected extension.

### **Table 23: Browser Text Input Icons**

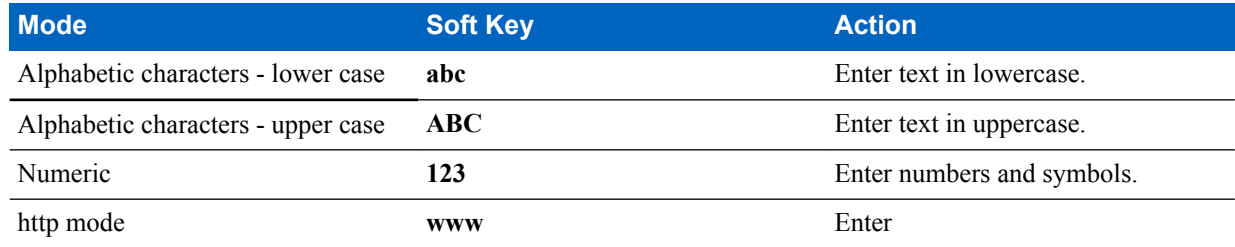

# **WAP Push**

WAP push allows WAP content to be pushed to a radio. This push is carried out by sending a specially formatted (Push Access Protocol) XML document to the Push Proxy Gateway, that in turn forwards the document to the radio.

A WAP push message is an encoded message including a link to a WAP address. On receiving a WAP push, a WAP enabled radio automatically gives the option to access the WAP content. The implemented WAP push is compliant to WAP 2.0 standard.

The radio supports WAP 2.0 through a proxy only. Proxy-less connections are not supported.

This is a selling feature.

#### **Related Links**

*[WAP Box](#page-68-0)* on page 69 *[WAP](#page-104-0)* on page 105

### **New WAP Messages**

Types of the WAP Messages and their priorities:

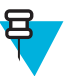

**Note:** Your service provider sets the priority of the message.

- Push Message
	- High animation and the icon (blinking) are displayed with the New WAP Message tone.
	- Medium animation and the icon are displayed with the New WAP Message tone.
	- Low icon is displayed with the New WAP Message tone.
	- Delete available only if you are is in WAP Box, the text **WAP Message deleted remotely** is displayed, otherwise there is no indication.

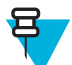

**Note:** Animation is not displayed if you are in a call, or in Emergency Mode, or in Call Out, or in message editor, or PIN lock state, or switching to DMO.

- Load Push Message
	- High browser opens to the user with the New WAP Message tone.
	- Low the icon is displayed with the New WAP Message tone.

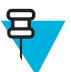

**Note:** Browser does not open if you are in a call, or in Emergency Mode, or in Call Out, or in message editor, or PIN lock state, or switching to DMO.

### **Viewing WAP Messages**

### **Procedure:**

- **1** From the home screen, press the MENU key.
- 2 Select **Messages**  $\rightarrow$  **WAP Box**.
- **3** Select the required message.
- **4** Select **Go to** to view the message in the browser.

# **Call-Out**

This feature allows you to receive Call-Out alerts. On receiving the Call-Out messages, the radio interrupts current services and attends to the Call-Out alert without any further delay. After call-out alert has been cleared, the radio exits Call-Out mode and reverts to normal mode. During Call-Out mode you are only able to receive Emergency Calls.

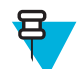

**Note:** To read an entire Call-Out message, scroll down the screen by pressing the down NAVIGATION key. The length of the message is indicated by the vertical red bar on the left of the screen.

### **Figure 3: Call-Out Message**

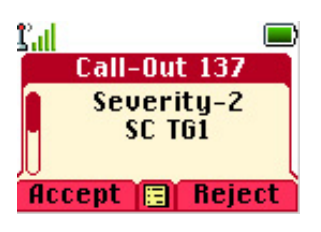

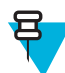

**Note:** This is a selling feature.

### **Related Links**

*[CO Box](#page-68-0)* on page 69

# **Types of Call-Out Alerts**

There are four types of the Call-Out alerts:

- Normal Call-Out an alert message that is sent by a dispatcher either to a single radio or to a group of radios.
- Storm Plan an alert message that is sent by a dispatcher to a group of radios. To raise its reliability, it is sent several times. You are not able to respond to the Call-Out alert and any key press takes you to the information phase.
- Fallback Mode an alert message that is limited only to voice communication. To initiate this type of Call-Out, press a One-Touch key predefined by your service provider. It can be cleared manually.

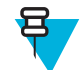

**Note:** Fallback is only possible when the radio is in Local Site Trunking.

• Test Call-Out – a special Call-Out alert that is sent by the dispatcher to test this feature. On receiving the Test Call-Out, the radio plays a tone and displays **Test Call-Out**. To respond and clear the alert, press the **Test OK**SOFT key.

### **Call-Out Modes Interaction**

Call-Out feature operation is different in other modes:

- TXI Mode you can read the message but you cannot respond to it. You have an option to leave the TXI Mode by pressing soft key or reject the Call-Out message.
- DMO Mode Call-Out is not supported.
- Emergency Mode all Call-out alerts are ignored.

# **Call-Out Service Phases**

In the Call-Out mode there are following phases:

• Alerting phase — receives a Call-Out message. The alarm tone indicates the message. Text is displayed and you have following options to use: **Accept**, **Reject** or MENU. If you accept the alert, no other service from this point can interrupt.

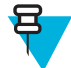

**Note:** You can stop the alert tone by pressing PTT or any of the soft keys.

• Information phase — you are still in the Call-Out mode and you can receive more detailed information about the incident that occurred through subsequent text or the voice message. You can query for more information using

voice group call or Call-Out text function which enables you to send a text message. You can always respond and send back the text or the voice message using voice group call.

# **Shadow Groups (Address Bundle)**

The Shadow Groups feature (also known as Address Bundle) offers a way of sending messages to multiple destinations or recipients simultaneously. Three types of messages are supported by the feature:

- Status messages (including Emergency Alarms)
- GPS LIP (TETRA Location Information Protocol) reports
- RMS/FMS messages

#### **Shadow Groups in TMO**

Each Shadow Group may contain up to four target addresses. Each talkgroup may be configured to send status messages, GPS LIP reports, or RMS/FMS messages to a specific Shadow Group.

#### **Shadow Groups in DMO**

In DMO, the Shadow Group contains one target address. Each talkgroup may be configured to send status messages or GPS LIP reports to a specific Shadow Group.

Each radio can store up to 255 Shadow Groups (both in TMO and DMO).

The Shadow Groups feature may affect Emergency Calls setup time to be slightly elongated.

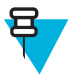

**Note:** This is a selling feature and needs to be enabled by your service provider.

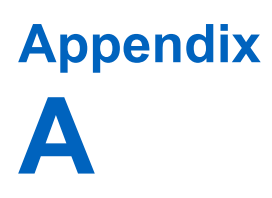

# **Tones**

### **Table 24: Radio Tones**

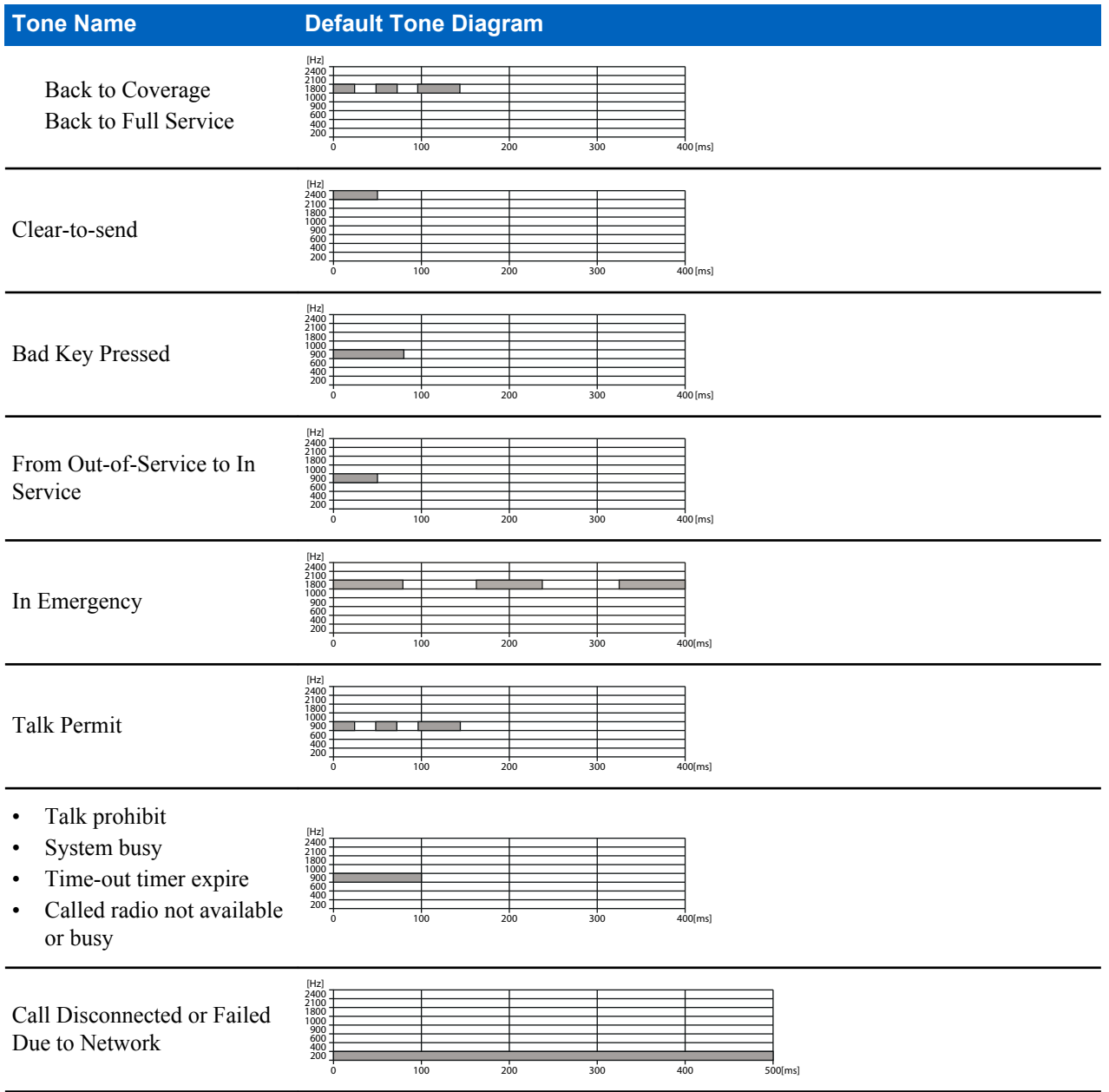

*Table continued…*

# **Tone Name Default Tone Diagram** Toggling Betwen DMO and TMO 0 100 200 300 400[ms] 2400<br>2100<br>1800<br>1000<br>600<br>600<br>200<br>200 [Hz] [Hz]<br>2400

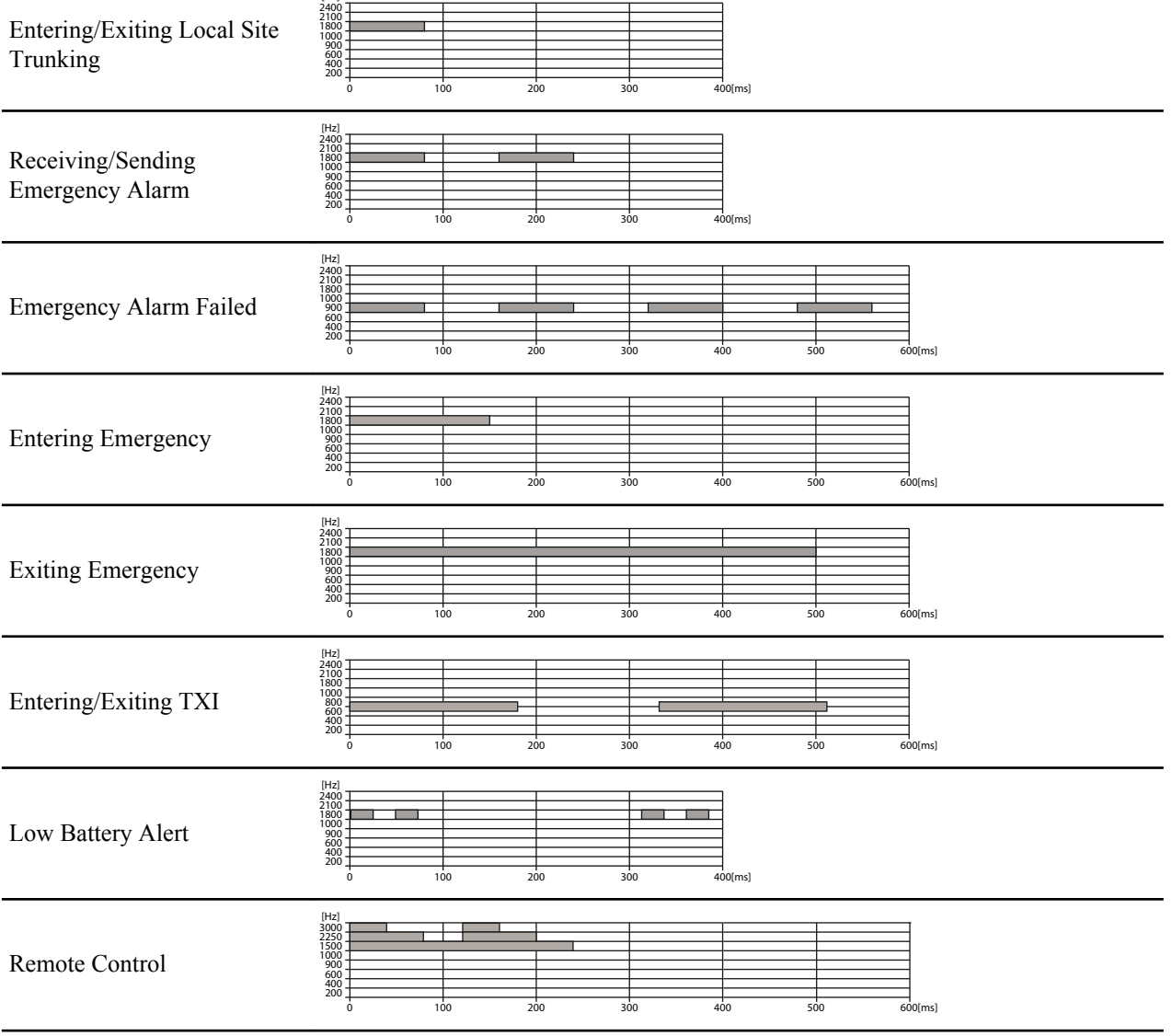

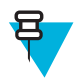

**Note:** All the audible indications can be disabled by your service provider.

# **Appendix B**

# **LED Indications**

### **Table 25: LED Indications**

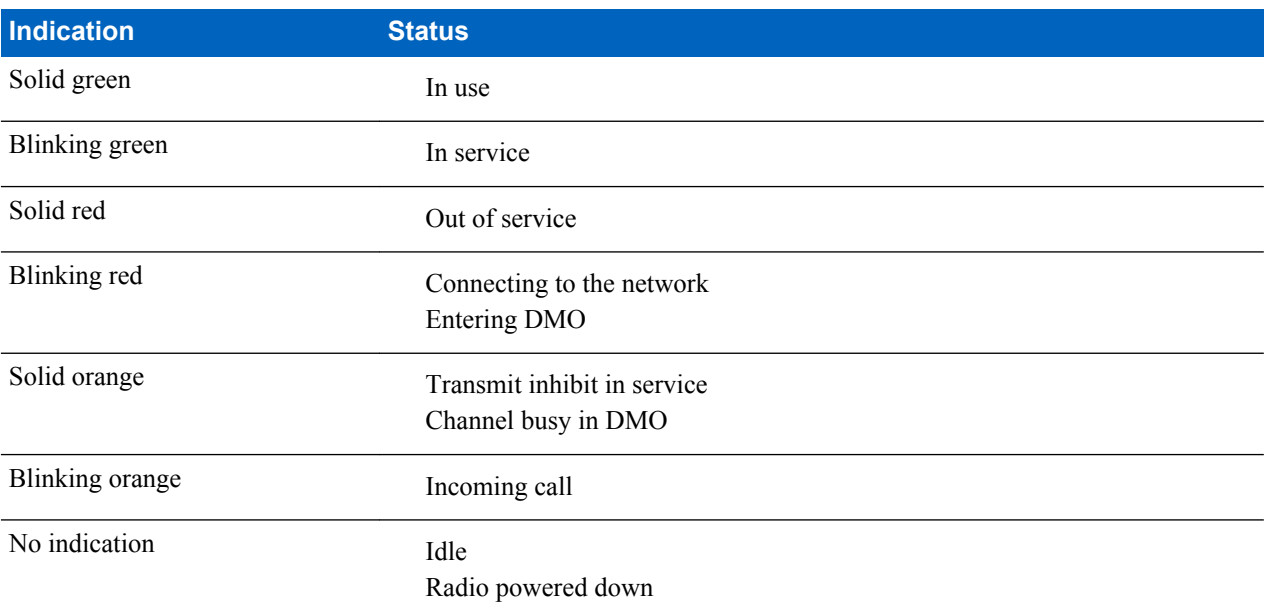

# **Appendix C**

# **Troubleshooting**

Your radio displays the following messages:

### **Table 26: Displayed Messages**

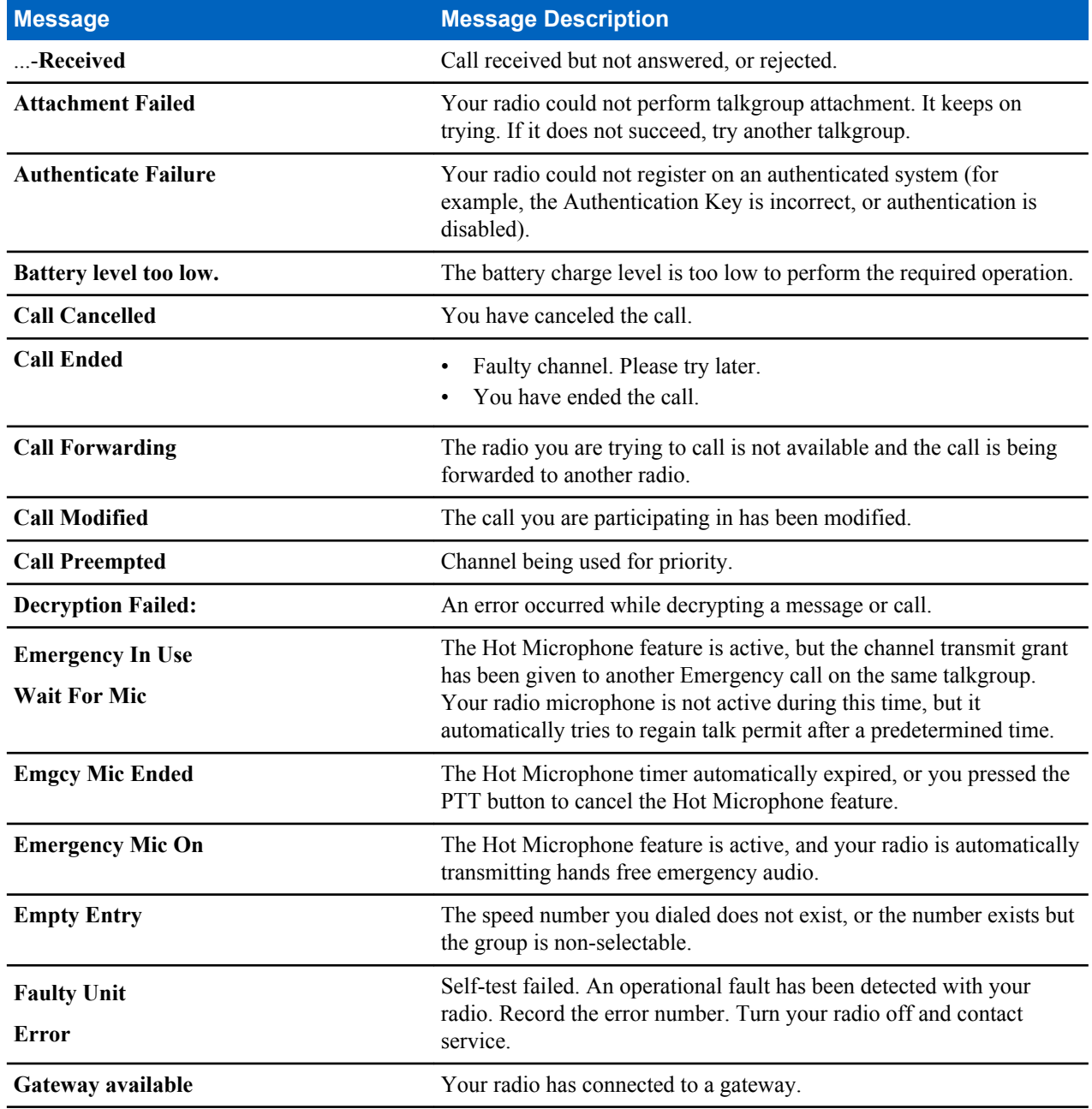

*Table continued…*

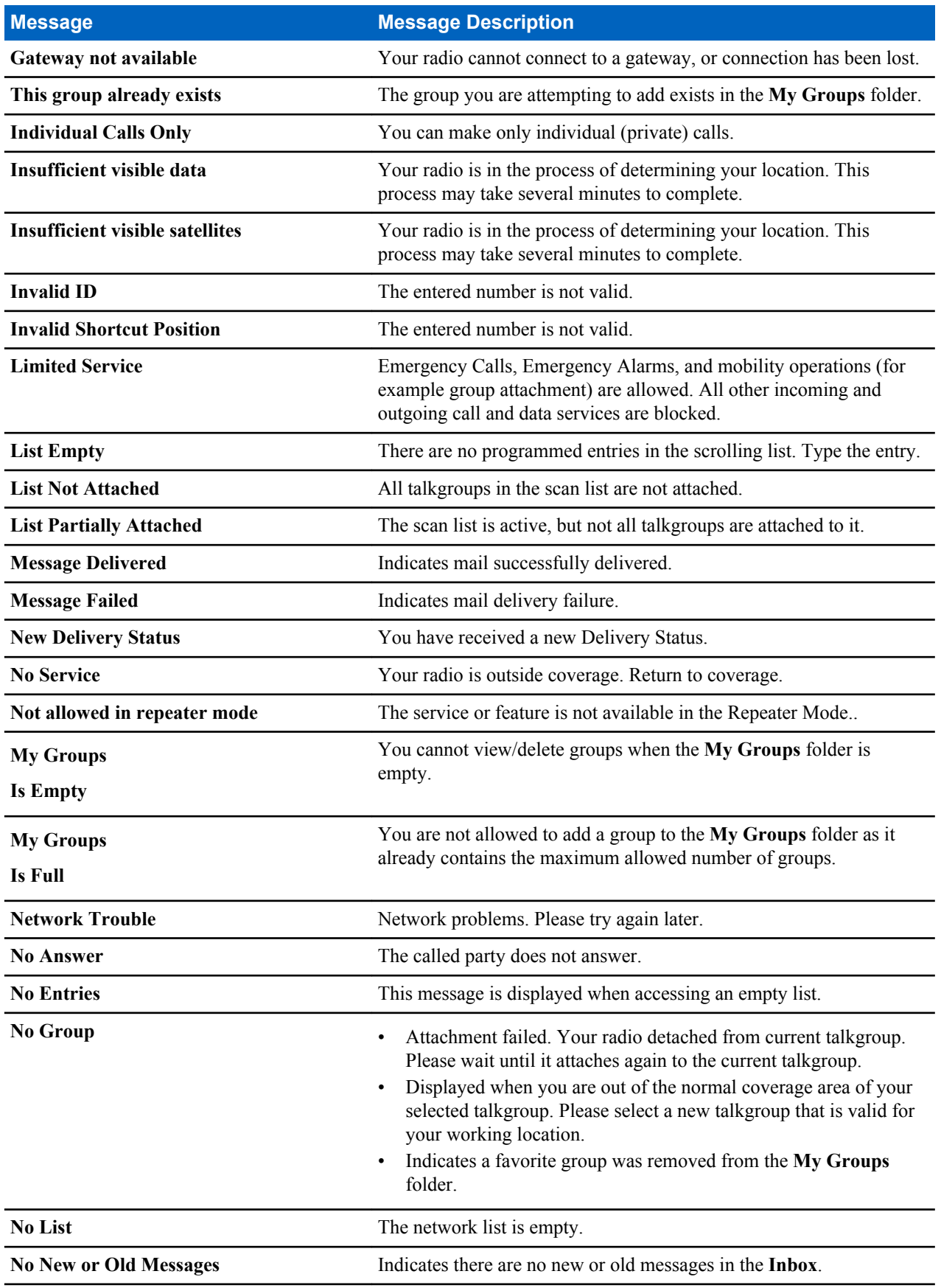

*Table continued…*

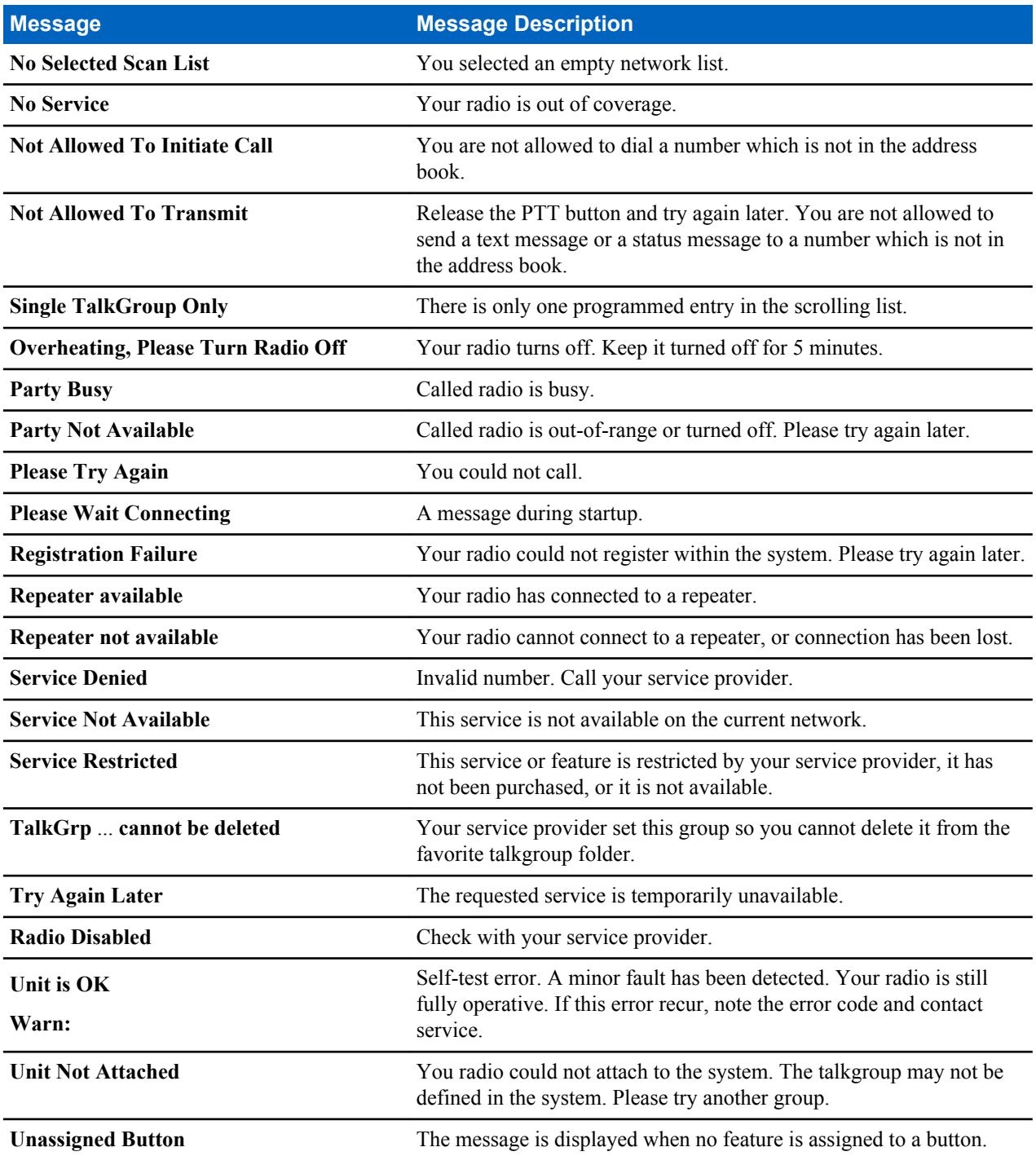

# **Appendix D**

# **Maintenance**

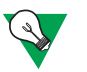

### **Suggestion:**

- Before using your radio for the first time, remove the plastic lens protector from the display, and charge the battery until the LED green light appears.
- Battery charging must occur only in non-hazardous areas.
- Clean the connector frequently and before the programming procedure for example, with a soft brush (do not use fluids).

# **Storage**

- Do not store the battery where the temperatures exceed  $+65^{\circ}$ C or fall below -20  $^{\circ}$ C.
- New Lithium-Ion batteries may be stored in ventilated, cool and dry areas with some capacity loss in the life cycle.
- It is not recommended to store the batteries when they are fully charged or discharged.

# **Extending Battery Life**

A battery is an expendable part and may need replacing during the life of the radio. To ensure maximum service life of your radio, always replace the battery with a genuine Motorola replacement. In order to ensure maximum life for your battery:

- Do not charge it unless necessary (low battery indication).
- Charge it until full charge indication is on.

# **Battery Charging Temperature**

When the battery is fitted to the radio, it charges within the temperature range of  $0^{\circ}$ C to 45 °C. When the battery is charged separately (without the radio), the temperature range of battery operation is from  $0^{\circ}$ C to +45  $^{\circ}$ C in charger mode, and from -10  $\mathrm{^{\circ}C}$  to +60  $\mathrm{^{\circ}C}$  in discharge mode.

If, during charging, the temperature is out of range, the battery might not be fully charged since the charging is temporarily stopped until the temperature becomes suitable.

# **Battery Charging Rules**

Generally, to reduce the number of charge cycles as much as you can, wait for the **Low Battery** message to charge, as it ensures maximum battery life. Do not use your charger as a radio holder or leave your radio and fully charged battery connected to the charger while not charging. Continuous charging shortens the battery life.

# **Additional Battery Warnings/Cautions**

- Battery storage above 60 °C and below -20 °C is not recommended.
- To prevent injury, do not allow metal objects to touch the battery contacts.
- Do not disassemble.
- Do not throw in fire.
- Do not dispose of battery in household waste.

# **Looking after Your Radio**

Never leave your radio or battery in extreme temperatures (over 60 °C), for example, behind a windscreen in direct sunlight.

Do not immerse your radio in water.

To clean your radio, use a moistened or antistatic cloth.

# **Indhold**

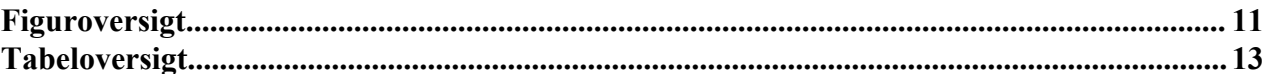

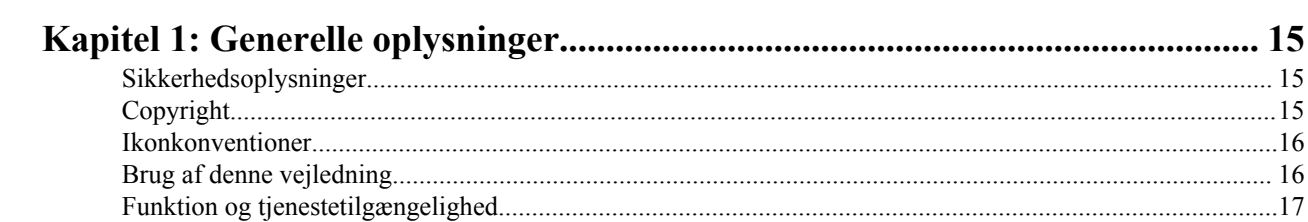

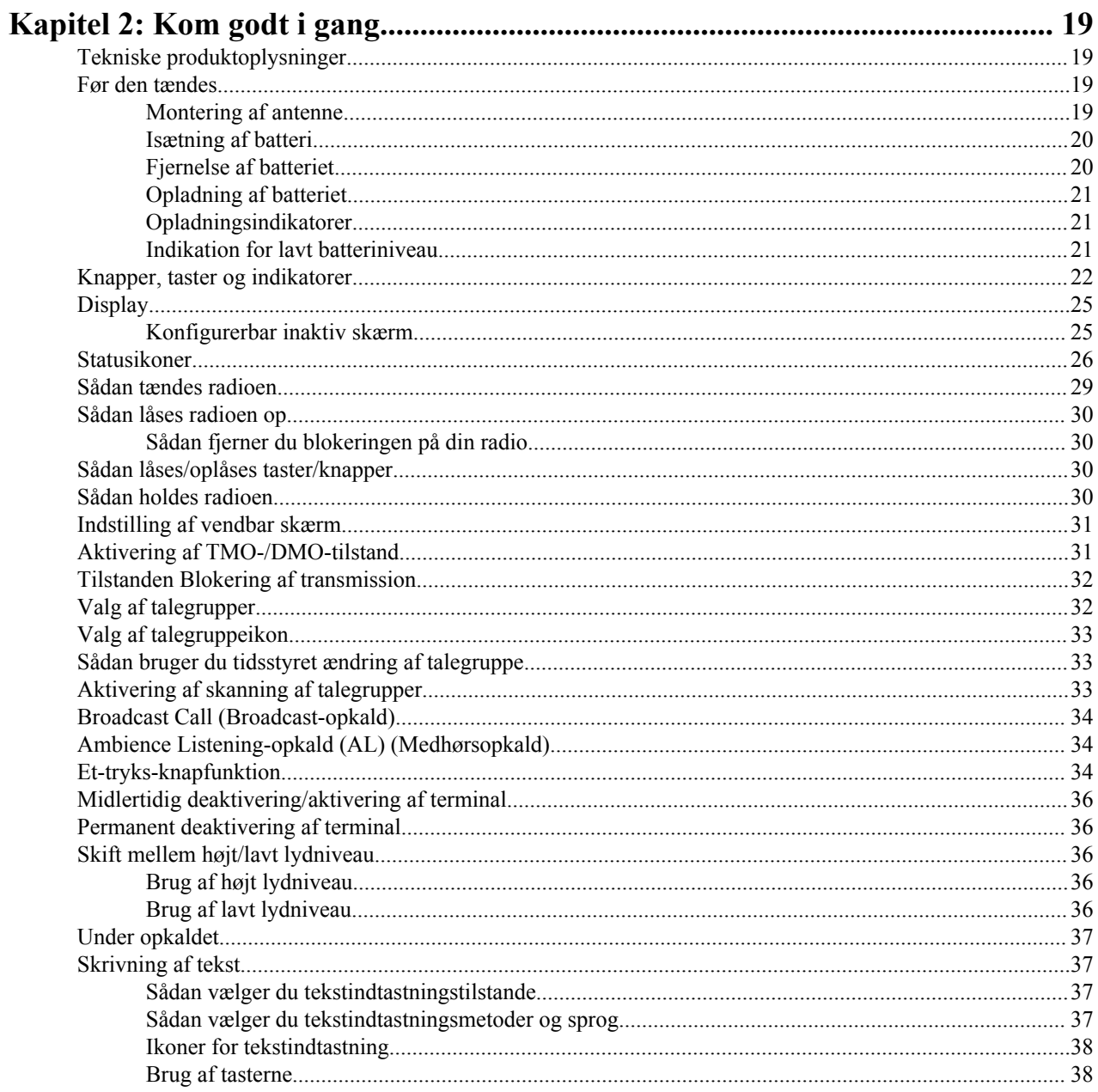

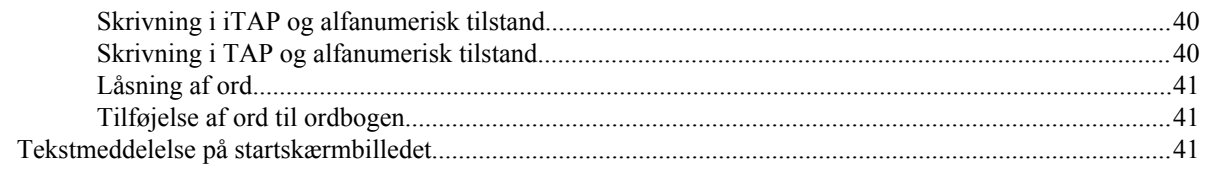

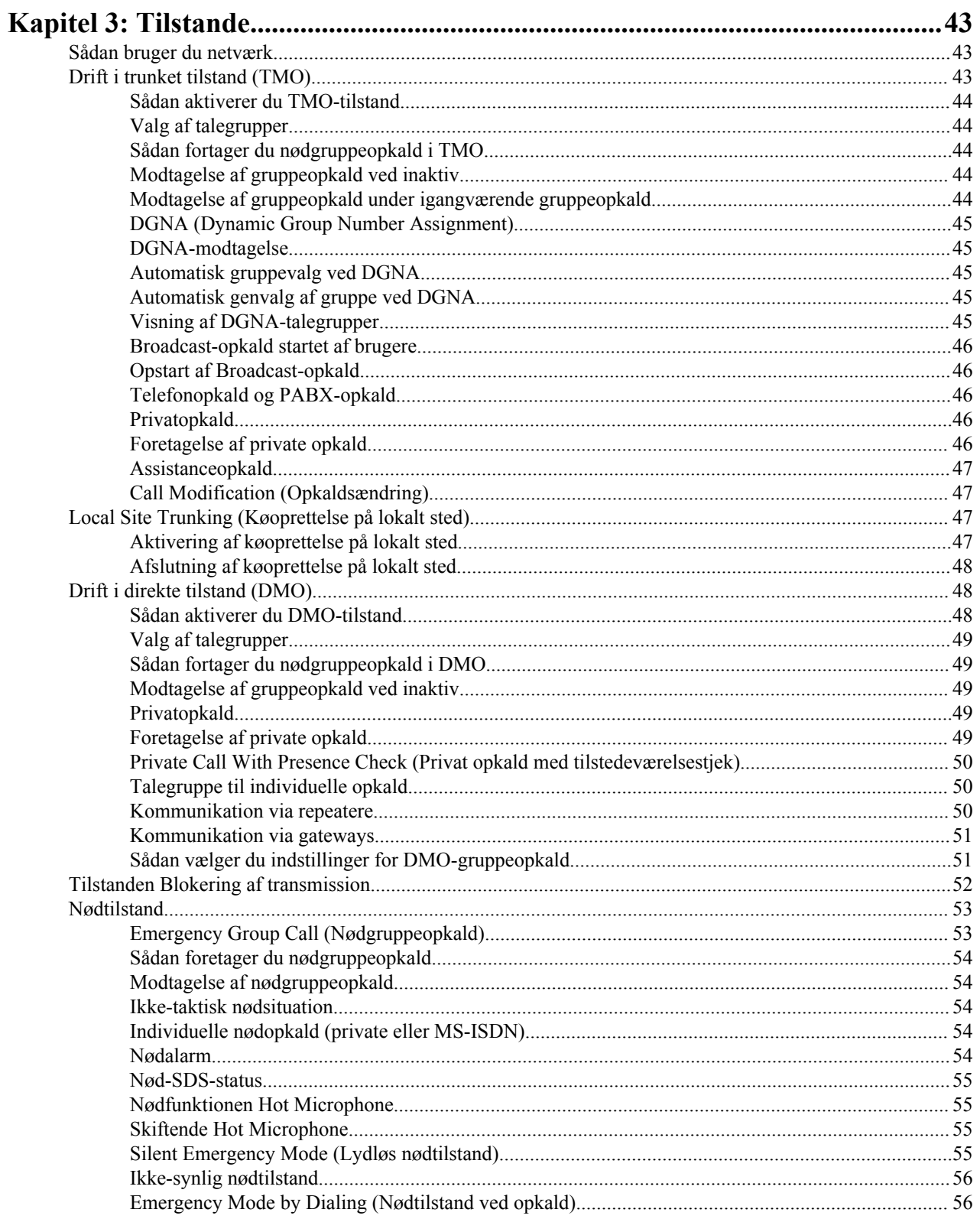

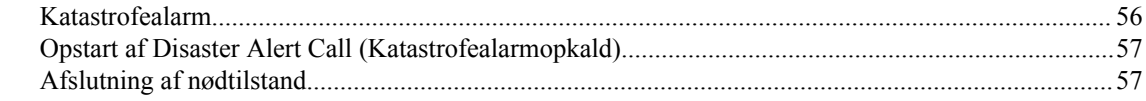

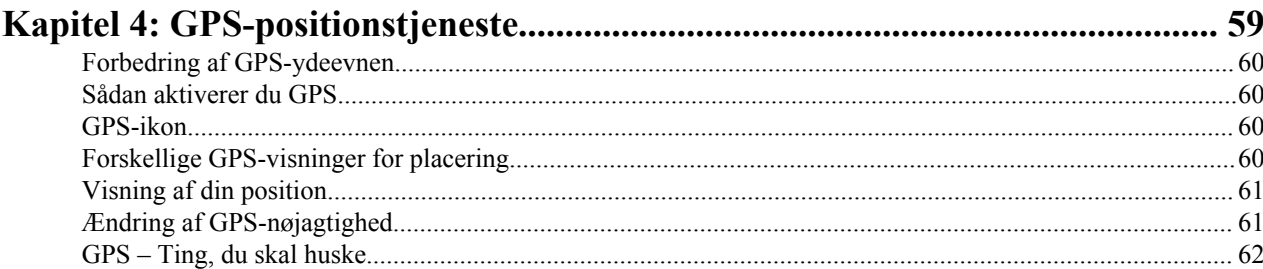

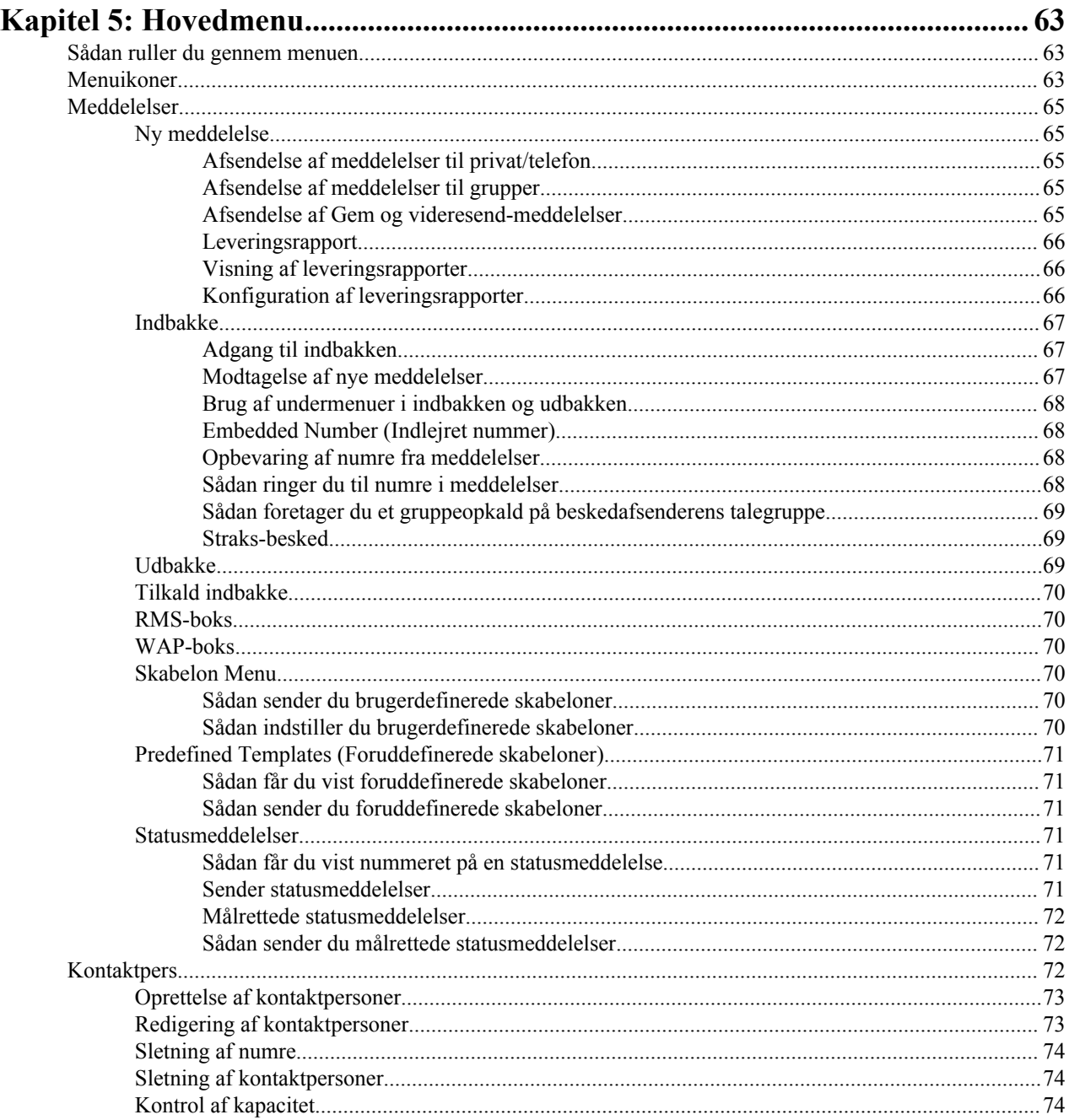

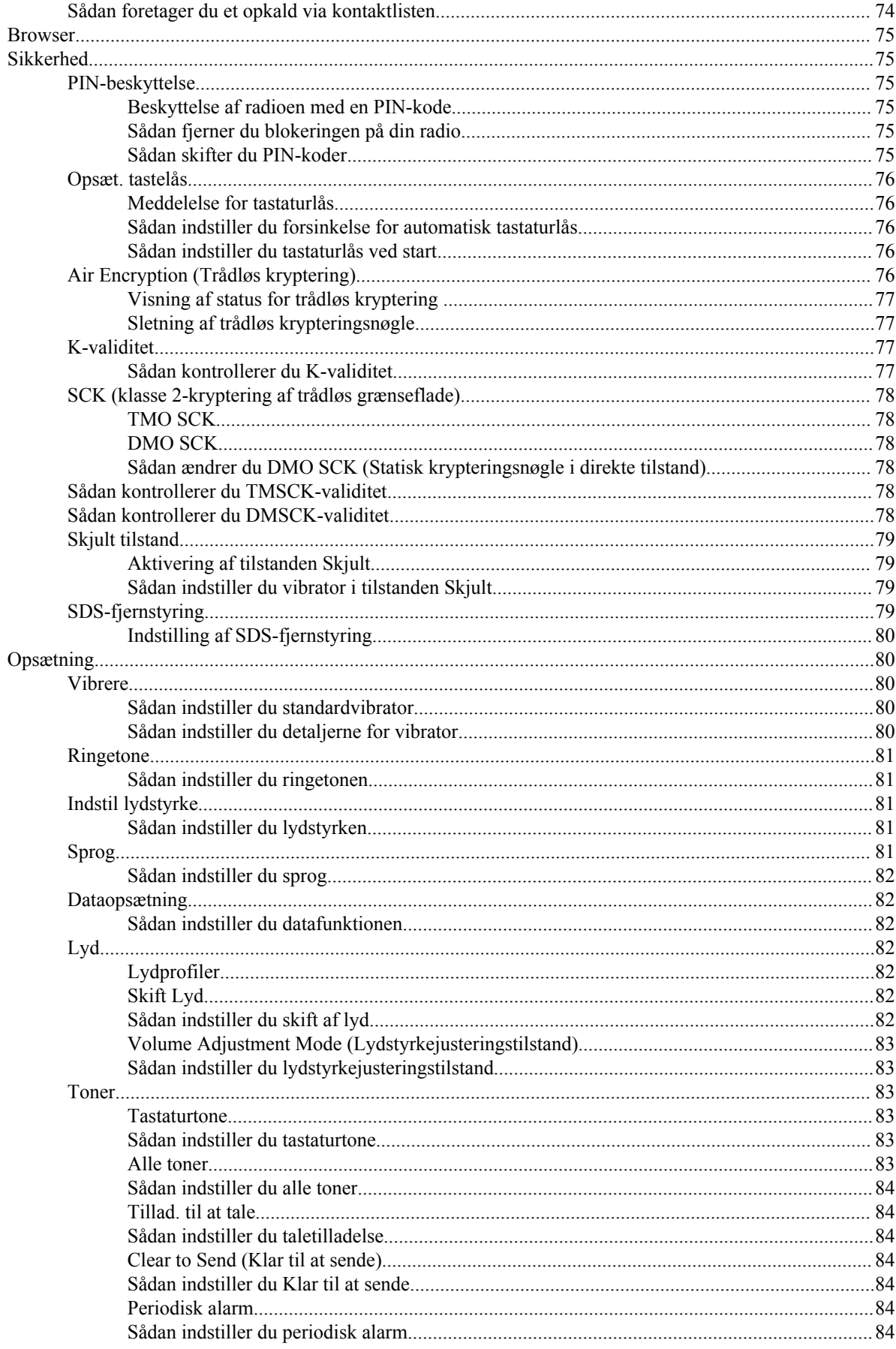

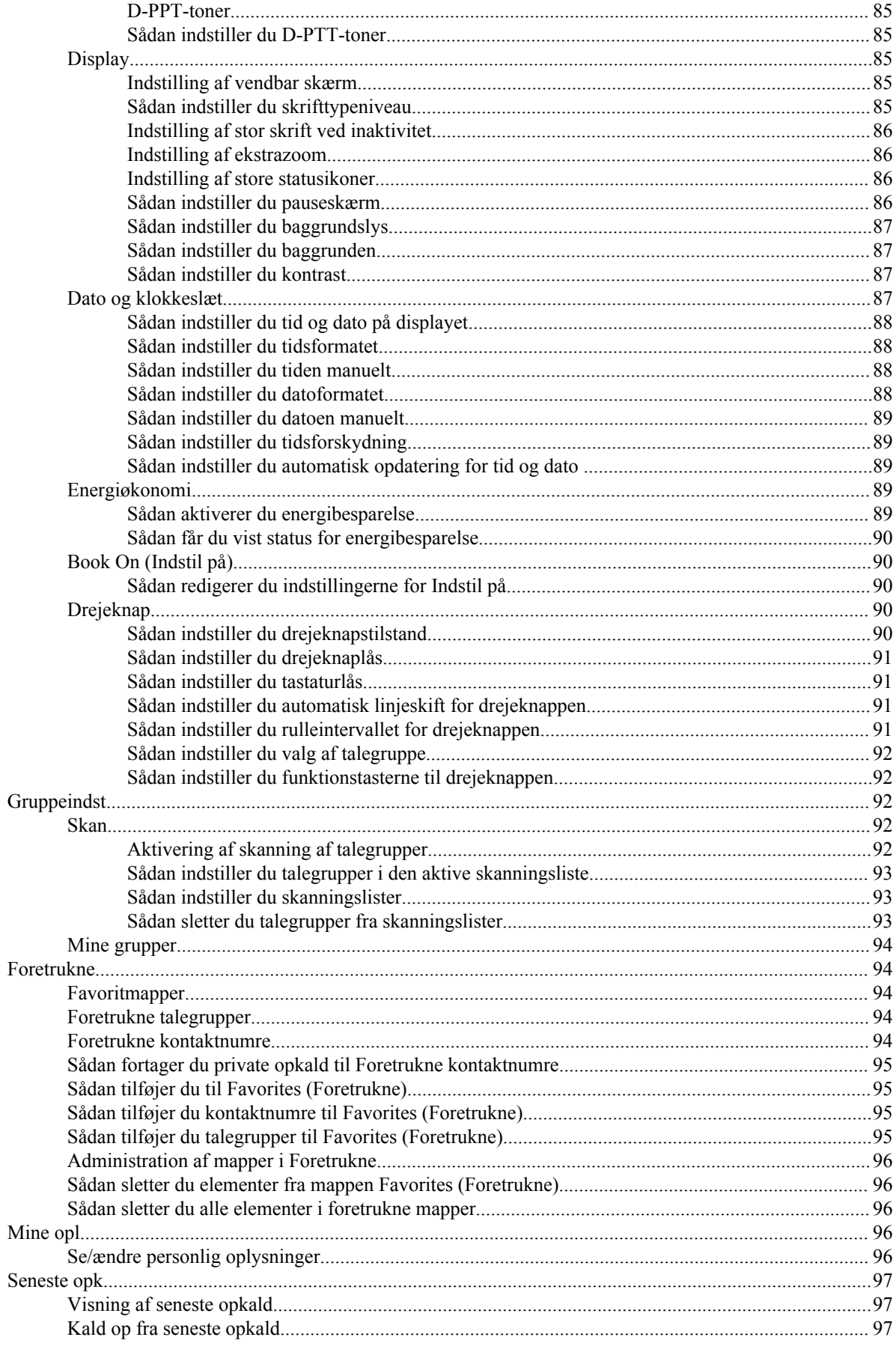

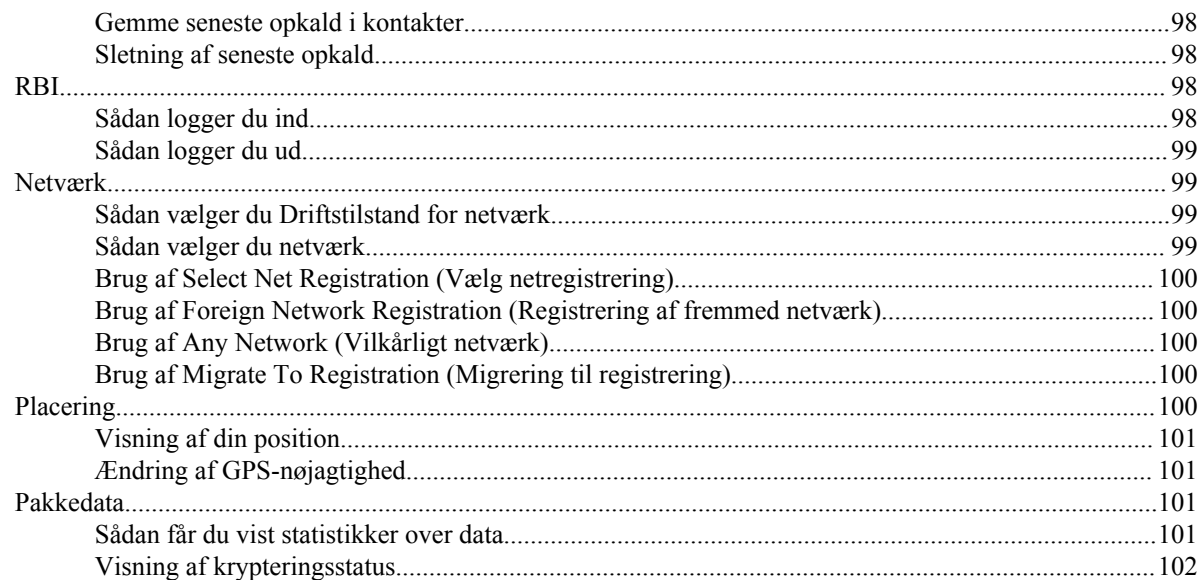

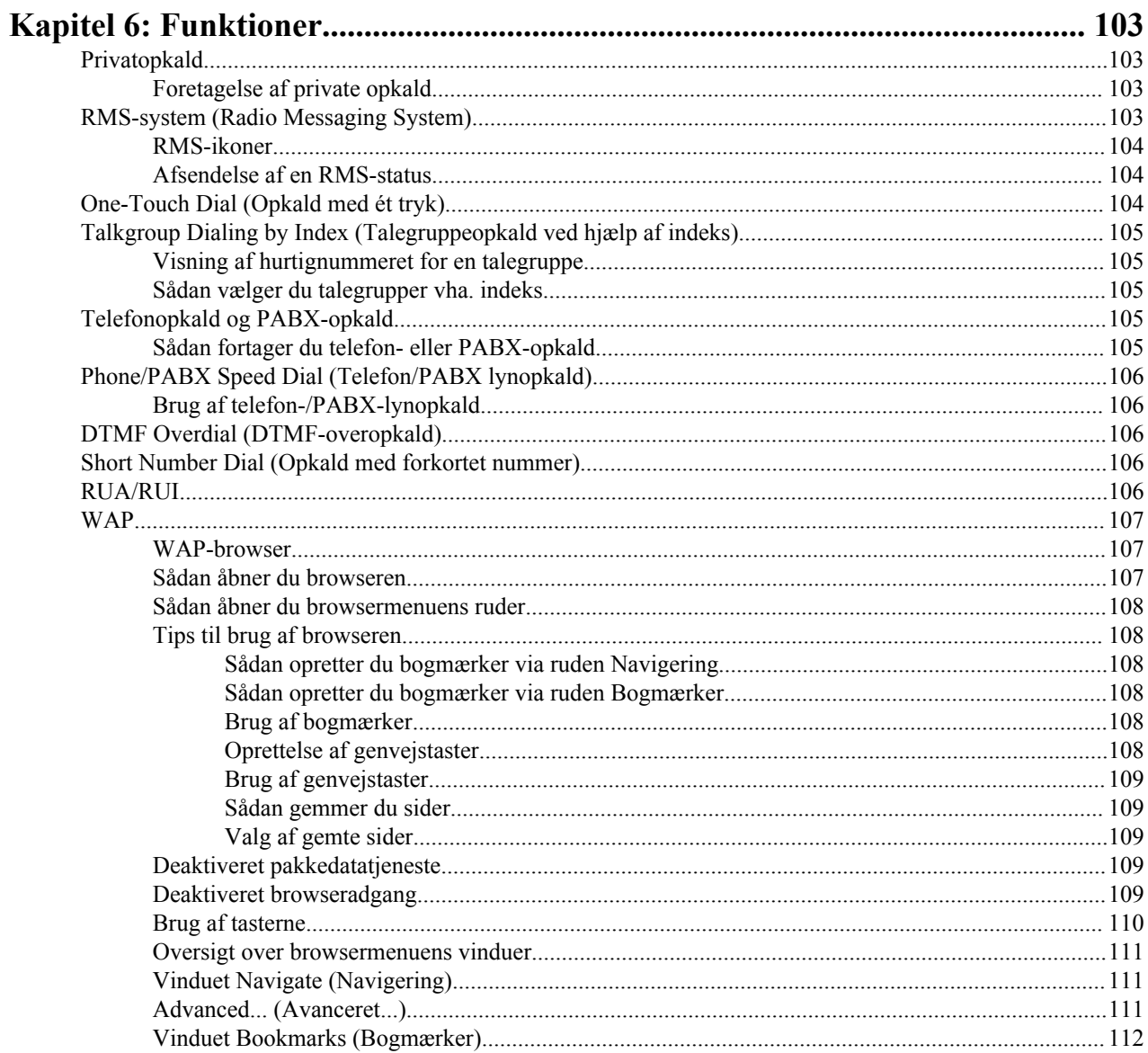

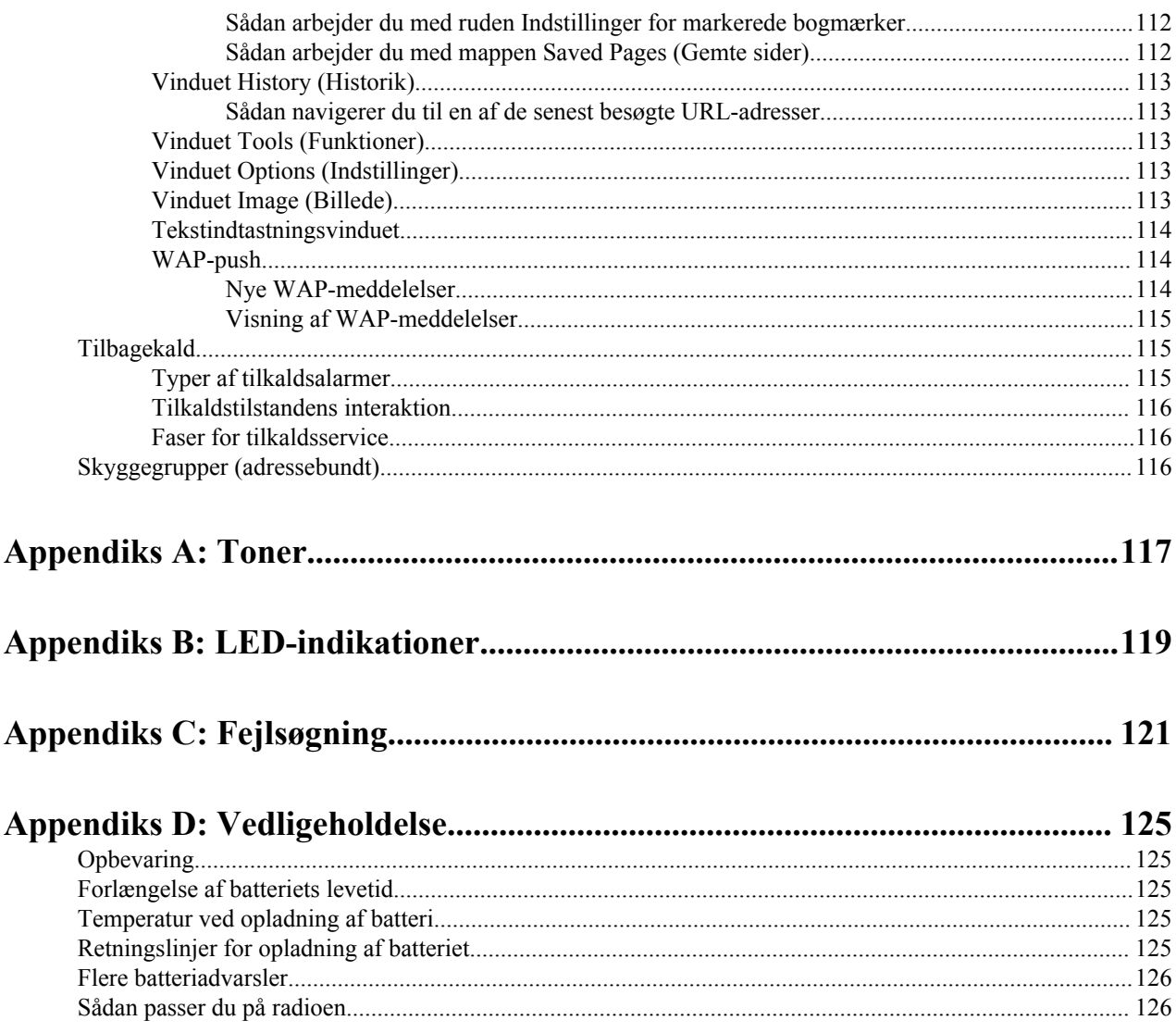

| Indhold

# <span id="page-132-0"></span>**Figuroversigt**

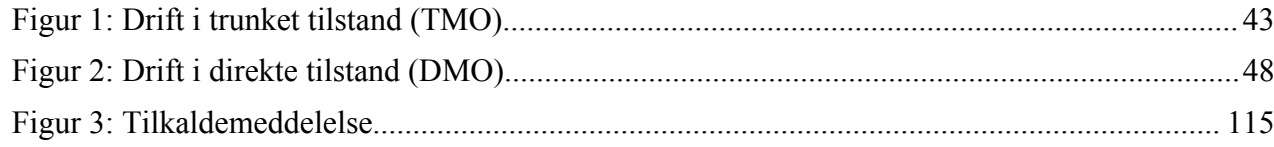

| Figuroversigt

# <span id="page-134-0"></span>**Tabeloversigt**

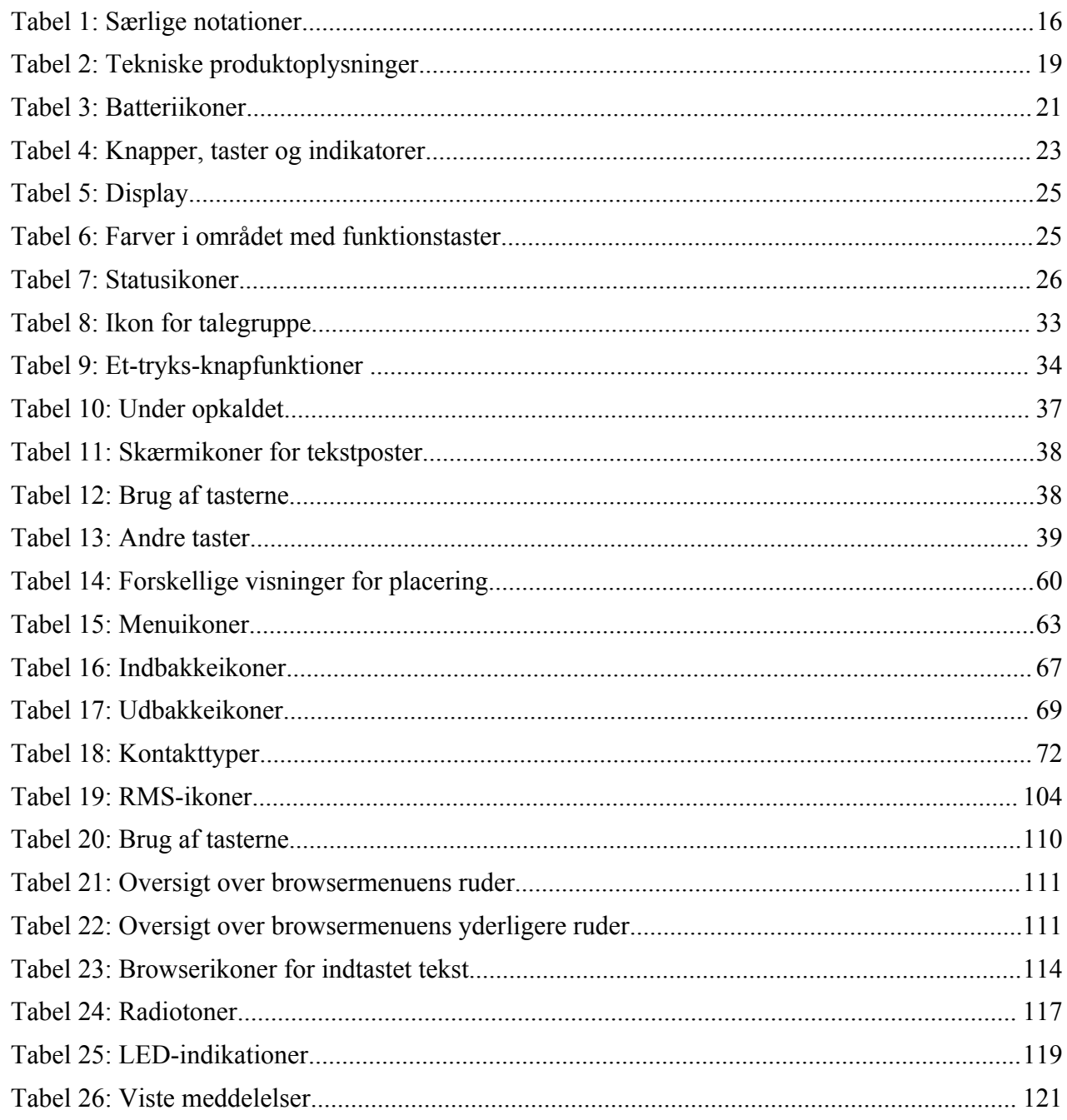

| Tabeloversigt

# <span id="page-136-0"></span>**Kapitel 1**

# **Generelle oplysninger**

# **Sikkerhedsoplysninger**

### **Vejledning om RF-energieksponering og produktsikkerhed for tovejsradioer**

### **OBS!**

Inden brug af radioen skal du læse vejledningen om RF-energieksponering og produktsikkerhed, der leveres sammen med radioen. Vejledningen indeholder vigtige betjeningsinstruktioner omkring sikker brug, opmærksomhed omkring forekomst af RF-energi og kontrol af overholdelse med gældende standarder og bekendtgørelser.

# **Copyright**

De Motorola-produkter, som er beskrevet i dette dokument, kan indeholde Motorola-computerprogrammer, som er copyrightbeskyttet. Love i USA og andre lande giver Motorola særlige enerettigheder på computerprogrammer, som er copyrightbeskyttet. Følgelig må computerprogrammer, som Motorola har ophavsret til, og som er indeholdt i de Motorola-produkter, der er beskrevet i dette dokument, ikke kopieres eller reproduceres på nogen måde uden udtrykkelig skriftlig tilladelse fra Motorola.

© 2014 Motorola Solutions, Inc. Alle rettigheder forbeholdes.

Ingen dele af dette dokument må reproduceres, sendes, gemmes i et arkivsystem eller oversættes til nogen sprog eller computersprog, i nogen form eller på nogen måde, uden forudgående skriftlig godkendelse fra Motorola Solutions, Inc.

Derudover må købet af Motorola-produkter ikke være genstand for overdragelse, hverken direkte eller indirekte, ved afskæring fra indsigelse eller på anden måde, af nogen licens med ophavsrettigheder, patenter eller patentprogrammer fra Motorola, ud over de almindelige, ikke-eksklusive, royaltyfrie licenser til brug, som opstår ud fra loven ved salg af produktet.

### **Ansvarsfraskrivelse**

Bemærk, at bestemte funktioner og muligheder, som er beskrevet i dette dokument, muligvis ikke er anvendelige til eller godkendte til brug på et særligt system eller afhænger af karakteristiske data for en særlig abonnentenhed til mobiltelefoner eller konfigurationen af bestemte parametre. Din kontaktperson hos Motorola kan give dig flere oplysninger.

### **Varemærker**

MOTOROLA, MOTO, MOTOROLA SOLUTIONS og det stiliserede M-logo er varemærker eller registrerede varemærker tilhørende Motorola Trademark Holdings, LLC og anvendes under licens. Alle andre varemærker tilhører deres respektive ejere.

### <span id="page-137-0"></span>**EU-direktiv om bortskaffelse af elektrisk og elektronisk udstyr (WEEE)**

EUs direktiv om bortskaffelse af elektrisk og elektronisk udstyr påbyder, at der skal være en mærkat med en overstreget skraldespand på produkter, der sælges i EU-lande (eller i visse tilfælde på pakken).

I direktivet defineres denne mærkat med en overstreget skraldespand som en angivelse af, at kunder og slutbrugere i EU-lande ikke må kassere elektronisk og elektrisk udstyr og tilbehør sammen med husholdningsaffald.

Kunder og slutbrugere i EU-lande skal kontakte deres lokale udstyrsleverandør eller servicecenter for at få oplysninger om systemet til affaldsindsamling i deres land.

### **Juridiske bemærkninger vedrørende open source-software (OSS)**

Se flere oplysninger om de juridiske bemærkninger ved at gå til Motorola Online (*[emeaonline.motorolasolutions.com](https://emeaonline.motorolasolutions.com)*) eller se cd'en CPS Plus.

# **Ikonkonventioner**

Følgende grafiske ikoner, der bidrager til identifikation af situationer og forhold, der er essentielle for korrekt betjening af radioen og brugersikkerheden, bruges i hele dokumentet:

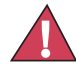

**Fare:** Signalordet FARE med det tilknyttede sikkerhedsikon angiver oplysninger, som vil resultere i dødsfald eller alvorlige personskader, hvis de bliver ignoreret.

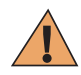

**Advarsel:** Signalordet ADVARSEL med det tilknyttede sikkerhedsikon angiver oplysninger, som kan resultere i dødsfald, alvorlige personskader eller alvorlige produktskader, hvis de bliver ignoreret.

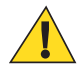

**Forsigtig:** Signalordet FORSIGTIG med det tilknyttede sikkerhedsikon angiver oplysninger, som kan resultere i mindre alvorlige personskader eller alvorlige produktskader, hvis de bliver ignoreret.

**Forsigtig:** Signalordet FORSIGTIG kan bruges uden sikkerhedsikonet til at angive mulig beskadigelse eller personskade, som ikke er relateret til produktet.

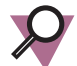

**Vigtigt:** VIGTIGT-meddelelser indeholder oplysninger, der er afgørende for den aktuelle diskussion, men som ikke falder under FORSIGTIG eller ADVARSEL. Der er ikke noget advarselsniveau tilknyttet en VIGTIGT-meddelelse.

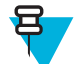

**Bemærk:** BEMÆRK indeholder oplysninger, der er vigtigere end den omgivende tekst, f.eks. undtagelser eller forudsætninger. De henviser også læseren til yderligere oplysninger, minder læseren om, hvordan en handling udføres (når den f.eks. ikke er en del af den aktuelle procedure), eller fortæller læseren, hvor noget vises på skærmen. Der er ikke noget advarselsniveau tilknyttet en bemærkning.

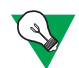

**Forslag:** FORSLAG angiver en anbefaling fra Motorola, der ikke nødvendigvis skal følges, men som kan være nyttigt. Der er ikke noget advarselsniveau tilknyttet FORSLAG.

# **Brug af denne vejledning**

Følgende særlige notationer bruges i hele teksten til at fremhæve bestemte oplysninger eller elementer:

### **Tabel 1: Særlige notationer**

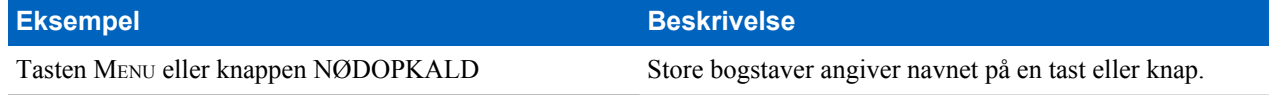

<span id="page-138-0"></span>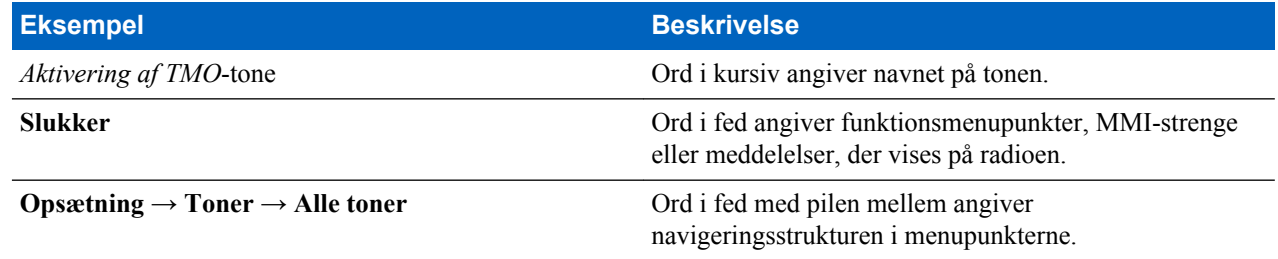

# **Funktion og tjenestetilgængelighed**

I denne vejledning beskrives alle de tilgængelige radiofunktioner og -tjenester. Din tjenesteudbyder kan have tilpasset radioen, så den er optimeret til dine specifikke behov. Du kan få at vide, om der er ændret nogle indstillinger, hos din tjenesteudbyder.

# <span id="page-140-0"></span>**Kapitel 2**

# **Kom godt i gang**

Dette kapitel indeholder grundlæggende oplysninger om, hvordan du bruger radioen.

# **Tekniske produktoplysninger**

### **Tabel 2: Tekniske produktoplysninger**

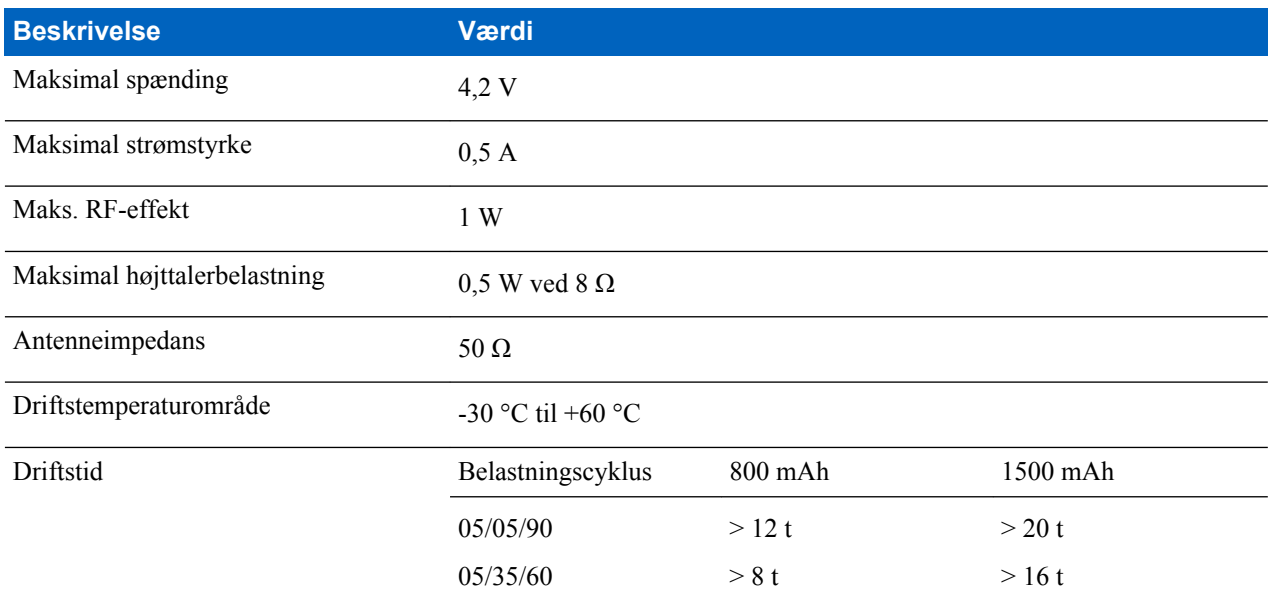

ਬ

**Bemærk:** Radiosende- og -modtagetiden bestemmes af kommunikationssystemet (driftscyklustiden). Ved overbelastning, eller hvis det er ud over systemets specifikationer ved høje omgivende temperaturer, reducerer termiske styring RF-udgangseffekten, hvorved radioens dækningsområde reduceres.

# **Før den tændes**

Læs dette afsnit, før du tænder radioen for første gang.

## **Montering af antenne**

### **Procedure:**

- **1** Indsæt antennens nederste del i gevindet øverst på radioen.
- **2** Drej den med uret, til den sidder fast.

<span id="page-141-0"></span>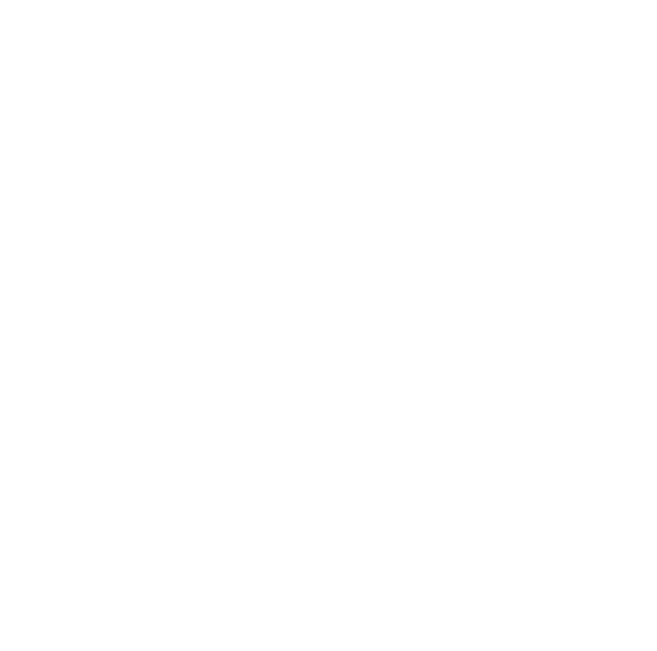

# **Isætning af batteri**

### **Procedure:**

- **1** Tag batteriet ud af dets beskyttende etui.
- **2** Fjern om nødvendigt batterietuiet.
- **3** Indsæt toppen af batteriet i rummet som vist på illustrationen.

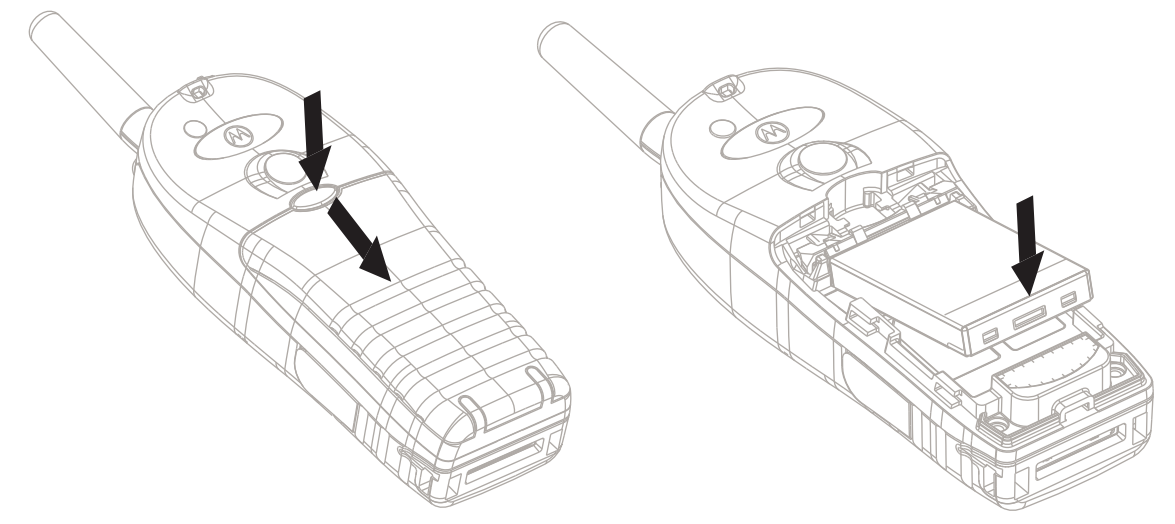

**4** Tryk forsigtigt bunden af batteriet nedad, indtil det klikker på plads.

### **Beslægtede hyperlinks**

*Fjernelse af batteriet* på side 20

# **Fjernelse af batteriet**

**Forudsætninger:** Sluk for radioen.

### <span id="page-142-0"></span>**Procedure:**

- **1** Skub låsen.
- **2** Løft batteriet ud.

#### **Beslægtede hyperlinks**

*[Isætning af batteri](#page-141-0)* på side 20

# **Opladning af batteriet**

Alt efter opladertypen kan oplade batteriet separate og/eller oplade det, mens det er monteret i radioen.

Du kan oplade et batteri, der er monteret i en radio, både når radioen er tændt og slukket. Det anbefales, at du oplader batteriet, mens radioen er slukket, da det er mere effektivt (batteriet oplades hurtigere).

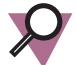

**Vigtigt:** Motorola-godkendte opladere giver den bedste ydeevne. Du kan risikere, at andre opladere ikke lader Motorolas litium-ion-batteri helt op, eller at de ligefrem reducerer batteriets levetid.

#### **Forudsætninger:**

Undlad at oplade batteriet i farlige omgivelser.

#### **Procedure:**

- **1** Tilslut opladeren til en passende strømkilde (100-240 V, 12 V) i henhold til specifikationerne for opladeren.
- **2** Udfør en af følgende handlinger:
	- Bordopladere Indsæt batteriet eller radioen med batteriet monteret i den relevante holder i opladeren. Sørg for, at batteriet/radioen tager ordentligt fat i holderen, og at LED-indikatoren på opladeren angiver, at opladningen er i gang
	- Rejseopladere og bilopladere Tilslut opladeren til radioen med batteriet monteret. Sørg for, at opladeren er korrekt forbundet til radioen, og at radiodisplayet angiver, at opladningen er i gang.

**Efterfølgende forudsætninger:** Batteriet kan blive varmt under opladning. Efter opladning skal du sørge for, at batteriet og radioen ligger inden for driftstemperaturområdet, inden du bruger radioen.

### **Opladningsindikatorer**

Når radioen er tændt under opladning, viser den et ikon for batteriopladning.

Når din radio er slukket under opladning, viser den et ikon for batteriet, der oplades, og oplyser baggrunden af displayet.

#### **Tabel 3: Batteriikoner**

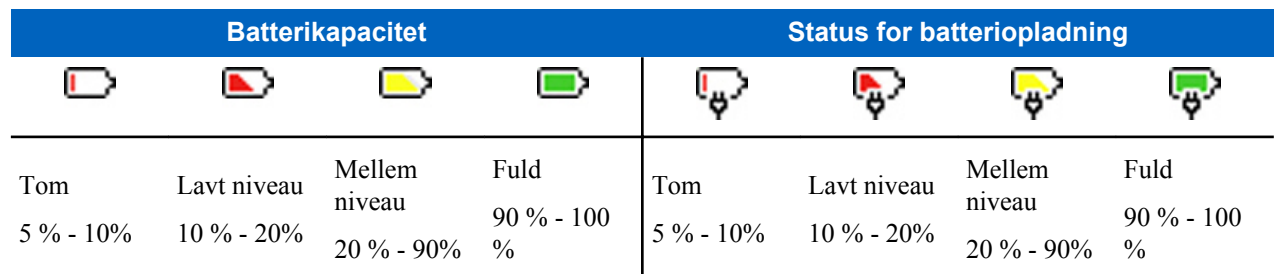

# **Indikation for lavt batteriniveau**

Radioen indikerer lavt batteriniveau ved at afspille en hørbar alarm, når batteriniveauet falder til et forudindstillet niveau. Alarmen om lavt batteriniveau kan programmeres af din tjenesteudbyder til 5, 10 eller 20 % resterende kapacitet. Standardindstillingen er 5 %. Tjenesteudbyderen konfigurerer også, hvor ofte alarmen gentages.

<span id="page-143-0"></span>**Knapper, taster og indikatorer**

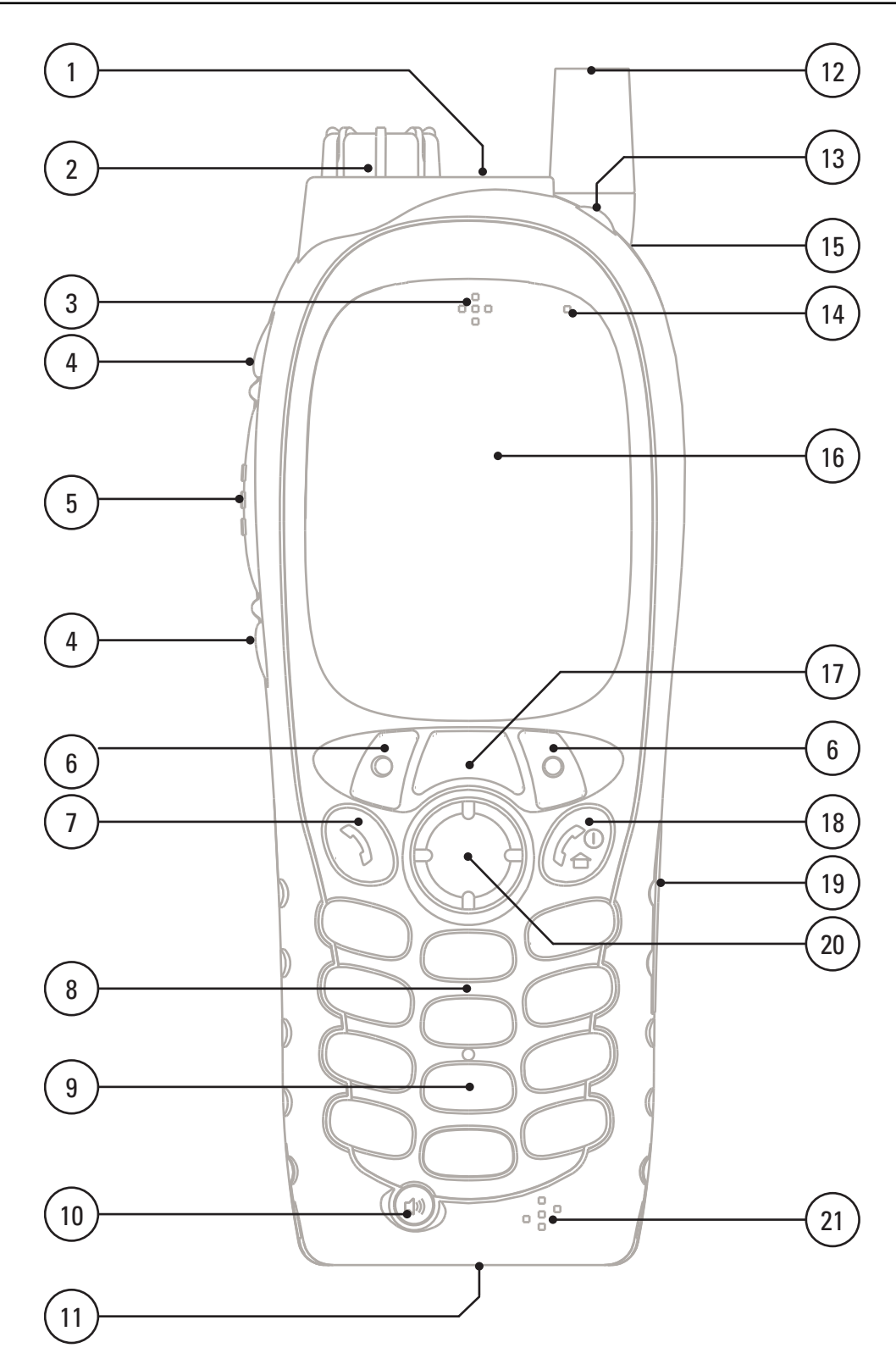
#### **Tabel 4: Knapper, taster og indikatorer**

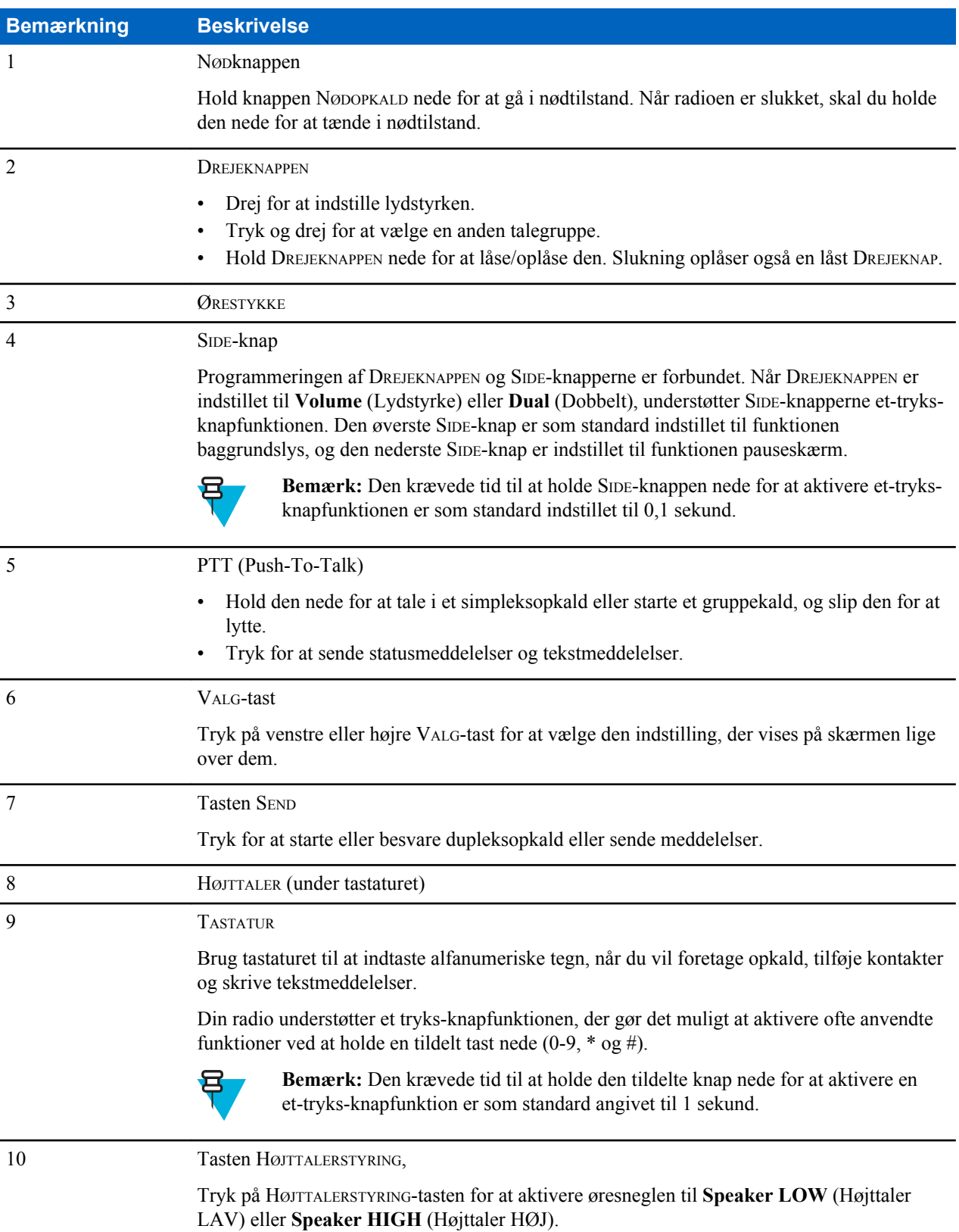

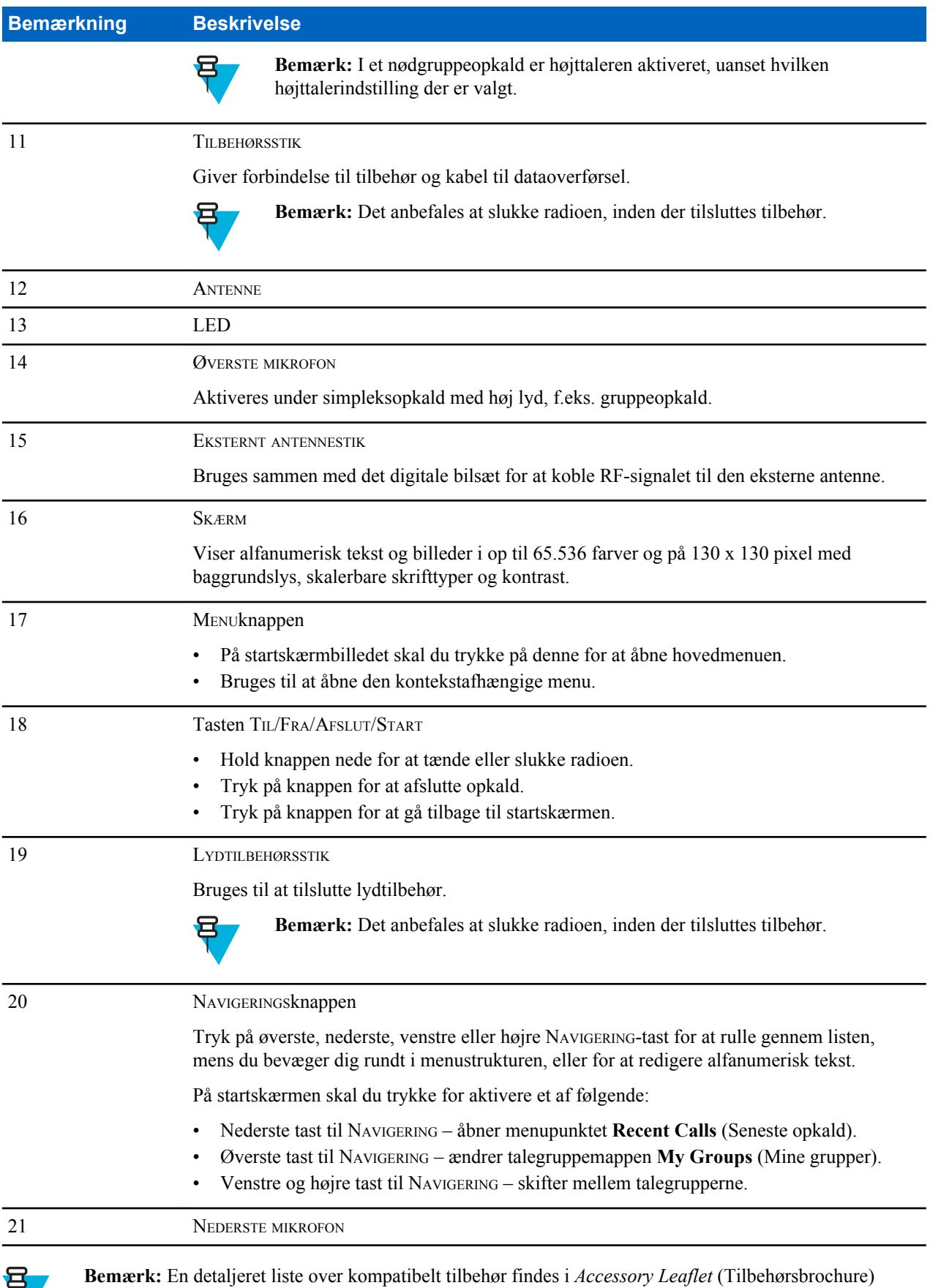

varenummer: 6802972C31. Kontakt din tjenesteudbyder for at få dokumentet.

# **Display**

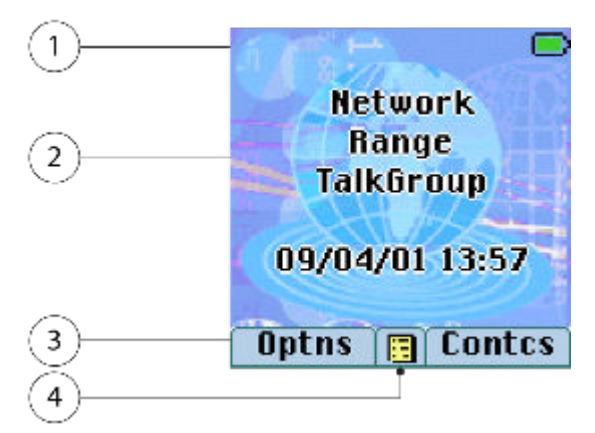

Dette afsnit præsenterer standardelementerne på radioens startskærm.

#### **Tabel 5: Display**

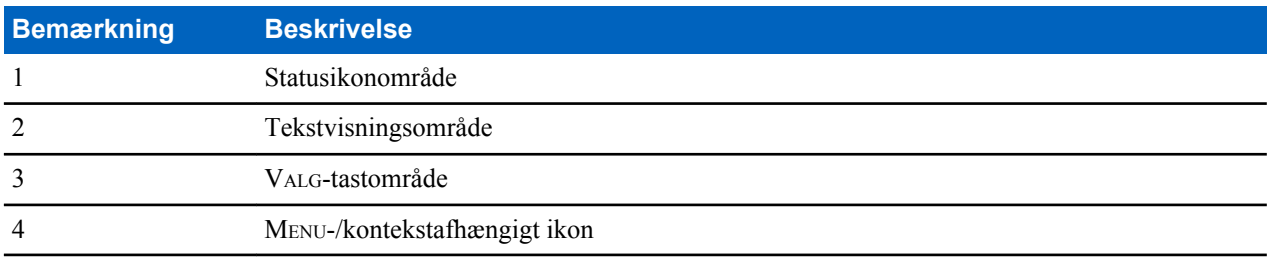

Farven på ændringer i området med FUNKTIONSTASTER i henhold til den tilstand, radioen er i.

#### **Tabel 6: Farver i området med** FUNKTIONSTASTER

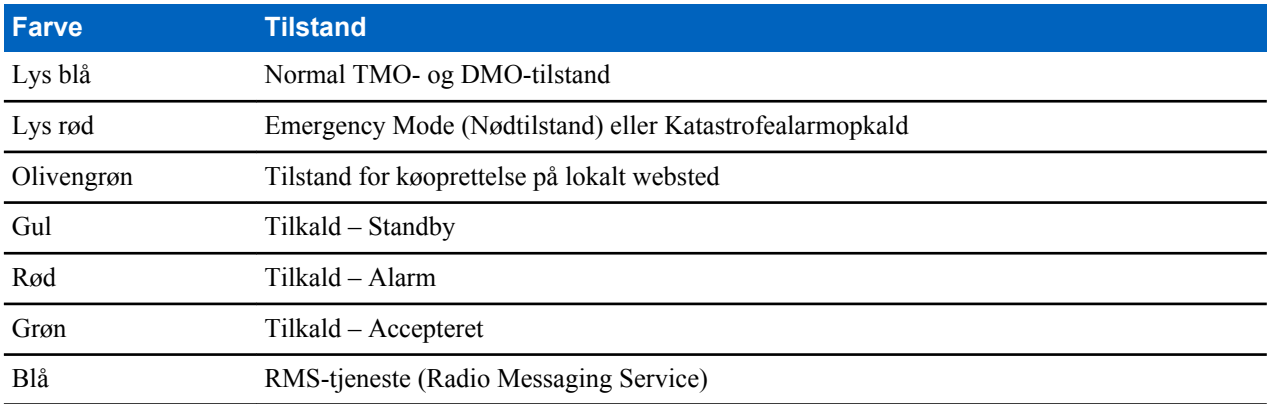

#### **Beslægtede hyperlinks**

*[Display](#page-206-0)* på side 85 *[Display](#page-206-0)* på side 85 *[Sådan indstiller du tid og dato på displayet](#page-209-0)* på side 88

### **Konfigurerbar inaktiv skærm**

Din tjenesteudbyder kan konfigurere de oplysninger, der vises på startskærmen under statusikonområdet. Alt efter alternativknapkonfiguration og understøttede tjenester kan følgende oplysninger vises:

- Netværksalias
- Områdealias
- Talegruppealias
- Dato og klokkeslæt
- Visning af starttilstand
- RMS/FMS
- ISSI
- Radiostatus
- Lydprofils navn

# **Statusikoner**

Statusikonerne vises, når radioen er i gang med bestemte aktiviteter, eller når du har aktiveret bestemte funktioner.

Ikonerne kan vises i normal eller stor størrelse. Gå til **Menu** → **Setup (Opsætning)** → **Display** → **Extended Status Icons (Store statusikoner)** for manuelt at aktivere/deaktivere store statusikoner.

#### **Tabel 7: Statusikoner**

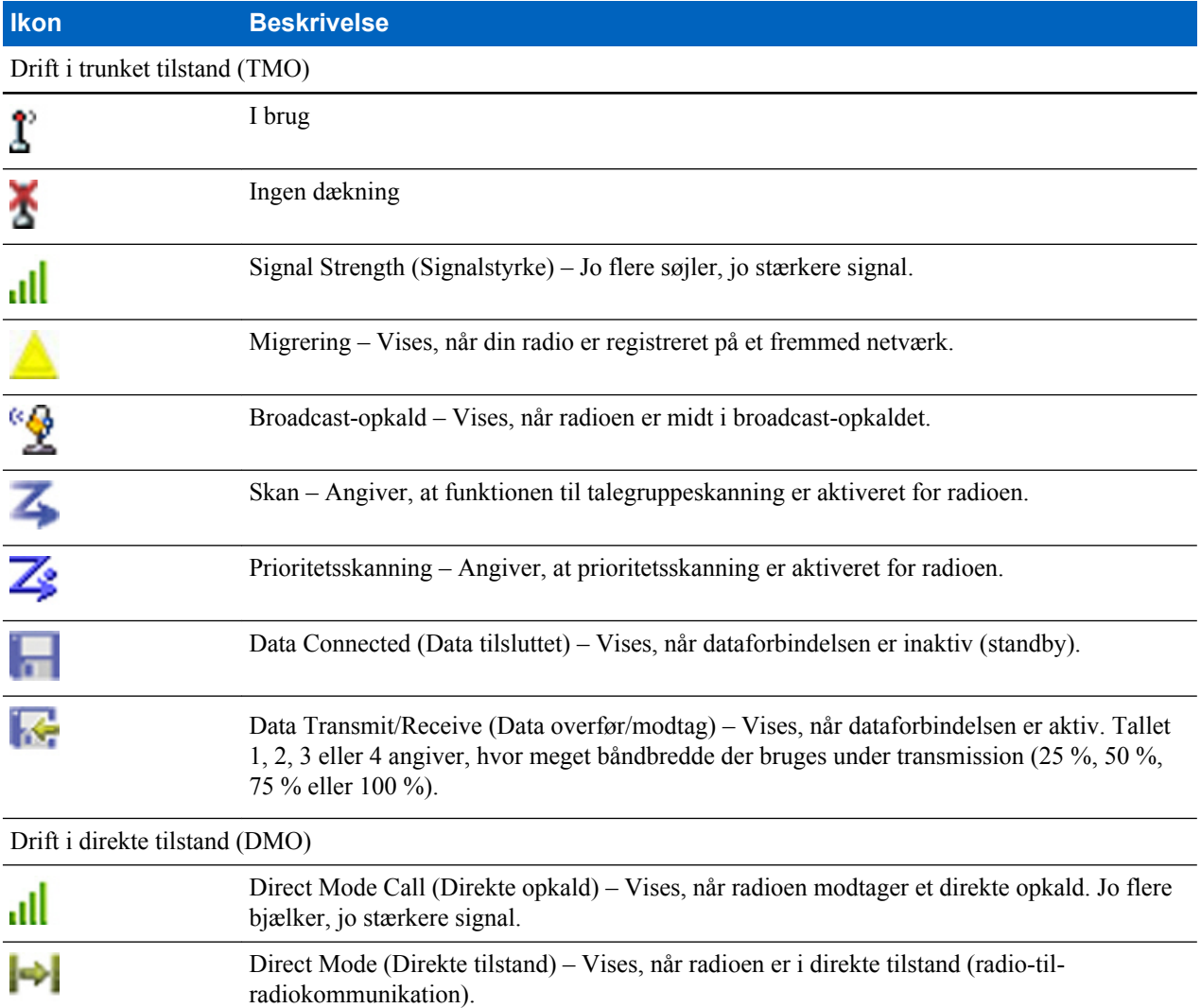

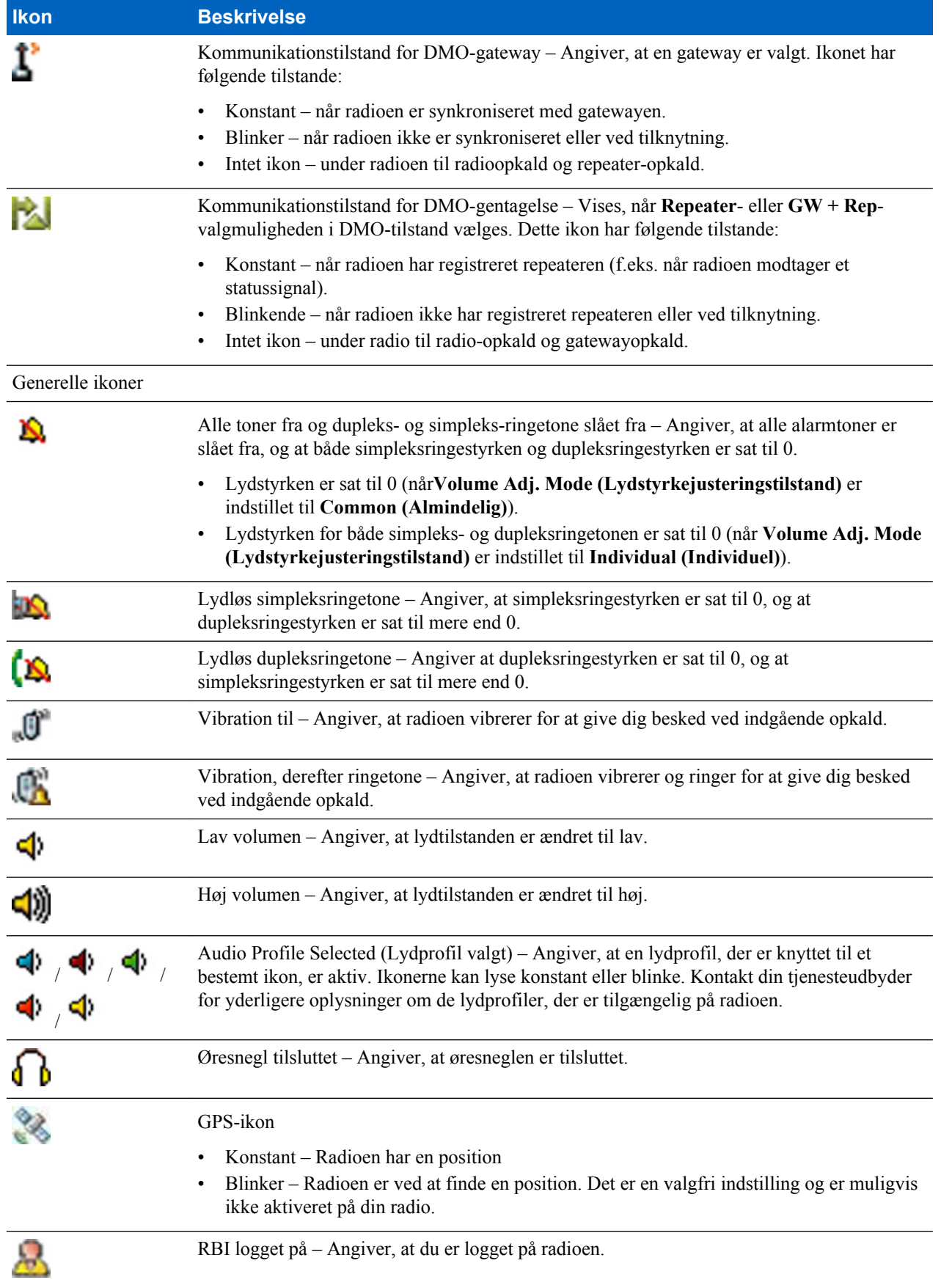

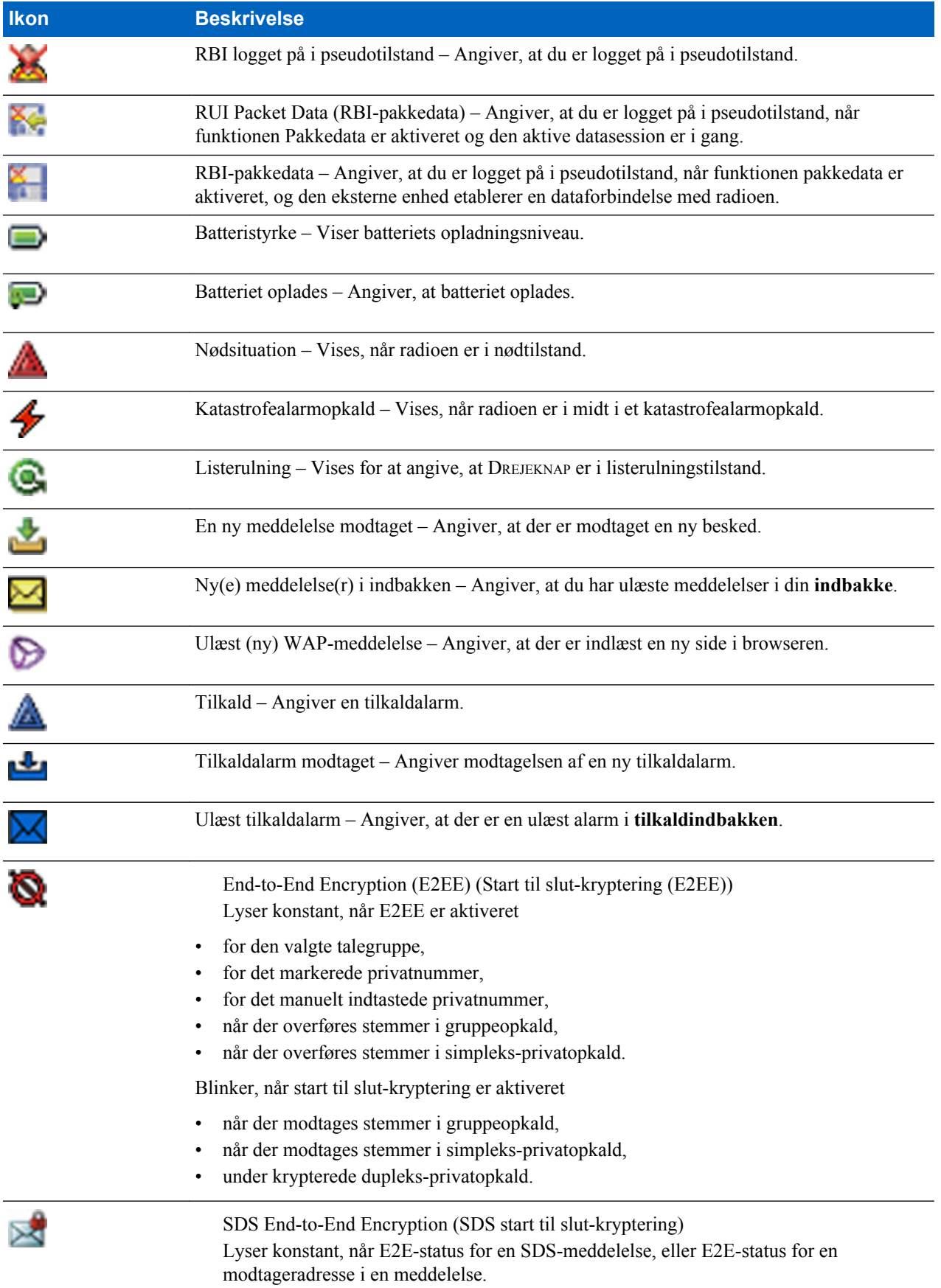

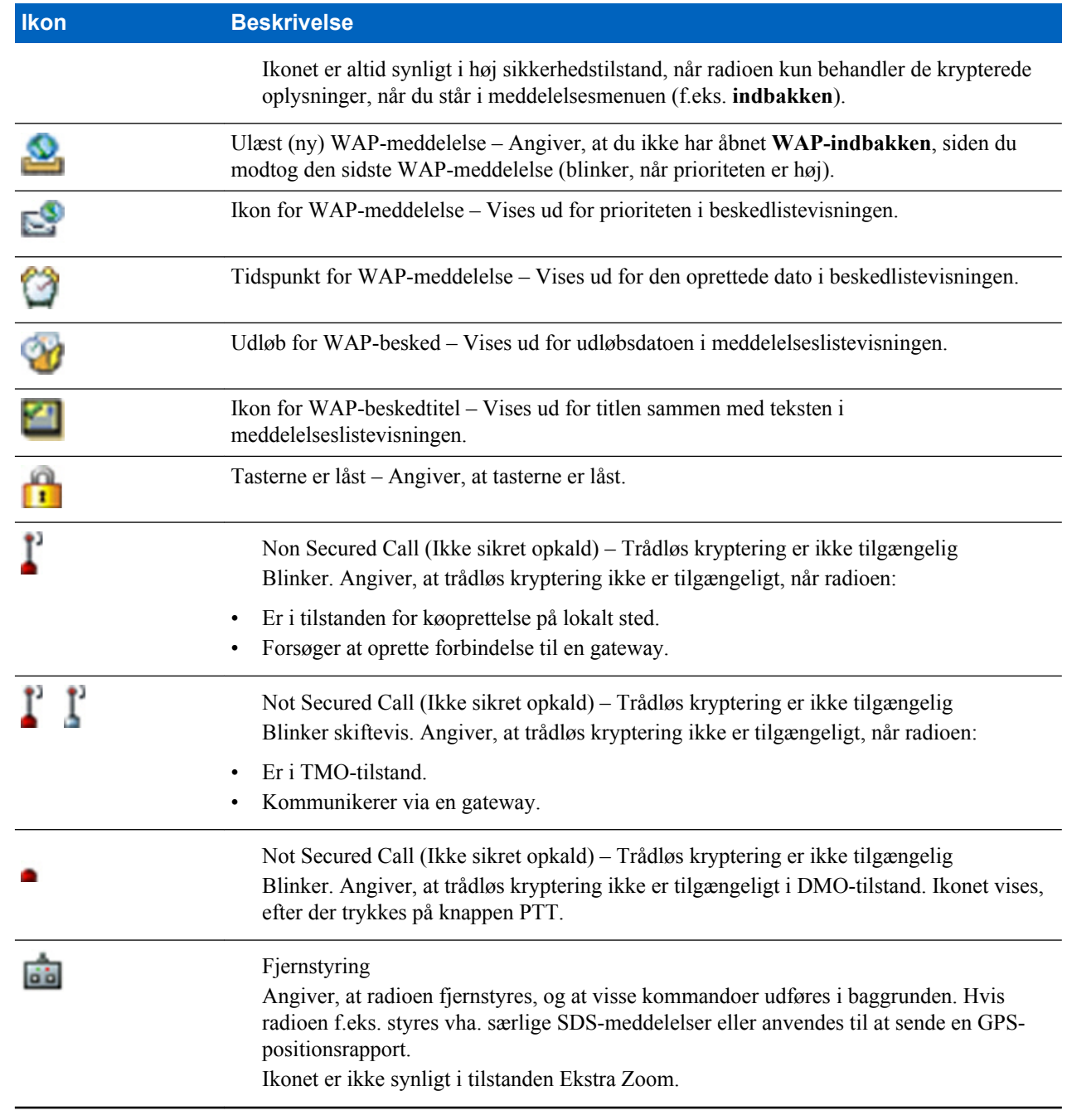

#### **Beslægtede hyperlinks**

*[Air Encryption \(Trådløs kryptering\)](#page-197-0)* på side 76

# **Sådan tændes radioen**

#### **Procedure:**

- **1** Tryk på knappen ON (TIL), og hold den nede.
- **2** Din radio udfører en selvtest- og systemregistreringsprocedure.
- **3** Når den er registreret, er din radio klar til brug.

<span id="page-151-0"></span>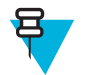

**Bemærk:** Hvis skjult tilstand aktiveres, tændes din radio uden synlige eller hørbare meddelelser og lyde.

# **Sådan låses radioen op**

Radioen kan være låst ved opstart. Hvis du vil låse den op, efter at du har tændt for den, skal du indtaste koden, når du bliver bedt om det. Radioen åbner standardstartskærmbilledet.

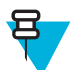

**Bemærk:** Oplåsningskoden er oprindeligt indstillet til 0000. Din tjenesteudbyder kan ændre dette nummer, før du modtager radioen.

#### **Beslægtede hyperlinks**

*[PIN-beskyttelse](#page-196-0)* på side 75 *[Sådan skifter du PIN-koder](#page-196-0)* på side 75 *[Skrivning af tekst](#page-158-0)* på side 37

### **Sådan fjerner du blokeringen på din radio**

**Forudsætninger:** Din radio blev blokeret, fordi du indtastede en forkert PIN-kode tre gange (standard).

#### **Procedure:**

- **1** Radioen viser **Unit Blocked (Enhed blokeret)Enter PUK (Indtast PUK)**.
- **2** Indtast den 8-cifrede PUK-kode.

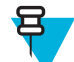

**Bemærk:** PUK-koden er en otte-cifret masterkode leveret af din tjenesteudbyder.

**3** Indtast den nye PIN-kode to gange.

# **Sådan låses/oplåses taster/knapper**

Tryk på tasten MENU og derefter på \*.

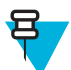

**Bemærk:** Knappen NØDOPKALD er ikke låst. Når nødtilstand aktiveres, låses alle taster op.

#### **Beslægtede hyperlinks**

*[Opsæt. tastelås](#page-197-0)* på side 76

# **Sådan holdes radioen**

Radioen har to mikrofoner: en mikrofon på toppen til dispatcheropkald/private opkald i simpleks og en mikrofon i bunden til telefonlignende opkald i dupleks.

Radioen er derudover udstyret med en intern højttaler til høj lydstyrke (sidder midt på enheden) og en intern øresnegl til lav lydstyrke (er placeret øverst på enheden). Lyden kan føres til enten højttaleren eller øresneglen via menuen Audio Toggle (Skift Lyd) (MENU → **Opsætning** → **Lyd** → **Skift Lyd**) eller den konfigurerede et-tryks-knap.

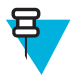

**Bemærk:** Når det er muligt, anbefales det at tale i mikrofonen i toppen.

#### **Envejsopkald**

Ved brug af høj lyd skal du holde radioen i lodret position med den øverste mikrofon 5 til 10 centimeter fra munden. Tal ind i den øverste mikrofon. Lyt via den interne højttaler. Antennen skal være mindst 2,5 centimer fra dit hoved og din krop.

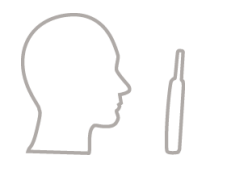

#### **Tovejsopkald**

Ved brug af lav lyd skal du holde radioen på samme måde, som hvis det var en telefon. Tal ind i den nederste mikrofon. Lyt via ørestykket. Antennen skal være mindst 2,5 centimer fra dit hoved og din krop.

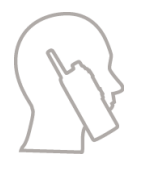

#### **Brug af terminalen på revers/skulder**

I forbindelse med gruppeopkald og private opkald skal du dreje hovedet mod skulderen/reversen og tale direkte ind i den øverste mikrofon. Lyt via den interne højttaler.

#### **Brug af højttalertelefon**

Hold radioen i en afstand på 30 til 60 centimeter fra dig selv. Hvis der er meget støj i omgivelserne, skal du holde radioen tættere på dig for at opnå en bedre transmission.

### **Indstilling af vendbar skærm**

#### **Tid og sted for anvendelse:**

Funktionen er nyttig for brugere, der bærer radioen på skulderen eller i bæltet eller reverset, og som samtidig vil læse displayet på hovedet.

#### **Procedure:**

- **1** Tryk på tasten MENU på startskærmen.
- **2** Vælg **Setup (Opsætning)** → **Display** → **Flip Display (Vend skærm)**.
- **3** Vælg et af følgende:
	- **On (Til)** For at aktivere denne funktion.
	- **Off (Fra)** For at deaktivere denne funktion.

# **Aktivering af TMO-/DMO-tilstand**

#### **Procedure:**

- **1** Tryk på **Optns.** (Indstillinger) på startskærmen.
- **2** Vælg **Trunked Mode**/**Direct Mode** (Trunket/Direkte tilstand).

#### **Beslægtede hyperlinks**

*[Sådan vælger du Driftstilstand for netværk](#page-220-0)* på side 99 *[Netværk](#page-220-0)* på side 99

# **Tilstanden Blokering af transmission**

Tilstanden blokering af transmission er en tilstand, hvor radioen ikke sender radiotransmissioner. Det anbefales at aktivere tilstanden i RF-følsomme områder, f.eks. hospitaler og fly, hvor sikkerheden kan sættes på spil pga. transmissionsstråling.

Aktiver ved at vælge MENU → **Mere . . .** → **Netværk** → **TXI-tilstand** → **Aktiver**.

I denne tilstand udfører radioen ikke nogen som helst transmissioner, bortset fra nødopkaldene. Alle de funktioner og taster, der kan medføre transmission, f.eks. registrering til netværket, ændring af talegruppe eller mappe, afsendelse af SDS-meddelelser, eller tryk på PTT, deaktiveres. Ethvert transmissionsforsøg får radioen til at vise meddelelsen **Ikke tilladt i TXI-tilstand** (Ikke tilladt i TXI-tilstand) og afspille en tone.

Din radio kan stadig modtage:

- Gruppeopkald.
- Meddelelser gemt i **Indbakke** (Indbakke).
- Forsøg på private opkald gemt i listen **Ubesvarede opk.** (Ubesvarede opkald) uden mulighed for at svare.

Når der ikke længere er nogen sikkerhedsrisiko (f.eks. hvis du forlader det radiofrekvensfølsomme område), kan du deaktivere TXI-tilstanden, og radioen vender tilbage til standardtilstanden.

Du kan deaktivere denne tilstand ved at vælge MENU → **Mere . . .** → **Netværk** → **TXI-tilstand** → **Deaktiver**, trykke på et-tryks-knappen eller implicit ved at starte et nødopkald.

Ξ

**Bemærk:** RF-transmissioner fra radioen forhindres under følgende betingelser:

- TXI-tilstanden er aktiveret.
- Batteri er fjernet.
- Radioen er slukket.

På vej ind i eller ud af tilstanden Blokering af transmission, sender radioen en særlig SDS-statusmeddelelse, når den ligger fast på en celle. Denne SDS-meddelelse angiver til SwMI, at radioen er på vej ind i eller ud af tilstanden Blokering af transmission.

Der udføres mobilitetsprocedurer, der ikke kræver, at radioen sender en uplink-transmission, med undtagelse af omvalg af celler.

I tilstanden Blokering af transmission hægter radioen sig på gruppeopkald for en gruppe, den overvåger, men transmissionen på det pågældende opkald er stadig forbudt.

Radioen viser også brugeren eventuelle indgående SDS-meddelelser. Funktionen Ubesvarede opkald er aktiv i tilstanden Blokering af transmission og tillader kontrol af, hvilke opkald der ikke blev besvaret. Men radioen forsøger at forhindre, at retransmission af opkaldsopsætning optages som separate opkald.

Hvis du starter et nødopkald, går radioen omgående ud af tilstanden Blokering af transmission og forsøger at starte nødopkaldet, hvis radioen er i brug.

Hvis radioen slukkes i tilstanden Blokering af transmission, spørger radioen, om du vil afslutte tilstanden Blokering af transmission, når du tænder for den. Radioen slukker, hvis du vælger **Nej**.

# **Valg af talegrupper**

På startskærmen skal du gøre et af følgende:

• Tryk til venstre eller højre på NAVIGERING-tasten. Tryk på **Vælg** for at bekræfte.

- Vælg **Indstil.** → **TG efter abc**. Indtast et talegruppenavn, og vælg talegruppenavnet fra listen.
- Vælg Indstil.  $\rightarrow$  TG efter mappe. Vælg en mappe og derefter et talegruppenavn.
- Tryk på DREJEKNAP, og drej den, indtil det krævede talegruppenavn vises. Tryk på **Vælg** for at bekræfte.

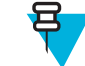

**Bemærk:** Hvis tilstanden DREJEKNAP er indstillet til **Scroll (Rulning)**, behøver du ikke at trykke på den for at aktivere rulletilstanden.

戸

**Bemærk:** Din radio kan have adgang til op til tre niveauer i mappestrukturen.

# **Valg af talegruppeikon**

#### **Tabel 8: Ikon for talegruppe**

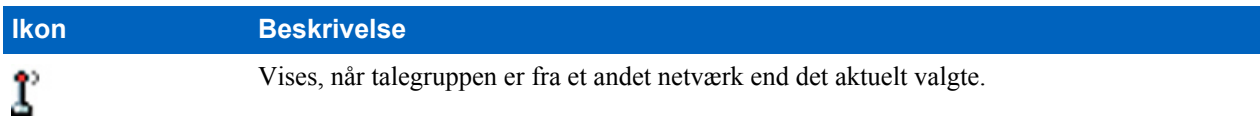

### **Sådan bruger du tidsstyret ændring af talegruppe**

Denne funktion gør det muligt at skifte en valgt talegruppe til den aktuelt valgte talegruppe eller en foruddefineret talegruppe (TMO eller DMO), hvilket gør den foruddefinerede talegruppe til den valgte talegruppe for et foruddefineret tidsrum, vha. en et-tryks-knapfunktion på. Når timeren udløber, skifter radioen tilbage til den tidligere valgte talegruppe.

**Forudsætninger:** Tidsstyret ændring af talegruppe er tildelt en et-tryks-knapfunktion på.

#### **Procedure:**

- **1** Tryk på og hold og hold et-tryks-knappen nede .
- **2** Radioen skifter den valgte talegruppe til den foruddefinerede talegruppe i et foruddefineret tidsrum.

I det foruddefinerede tidsrum enten starter radioen eller den tilslutter sig gruppekommunikation (SDS, status-SDS eller opkald) i den foruddefinerede talegruppe som den valgte talegruppe.

Din tjenesteudbyder kan tildele en funktion til det andet tryk på et-tryks-knap til:

- Gå tilbage til den tidligere valgte talegruppe
- Genstart den foruddefinerede tid
- Ingen handling
- **3** Når timeren udløber (måske efter at være blevet genstartet et antal gange), skifter radioen til den tidligere valgte talegruppe.

### **Aktivering af skanning af talegrupper**

**Tid og sted for anvendelse:** Hvis du vil overvåge alle gruppeopkald i TMO i den definerede talegruppeliste.

#### **Procedure:**

- **1** Tryk på tasten MENU på startskærmen.
- **2** Vælg **Mere . . .** → **Group Setup (Gruppeindstillinger)** → **Scan (Skan)** → **Scanning (Skanning)**.
- **3** Vælg **Select List** (Vælg liste) og derefter et navn på listen. Radioen viser listenavnet **Selected** (Valgt).
- **4** Vælg **Scanning (Skanning)** → **On (Til)**.

Radioen skanner den foruddefinerede skanningsliste. **Beslægtede hyperlinks**

*[Skan](#page-213-0)* på side 92

# **Broadcast Call (Broadcast-opkald)**

Broadcast-gruppeopkaldet (også kaldet Sitewide-opkald) er et gruppeopkald med høj prioritet fra konsoloperatøren (eller dispatcheren) til alle brugerne, der kan befinde sig på en eller flere lokaliteter. Radioerne er konfigureret til at lytte til broadcast-opkald, men du kan ikke svare tilbage. Opkaldet kan modtages som et normalt broadcast-opkald eller et broadcast-nødopkald. Broadcast-opkaldet tilsidesætter et igangværende gruppeopkald, som har samme eller lavere opkaldsprioritet.

# **Ambience Listening-opkald (AL) (Medhørsopkald)**

Med denne funktion kan en dispatcher foretage et særopkald, der muliggør, at denne kan lytte med på alle samtaler og høre baggrundstøj, der er inden for rækkevidde af en bestemt radios mikrofon. Opkaldet konfigureres uden indikation til den påvirkede radio, og et igangværende taleopkald med lavere prioritet kan blive tilsidesat.

Når opkaldet er accepteret, sender radioen et privat simpleksopkald, uden at brugeren gør noget eller bliver orienteret om det. Medhørsopkaldet afsluttes automatisk, når du starter et taleopkald, skifter til nød- eller TMO-tilstanden eller sender nødalarm.

# **Et-tryks-knapfunktion**

Funktionen Et-tryks-knap giver mulighed for hurtig aktivering af funktioner ved at trykke på og holde taster eller knapper nede, som er tildelt til disse funktioner.

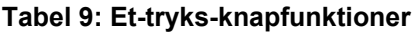

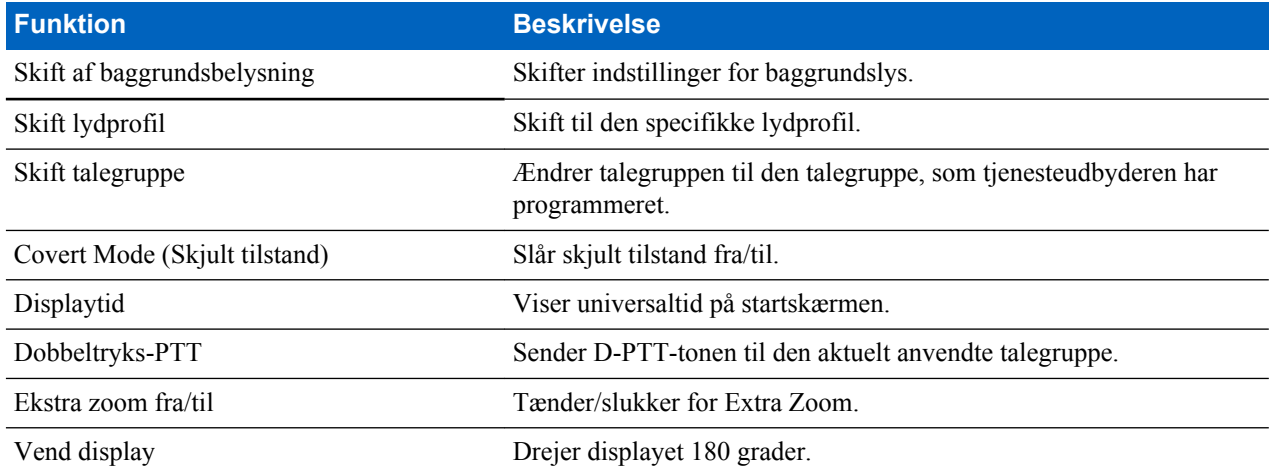

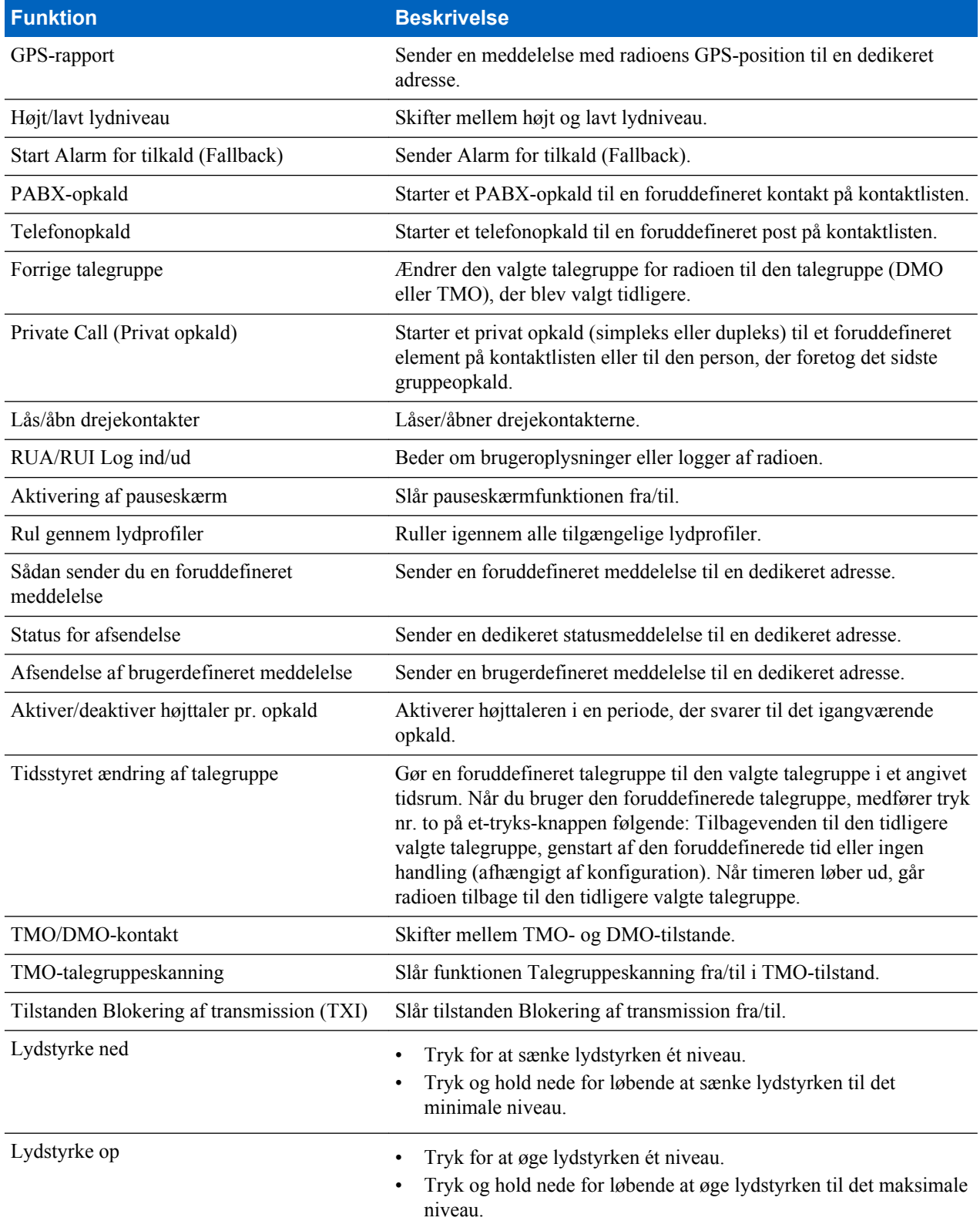

Din tjenesteudbyder kan kun tildele et-tryks-funktioner til sideknapper og tastaturtaster.

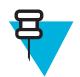

**Bemærk:** Hvis funktionen til et-tryks-knap er aktiveret, deaktiveres enkelttastopkald. Hvis en knap ikke er tildelt en funktion, viser radioen en meddelelse om **Ikke-tildelt knap** (Knap uden tildelt funktion).

# **Midlertidig deaktivering/aktivering af terminal**

Din radio har en funktion, der giver tjenesteudbyderen mulighed for at deaktivere terminalen midlertidigt, i tilfælde af at den bliver stjålet. Når radioen er deaktiveret eller tændt i tilstanden for deaktiveret, ser den ud og fungerer, som om den er slukket.

Hvis din radio bliver fundet, kan tjenesteudbyderen aktivere den igen trådløst. Når din radio er genaktiveret, kan du genoptage den normale drift.

# **Permanent deaktivering af terminal**

Din radio har en funktion, der giver tjenesteudbyderen mulighed for at deaktivere terminalen permanent, hvis den bliver stjålet, eller du mister den. Når din radio deaktiveres permanent, fungerer den ikke længere. Tjenesteudbyderen kan ikke aktivere din radio igen, når den er blevet permanent deaktiveret. Det anbefales, at du kun deaktiverer din radio permanent, hvis du ikke tror, at du kan få den tilbage. Hvis du får den tilbage, kan en permanent deaktiveret radio aktiveres igen ved at indlevere den til Motorola.

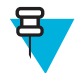

**Bemærk:** Dette er et salgsargument.

# **Skift mellem højt/lavt lydniveau**

Brugeren kan skifte fra den eksterne øresnegl til hovedhøjttaleren vha. Tasten HØJTTALERSTYRING, og det er ikke nødvendigt at frakoble den eksterne øresnegl eller PHF.

Den lyd, der overføres, kan have to tilstande:

- **Højttaler HØJ** (Højttaler HØJ) angiver, at lyden sendes til hovedhøjttaleren.
- **Højttaler LAV** (Højttaler LAV) angiver, at lyden sendes til øresneglen eller PHF-øresneglen og ikke til hovedhøjttaleren.

### **Brug af højt lydniveau**

**Tid og sted for anvendelse:** Brug det ved indgående og udgående gruppe-, telefon- og privatopkald.

#### **Procedure:**

- **1** Hold din radio i lodret position med den øverste mikrofon 5-10 centimeter fra munden.
- **2** Tal ind i den øverste mikrofon, og lyt via den indvendige højttaler. Antennen skal være mindst 2,5 centimer fra dit hoved og din krop.

#### **Brug af lavt lydniveau**

**Tid og sted for anvendelse:** Brug det ved indgående og udgående telefon-, PABX- og dupleks-privatopkald.

#### **Procedure:**

- **1** Hold din radio, som du ville holde en telefon.
- **2** Tal i den nederste mikrofon, og lyt via øresneglen. Antennen skal være mindst 2,5 centimer fra dit hoved og din krop.

# <span id="page-158-0"></span>**Under opkaldet**

Under opkaldet angiver teksten på den højre VALG-tast den næste mulige ændring. Standardopsætning af tilbehør er følgende:

#### **Tabel 10: Under opkaldet**

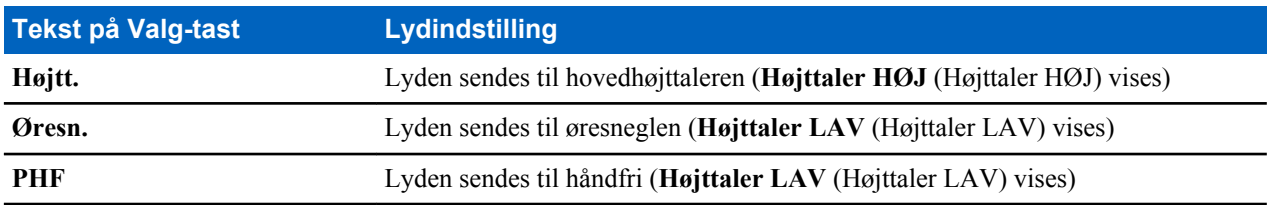

# **Skrivning af tekst**

Hver gang du ser et skærmbillede med en tekstpost, skal du referere til denne sektion.

#### **Beslægtede hyperlinks**

*[Sådan låses radioen op](#page-151-0)* på side 30

### **Sådan vælger du tekstindtastningstilstande**

**Forudsætninger:** Radioen viser skærmbilledet til tekstindtastning.

#### **Procedure:**

- **1** Tryk på MENU → **Entry Mode (Indtastningstilstand)**.
- **2** Vælg et af følgende:
	- **Primary** (Primær) bruges til at indtaste alfanumeriske tegn.
	- **Numeric** (Numerisk) bruges kun til indtastning af tal.
	- **Symbol** bruges kun til indtastning af symboler.
	- **Secondary** (Sekundær) bruges til at indtaste alfanumeriske tegn (denne tilstand er valgfri, og den skal føjes til listen). Dette er nyttigt, når du bruger ét sprog og nogle gange skifter til et andet.

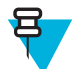

**Bemærk:** Du kan også trykke på tasten # flere gange på teksttilstandsskærmen for at skifte mellem teksttilstandene.

### **Sådan vælger du tekstindtastningsmetoder og sprog**

**Forudsætninger:** Radioen viser skærmbilledet til tekstindtastning.

#### **Procedure:**

- **1** Tryk på MENU → **Entry Setup (Tekstopsætning)**.
- **2** Vælg et af følgende:
	- **TAP** Skriv bogstaver, tal og symboler ved at trykke på en alfanumerisk tast én eller flere gange.
	- **iTAP** Lad radioen forudse næste ord, når du trykker på en alfanumerisk tast.

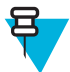

**Bemærk:** Du kan bruge disse metoder i de sprog, som er programmeret i radioen.

# **Ikoner for tekstindtastning**

På skærmbilledet til tekstindtastning angiver ikonerne, hvilken tekstindtastningstilstand og -metode du anvender. En tegntæller vises i ikonet for tekstposter og angiver antallet af tegn indtastede, der kan indtastes.

Tryk på #-tasten for at skifte mellem indtastningsmetoder for tekst.

#### **Tabel 11: Skærmikoner for tekstposter**

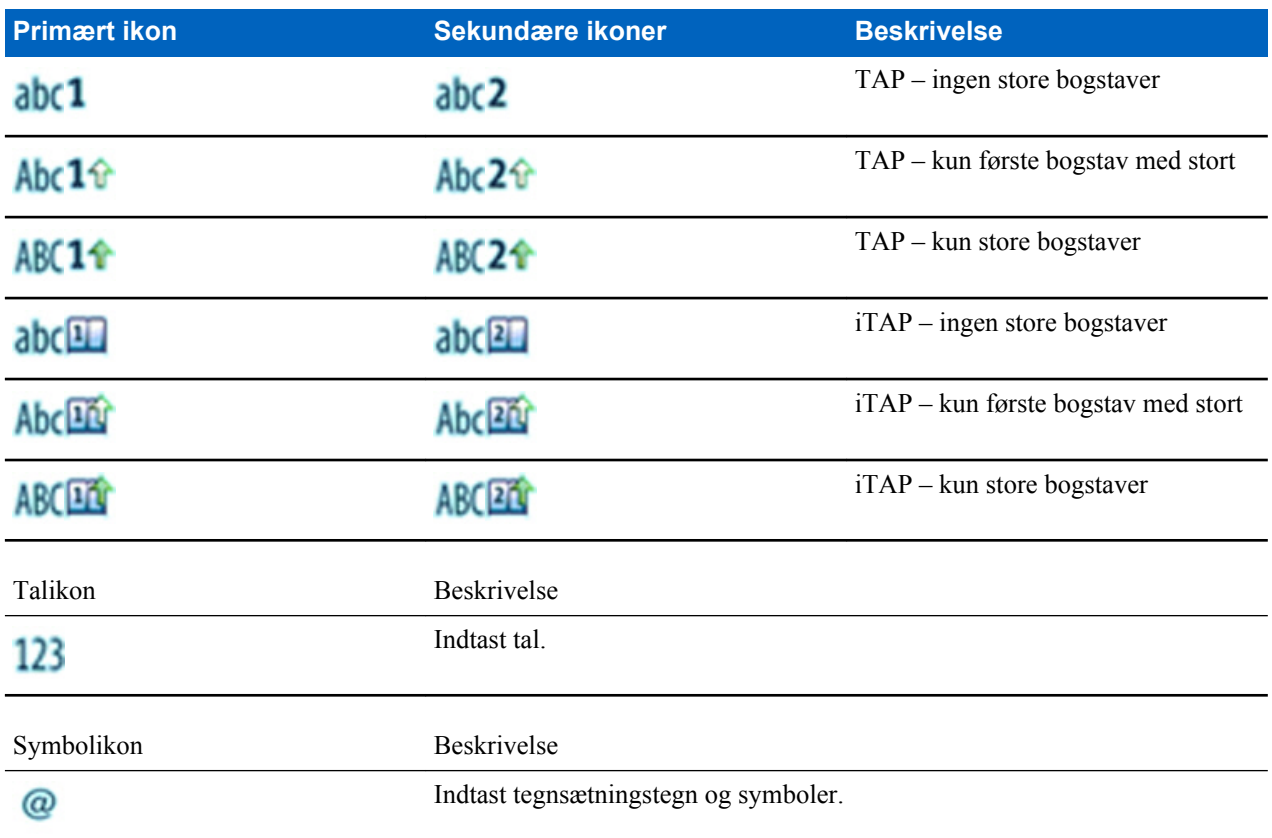

### **Brug af tasterne**

Liste over taster og tegn i alfanumerisk tilstand (TAP/iTAP).

#### **Tabel 12: Brug af tasterne**

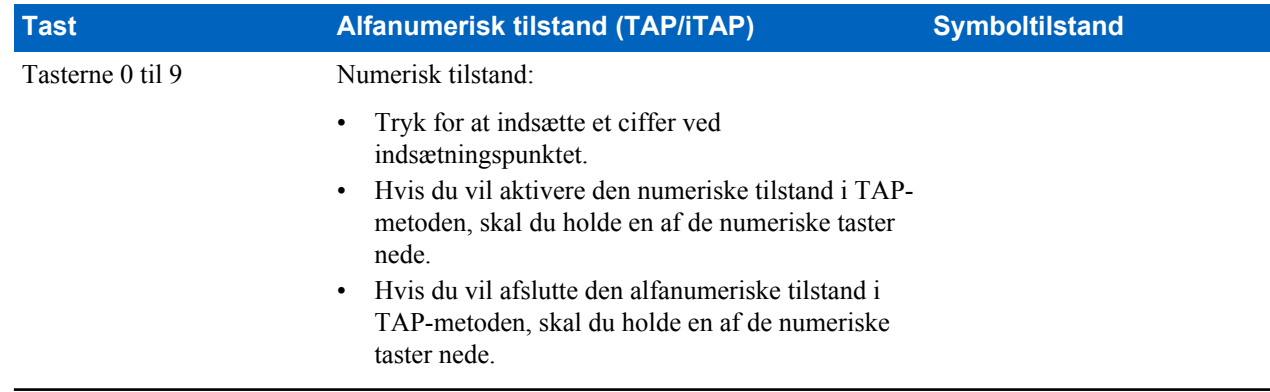

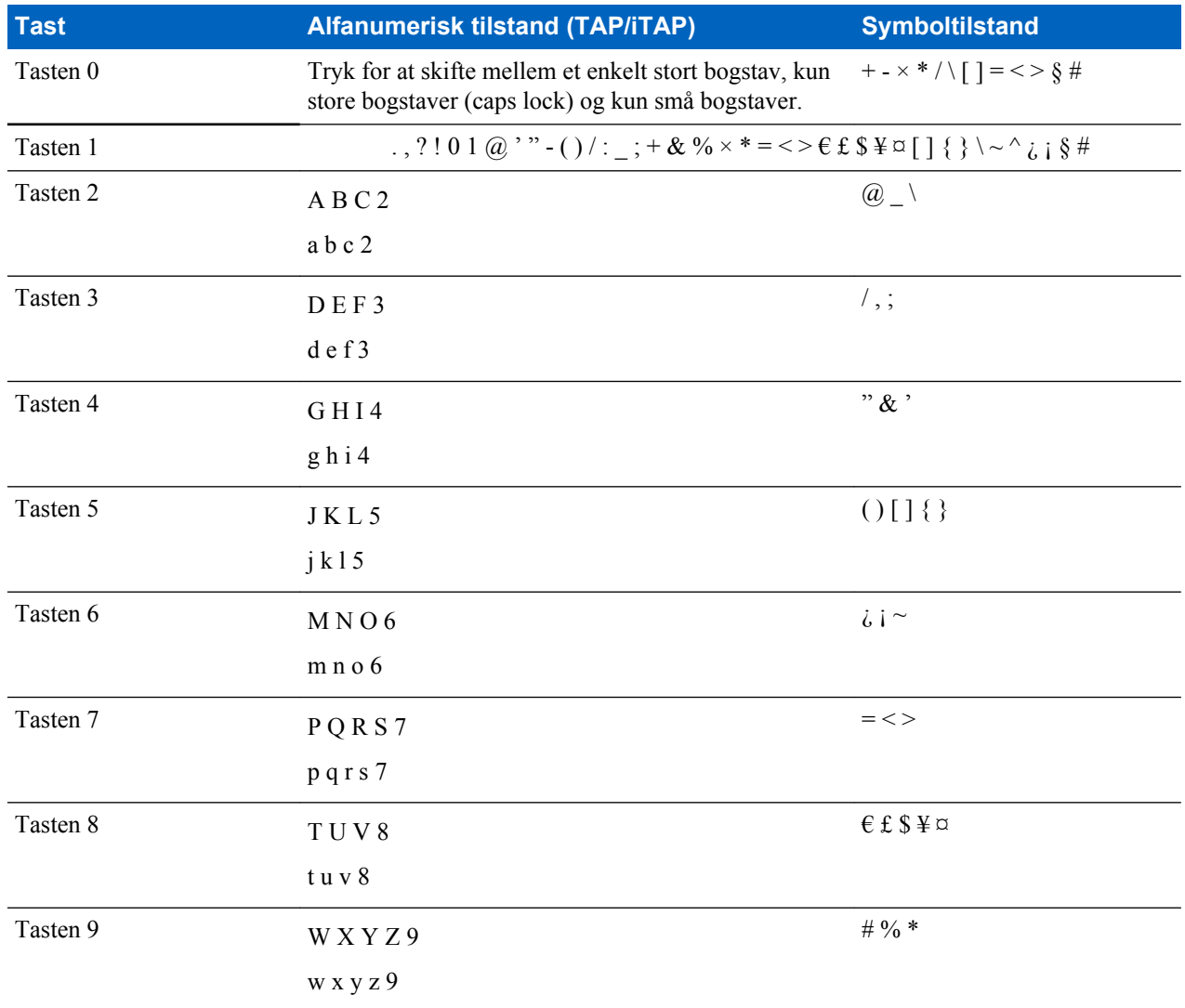

#### **Tabel 13: Andre taster**

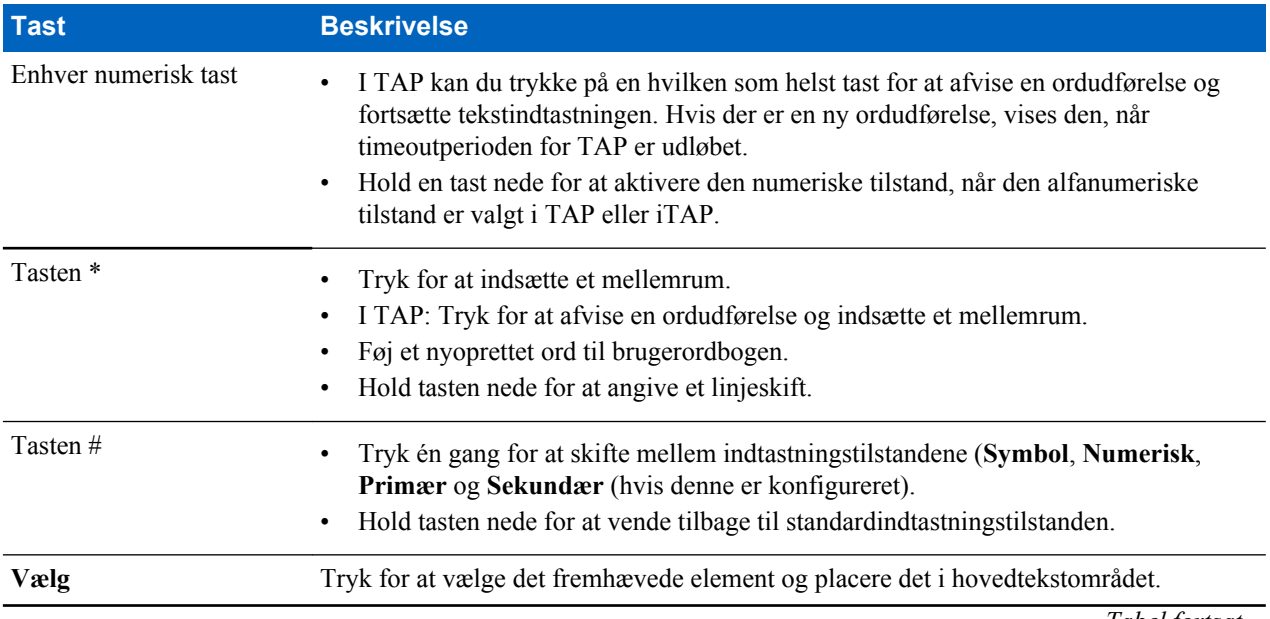

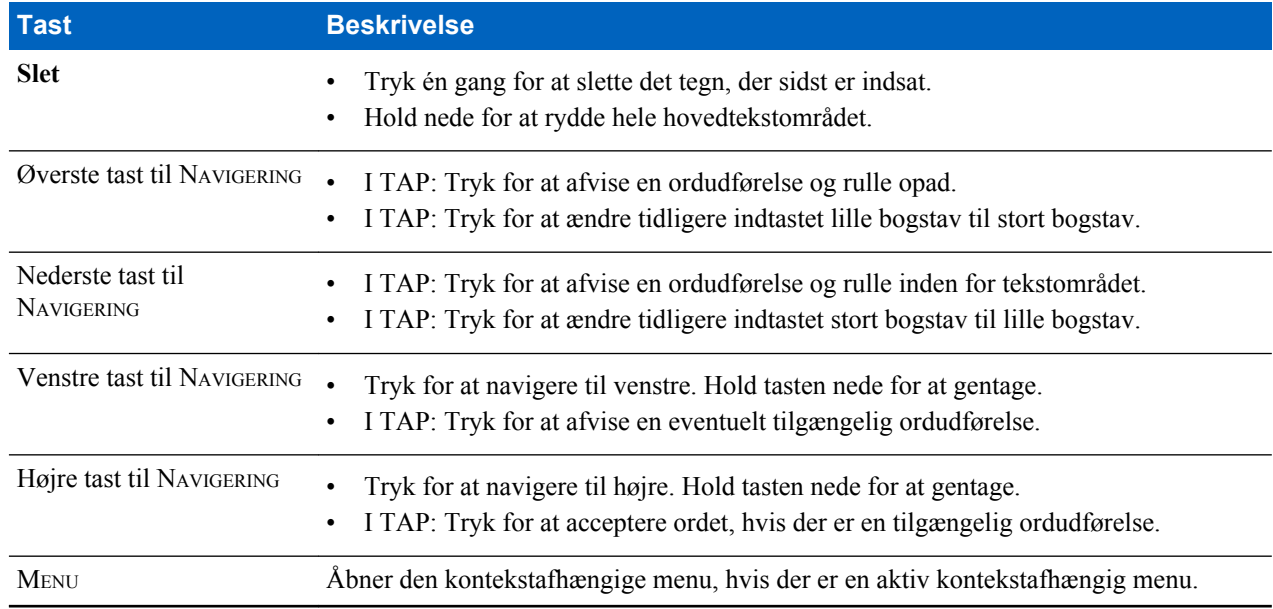

### **Skrivning i iTAP og alfanumerisk tilstand**

**Forudsætninger:** Radioen viser skærmbilledet til tekstindtastning.

**Tid og sted for anvendelse:** Det gør, at du kan skrive hurtigere. Prøv f.eks. at skrive **David 232!**

#### **Procedure:**

- **1** Tryk på MENU → **Entry Setup (Tekstopsætning)** → **Prim.**.
- **2** Vælg **iTAPDanish (Dansk)** og tryk på **Back (Tilbage)**.
- **3** Tryk på MENU → **Entry Mode (Indtastningstilstand)**.
- **4** Vælg **Primary (Primær)**.
- **5** Tryk på tasten 3.

Den alternative række åbnes og viser **D E F 3**.

**6** Fortsæt med at indtaste bogstaverne ved at trykke på én tast for hvert bogstav. Tryk på tasterne 2, 8, 4 og 3.

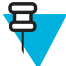

**Bemærk:** Automatisk skift til store bogstaver anvendes i starten af en meddelelse, efter et punktum efterfulgt af mellemrum eller som første bogstav i et ord, der er oprettet som en ny kontaktperson.

Den alternative række markerer **David**.

- **7** Tryk på tasten \*.
- **8** Tryk på tasten 2 og rul til den alternative række ved at trykke på tasten til NAVIGERING til højre for at komme til **2**. Det ændrer automatisk teksttilstanden til **Numeric** (Numerisk).
- **9** Tryk på tasterne 3 og 2.
- **10** Hold tasten 1 nede, indtil **0** til sidst ændrer sig til **.**. Den alternative række markerer **232.**.
- **11** Rul den alternative række ved at trykke på tasten til NAVIGERING til højre for at komme til det ønskede symbol.
- **12** Vælg på **Select (Vælg)**.

Du har indtastet **David 232!**.

### **Skrivning i TAP og alfanumerisk tilstand**

**Forudsætninger:** Radioen viser skærmbilledet til tekstindtastning.

#### **Procedure:**

- **1** Tryk på MENU → **Entry Setup (Tekstopsætning)** → **Seco (Sekundær).**.
- **2** Vælg **TAPDanish (Dansk)** og tryk på **Back (Tilbage)**.
- **3** Tryk på MENU → **Entry Mode (Indtastningstilstand)**.
- **4** Vælg **Secondary (Sekundær)**.
- **5** Tryk på den tast med det ønskede tegn, én gang for det første tegn, to gange for det andet osv.

#### **Eksempel:**

Hvis du vil indtaste bogstavet s, skal du trykke fire gange på tasten 7. Hvis du vil indtaste "7", skal du trykke fem gange på tasten 7. Hvis du ikke trykker på en tast i nogle sekunder, accepteres tegnet, og markøren flyttes til den næste position.

### **Låsning af ord**

**Forudsætninger:** Radioen viser skærmbilledet til tekstindtastning.

**Tid og sted for anvendelse:** Du kan tilføje ord, som ikke er i ordbogen, ved at gøre følgende.

**Procedure:**

- **1** Tryk på MENU → **Entry Setup (Tekstopsætning)**.
- **2** Vælg **iTAPDanish (Dansk)**.
- **3** Prøv at indtaste ordet. Rul på den alternative linje for at finde et ordforslag. Forslagene fremhæves et efter et, og hvert forslag er delvist låst.
- **4** Indtast den anden del af ordet. Den første del forbliver uændret (låst). De nyindtastede bogstaver fremhæves og låses derefter, mens du ruller til den næste ordmulighed.
- **5** Tryk på tasten \*. Ordet indsættes i tekstområdet med et mellemrum og føjes automatisk til ordbogen.

### **Tilføjelse af ord til ordbogen**

Der er en separat ordbog til hvert sprog. Du kan oprette nye ord (herunder alfanumeriske forkortelser). Når du har oprettet et ord og tilføjet et mellemrum, bliver det automatisk gemt i ordbogen. Det vises herefter som et forslag, hver gang du trykker på den samme tastkombination.

# **Tekstmeddelelse på startskærmbilledet**

Din radio har en funktion, der giver tjenesteudbyderen mulighed for at sende særlige tekstmeddelelser til displayet. Meddelelsen vises på startskærmen, indtil der modtages en ny meddelelse. Tænd og sluk for radioen for at erstatte meddelelsen på startdisplayet med en, der er foruddefineret.

# **Kapitel 3**

# **Tilstande**

Dette kapitel indeholder oplysninger om tilgængelige tilstande, radioen kan fungere i.

# **Sådan bruger du netværk**

#### **Procedure:**

- **1** Tryk på tasten MENU på startskærmen.
- **2** Vælg **Mere . . .** → **Netværk**.
- **3** Vælg et af følgende:
	- **Trunked Mode (Trunket tilstand)**
	- **Direkte tilstand**
	- **TXI Mode (TXI-tilstand)**

Din radio skifter til den valgte tilstand.

# **Drift i trunket tilstand (TMO)**

TMO kræver skift- og administrationsinfrastrukturen. Denne betjeningstilstand giver mulighed for forskellige datakommunikationstyper (f.eks. gruppekald, korte datatjenestemeddelelser) og adgang til infrastrukturrelaterede funktioner (f.eks. pakkedata).

#### **Figur 1: Drift i trunket tilstand (TMO)**

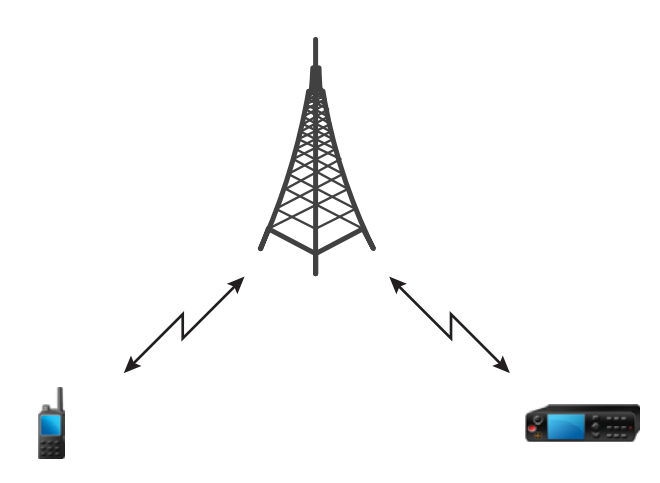

### **Sådan aktiverer du TMO-tilstand**

#### **Procedure:**

- **1** Tryk på **Optns.** (Indstillinger) på startskærmen.
- **2** Vælg **Trunked Mode (Trunket tilstand)**.

### **Valg af talegrupper**

På startskærmen skal du gøre et af følgende:

- Tryk til venstre eller højre på NAVIGERING-tasten. Tryk på **Vælg** for at bekræfte.
- Vælg **Indstil.** → **TG efter abc**. Indtast et talegruppenavn, og vælg talegruppenavnet fra listen.
- Vælg Indstil.  $\rightarrow$  TG efter mappe. Vælg en mappe og derefter et talegruppenavn.
- Tryk på DREJEKNAP, og drej den, indtil det krævede talegruppenavn vises. Tryk på **Vælg** for at bekræfte.

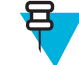

**Bemærk:** Hvis tilstanden DREJEKNAP er indstillet til **Scroll (Rulning)**, behøver du ikke at trykke på den for at aktivere rulletilstanden.

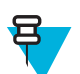

**Bemærk:** Din radio kan have adgang til op til tre niveauer i mappestrukturen.

### **Sådan fortager du nødgruppeopkald i TMO**

Gruppeopkaldet modtages af alle medlemmer af den valgte gruppe, der har tændt for deres enheder og er inden for rækkevidde.

#### **Procedure:**

- **1** Tryk på knappen PTT, og hold den nede.
- **2** Vent på tonen for *taletilladelse* (hvis den er konfigureret), og tal derefter ind i mikrofonen. Slip knappen PTT for at lytte.

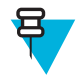

**Bemærk:** For at annullere et gruppeopkald skal du gøre et af følgende, før der gives tilladelse til at tale (afhængigt af din tjenesteudbyders indstillinger):

- Slip knappen PTT.
- Tryk på tasten AFSLUT (standard).

Når opkaldet er annulleret, skal din radio vise meddelelsen **Call cancelled (Opkald annulleret)** (hvis denne funktion er konfigureret af din tjenesteudbyder).

### **Modtagelse af gruppeopkald ved inaktiv**

#### **Procedure:**

呂

**1** Radioen modtager et gruppeopkald.

**Bemærk:** Det indgående gruppeopkald angives af tonen for *modtagelse af et gruppeopkald*.

**2** Hold knappen PTT nede for at svare.

### **Modtagelse af gruppeopkald under igangværende gruppeopkald**

Radioen modtager et gruppeopkald med højere prioritet, mens den er midt i et aktivt gruppeopkald.

Når en af de følgende ting sker:

• Er din radio tvunget til at afslutte det aktuelle gruppeopkald og automatisk oprette forbindelse til det indgående opkald.

- Vises skærmen for indgående gruppeopkald med valgmuligheder på din radio:
	- **Join** (Tilslut) Afslutter det aktuelle gruppeopkald og starter det indgående gruppeopkald.
	- **End** (Afslut) Afviser det indgående gruppeopkald.

### **DGNA (Dynamic Group Number Assignment)**

DGNA giver netværksoperatøren mulighed for dynamisk at administrere talegrupper på radioen over den trådløse grænseflade. Ved brug af DGNA kan netværksoperatøren:

- Tilføje talegrupper.
- Tilslutte eller vælge nyligt tilføjede talegrupper.
- Slette talegrupper.
- Ændre parametre for eksisterende talegrupper.

Alle ovenstående handlinger udføres ved at overføre data til din radio.

#### **DGNA-modtagelse**

Når en DGNA-meddelelse modtages, afspiller din radio en tone og viser meddelelsen **TG liste opdateret** (Talegruppeliste opdateret). Hvis funktionen er aktiveret af tjenesteudbyderen, viser radioen alle tilføjede og slettede talegruppelister.

Når din tjenesteudbyder sletter (fjerner tildelingen) den aktuelt valgte talegruppe, kan radioen gøre et at følgende alt efter indstillingerne:

- Går i "Ingen gruppe"-tilstand radioen knytter sig ikke automatisk til en talegruppe.
- Knytter sig til den sidst valgte TMO-talegruppe. Hvis den sidst valgte TMO-talegruppe ikke er tilgængelig (den blev slettet), går radioen i "Ingen gruppe"-tilstand.
- Knytter sig til en standardtalegruppe, der er konfigureret af din tjenesteudbyder. Hvis standardtalegruppen ikke er tilgængelig (den blev slettet), går radioen i "Ingen gruppe"-tilstand.

Der vises en passende meddelelse på displayet ved alle talegruppeændringer.

Hvis DGNA-meddelelsen modtages for at slette alle talegrupper, viser radioen **Alle talegrupper er slettet** (Alle talegrupper slettet). DGNA-visning afsluttes vha. funktionstasten **Tilbage** eller END (AFSLUT).

### **Automatisk gruppevalg ved DGNA**

Hvis DGNA-autovalg er konfigureret, skifter din radio til den tilføjede talegruppe, så snart den modtager et DGNA.

### **Automatisk genvalg af gruppe ved DGNA**

Hvis automatisk genvalg af DGNA er konfigureret, går radioen tilbage til den tidligere valgte gruppe, hver gang tildelingen en talegruppe, som er tildelt af netværksoperatøren via DGNA, annulleres, uden at brugeren gør noget.

### **Visning af DGNA-talegrupper**

**Forudsætninger:** Din radio modtager DGNA-meddelelsen.

#### **Procedure:**

- **1** Hvis du vil have vist oplysninger om de tilføjede talegrupper, skal du trykke på **View (Vis)**.
- **2** Rul gennem listen, og vælg den ønskede talegruppe.
- **3** Hvis du vil vælge DGNA-gruppen, skal du trykke på **Attach (Tilknyt)**.

### <span id="page-167-0"></span>**Broadcast-opkald startet af brugere**

Denne funktion giver dig mulighed for at foretage et Broadcast-opkald fra radioen, der startes på den foruddefinerede talegruppe. Din tjenesteudbyder foruddefinerer aliaset og prioriteten for Broadcast-opkaldet.

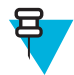

**Bemærk:** Hvis denne type kryptering er defineret af SIM-kortet, er Broadcast-opkaldet altid ukrypteret. Ellers (hvis radioen bruger en anden krypteringstjeneste) er den anvendte krypteringstype for opkaldet op til krypteringsindstillingen for den pågældende tjeneste.

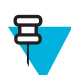

**Bemærk:** Denne funktion understøttes ikke af Dimetra-infrastrukturen.

### **Opstart af Broadcast-opkald**

#### **Procedure:**

- **1** Tryk på tasten MENU på startskærmen.
- 2 Vælg Mere  $\ldots \rightarrow$  **Services** (Tjenester)  $\rightarrow$  **Broadcast**. Radioen viser det foruddefinerede alias og ikonet for Broadcast-opkald.
- **3** Tryk på knappen PTT for at starte opkaldet.

# **Telefonopkald og PABX-opkald**

Telefonopkaldet gør det muligt at ringe op til en fastnettelefon eller en mobiltelefon. PABX-opkaldet (Private Automatic Branch Exchange) gør det muligt at ringe op til lokalnumre (kontor).

### **Privatopkald**

Et privat opkald, også kaldet punkt-til-punkt eller et individuelt, er et opkald mellem to personer. Ingen andre radioer kan høre samtalen. Denne type opkald kan udføres på to måder:

- Dupleksopkald (hvis systemet tillader det) i TMO-tilstand. Begge parter kan tale samtidig.
- Simpleksopkald i TMO- eller DMO-tilstand. Kun en part kan tale ad gangen.

I løbet af et privat opkald i DMO modtager radioer, der ikke deltager i samtalen, et kanal optaget-signal. Radioerne identificeres ved hjælp af deres radiotal.

#### **Beslægtede hyperlinks**

*[Individuelle nødopkald \(private eller MS-ISDN\)](#page-175-0)* på side 54

### **Foretagelse af private opkald**

#### **Procedure:**

- **1** På startskærmen, indtaste et nummer.
- **2** Hvis **Private** (Privat) ikke er den første type opkald, der vises, skal du trykke på **Ctype** flere gange for at vælge den.
- **3** Når du er i følgende tilstand:
	- **a** TMO Tryk på knappen PTT og slip den igen for at foretage et simpleksopkald. Du vil høre en ringetone. Ellers kan du trykke på knappen PTT og holde den nede. Vent på taletilladelsestonen, før du begynder at tale, og slip derefter knappen PTT for at lytte. Tryk på tasten SEND og slip den igen for at foretage dupleksopkald. Du vil høre en ringetone.
	- **b** DMO Kun simpleksopkald er tilgængelige. Tryk på knappen PTT, og hold den nede. Vent på taletilladelsestonen, før du begynder at tale, og slip derefter knappen PTT for at lytte.
- **4** Afslut opkaldet ved at trykke på tasten END (Afslut).

### **Assistanceopkald**

Denne funktion giver dig mulighed for at foretage et privat opkald for at bede om hjælp under normale og ikkekritiske situationer.

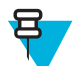

**Bemærk:** Din tjenesteudbyder kan konfigurere nummeret, prioriteten og typen for opkaldet (simpleks eller dupleks).

Du kan starte et opkald om hjælp på en af følgende måder:

- Ring op til foruddefineret nummer, og tryk på tasten SEND.
- **Menu** → **More (Mere). . .** → **Services (Tjenester)** → **Assistance Call (Opkald om hjælp)**

### **Call Modification (Opkaldsændring)**

Opkaldsændring er en funktion, der tillader din tjenesteudbyder at ændre opkaldet for at optimere det og justere det til en aktuel situation.

Ændringen kan omfatte:

- Opkaldsprioritet ændres under opsætning af opkald.
- Opkaldstype ændres under opsætning af opkald.
- Opkaldskryptering ændres under et igangværende opkald (men ikke i transmissionsfasen).

Når opkaldet ændres, viser radioen meddelelsen **Call Modified** (Opkald ændret).

Når et nyligt ændret opkald har brug for knappen PTT til at sende, viser radioen **Call ModifiedUse PTT** (Opkald ændret. Brug PTT).

Alle ændringer foretages af din tjenesteudbyder, og radioen følger kun dem. Du har ingen indflydelse på igangværende opkaldsændringer.

Når en opkaldsprioritet ændres til nødopkald:

- Angiver displayet, at der er modtaget et nødgruppeopkald.
- Afspiller radioen en særlig lydalarm.

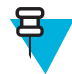

**Bemærk:** Når et gruppeopkald ændres til et nødgruppeopkald, udløses ingen nødrelaterede funktioner.

Hvis radioen ikke kan følge op på en opkaldsændring (pga. radioens indstillinger), som din tjenesteudbyder har anmodet om, afviser radioen anmodningen og viser meddelelsen **Service Not Available** (Tjeneste ikke tilgængelig).

# **Local Site Trunking (Køoprettelse på lokalt sted)**

Denne tilstand, der også kaldes Fallback-tilstand, gør det muligt for flere radioer, der er placeret samme sted, at kommunikere, når forbindelsen mellem dette sted og netværkscentralen afbrydes. Aktiveringen og deaktiveringen af køoprettelse på lokalt sted (dvs. aktivering af hele systemets dækningsområde) udføres automatisk. I denne tilstand er nogle tjenester ikke tilgængelige.

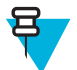

**Bemærk:** Denne tilstand kan deaktiveres af tjenesteudbyderen.

# **Aktivering af køoprettelse på lokalt sted**

Når radioen modtager en indikation på køoprettelse på lokalt sted fra systemet, sker der følgende:

- Radioen afspiller en tone for køoprettelse på lokalt sted.
- Displayet viser meddelelsen **Lokal dækning** (Lokalnetværksdækning).

• Ikoner og valgtaster på displayet bliver olivengrønne.

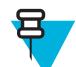

**Bemærk:** Kan kun ses på farvedisplayet.

• Alle igangværende opkald bliver annulleret, når køoprettelse på lokalt sted aktiveres.

Hvis funktionen er konfigureret af din tjenesteudbyder, vises denne meddelelse/advarsel med jævne mellemrum for at minde dig om, at din radio stadig fungerer med køoprettelse på lokalt sted. Følgende funktioner er tilgængelige:

- Registration (Registrering)
- Attachment (Tilknytning)
- Gruppeopkald
- Emergency Call (Nødopkald)
- Nødalarm

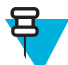

**Bemærk:** Din tjenesteudbyder kan aktivere/deaktivere alle de visuelle og lydmæssige indikationer, når du går i tilstanden køoprettelse på lokalt sted.

### **Afslutning af køoprettelse på lokalt sted**

Når forbindelse til netværkscentralen er genoprettet, afslutter radioen køoprettelse på lokalt sted, og der sker følgende:

- Radioen afspiller en tone for afslutning af køoprettelse på lokalt sted.
- Alle de opkald, der har været i gang under køoprettelse på lokalt sted, bliver annulleret.
- Ikoner og valgtaster på displayet bliver blå.

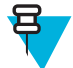

**Bemærk:** Din tjenesteudbyder kan aktivere/deaktivere alle visuelle og lydmæssige indikationer, når du afslutter tilstanden for køoprettelse på lokalt sted.

# **Drift i direkte tilstand (DMO)**

DMO er en tilstand med simpleksdrift, hvor radioer kommunikerer direkte.

#### **Figur 2: Drift i direkte tilstand (DMO)**

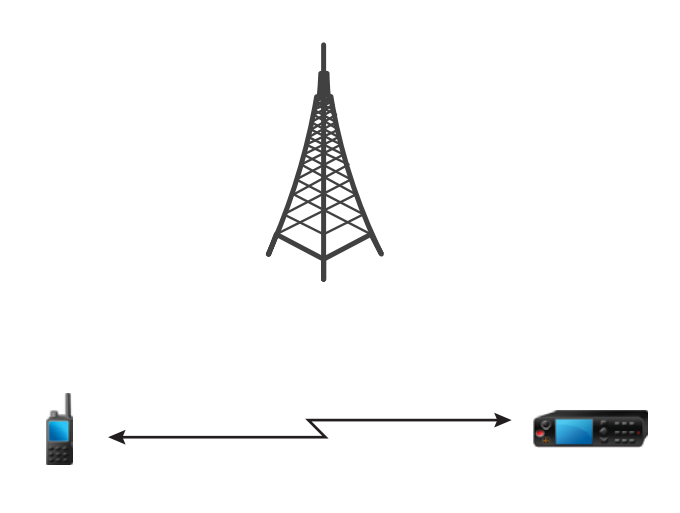

### **Sådan aktiverer du DMO-tilstand**

Sådan aktiverer du DMO-tilstand:

- Tryk på tasten MENU på startskærmen. Vælg **Mere . . .** → **Networks (Netværk)** → **Direct Mode (Direkte tilstand)** .
- På startskærmen, vælg **Optns (Indstillinger)** → **Direct Mode (Direkte tilstand)**.

### **Valg af talegrupper**

På startskærmen skal du gøre et af følgende:

- Tryk til venstre eller højre på NAVIGERING-tasten. Tryk på **Vælg** for at bekræfte.
- Vælg **Indstil.** → **TG efter abc**. Indtast et talegruppenavn, og vælg talegruppenavnet fra listen.
- Vælg **Indstil.** → **TG efter mappe**. Vælg en mappe og derefter et talegruppenavn.
- Tryk på DREJEKNAP, og drej den, indtil det krævede talegruppenavn vises. Tryk på **Vælg** for at bekræfte.

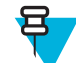

**Bemærk:** Hvis tilstanden DREJEKNAP er indstillet til **Scroll (Rulning)**, behøver du ikke at trykke på den for at aktivere rulletilstanden.

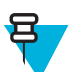

**Bemærk:** Din radio kan have adgang til op til tre niveauer i mappestrukturen.

### **Sådan fortager du nødgruppeopkald i DMO**

Gruppeopkaldet modtages af alle medlemmer af den valgte gruppe, der har tændt for deres enheder og er inden for rækkevidde.

#### **Procedure:**

- **1** Tryk på knappen PTT, og hold den nede.
- **2** Vent på tonen for *taletilladelse* (hvis den er konfigureret), og tal derefter ind i mikrofonen. Slip knappen PTT for at lytte.

### **Modtagelse af gruppeopkald ved inaktiv**

#### **Procedure:**

**1** Radioen modtager et gruppeopkald.

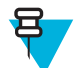

**Bemærk:** Det indgående gruppeopkald angives af tonen for *modtagelse af et gruppeopkald*.

**2** Hold knappen PTT nede for at svare.

#### **Privatopkald**

Et privat opkald, også kaldet punkt-til-punkt eller et individuelt, er et opkald mellem to personer. Ingen andre radioer kan høre samtalen. Denne type opkald kan udføres på to måder:

- Dupleksopkald (hvis systemet tillader det) i TMO-tilstand. Begge parter kan tale samtidig.
- Simpleksopkald i TMO- eller DMO-tilstand. Kun en part kan tale ad gangen.

I løbet af et privat opkald i DMO modtager radioer, der ikke deltager i samtalen, et kanal optaget-signal. Radioerne identificeres ved hjælp af deres radiotal.

#### **Beslægtede hyperlinks**

*[Individuelle nødopkald \(private eller MS-ISDN\)](#page-175-0)* på side 54

### **Foretagelse af private opkald**

#### **Procedure:**

**1** På startskærmen, indtaste et nummer.

- **2** Hvis **Private** (Privat) ikke er den første type opkald, der vises, skal du trykke på **Ctype** flere gange for at vælge den.
- **3** Når du er i følgende tilstand:
	- **a** TMO Tryk på knappen PTT og slip den igen for at foretage et simpleksopkald. Du vil høre en ringetone. Ellers kan du trykke på knappen PTT og holde den nede. Vent på taletilladelsestonen, før du begynder at tale, og slip derefter knappen PTT for at lytte. Tryk på tasten SEND og slip den igen for at foretage dupleksopkald. Du vil høre en ringetone.
	- **b** DMO Kun simpleksopkald er tilgængelige. Tryk på knappen PTT, og hold den nede. Vent på taletilladelsestonen, før du begynder at tale, og slip derefter knappen PTT for at lytte.
- **4** Afslut opkaldet ved at trykke på tasten END (Afslut).

# **Private Call With Presence Check (Privat opkald med tilstedeværelsestjek)**

Denne funktion giver dig mulighed for at se, om den person, der ringer, er tilgængelig i DMO. Når funktionen er aktiveret, kan du kun starte et privat opkald, hvis den radio, der ringes op til, er til stede på den samme kanal og svarer med tilstedeværelsestjekbekræftelse.

Ellers viser din radio **Party not available (Part er ikke tilgængelig)**.

### **Talegruppe til individuelle opkald**

Talegruppe til individuelle opkald er en talegruppe, der fungerer på en separat frekvens, der udelukkende er tildelt individuelle (private) opkald. Brug af denne talegruppe optimerer frekvensressourcerne og bidrager til at undgå blokering af andre talegrupper. De eneste understøttede opkaldstyper er: private opkald og nødopkald (både private opkald og gruppeopkald). Brug denne talegruppe, hver gang du har brug for at foretage et privat opkald.

Når du vælger en talegruppe til individuelle opkald, kan din radio ikke modtage eller starte en gruppe eller udsende opkald med en prioritet lavere end Nødopkald.

Når du har valgt en talegruppe til individuelle opkald og trykket på knappen PTT for at starte et gruppeopkald, vil radioen:

- Afvise opkaldet
- Afspille en tone
- Vis meddelelsen **Individual Calls Only (Kun individuelle opkald)**

### **Kommunikation via repeatere**

Radioer, der er uden for området og ikke kan kommunikere direkte med en anden radio i DMO-tilstand, kan gøre det via en repeater. Repeateren er en radio, der gentager al kommunikation på en valgt kanal og dermed øger radioens DMO-rækkevidde.

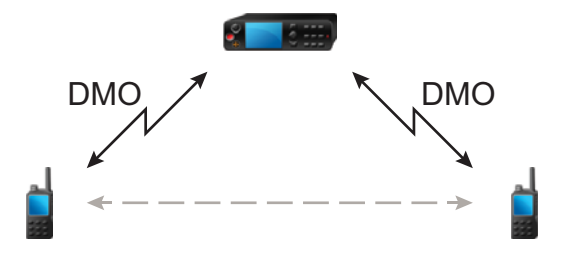

Når radioen opretter forbindelse til en repeater, afspiller den en tone og viser beskeden **Repeater available (Repeater tilgængelig)** og det relevante ikon. Når radioen mister forbindelsen til repeateren, afspiller den en tone, viser beskeden **Repeater not available (Repeater er ikke tilgængelig)** og repeater-ikonet blinker.

### **Kommunikation via gateways**

Gateway opretter forbindelse mellem radioer, der bruges i DMO-tilstand, og TETRA-netværket, så DMO-radioerne kan kommunikere med TMO-radioerne.

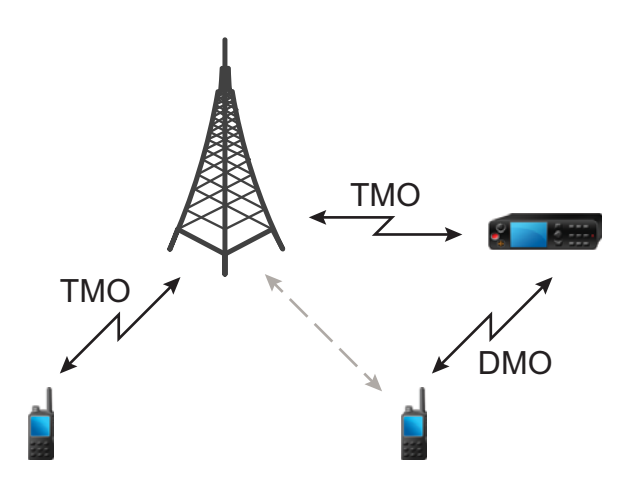

Når radioen opretter forbindelse til en gateway, afgiver den en tone og viser beskeden **Gateway available (Gateway tilgængelig)** samt det relevante ikon. Når radioen mister forbindelsen til gateway'en, afspiller den en tone, viser beskeden **Gateway not available (Gateway er ikke tilgængelig)**, og gateway-ikonet blinker.

### **Sådan vælger du indstillinger for DMO-gruppeopkald**

**Tid og sted for anvendelse:** Hjælper med at kommunikere med andre radiobrugere i den samme talegruppe via gateway eller repeater.

#### **Procedure:**

- **1** Tryk på **Optns.** (Indstillinger) på startskærmen.
- **2** Tryk på **Config (Konfiguration)**.
- **3** Vælg et af følgende:
- **MS MS** Din radio kan kun kommunikere med andre radioer, som er inden for rækkevidde.
- **Gateway** Din radio bruger en gateway til at kommunikere med infrastrukturen.
	- **Auto** Din radio bruger den første tilgængelige gateway for den pågældende talegruppe.
	- **Specific** (Specifik) Din radio bruger kun den gateway, som har den angivne gatewayadresse for den pågældende talegruppe. Hvis radioen viser **Selected Gateway:None** (Valgt gateway: Ingen), skal du trykke på **Edit** (Rediger) for at indtaste den aktuelle gatewayadresse.
- **Repeater** Bruger den første tilgængelige repeater for den pågældende talegruppe.
- **GW + Rep** Bruger den første tilgængelig gateway eller repeater for den pågældende talegruppe.
	- **Automatic** (Automatisk) Bruger den første tilgængelige gateway for den pågældende talegruppe.
	- **Specific** (Specifik) Bruger kun den gateway, som har den angivne gatewayadresse for den pågældende talegruppe. Hvis din radio viser **Selected Gateway:None** (Valgt gateway: Ingen), skal du trykke på **Edit** (Rediger) for at indtaste den aktuelle gatewayadresse.

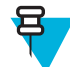

.

**Bemærk:** Når der ikke kan kommunikeres til gateway og repeater, selv om der er konfigureret en talegruppe til at bruge dem, forsøger radioen direkte MS-MS-kommunikation.

Når din radio registrerer den rette gateway og/eller repeater, lyser henholdsvis gateway- og/eller repeater-ikonet konstant.

# **Tilstanden Blokering af transmission**

Tilstanden blokering af transmission er en tilstand, hvor radioen ikke sender radiotransmissioner. Det anbefales at aktivere tilstanden i RF-følsomme områder, f.eks. hospitaler og fly, hvor sikkerheden kan sættes på spil pga. transmissionsstråling.

#### Aktiver ved at vælge MENU → **Mere . . .** → **Netværk** → **TXI-tilstand** → **Aktiver**.

I denne tilstand udfører radioen ikke nogen som helst transmissioner, bortset fra nødopkaldene. Alle de funktioner og taster, der kan medføre transmission, f.eks. registrering til netværket, ændring af talegruppe eller mappe, afsendelse af SDS-meddelelser, eller tryk på PTT, deaktiveres. Ethvert transmissionsforsøg får radioen til at vise meddelelsen **Ikke tilladt i TXI-tilstand** (Ikke tilladt i TXI-tilstand) og afspille en tone.

Din radio kan stadig modtage:

- Gruppeopkald.
- Meddelelser gemt i **Indbakke** (Indbakke).
- Forsøg på private opkald gemt i listen **Ubesvarede opk.** (Ubesvarede opkald) uden mulighed for at svare.

Når der ikke længere er nogen sikkerhedsrisiko (f.eks. hvis du forlader det radiofrekvensfølsomme område), kan du deaktivere TXI-tilstanden, og radioen vender tilbage til standardtilstanden.

Du kan deaktivere denne tilstand ved at vælge MENU → **Mere . . .** → **Netværk** → **TXI-tilstand** → **Deaktiver**, trykke på et-tryks-knappen eller implicit ved at starte et nødopkald.

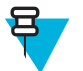

**Bemærk:** RF-transmissioner fra radioen forhindres under følgende betingelser:

- TXI-tilstanden er aktiveret.
- Batteri er fjernet.
- Radioen er slukket.

På vej ind i eller ud af tilstanden Blokering af transmission, sender radioen en særlig SDS-statusmeddelelse, når den ligger fast på en celle. Denne SDS-meddelelse angiver til SwMI, at radioen er på vej ind i eller ud af tilstanden Blokering af transmission.

Der udføres mobilitetsprocedurer, der ikke kræver, at radioen sender en uplink-transmission, med undtagelse af omvalg af celler.

I tilstanden Blokering af transmission hægter radioen sig på gruppeopkald for en gruppe, den overvåger, men transmissionen på det pågældende opkald er stadig forbudt.

Radioen viser også brugeren eventuelle indgående SDS-meddelelser. Funktionen Ubesvarede opkald er aktiv i tilstanden Blokering af transmission og tillader kontrol af, hvilke opkald der ikke blev besvaret. Men radioen forsøger at forhindre, at retransmission af opkaldsopsætning optages som separate opkald.

Hvis du starter et nødopkald, går radioen omgående ud af tilstanden Blokering af transmission og forsøger at starte nødopkaldet, hvis radioen er i brug.

Hvis radioen slukkes i tilstanden Blokering af transmission, spørger radioen, om du vil afslutte tilstanden Blokering af transmission, når du tænder for den. Radioen slukker, hvis du vælger **Nej**.

### **Nødtilstand**

Nødtilstand bruges i kritiske situationer.

Hvis du trykker på knappen NØDOPKALD og holder den nede eller indtaster nødnummeret og trykker på knappen SEND, aktiveres en eller flere tjenester (afhængigt af dine tjenesteudbyderindstillinger):

- Nødalarm
- SDS-status
- Lydløs nødtilstand
- Hot Microphone-tilstand
- Individuelle nødopkald (private eller MS-ISDN)
- GPS-positionsoplysninger

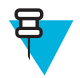

**Bemærk:** Det er muligt at tænde for radioen ved at trykke på knappen NØDOPKALD. Afhængigt af tjenesteudbyderindstillingerne kan radioen starte nødtilstand automatisk. Hvis radioen er PINkodebeskyttet (undtagen PIN-koder til SIM-kort), tilsidesætter nødtilstand PIN-låsen, så længe nødtilstand varer.

Ved opstart af nødtilstand annulleres eller ryddes alle igangværende stemmeopkald og alle pakkedataoverførsler annulleres. Sessionen holdes imidlertid åben.

I nødtilstand afviser radioen automatisk telefonopkald, PABX- og privatopkald, og overvåger ikke talegrupperne på den valgte skanningsliste.

Nødtilstand afsluttes ved at trykke på den højreVALG-tast.

### **Emergency Group Call (Nødgruppeopkald)**

Nødgruppeopkaldet har den højeste kommunikationsprioritet, hvilket betyder, at det går forud for alle opkald. Nødgruppeopkald er tilgængelig i både TMO- og DMO-tilstand. I nødtilstand er det muligt at starte et nødgruppeopkald ved at trykke på tryk på knappen Nødopkald. Radioen kan også understøtte Hot Microphonetilstand, så nødopkaldet kan udføres uden at trykke på PTT-knappen.

Hvis en radio modtager et indgående gruppeopkald med nødprioritet, viser skærmen, at der er modtaget et nødgruppeopkald, og der afspilles en speciel lydalarm.

Et nødgruppeopkald kan konfigureres som:

- Et ikke-taktisk opkald igangsættes i en talegruppe, som tjenesteudbyderen har forudprogrammeret. Du kan ikke skifte talegruppe i ikke-taktisk nødtilstand.
- Et taktisk opkald startes i den aktuelt valgte talegruppe.

Hvis radioen i TMO-tilstand går i nødtilstand, mens et nødbroadcast-opkald er aktivt, forsætter radioen opkaldet uden at foretage nogle opkald og sender nødalarmen.

<span id="page-175-0"></span>Når det nødgruppeopkald, du deltager i, afsluttes, kan radioen opføre sig på flere måder, afhængigt af din tjenesteudbyders indstillinger:

- Hvis du startede opkaldet, kan radioen enten forblive i nødtilstanden eller vende tilbage til TMO-tilstand.
- Hvis du ikke startede opkaldet, vender radioen altid tilbage til TMO-tilstand.

### **Sådan foretager du nødgruppeopkald**

**Forudsætninger:** Sørg for, at radioen er i nødtilstand.

#### **Procedure:**

- **1** Tryk på knappen PTT, og hold den nede.
- **2** Vent på taletilladelsestonen (hvis den er konfigureret), og begynd at tale.
- **3** Slip knappen PTT for at lytte.

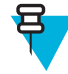

**Bemærk:** Det er muligt at annullere at lave en nødgruppeopkald i TMO-tilstand. Det gøres ved at udføre en af følgende handlinger, inden taletilladelsen bliver givet (afhænger af dine tjenesteudbyderindstillinger):

- Slip knappen PTT.
- Tryk på tasten AFSLUT (standard).

Når opkaldet er annulleret, skal din radio vise meddelelsen **Call cancelled (Opkald annulleret)** (hvis denne funktion er konfigureret af din tjenesteudbyder).

### **Modtagelse af nødgruppeopkald**

Radioen modtager et nødgruppeopkald fra den valgte forudprogrammerede gruppe. Indgående opkald angives med den relevante tone, statusikon og displayets røde farve.

### **Ikke-taktisk nødsituation**

I en ikke-taktisk nødsituation skifter radioen til en specificeret nødtalegruppe, når nødtilstanden aktiveres. Denne taletruppe bruges under hele nødtilstanden (du kan ikke skifte talegruppe).

I TMO-tilstand kan du konfigurere radioen til at lave ikke-taktiske nødgruppeopkald uden at sende nogen tilknytning. I så fald antager radioen implicit tilknytning efter modtagelse af en midlertidig adresse.

I DMO-tilstand fortsætter det ikke-taktisk nødopkald på den samme frekvens som den tidligere valgte talegruppe. Tjenesteudbyderen kan angive en ITSI-adresse, der skal bruges til nødtilstande (det kan være en åben gruppe – broadcast-adresse).

Når den ikke-taktiske nødstilstand er afsluttet, går radioen tilbage til den tidligere valgte talegruppe.

### **Individuelle nødopkald (private eller MS-ISDN)**

Private nødopkald er simpleks- eller dupleksopkald med nødprioritet. Ved tryk på knappen NØDOPKALD igangsætter radioen et individuelt opkald til den angivne adresse (privat eller MS-ISDN). Under denne slags opkald er alle brugerindikationer utilgængelige og alle tjenester afvises. Nødtilstand afsluttes, når det individuelle nødopkald afsluttes.

#### **Beslægtede hyperlinks**

*[Privatopkald](#page-167-0)* på side 46

#### **Nødalarm**

Nødalarmen er en særlig statusmeddelelse, der sendes til infrastrukturen, mens nødtilstand påbegyndes. Radioen kan vente på infrastrukturbekræftelse for denne alarm og forsøger at kalde op igen.

Hver gang radioen går i nødtilstand, sender den en nødalarm. Når nødalarmen afsendes uden fejl, afspilles den respektive hørbare tone.

Hertil kommer, at når radioen er i nødtilstand, sendes der en nødalarm (undtagen under Hot Microphonetransmission), når der trykkes på knappen NØDOPKALD.

Meddelelsen kan sendes både i TMO- og DMO-tilstand.

#### **Nød-SDS-status**

Radioen sender en statusmeddelelse med en forudprogrammeret værdi til den destinationsadresse, tjenesteudbyderen har konfigureret. Nød-SDS-status er kun tilgængelig i TMO-tilstand. Radioen prøver at sende meddelelsen igen, hvis den ikke modtager en statusbekræftelse eller en negativ bekræftelse. Status gensendes ikke, hvis der er konfigureret nødalarm eller Hot Microphone.

### **Nødfunktionen Hot Microphone**

Med Hot Microphone kan du tale uden at trykke på PTT-knappen i nødstilstand. Transmissionen fortsætter i en angiven tidsperiode. Hvis der trykkes på knappen PTT, inden Hot Microphone-tiden udløber, afsluttes Hot Microphone-funktionen. Derefter overtager den normale PTT-funktion (dvs. at transmissionen sker i det tidsrum, hvor PTT-knappen holdes nede).

Hvis der efterfølgende trykkes på knappen NØDOPKALD under nødtilstand, genstarter Hot Microphonetransmissionen.

Hvis der er givet taletilladelse til et andet medlem af gruppen, afspilles modtagelsestonen for nødopkald. Hvis det konfigureres, forsøger radioen automatisk at få tilladelse til at tale igen.

Hot Microphone-funktionen afsluttes, hvis du trykker på valgtasten **Afslut** eller tasten END (Afslut).

### **Skiftende Hot Microphone**

Funktionen Skiftende Hot Microphone er en forbedring af den tidligere Hot Microphone. Efter aktivering skifter radioen mellem transmissionsfaserne (mikrofonen er aktiv) og modtagelsesfaserne (du kan kun lytte) i et givent tidsrum, som tjenesteudbyderen meget nøje fastlægger.

Hvis denne funktion er aktiveret, kan du starte den skiftende Hot Microphone ved at trykke på knappen NØDOPKALD. Tryk på tasten END (AFSLUT), hvis du ønsker at afslutte tidligere eller springe transmissionsfasen over.

Den skiftende Hot Microphone afsluttes, når én af følgende betingelser er opfyldt:

- Radioen afslutter nødtilstand.
- Timeren for den skiftende Hot Microphone udløber.
- Der trykkes på PTT-knappen.
- Den højre VALG-tast er nedtrykket (kun under transmissionsfasen).

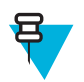

**Bemærk:** Når radioen forlader tjenesten, går den i modtagelsesfasen, og Skiftende Hot Microphone er på pause. Når radioen vender tilbage til tjenesten, genoptages Hot Microphone-transmissionen og den skiftende Hot Microphone.

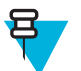

**Bemærk:** I nødtilstand kan du genstarte Skiftende Hot Microphone ved at trykke på knappen NØDOPKALD.

### **Silent Emergency Mode (Lydløs nødtilstand)**

Den lydløse nødtilstand er en type nødtjeneste, hvor der ikke er nogen hørbare indikationer eller tastaturtoner ved adgangen. Alle displayindikationer er i starttilstand. Radioen kan imidlertid ikke bruge tjenester. Dog med følgende undtagelser:

- Modtage medhør
- Sende lydløse nødalarmer

Sende GPS-positionsrapporter

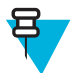

**Bemærk:** Hvis du forsøger at aktivere en anden funktion, blokeres den.

Hvis funktionen Lydløs nødtilstand er aktiveret, går radioen i Lydløs nødtilstand ved tryk på knappen NØDOPKALD. Når radioen er gået i denne tilstand, bliver radioen i TMO-tilstand eller skifter til den alt efter den aktuelle tilstand. Når radioen er i TMO-tilstand, sender den lydløse nødalarmer.

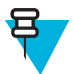

**Bemærk:** Hvis radioen er i et privatopkald eller gruppeopkald, venter den, indtil opkaldet afsluttes, hvorefter den går i den lydløse nødtilstand.

Radioen bliver ved med at sende alarmen, indtil en fuldført afsendelse bekræftes. Når alarmen er leveret, forbliver radioen i den lydløse nødtilstand og venter på medhør.

Radioen afslutter den lydløse nødtilstand under følgende betingelser:

- Tryk på tasten MENU og derefter på #-tasten inden for 3 sekunder.
- Tryk på tasten MENU samtidig med tasten til NAVIGERING til højre.
- Tryk på begge VALG-taster samtidigt.
- Det var ikke muligt at sende den lydløse nødalarm, og det maksimale antal forsøg er nået.
- Kontrolrummet afslutter medhørslytning.
- Medhørslytningen afbrydes af en anden årsag.

Hvis du tænder radioen i den lydløse nødtilstand, skifter radioen til pseudotilstanden for slukning. I denne tilstand virker det, som om radioen er slukket. Radioen er imidlertid stadig tændt og er i den lydløse nødtilstand. Når radioen tændes under pseudotilstanden for slukning, fungerer radioen, som når den tændes, og er stadig i den lydløse nødtilstand.

#### **Ikke-synlig nødtilstand**

Tjenesteudbyderen kan deaktivere visuelle og hørbare angivelser af, at der udføres nødhandlinger på radioen. Formålet med denne funktion er at skjule det faktum, at der anvendes nødtilstand i kritiske situationer (f.eks. direkte angreb på brugeren), og derved skabe et ekstra sikkerhedslag.

### **Emergency Mode by Dialing (Nødtilstand ved opkald)**

Denne funktion gør det muligt at starte nødtilstand ved at ringe et foruddefineret nummer op. Dette åbner for de samme nødtjenester som ved at trykke på knappen NØDOPKALD. Din radio kan gemme op til otte nødnumre.

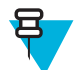

**Bemærk:** Hvis nødtilstand blev udløst af et nødnummer (og ikke af knappen NØDOPKALD), kan du trykke på AFSLUT-tasten for at afslutte nødtilstanden.

### **Katastrofealarm**

Katastrofeadvarselsopkald er nødbroadcast-opkald, der igangsættes af radioen, som har førsteprioritet og som alle i et broadcast-område kan høre. Funktionen er specifikt designet til katastrofesituationer, f.eks. jordskælv, og har den højeste prioritet af alle opkald. Under katastrofeadvarselsopkald viser der en nødmeddelelse på skærmen på alle radioer. Advarselsmeddelelsen, dens varighed og destinationstalegruppe kan konfigureres i codeplug.

Sæt radioen i katastrofeadvarselstilstand og tryk på PTT-knappen for at igangsætte katastrofeadvarslen. Radioen afslutter katastrofeadvarselstilstanden, når opkaldet er afsluttet.

Al anden funktionalitet er påvirket under en katastrofeadvarsel:

- Alle igangværende tjenester afsluttes, når en katastrofeadvarsel går i gang.
- Der er ingen andre tjenester, der kan afbryde denne type opkald.
- Hot Microphone-funktionaliteten kan ikke anvendes.

• Tale kan kun foregå som ikke-krypteret, også selvom krypteringstjenesterne er aktiveret. Den eneste undtagelse er E2E-kryptering.

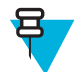

**Bemærk:** Ikke alle infrastrukturer understøtter denne funktion. Spørg din tjenesteudbyder, inden du aktiverer denne funktion.

### **Opstart af Disaster Alert Call (Katastrofealarmopkald)**

#### **Procedure:**

- **1** Tryk på tasten MENU på startskærmen.
- **2** Vælg **Mere . . .** → **Services (Tjenester)** → **Disaster Alert (Katastrofealarm)**. Din radio går i katastrofealarmtilstand og viser katastrofealarm-ikonet.
- **3** Tryk på PTT for at starte opkaldet. Radioen viser **Disaster Alert** (Katastrofealarm) **In Use** (I brug).

### **Afslutning af nødtilstand**

**Forudsætninger:** Sørg for, at radioen er aktiv i nødtilstand.

#### **Procedure:**

- **1** Hvis radioskærmen viser **Emergency Mic On (Nødmik. til)**, skal du trykke på **End (Afslut)**.
- **2** Tryk på **Exit (Afslut)** og hold tasten nede.

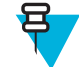

**Bemærk:** Hvis nødtilstand blev udløst af et nødnummer (og ikke af nappen NØDOPKALD), kan du trykke på END (AFSLUT)-tasten for at afslutte nødtilstanden.

**3** Hvis din radio viser **Are you sure to exit Emergency? (Er du sikker på , at du vil afslutte nødopkald?)**, skal du trykke på **Yes (Ja)** for at afslutte.

Radioen afslutter nødtilstand.
# **Kapitel 4**

# **GPS-positionstjeneste**

GPS-positionstjenesten benytter oplysninger fra GPS-satellitter (Global Positioning System), der kredser om jorden, til at fastslå din radios omtrentlige position.

Tilgængeligheden, nøjagtigheden og tiden til beregning af positionen for GPS-positionstjenesten varierer afhængigt af det miljø, radioen bruges i. GPS-positionstjenesten kan hjælpe din dispatcher eller dine kolleger på mange måder, f.eks. med at opnå en mere effektiv udnyttelse af ressourcer eller placering af din radio, hvis du anvender din nødopkaldstjeneste.

Radioen kan vise positionsoplysningerne direkte på skærmen eller sende dem trådløst til din dispatcher med henblik på visning i kontrolcentret. Ret henvendelse til tjenesteudbyderen angående oplysninger om konfigurationen af radioen.

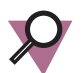

**Vigtigt:** Når signalerne fra satellitterne ikke er tilgængelige, fungerer GPS-positionstjenesten ikke. Denne situation sker som regel, når radioen ikke kan oprette en visning af et stort område under åben himmel, f.eks. hvis GPS-antennen er dækket eller vender mod jorden. Disse situationer omfatter f.eks.:

- Underjordiske steder
- Inde i bygninger, tog eller andre overdækkede køretøjer
- Under alle andre tage eller strukturer af metal eller beton
- I nærheden af et kraftigt radio- eller tv-tårn
- I ekstreme temperaturer uden for radioens betjeningsgrænser

Selvom positionsoplysninger kan beregnes i sådanne situationer, kan det tage længere tid at gøre det. Derfor skal du i enhver nødsituation altid rapportere din position til dispatcheren. Hvis der er tilstrækkelige signaler fra flere satellitter, giver GPS-positionstjenesten en omtrentlig position fra din faktiske position.

Radioen kan blive anvendt til at sende positionsrapporter under forskellige omstændigheder, f.eks.:

- På anmodning
- Aktivering af nødtilstand
- Ved angivne tidsintervaller
- Ved angivne afstandsintervaller

Positionsrapporterne kan sendes både i TMO og DMO ved hjælp af:

- SDS-meddelelser
- Pakkedata

Radioen kan konfigureres til at afgive en lyd/visuel meddelelse efter afsendelse af positionsrapporter.

Alt efter radioens konfiguration er det muligt at se radioens position samt status for synlige satellitter. Positionen kan bestå af koordinater for længdegrad og breddegrad i Storbritannien eller irske gitterkoordinater.

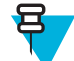

**Bemærk:** Dette er et salgsargument.

#### **Beslægtede hyperlinks**

*[Placering](#page-221-0)* på side 100

# **Forbedring af GPS-ydeevnen**

Nogle gange kan GPS-funktionen måske ikke gennemføre beregning af en position. Du hører en lyd, som angiver, at radioen ikke kan se satellitterne.

Bemærk følgende retningslinjer, hvis du vil maksimere radioens evne til at fastslå en positionsrettelse:

- Bliv på et åbent sted udenfor GPS-funktionen fungerer bedst, hvis der ikke er noget mellem radioen og en stor del af den åbne himmel. Gå eventuelt uden for, væk fra høje bygninger og beplantning. Mens ydeevnen inde i en bygning forbedres ved at flytte tættere hen til vinduet, kan glas med en bestemt type solbeskyttelsesfilm blokere for satellitsignaler.
- Placer radioen, så du opnår en god modtagelse signaler fra GPS-satellitter transmitteres til din GPS-antenne, som er i radioens antenne. Hold radioen ud fra kroppen, så antennen har fri adgang til satellitsignaler. Dæk ikke antenneområdet med fingrene eller noget andet.
- Stå stille stå om muligt stille, indtil radioen er færdig med at bestemme din position. Hvis du flytter radioen i skridtgang, mens radioen er ved at beregne din omtrentlige position, kan GPS-ydeevnen forringes betydeligt.

# **Sådan aktiverer du GPS**

#### **Procedure:**

- **1** Tryk på tasten MENU på startskærmen.
- **2** Vælg **Mere . . .** → **Location (Position)** → **Interface (Grænseflade)**.
- **3** Vælg **On** (Til).

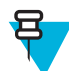

**Bemærk:** Tjenesteudbyderen kan aktivere denne funktion.

# **GPS-ikon**

Når GPS er aktiveret, vises følgende ikon i statusikonområdet: Den aktuelle GPS-tilstand afgør, om ikonet lyser konstant – så har GPS et fix – eller det blinker – så søger GPS efter et fix. Det blinkende GPS-ikon kan deaktiveres/ aktiveres af din tjenesteudbyder.

# **Forskellige GPS-visninger for placering**

#### **Tabel 14: Forskellige visninger for placering**

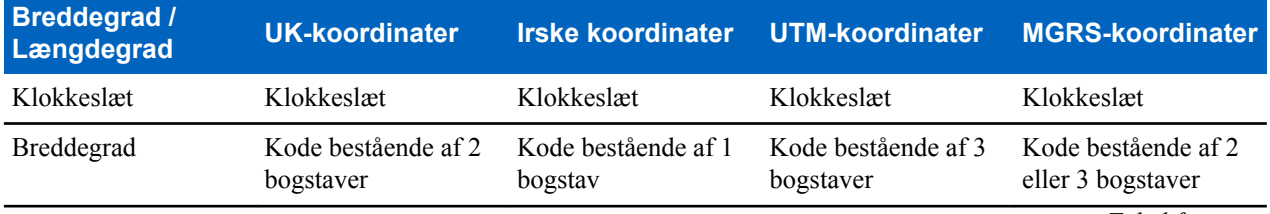

*Tabel fortsat…*

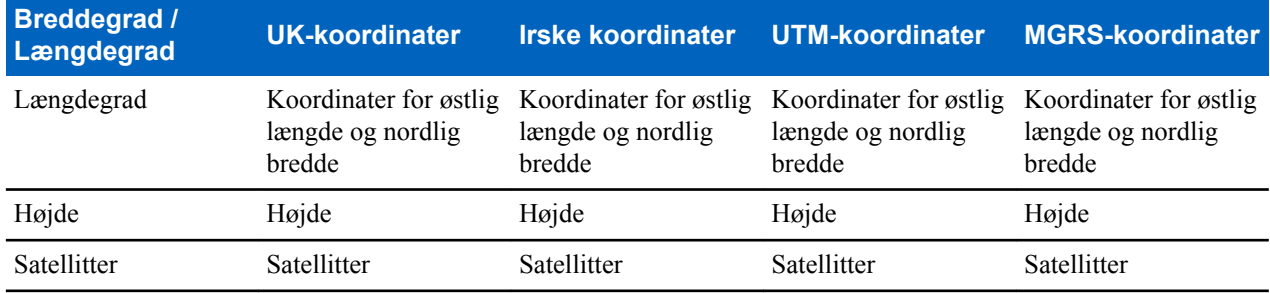

- Tidspunkt det tidspunkt, hvor placeringen sidst blev beregnet. Tidspunktet angives i koordineret universal tid/ UTC.
- Bogstavkode gitterzone eller kvadrat på kortet for forskellige koordinatstandarder
- Breddegraden udtrykt i grader, minutter og sekunder.
- Længdegraden udtrykt i grader, minutter og sekunder.
- Antallet af satellitter der bruges til at beregne positionen. Generelt giver flere satellitter en større nøjagtighed. Der kan maksimalt være 12 satellitter.
- Østlig længde henviser til den målte østlige distance angivet i meter.
- Nordlig bredde henviser til den målte nordlige distance angivet i meter.

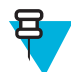

**Bemærk:** For hvert ciffer, der springes over i østlig længde- og nordlig bredde-koordinater, mindskes nøjagtigheden med en faktor 10.

# **Visning af din position**

#### **Procedure:**

- **1** Tryk på tasten MENU på startskærmen.
- **2** Vælg Mere  $\dots$   $\rightarrow$  **Location (Placering)**  $\rightarrow$  **Position**.
- **3** Rul ned for at se resultaterne for sidste gang, positionen blev beregnet.

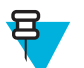

**Bemærk:** Sådan opdateres din position:

- Vælg **Position** Radioen opdaterer positionen automatisk
- Tryk på **Refresh** (Opdater)

# **Ændring af GPS-nøjagtighed**

#### **Procedure:**

- **1** Tryk på tasten MENU på startskærmen.
- **2** Vælg **Mere . . .** → **Location (Position)** → **Accuracy (Nøjagtighed)**.
- **3** Vælg et af følgende:
	- **Medium** (Middel) (standard) Optimering af strømforbruget er kombineret med mindre positionsnøjagtighed.
	- **High** (Høj) Bedre positionsnøjagtighed er kombineret med mindre strømforbrugsoptimering.

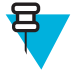

**Bemærk:** Radioen fungerer automatisk i tilstanden **High** (Høj), hvis den er forbundet til en ekstern opladningsenhed.

# **GPS – Ting, du skal huske**

Når der ikke er passende signaler fra satellitterne, fungerer radioens GPS-funktion ikke. Disse situationer omfatter, men er ikke begrænset til:

- Underjordiske steder
- Inde i bygninger, tog eller andre overdækkede køretøjer
- Under alle andre tage eller strukturer af metal eller beton
- I nærheden af et kraftigt radio- eller tv-tårn
- Hvis din GPS-antenne er dækket (f.eks. af din hånd eller en anden genstand) eller er rettet mod jorden
- I ekstreme temperaturer uden for radioens betjeningsgrænser

Selv hvor positionsoplysninger kan beregnes i sådanne situationer, kan det tage længere tid at gøre det. Derfor skal du i enhver nødsituation altid bekræfte din position hos dispatcheren.

Desuden skal du være opmærksom på, at selvom der er tilstrækkelige signaler fra flere satellitter, giver GPSfunktionen kun en omtrentlig position, ofte inden for 20-100 meter fra din faktiske position.

# **Kapitel 5**

# **Hovedmenu**

Dette kapitel indeholder oplysninger om punkter i hovedmenuen.

Du kan åbne menupunkterne under et opkald. Hvis du ser en menu, når et nyt opkald påbegyndes, afslutter radioen menuen.

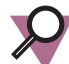

**Vigtigt:** Nogle menuelementer er modelspecifikke og er muligvis ikke aktiveret eller tilgængelig på din radio.

# **Sådan ruller du gennem menuen**

#### **Procedure:**

- **1** Tryk på tasten MENU på startskærmen.
- **2** Rul til det ønskede punkt ved at trykke på tasterne til NAVIGERING. Tryk på den VALG-tast, som er tildelt **Select** (Vælg), eller højre tast for NAVIGERING, for at vælge.

Hvis menupunktet indeholder et yderligere sæt menupunkter, gentages trin 2.

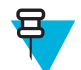

**Bemærk:** Du kan bruge genveje til at få adgang til ofte anvendte punkter.

# **Menuikoner**

Følgende ikoner gør det nemt at genkende menupunkterne ved første øjekast.

#### **Tabel 15: Menuikoner**

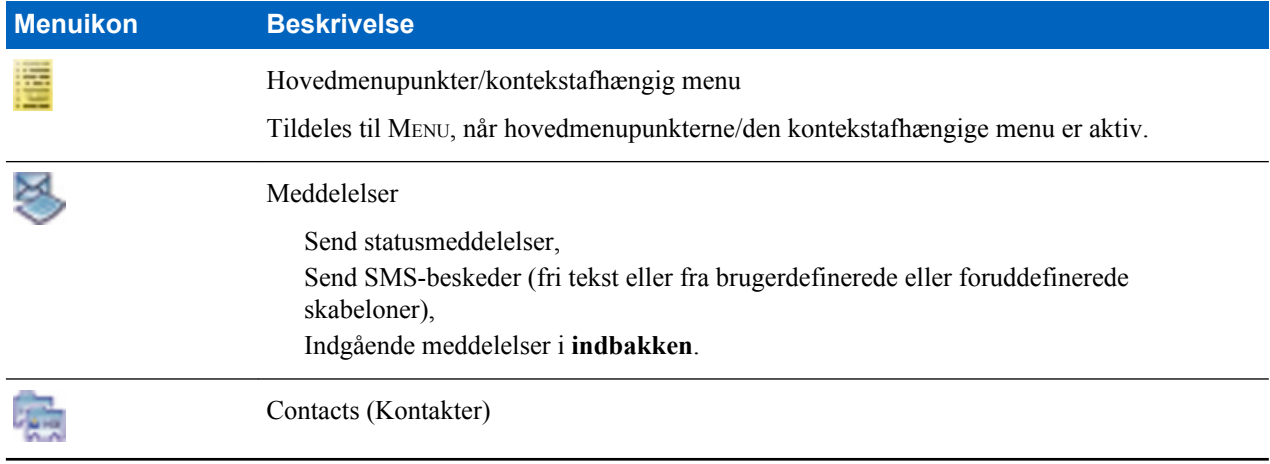

*Tabel fortsat…*

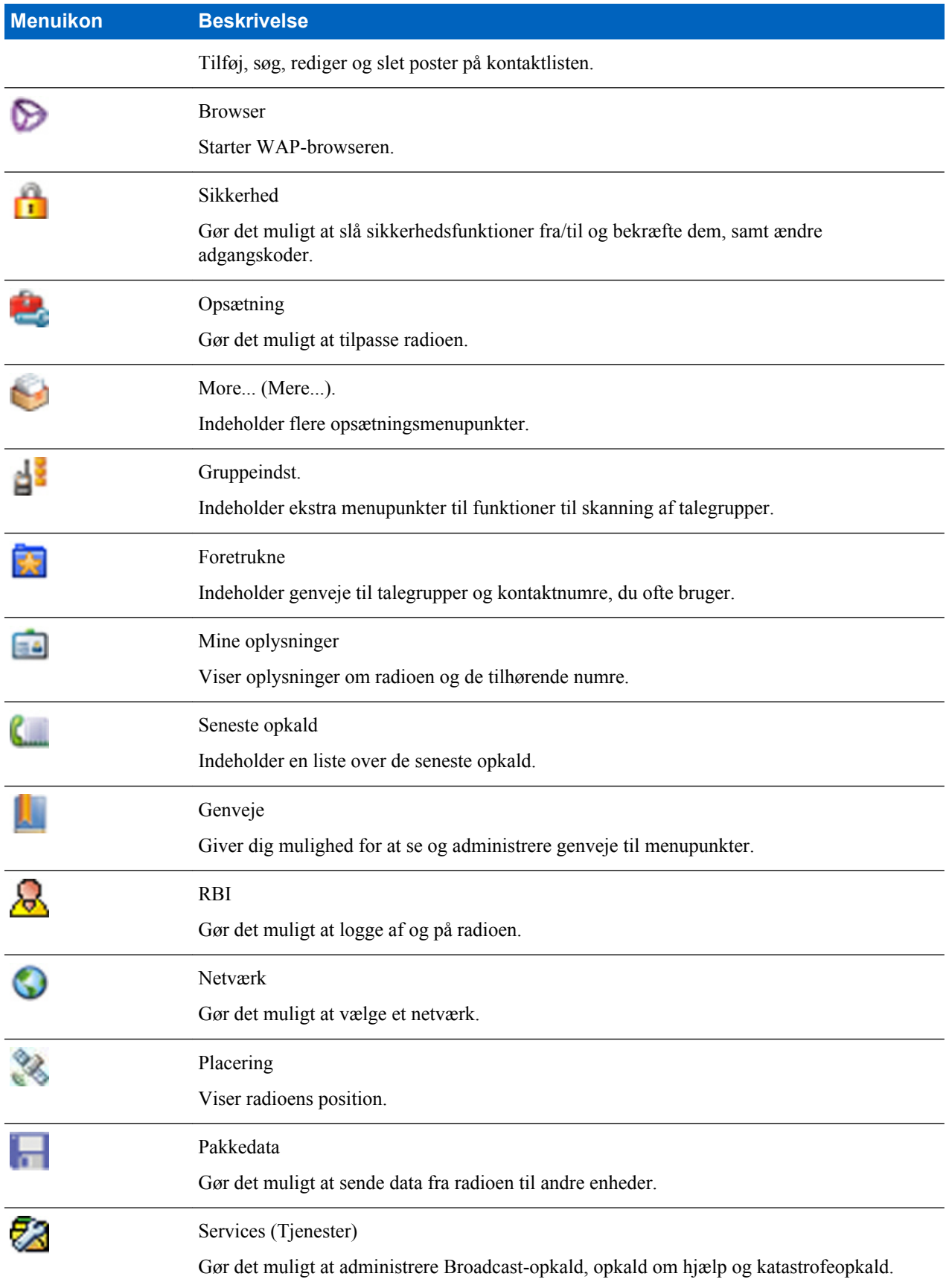

# **Meddelelser**

Med denne funktion kan du sende og modtage tekstmeddelelser. En meddelelse kan bestå af op til 1000 tegn alt efter dine tjenesteudbyderindstillinger.

Hvis du trykker på tasten PTT, når der er markeret en meddelelse, kan det føre til et af følgende alt efter dine tjenesteudbyderindstillinger:

- Radioen ignorerer anmodningen fra PTT-knappen.
- Radioen starter et privat opkald med meddelelsens afsender.
- Radioen starter et gruppeopkald i en aktuelt valgt talegruppe.

# **Ny meddelelse**

Med dette menupunkt kan du oprette en ny meddelelse.

# **Afsendelse af meddelelser til privat/telefon**

#### **Procedure:**

- **1** Tryk på tasten MENU på startskærmen.
- **2** Vælg **Messages (Meddelelser)** → **New Message (Ny meddelelse)**.
- **3** Skriv din meddelelse, og tryk på **Send**.
- **4** Vælg **Private**/**Phone** (Privat/Telefon), hvis der er behov for det.
- **5** Indtast modtagerens nummer eller tryk på **abc** for at vælge det fra dine kontaktpersoner.

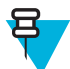

#### **Bemærk:**

Hvis du vil sende til **private** modtagere, kan du vælge mellem modtagerens korte individuelle identitet (Individual Short Subscriber Identity - ISSI) eller lange gruppeidentitet (Group Short Subscriber Identity - GSSI).

ISSI – Et unikt, individuelt id, der er tildelt til de enkelte radioer.

GSSI – Kaldes gruppe-id eller talegruppe-id i Dimetra.

**6** Tryk på **Send**, tasten SEND eller knappen PTT.

# **Afsendelse af meddelelser til grupper**

#### **Procedure:**

- **1** Tryk på tasten MENU på startskærmen.
- **2** Vælg **Messages (Meddelelser)** → **New (Ny meddelelse)Message**.
- **3** Skriv din meddelelse, og tryk på **Send**.
- **4** Vælg **Groupe (Gruppe)**, hvis der er behov for det.
- **5** Vælg en gruppe, som meddelelsen skal sendes til.

# **Afsendelse af Gem og videresend-meddelelser**

**Forudsætninger:** Tjenesteudbyderen aktiverer denne funktion.

- **1** Tryk på tasten MENU på startskærmen.
- **2** Vælg **Messages (Meddelelser)** → **New (Ny meddelelse)Message**.
- **3** Tryk på tasten MENU, og vælg **Message Setup (Meddelelsesopsætning)** → **On/Offline users (On-/offlinebrugere)**.
- **4** Skriv din meddelelse, og tryk på **Send**.
- **5** Hvis du bliver spurgt om **Target selection** (Valg af mål), skal du vælge en af følgende:
	- **Privat** indtast det private nummer, eller tryk på **abc** for at vælge destinationsnummeret fra kontaktlisten.
	- **Telefon** indtast telefonnummeret, eller tryk på **abc** for at vælge destinationsnummeret fra kontaktlisten.

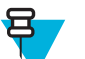

**Bemærk:** Tjenesteudbyderen kan aktivere funktionen til at sende en gemt og videresendt meddelelse til en talegruppe.

**6** Vælg **Send**, tryk på tasten SEND eller knappen PTT .

### **Leveringsrapport**

Leveringsrapport er en bekræftelse, radioen kan anmode om, efter at have sendt en meddelelse til en individuel modtager. Du kan definere, hvilken type leveringsrapport, din radio anmoder om, eller du kan tænde/slukke for denne funktion.

Hvis leveringsrapporten modtages kort efter, at meddelelsen blev sendt, vil radioen:

- Viser et pop-up-vindue med en af følgende meddelelser:
	- **Message Sent (Meddelelse sendt)** Hvis der ikke er anmodet om en leveringsrapport (og når der er modtaget en Gem og videresend-meddelelse på Gem og videresend-serveren)
	- **Message Delivered (Meddelelse leveret)** Hvis der er anmodet om leveringsrapport, og målradioen har modtaget meddelelsen
	- **Meddelelse læst**
		- Hvis der er anmodet om en **Forbrugt**-leveringsrapport, og meddelelsen er åbnet på målradioen
	- **Message Failed (Meddelelse mislykkedes)** Hvis der er anmodet om leveringsrapport, og målradioen ikke har modtaget meddelelsen inden for en bestemt periode
- Gemmer leveringsrapporten i **udbakken** sammen med en kopi af meddelelsen.

Hvis leveringsrapporten modtages efter en længere periode, vil radioen:

- Gemmer leveringsrapporten i **udbakken** sammen med en kopi af meddelelsen.
- Hvis leveringsrapportbeskedfunktionen er konfigureret af din tjenesteudbyder, vil radioen desuden:
	- Midlertidigt gemme en leveringsrapportmeddelelse i **indbakken**. Beskeden forsvinder, når den er læst.
	- Viser ikonet **New Message** (Ny meddelelse).
	- Viser beskedskærmbilledet **New Delivery Status** (Ny leveringsstatus) (hvis det er muligt).

# **Visning af leveringsrapporter**

#### **Procedure:**

- **1** Tryk på tasten MENU på startskærmen.
- **2** Vælg **Messages (Meddelelser)** → **Inbox (Indbakke)**.
- **3** Markér den ønskede meddelelse og vælg **Read (Læs)**.
- **4** Tryk på tasten MENU.
- **5** Vælg **Delivery Status** (Leveringsstatus).

# **Konfiguration af leveringsrapporter**

**Forudsætninger:** Din tjenesteudbyder aktiverede konfiguration af leveringsrapporter.

#### **Procedure:**

**1** Tryk på tasten MENU på startskærmen.

- **2** Vælg **Messages (Meddelelser)** → **New (Ny meddelelse)Message**.
- **3** Tryk på tasten MENU og vælg **Delivery Report (Leveringsrapport)**.
- **4** Vælg et af følgende:
	- **None (Ingen)** Radioen anmoder ikke om leveringsrapporter.
	- **Received (Indgående)** Radioen anmoder om rapporter om de meddelelser, du har modtaget.
	- **Consumed (Forbrugt)** Radioen anmoder om rapporter om de meddelelser, du har læst.
	- **Both (Begge)** Radioen anmoder om rapporter om de meddelelser, du har modtaget og læst.

# **Indbakke**

Den kan indeholde op til 100 nye eller gamle indgående meddelelser.

#### **Tabel 16: Indbakkeikoner**

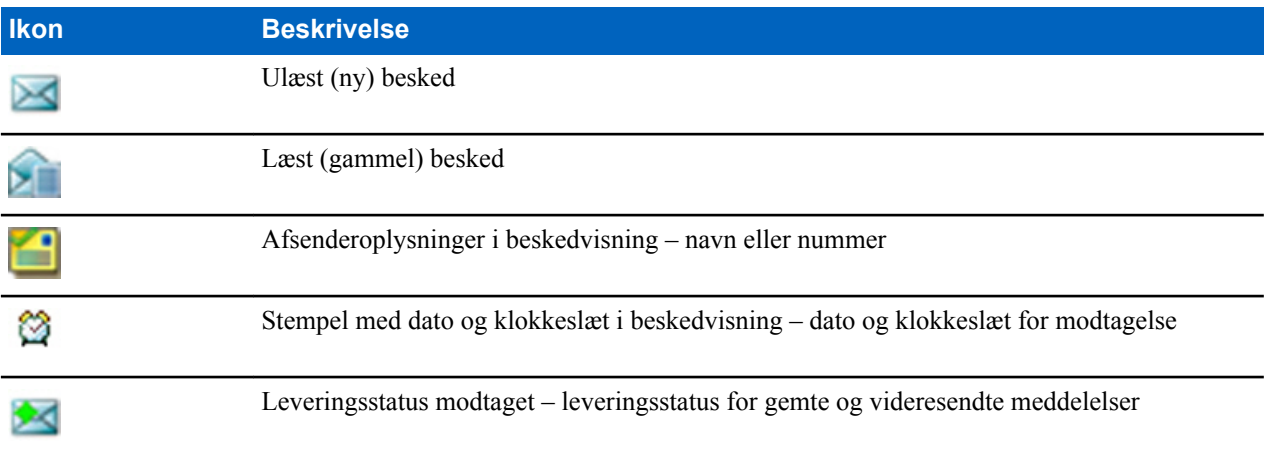

Undermenuen **Meddelelser** (Meddelelser) angiver antallet af meddelelser. Hvis indikatoren f.eks. er 2/4, betyder, at der er to ulæste og fire læste meddelelser i **Indbakke**.

# **Adgang til indbakken**

#### **Procedure:**

- **1** Tryk på tasten MENU på startskærmen.
- **2** Vælg **Messages (Meddelelser)** → **Inbox (Indbakke)**.

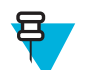

**Bemærk:** Listens (eventuelle) status vises i nogle sekunder:

- **No New or Old Messages** (Ingen nye eller gamle meddelelser) Skærmbilledet vender tilbage til forrige visning om et øjeblik.
- **Inbox Full** (Indbakke fuld) Vælg **Ok**.

# **Modtagelse af nye meddelelser**

- **1** Ny meddelelse er modtaget. Din radio viser en animation og afspiller en tone for *Ny post modtaget*-tone.
- **2** Vælg et af følgende:
	- **Read** (Læs) åbner hele meddelelsen.
	- **Back** (Tilbage) lukker meddelelsen. Du kan få adgang til meddelelsen senere fra **indbakken**.

# **Brug af undermenuer i indbakken og udbakken**

#### **Procedure:**

- **1** Tryk på tasten MENU på startskærmen.
- **2** Vælg **Messages (Meddelelser)** → **Inbox (Indbakke)** eller **Outbox (Udbakke)**.
- **3** Fremhæv den krævede meddelelse, og tryk på tasten MENU.
- **4** Vælg et af følgende:
	- **Save** (Gem) Gemmer en meddelelse som skabelon. Skift standardskabelonnavnet, og tryk på **Ok**.
	- **Delete** (Slet) Sletter den valgte meddelelse. Tryk på **Yes** (Ja) for at bekræfte.
	- **Dele All** (Slet alle) Sletter alle beskeder i **indbakke**/**udbakke**. Tryk på **Yes** (Ja) for at bekræfte.
	- **Reply** (Svar) (kun for **Inbox** (Indbakke)) Fremkalder redigeringsskærmbilledet med den gamle meddelelse som standardtekst og meddelelsens ophavsmand som modtager. Efter redigering skal du trykke på **Send**, knappen PTT eller tasten SEND for at sende.
	- **Resend** (Send igen) (kun for **Outbox** (Udbakke)) Fremkalder redigeringsskærmbilledet med den tidligere skrevne meddelelse og med den samme modtager. Efter redigering skal du trykke på **Send**, knappen PTT eller tasten SEND for at sende.
	- **Forward** (Videresend) Fremkalder redigeringsskærmbilledet med den gamle meddelelse og med en anden modtager. Efter redigering skal du trykke på **Send**, knappen PTT eller tasten SEND for at sende.
	- **Refresh** (Opdater) Omarrangerer meddelelseslisten og viser de nye meddelelser.
	- **Delivery Status** (Leveringsstatus) (kun for **Outbox** (Udbakke)) Viser datoen og tiden for, da beskeden blev sendt, afleveret, læst, og den udløbne meddelelse ikke blev afleveret eller læst, eller mislykkedes af ukendte årsager.

# **Embedded Number (Indlejret nummer)**

Denne funktion gør det muligt at ringe op til et nummer fra en meddelelse eller at starte et gruppeopkald med beskedafsenderens talegruppe.

# **Opbevaring af numre fra meddelelser**

**Forudsætninger:** Funktionen Embedded number (Indlejret nummer) er aktiveret af tjenesteudbyderen.

**Tid og sted for anvendelse:** Du kan gemme afsenderens nummer eller det indlejrede nummer fra meddelelsen til en ny eller eksisterende kontaktperson.

#### **Procedure:**

- **1** Tryk på tasten MENU på startskærmen.
- **2** Vælg **Messages (Meddelelser)** → **Inbox (Indbakke)**.
- **3** Markér ønskede meddelelse og vælg **Read (Læs)**.
- **4** Tryk på knappen PTT.
- **5** Radioen viser en liste over numrene (herunder afsenderens nummer).
- **6** Markér det ønskede nummer og tryk på **Save (Gem)**.
- **7** Markér den ønskede kontaktperson og tryk på **View (Vis)**.

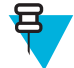

**Bemærk:** Vælg **[New Contact]** [Ny kontaktperson], og udfyld de nødvendige felter for at gemme et nummer for en ny kontaktperson. Tryk på **Done** (Udført) for at gemme det.

- **8** Vælg **Edit (Rediger)**.
- **9** Vælg **typen** for det nye nummer og tryk på **Done (Udført)**.

# **Sådan ringer du til numre i meddelelser**

**Forudsætninger:** Funktionen Embedded number (Indlejret nummer) er aktiveret af tjenesteudbyderen.

**Tid og sted for anvendelse:** Du kan returnere et taleopkald til afsenderen af en besked eller til et hvilket som helst nummer, som er indlejret i beskedens tekst.

#### **Procedure:**

- **1** Tryk på tasten MENU på startskærmen.
- **2** Vælg **Messages (Meddelelser)** → **Inbox (Indbakke)**.
- **3** Markér ønskede meddelelse og vælg **Read (Læs)**.
- **4** Tryk på knappen PTT.
- **5** Radioen viser en liste over numrene (herunder afsenderens nummer).
- **6** Du foretager et opkald ved at markere det ønskede nummer og trykke på knappen PTT eller tasten SEND.
- **7** Vælg **Ctype** for at vælge opkaldstype (**Private (Privat)**, **Phone (Telefon)** eller **PABX**).
- **8** Tryk på knappen PTT eller tasten SEND.

### **Sådan foretager du et gruppeopkald på beskedafsenderens talegruppe**

**Forudsætninger:** Funktionen Embedded number (Indlejret nummer) er aktiveret af tjenesteudbyderen.

**Procedure:**

- **1** Tryk på tasten MENU på startskærmen.
- **2** Vælg **Messages (Meddelelser)** → **Inbox (Indbakke)**.
- **3** Markér den ønskede meddelelse og tryk på PTT-knappen.

### **Straks-besked**

Når den nye straks-meddelelse er modtaget, afspilles tonen for *Ny post er modtaget*, og indholdet vises, idet det overlapper det forrige skærmbillede. Alle straks-meddelelser gemmes i **indbakken**. Hvis radioen er låst med PINkode, vises straks-meddelelsen, når den korrekte PIN-kode er indtastet.

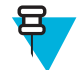

**Bemærk:** Dette er et salgsargument.

# **Udbakke**

Udbakken gemmer alle sendte meddelelser.

#### **Tabel 17: Udbakkeikoner**

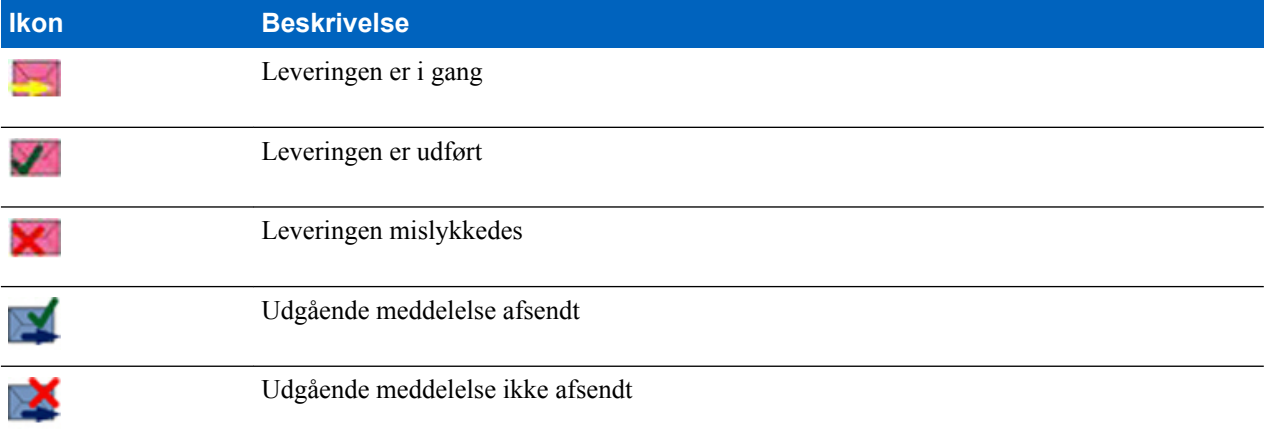

# **Tilkald indbakke**

**CO Box (CO-bakke)** indeholder indgående og udgående tilkaldemeddelelser, der er arrangeret kronologisk med de nyeste øverst på listen. Når du klikker på **Select (Vælg)** i en tilkaldemeddelelses overskrift, vises mere detaljerede oplysninger om elementet.

Når radioen er i normal tilstand, kan du browse igennem alle meddelelserne i **CO-bakken**. Men hvis radioen er i tilstanden Tilkald, kan du kun browse igennem oplysninger om den aktuelle tilkaldemeddelelse.

#### **Beslægtede hyperlinks**

*[Tilbagekald](#page-236-0)* på side 115

# **RMS-boks**

RMS-bakken gemmer alle indgående og udgående RMS-beskeder (Radio Messaging System), både statusbeskeder og beskeder med fri tekst.

# **WAP-boks**

Enhver WAP-pushmeddelelse kan indlæses med det samme eller gemmes som en meddelelse i **WAP-boks**. Den kan derefter åbnes ved at trykke på MENU → **Meddelelser** → **WAP-boks**. Alle WAP-pushmeddelelser overføres til browseren.

#### **Beslægtede hyperlinks**

*[WAP](#page-228-0)* på side 107 *[WAP-push](#page-235-0)* på side 114

### **Skabelon Menu**

Denne funktion bruges til at lagre op til 100 foruddefinerede skabeloner og dine meddelelsesskabeloner. Alle meddelelser i **Indbakke** og **Udbakke** kan gemmes som en skabelon. Hvert enkelt skabelonnavn og hver enkelt tekst kan redigeres efterfølgende.

# **Sådan sender du brugerdefinerede skabeloner**

#### **Procedure:**

- **1** Tryk på tasten MENU på startskærmen.
- **2** Vælg **Messages (Meddelelser)** → **Templates (Skabeloner)**.
- **3** Markér det ønskede skabelonnavn og tryk på **Send**.
- **4** Foretag en af følgende ting:
	- Indtast nummeret, eller tryk på **abc** for at vælge navnet i kontaktlisten. Tryk på **Send**.
	- Vælg den ønskede talegruppe i **TalkGroup List** (Talegruppeliste).

# **Sådan indstiller du brugerdefinerede skabeloner**

- **1** Tryk på tasten MENU på startskærmen.
- **2** Vælg **Messages (Meddelelser)** → **Templates (Skabeloner)**.
- **3** Markér den ønskede skabelon og tryk på MENU.
- **4** Vælg et af følgende:
	- **View** (Vis) Viser skabelontekst.
	- **Delete** (Slet) Sletter skabelonen.
- **Edit Text** (Rediger tekst) Åbner redigeringsskærmen med skabelonteksten. Rediger teksten, og tryk på MENU. Vælg **Save Changes** (Gem ændringer) for at gemme den redigerede skabelon eller **Save** (Gem) for at gemme den redigerede skabelon som en ny.
- **Edit Name** (Rediger navn)– Åbner redigeringsskærmbilledet med skabelonnavnet. Tryk på **Ok** for at gemme skabelonen.

# **Predefined Templates (Foruddefinerede skabeloner)**

De foruddefinerede meddelelsesskabeloner er programmeret ind i din radio. Du kan redigere den foruddefinerede skabelon i begrænset omfang. Du kan sende, men ikke gemme den redigerede skabelon eller slette den fra listen over foruddefinerede skabeloner.

# **Sådan får du vist foruddefinerede skabeloner**

#### **Procedure:**

- **1** Tryk på tasten MENU på startskærmen.
- **2** Vælg **Messages (Meddelelser)** → **Predefined (Foruddefineret)**.
- **3** Markér den ønskede skabelon og tryk på tasten MENU.
- **4** Vælg **View (Vis)**.

# **Sådan sender du foruddefinerede skabeloner**

#### **Procedure:**

- **1** Tryk på tasten MENU på startskærmen.
- **2** Vælg **Messages (Meddelelser)** → **Predefined (Foruddefineret)**.
- **3** Markér den ønskede skabelon og tryk på **Send**, knappen PTT eller tasten SEND.

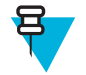

**Bemærk:** Du kan redigere den foruddefinerede skabelon, før du sender den. Tryk på tasten MENU og vælg **Edit (Rediger)**. Redigeringsskærmen åbnes med skabelonteksten. Du kan kun udskifte den eksisterende tekst.

# **Statusmeddelelser**

Radioen giver dig mulighed for at sende to typer statusmeddelelser: Statusser og målrettede statusser. Din tjenesteudbyder bestemmer, hvilken type der er aktiveret for radioen.

Statusser kan sendes enten til en talegruppe, du vælger, eller til et privat nummer, som din tjenesteudbyder programmerer. Målrettede statusser kan sendes til alle de talegrupper, der er defineret for radioen, eller til et privat nummer (fra kontaktlisten eller som indtastes manuelt).

# **Sådan får du vist nummeret på en statusmeddelelse**

#### **Procedure:**

- **1** Tryk på tasten MENU på startskærmen.
- **2** Vælg **Messages (Meddelelser)** → **Send Status (Send status)**.
- **3** Tryk på tasten MENU og vælg **View (Vis)**.

### **Sender statusmeddelelser**

Denne fremgangsmåde gør det muligt at sende statusmeddelelser til enten en valgt talegruppe eller et programmeret privatnummer. Kun én indstilling kan være aktiv ad gangen.

#### **Forudsætninger:**

- Hvis afsendelse af statusser for talegrupper er aktiveret: Skift til den talegruppe, til hvilken du vil sende en statusmeddelelse.
- Hvis afsendelse af statusser til private numre er aktiveret: Ingen handling er påkrævet, da det private nummer konfigureres af tjenesteudbyderen

#### **Procedure:**

- **1** Tryk på tasten MENU på startskærmen.
- **2** Vælg **Messages (Meddelelser)** → **Send Status (Send status)**.
- **3** Foretag en af følgende ting:
	- Fremhæv den ønskede statusmeddelelse, og tryk på tasten **Select** (Vælg), knappen PTT eller tasten SEND.
	- Hvis statuslisten er tom, skal du indtaste et 5-cifret statusmeddelelsesnummer og trykke på **Send**.

### **Målrettede statusmeddelelser**

Denne funktion gør det muligt at sende statusmeddelelser til adresser, som brugeren vælger. Som standard kan målrettede statusmeddelelser sendes til privat adresser og talegruppeadresser. Din tjenesteudbyder kan begrænse gyldige adresser til dem, der er gemt i **Kontakter**.

# **Sådan sender du målrettede statusmeddelelser**

#### **Procedure:**

- **1** Tryk på tasten MENU på startskærmen.
- **2** Vælg **Messages (Meddelelser)** → **Send Status (Send status)**.
- **3** Foretag en af følgende ting:
	- Fremhæv den ønskede statusmeddelelse, og tryk på tasten **Select** (Vælg), knappen PTT eller tasten SEND.
	- Hvis statuslisten er tom, skal du indtaste et 5-cifret statusmeddelelsesnummer og trykke på **Send**.
- **4** Foretag en af følgende ting:
	- Indtast nummeret, eller tryk på **abc** for at vælge navnet i kontaktlisten. Tryk på **Send**.
	- Vælg den ønskede talegruppe i **TalkGroup List** (Talegruppeliste).

En af følgende leveringsrapporter vises på displayet:

- **Status sent** (Status sendt).
- **Status failed** (Status mislykkedes).

# **Kontaktpers.**

Denne undermenu opbevarer alle dine kontaktnumre. De følgende oplysninger kræves ved enhver post:

- **Name** (Navn) hvis du gemmer mere end ét nummer for en kontakt, er denne post nødvendig.
- **Type** alle kontakter skal tildeles én af de følgende typer:

#### **Tabel 18: Kontakttyper**

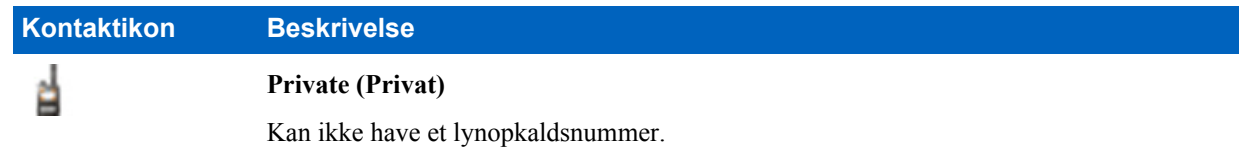

*Tabel fortsat…*

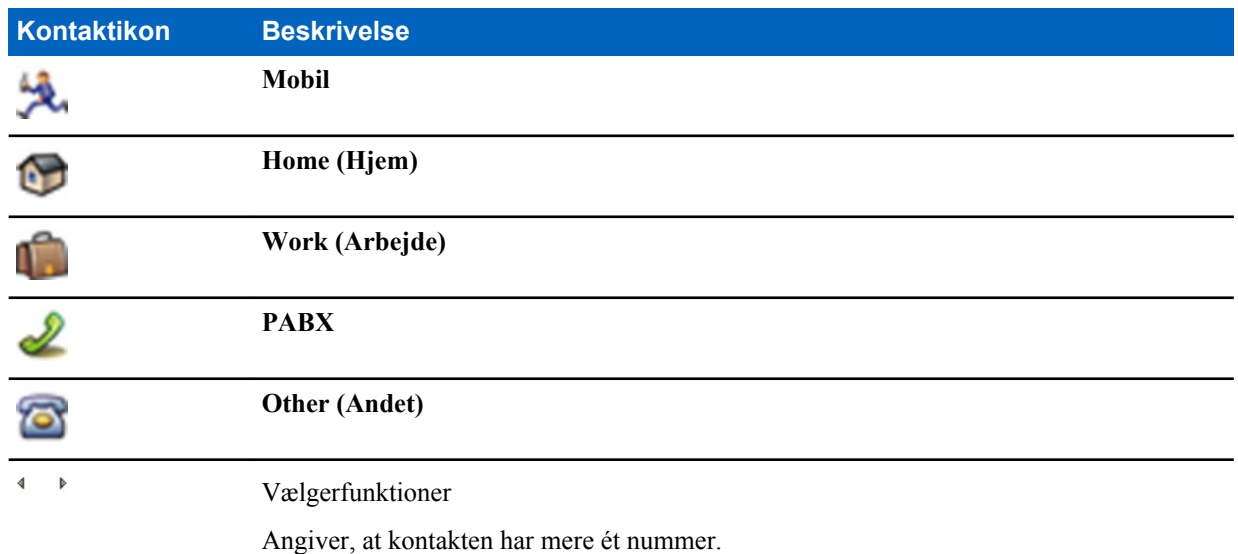

- **#** (nummer) alle kontaktposter skal indeholde et nummer.
- **Speed #** (Lynopkaldsnummer) du kan enten acceptere standard-lynopkaldsnummeret eller ændre det.

# **Oprettelse af kontaktpersoner**

#### **Procedure:**

- **1** Vælg **Contcs (Kontaktpersoner)** på startskærmen.
- **2** Vælg **[New Contact] [Ny kontaktperson]**.
- **3** Fremhæv **Name** (Navn), og tryk på **Edit** (Rediger). Indtast kontaktpersonens navn, og tryk på **Ok**.
- **4** Fremhæv **Type**, og tryk på **Edit** (Rediger). Vælg den ønskede type for din kontaktperson.

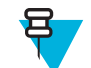

**Bemærk:** Du kan bruge tasterne til NAVIGERING til højre/venstre til at vælge typen for din kontaktperson fra skærmbilledet for **Contact Details (Kontaktoplysninger)**.

- **5** Fremhæv **#** (nummer), og tryk på **Edit** (Rediger). Indtast kontaktpersonens nummer, og tryk på **Ok**.
- **6** Fremhæv om nødvendigt **Speed #** (Lynopkaldsnr.), og tryk på **Edit** (Rediger). Indtast din kontaktpersons lynopkaldsnummer (1-1000), og tryk på **Ok**.

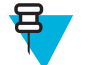

**Bemærk:** Hvis det indtastede nummer findes, viser radioen meddelelsen **Overwrite?** (Overskriv?). Tryk på **Yes** (Ja) for at bekræfte eller **No** (Nej) for at indtaste lynopkaldsnummeret igen.

**7** Tryk på **Done** (Udført).

Du har oprettet en kontaktperson med ét nummer. Du kan tilføje flere numre ved at gentage trin 4-6.

# **Redigering af kontaktpersoner**

- **1** Tryk på **Contcs (Kontaktpersoner)** på startskærmen.
- **2** Fremhæv den kontaktperson, som du vil redigere.
- **3** Tryk på tasten MENU.
- **4** Tryk på **Edit (Rediger)**.
- **5** Markér et af følgende punkter og tryk på **Edit (Rediger)** for at redigere:
	- **Name (Navn)**
	- **Type**
	- **#** (nummer)
- **Speed # (Lynopkaldsnr.)**
- **6** Tryk på **Done** (Udført).

# **Sletning af numre**

#### **Procedure:**

- **1** Tryk på **Contcs (Kontaktpersoner)** på startskærmen.
- **2** Vælg en kontaktperson, som du vil redigere.
- **3** Du kan bruge tasterne til NAVIGERING til højre/venstre til at vælge det ønskede nummer.
- **4** Tryk på MENU.
- **5** Vælg **Delete number (Slet nummer)**.

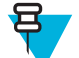

**Bemærk:** Hvis en post kun indeholder ét nummer, slettes hele posten, når nummeret slettes.

**6** Tryk på **Yes** (Ja).

# **Sletning af kontaktpersoner**

#### **Procedure:**

- **1** Vælg **Contcs (Kontaktpersoner)** på startskærmen.
- **2** Fremhæv en kontaktperson, som du vil slette.
- **3** Tryk på tasten MENU.
- **4** Vælg **Delete Contact (Slet kontakt)**.
- **5** Vælg **Yes (Ja)**.

# **Kontrol af kapacitet**

**Tid og sted for anvendelse:** Sådan ser du, hvor mange numre der er gemt i radioen.

#### **Procedure:**

- **1** Vælg **Contcs (Kontaktpersoner)** på startskærmen.
- **2** Tryk på tasten MENU.
- **3** Vælg **Capacity (Kapacitet)**.
- **4** Vælg et af følgende:
	- **Private (Privat)**
	- **Phone / PABX (Telefon/PABX)**
	- **Contact (Kontaktperson)**

# **Sådan foretager du et opkald via kontaktlisten**

- **1** Tryk på **Contcs (Kontaktpersoner)** på startskærmen.
- **2** Brug tasterne til op- og ned-NAVIGATION til at markere den ønskede kontaktperson eller indtast op til 12 tegn af kontaktpersonens navn.
- **3** Hvis kontaktpersonen har mere end et nummer, skal du bruge tasterne til højre- og venstre-NAVIGERING til at vælge det ønskede nummer.
- **4** Tryk på PTT-knappen for at foretage et simpleksopkald med et **privat** nummer. Ellers kan du bruge tasten SEND for at foretage et dupleksopkald.

# <span id="page-196-0"></span>**Browser**

Dette menuelement aktiverer en WAP-browser, du kan bruge til at browse på internettet fra din radio.

**Beslægtede hyperlinks**

*[WAP](#page-228-0)* på side 107

# **Sikkerhed**

Denne undermenu opbevarer alle dine sikkerhedsindstillinger.

# **PIN-beskyttelse**

Med denne funktion kan du aktivere pinkodegodkendelse, når der tændes næste gang. Denne kode beskytter radioen imod uautoriseret brug.

Hvis du ikke kan låse radioen op, kan du kun sende og modtage nødopkald og justere lydstyrken med DREJEKNAPPEN.

#### **Beslægtede hyperlinks**

*[Sådan låses radioen op](#page-151-0)* på side 30 *Sådan skifter du PIN-koder* på side 75

### **Beskyttelse af radioen med en PIN-kode**

#### **Procedure:**

- **1** Tryk på MENU → **Security (Sikkerhed)** → **PIN Protect (PIN-beskyttelse)**på startskærmen.
- **2** Vælg **On (Til)**.
- **3** Indtast den 4-cifrede PIN-kode. Den er som standard 0000 (fire nuller).

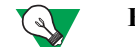

**Forslag:** Angiv din egen PIN-kode for at øge sikkerheden.

**Efterfølgende forudsætninger:** Pinkoden skal indtastes, hver gang du tænder terminalen.

# **Sådan fjerner du blokeringen på din radio**

**Forudsætninger:** Din radio blev blokeret, fordi du indtastede en forkert PIN-kode tre gange (standard).

#### **Procedure:**

- **1** Radioen viser **Unit Blocked (Enhed blokeret)Enter PUK (Indtast PUK)**.
- **2** Indtast den 8-cifrede PUK-kode.

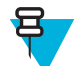

**Bemærk:** PUK-koden er en otte-cifret masterkode leveret af din tjenesteudbyder.

**3** Indtast den nye PIN-kode to gange.

# **Sådan skifter du PIN-koder**

- **1** Tryk på tasten MENU på startskærmen.
- **2** Vælg **Security (Sikkerhed)** → **Change Code (Skift kode)**.
- **3** Du vil blive bedt om at indtaste **Old Code** (Gamle kode). Indtast den nuværende 4-cifrede sikkerhedskode (standardkoden er 0000).
- **4** Hvis den indtastede kode passer til den gamle kode ved kontrollen, beder radioen om den nye kode to gange.

Din radio viser **Code Accepted** (Kode accepteret).

#### **Beslægtede hyperlinks**

*[Sådan låses radioen op](#page-151-0)* på side 30 *[PIN-beskyttelse](#page-196-0)* på side 75

# **Opsæt. tastelås**

Tastaturlåsfunktionen låser tastaturet for at forhindre, at der ved et uheld trykkes på en tast. Låsning/oplåsning af tastaturet kan aktiveres ved hjælp af en relevant mulighed i radiomenuen eller ved at bruge en foruddefineret menugenvej. Tryk som standard på MENU og derefter på Tasten \*.

Din tjenesteudbyder kan bestemme, hvilken af følgende elementer der heller ikke kan bruges, mens låsning af tastatur er aktivt:

- Knappen PTT
- Sideknapper
- DREJEKNAPPEN
- Tasten TIL/FRA/AFSLUT/START

Knappen NØDOPKALD kan altid bruges.

#### **Beslægtede hyperlinks**

*[Sådan låses/oplåses taster/knapper](#page-151-0)* på side 30

# **Meddelelse for tastaturlås**

Når tastaturet er låst, kan din tjenesteudbyder konfigurere en af de følgende instruktioner:

- Ingen ingen meddelelse vises.
- Kun meddelelse **Keys Locked (Tasterne er låst)** vises.
- Meddelelse og instruktion **Press Menu \* to lock/unlock keypad** (Tryk på Menu \* for at låse/låse tastaturet op) (Tryk på Menu + Venstre for at låse/låse tastaturet op) vises.

# **Sådan indstiller du forsinkelse for automatisk tastaturlås**

#### **Procedure:**

- **1** Tryk på tasten MENU på startskærmen.
- **2** Vælg **Security (Sikkerhed)** → **Keylock Setup (Opsætning af tastelås)** → **Delay (Udskyd)**.
- **3** Brug tasterne til op- og ned-NAVIGERING for at ændre antallet af minutter, og tryk på **Done (Udført)**.

# **Sådan indstiller du tastaturlås ved start**

#### **Procedure:**

- **1** Tryk på tasten MENU på startskærmen.
- **2** Vælg **Security (Sikkerhed)** → **Keylock Setup (Opsætning af tastelås)** → **Start Locked (Start låst)**.
- **3** Vælg **On**/**Off** (Til/Fra).

# **Air Encryption (Trådløs kryptering)**

Trådløs kryptering er en funktion, der muliggør kryptering af hele kommunikationen mellem radioen og infrastrukturen, hvilket medfører øget sikkerhed for opkald, meddelelser og data.

Hvis din tjenesteudbyder har konfigureret det, afspiller radioen en lyd og viser teksten **Opkald og data ikke krypteret**, når kryptering af aktiveret, og du modtager et ikke-krypteret opkald. Denne funktion sikrer, at der er tjenestefortrolighed imellem dig og systemet.

I TMO-tilstand, når trådløs kryptering er aktiveret på din radio, men ikke kan understøttes pga. en infrastrukturfejl,

vises følgende ikon på displayet: . Når krypteringen ikke er tilgængelig i DMO-tilstand, viser radioen: .

Med dette menuelement kan du kun vise luftkrypteringstilstanden.

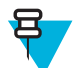

**Bemærk:** Dette er et salgsargument.

#### **Beslægtede hyperlinks**

*[Statusikoner](#page-147-0)* på side 26

# **Visning af status for trådløs kryptering**

#### **Procedure:**

- **1** Tryk på tasten MENU på startskærmen.
- **2** Vælg **Security (Sikkerhed)** → **AirEncrypt (Trådløs kryptering)**.
- **3** Din radio viser:
	- **a Air Encryption Is Off (Trådløs kryptering er Fra).**.
	- **b Air Encryption Is On (Trådløs kryptering er Til).**.

# **Sletning af trådløs krypteringsnøgle**

Spørg tjenesteudbyderen, om radioen er forsynet med luftkrypteringsnøgler. Du kan slette linjekrypteringsnøgler fra radioen ved at indtaste følgende sekvens på tastaturet: \*\*00##.

#### **Bemærk:**

- Det tager et minut for funktionen at slette alle krypteringsnøglerne fra radioen. I løbet af denne periode må du ikke tage batteriet ud.
- Sletning foregår i inaktiv TMO/DMO eller i nødtilstand.

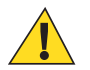

**Forsigtig:** Med denne funktion deaktiveres radioen, og din tjenesteudbyder skal genaktivere radioen.

# **K-validitet**

K (tast) er en hemmelig nøgle, som infrastrukturen bruger til at godkende radioen i systemet. Det er en del af godkendelsen, som sikrer fortrolighed imellem din radio og systemet.

# **Sådan kontrollerer du K-validitet**

- **1** Tryk på tasten MENU på startskærmen.
- **2** Vælg **Security (Sikkerhed)**  $\rightarrow$  **K** Validity (**K-validitet**).
- **3** Din radio viser:
	- **K is Valid** (K er gyldig) Infrastrukturen kan godkende din radio.
	- **K is Invalid** (K er ugyldig) Infrastrukturen kan ikke godkende din radio. Ring til din tjenesteudbyder for at gendanne nøglen til din radio.

# **SCK (klasse 2-kryptering af trådløs grænseflade)**

SCK (statisk krypteringsnøgle) er en hemmelig nøgle, der bruges til klasse 2-kryptering af trådløse grænseflader. Den kan bruges til at kryptere opkald og data i TMO og DMO. SCK-kryptering af trådløse grænseflader sikrer, at der er tjenestefortrolighed mellem radioer og infrastruktur i TMO og mellem radioer i DMO. Der kan indlæses op til 32 SCK'er i en radio. Der bruges bestemte nøgler til at kryptere den trådløse grænseflade.

Enhver uoverensstemmelse mellem radioer og/eller infrastruktur påvirker kommunikationen – kun de, der bruger den samme nøgle som den sendende part, kan afkode og høre kommunikationen.

# **TMO SCK**

Brug af SCK'er i TMO skal aktiveres af din tjenesteudbyder. De SCK'er, der bruges i TMO, kaldes TMSCK'er.

# **DMO SCK**

Brug af SCK'er i DMO skal aktiveres af din tjenesteudbyder. De SCK'er, der bruges i DMO, kaldes DMSCK'er.

# **Sådan ændrer du DMO SCK (Statisk krypteringsnøgle i direkte tilstand)**

#### **Procedure:**

- **1** Tryk på tasten MENU på startskærmen.
- **2** Vælg **Security (Sikkerhed)** → **DMO SCK**.
- **3** Tryk på **Next** (Næste).
- **4** Radioen viser **Change to version** (Skift til version).
- **5** Vælg et af følgende:
	- **Yes** (Ja) for at skifte nøglen. Din radio viser **Key version changed** (Nøgleversion ændret).
	- **No** (Nej) for at forlade nøglen. Din radio viser **Code Not Changed** (Kode ikke ændret).

# **Sådan kontrollerer du TMSCK-validitet**

**Tid og sted for anvendelse:** For at sikre, at TMSCK'er i radioen er gyldige og kan bruges til kryptering af trådløs grænseflade.

#### **Procedure:**

- **1** Tryk på tasten MENU på startskærmen.
- **2** Vælg **Security (Sikkerhed)** → **TMSCK Validity (TMSCK-validitet)**.
- **3** Radioen viser:
	- **TMSCK is Valid (TMSCK er gyldig)** Radioen kan fungere krypteret i TMO.
	- **TMSCK is Invalid (TMSCK er ugyldig)** Radioen kan ikke fungere krypteret i TMO. Kontakt din tjenesteudbyder for at genaktivere SCK'er på din radio.

# **Sådan kontrollerer du DMSCK-validitet**

**Tid og sted for anvendelse:** For at sikre, at DMSCK'erne i radioen er gyldige og kan bruges til kryptering af den trådløse grænseflade.

- **1** Tryk på tasten MENU på startskærmen.
- **2** Vælg **Security (Sikkerhed)** → **DMSCK Validity (DMSCK-validitet)**.
- **3** Radioen viser:
	- **DMSCK is Valid (DMSCK er gyldig)** Radioen kan fungere krypteret i DMO.

• **DMSCK is Invalid (DMSCK er ugyldig)** – Radioen kan ikke fungere krypteret i TMO. Kontakt din tjenesteudbyder for at genaktivere SCK'er på din radio.

# **Skjult tilstand**

Denne funktion gør det muligt at slukke helt for alle synlige og hørbare alarmer og meddelelser, hvilket gør radioen umærkelig selv i stille og mørke omgivelser.

Når din radio er i skjult tilstand har du ikke adgang til de følgende menupunkter i menuen for **opsætning**.

- **Vibrate** (Vibrer).
- **Set Volume (Indstil lydstyrke)**
- **Toner**
- **Backlight** (Baggrundslys) (punkt på **Display**-menu)

Når skjult tilstand er slået til:

- Alle toner er indstillet til **Fra** (svarende til menupunktet **Alle Toner**).
- Gruppelyd er indstillet til **Spkr Cntrl (Højttalerstyring)** (svarende til menupunktet **Audio Toggle (Skift Lyd)**).
- Privathøjtaleren er indstillet til **Fra** (denne indstilling gør, at alle opkald sendes gennem øresneglen).
- Baggrundslys er indstillet til **Deaktiveret** (svarende til menupunktet **Baggrundslys**).
- LED-indikatoren er slukket.

Radioen tændes i den tilstand, den befandt sig i, da den blev slukket. Hvis skjult tilstand var slået til, før radioen blev slukket, tænder den således i skjult tilstand.

Når skjult tilstand slås fra, går alle ændringer tilbage til den forudgående tilstand.

Denne funktion kan bruges som et-tryks-knappen.

# **Aktivering af tilstanden Skjult**

#### **Procedure:**

- **1** Tryk på tasten MENU på startskærmen.
- **2** Vælg **Security (Sikkerhed)** → **Covert Mode (Skjult-tilstand)**.
- **3** Vælg et af følgende:
	- **On** (Til) alle toner deaktiveres, og baggrundslyset og lysdioden deaktiveres med det samme. Gruppens lyd dirigeres til øresneglen. Radioen viser **Covert Mode On** (Skjult tilstand til).
	- **Off** (Fra) alle indstillinger for toner, baggrundslys og lyd gendannes. Radioen viser **Covert Mode Off** (Skjult tilstand fra).

# **Sådan indstiller du vibrator i tilstanden Skjult**

#### **Procedure:**

- **1** Tryk på tasten MENU på startskærmen.
- **2** Vælg **Security (Sikkerhed)** → **Covert Mode (Skjult-tilstand)** → **Vibrate (Vibrator)**.
- **3** Vælg et af følgende:
	- **On** (Til) For at gendanne alle vibrationer.
	- **Off** (Fra) For at deaktivere alle vibrationer.

# **SDS-fjernstyring**

SDS-fjernstyring er en funktion, der muliggør fjernstyring af radioens handlinger og konfiguration vha. særlige SDSbeskeder. Meddelelserne kan sendes i både TMO og DMO (herunder repeater-tilstand) af alle radioer, der kan styre andre radioer. Under udførelsen af fjernstyringsmeddelelser afspiller radioen muligvis en tone, vibrerer eller viser et relevant ikon i statusikonområdet, men det afhænger af din tjenesteudbyder .

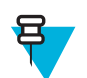

**Bemærk:** Dette er et salgsargument.

# **Indstilling af SDS-fjernstyring**

**Tid og sted for anvendelse:** Til at aktivere/deaktivere support af særlige SDS-meddelelser, der muliggør fjernstyring af radioen.

#### **Procedure:**

- **1** Tryk på tasten MENU på startskærmen.
- **2** Vælg **Security (Sikkerhed)** → **Remote Control (Fjernstyring)**.
- **3** Vælg **On (Til)** for at aktivere og **Off (Fra)** for at deaktivere fjernstyring.

# **Opsætning**

Med denne undermenu kan du ændre din radiokonfiguration.

### **Vibrere**

Denne undermenu giver dig mulighed for at vælge, om din radio skal vibrere, ringe eller begge dele, når du modtager et opkald.

# **Sådan indstiller du standardvibrator**

#### **Procedure:**

- **1** Tryk på tasten MENU på startskærmen.
- **2** Vælg **Setup (Opsætning)** → **Vibrate (Vibrator)**.
- **3** Vælg et af følgende:
	- **Vibe then Ring (Vibrer, så ring)**
	- **Vibe Only (Vibrer kun)**
	- **Ring Only (Ring kun)**

# **Sådan indstiller du detaljerne for vibrator**

#### **Procedure:**

- **1** Tryk på tasten MENU på startskærmen.
- **2** Vælg **Setup (Opsætning)** → **Vibrate (Vibrator)** → **Details... (Oplysninger...)**.
- **3** Vælg et af følgende:
	- **Duplex Calls (Dupleksopkald)** Indstiller vibratorindstillingerne for private telefon-, PABX- og dupleksopkald.
	- **Simplex Calls (Simpleksopkald)** Indstiller vibratorindstillingerne for private simpleksopkald.
	- **Group Call (Gruppeopkald)** Indstiller vibratorindstillingerne for gruppeopkald.
	- **Messages (Meddelelser)** Indstiller vibratorindstillingerne for statusbeskeder og sms'er.
- **4** Vælg den ønskede indstilling og tryk på **Select (Vælg)**.

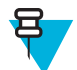

**Bemærk:** Hvis du vælger **Duplex Calls (Dupleksopkald)**, **Simplex Calls (Simpleksopkald)** eller **Messages (Meddelelser)**, er de tilgængelige indstillinger **Vibe then Ring (Vibrer, så ring)** (for meddelelser er det **Vibe & Ring (Vibrer og ring**)), **Vibe Only (Kun vibrere)** eller **Ring Only (Kun ringe)**. Hvis du vælger **Group Call (Gruppeopkald)**, kan du kun vælge mellem indstillingerne **Vibe On** (Vibrer Til) eller **Vibe Off** (Vibrer Fra).

# <span id="page-202-0"></span>**Ringetone**

I denne undermenu kan du indstille ringesignalet for indgående opkald.

# **Sådan indstiller du ringetonen**

#### **Procedure:**

- **1** Tryk på tasten MENU på startskærmen.
- **2** Vælg **Setup (Opsætning)** → **Ring Style (Ringetone)**.
- **3** Vælg et af følgende:
	- **Duplex** (Dupleks) For at indstille den nye ringetone til alle dupleksopkald.
	- **Simplex** (Simpleks) For at indstille den nye ringetone til alle simpleksopkald.

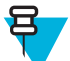

**Bemærk:** Når du går ind i denne undermenu, viser displayet den aktuelle ringetone.

**4** Rul til den ønskede tone og tryk på **Select (Vælg)**.

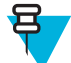

**Bemærk:** Den nye ringetone afspilles i et par sekunder med det samme. Indstil om nødvendigt lydstyrken.

# **Indstil lydstyrke**

Med dette menuelement kan du justere tonehøjden for **Simpleks**, **Dupleks**, **Øresnegl**, **Højttaler** og **Tastatur**.

#### **Beslægtede hyperlinks**

*[Volume Adjustment Mode \(Lydstyrkejusteringstilstand\)](#page-204-0)* på side 83

# **Sådan indstiller du lydstyrken**

#### **Procedure:**

- **1** Tryk på tasten MENU på startskærmen.
- **2** Vælg **Setup (Opsætning)** → **Set Volume (Indstil lydstyrke)**.
- **3** Vælg et af følgende:
	- **Duplex Vol** (Dupleksvolumen) indstiller lydstyrkeniveauet for dupleksringetoner.
	- **Simplex Vol** (Simpleksvolumen) indstiller lydstyrkeniveauet for simpleksringetoner.
	- **Earpiece Vol** (Øresnegls lydstyrke) indstiller lydstyrkeniveauet for øresneglen.
	- **Speaker Vol** (Højttalerlydstyrke) indstiller lydstyrkeniveauet for højttaleren.
	- **Keypad Vol** (Tastaturlydstyrke) indstiller lydstyrkeniveauet for tastaturtoner.

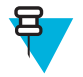

**Bemærk:** Hvis der kun vises en indstilling for **Volume** (Lydstyrke) i displayet, kan du justere alle ovenstående indstillinger på én gang. Du kan ændre indstillingerne enkeltvis, når **Volume Adj. Mode** (Lydstyrkejusteringstilstand) er indstillet til **Individual** (Individuel).

**4** Tryk på højre eller venstre tast til NAVIGERING for at ændre værdien.

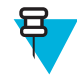

**Bemærk:** Når batteriniveauet er lavt, anbefales det ikke at slutte 4-Ohm-højttaleren til radioen, da det kan nulstille eller lukke radioen.

#### **Beslægtede hyperlinks**

*[Sådan indstiller du lydstyrkejusteringstilstand](#page-204-0)* på side 83

# **Sprog**

Med denne undermenu kan du ændre din radioens sprog.

# **Sådan indstiller du sprog**

#### **Procedure:**

- **1** Tryk på tasten MENU på startskærmen.
- **2** Vælg **Setup (Opsætning)** → **Language (Sprog)**.
- **3** Vælg det ønskede sprog.

# **Dataopsætning**

Med dette menupunkt kan du konfigurere radioen til at sende og modtage data fra den eksterne enhed.

Du tilslutter radioens tilbehørsstik til den eksterne enhed vha. et PMKN4025-, kabel. Den eksterne enhed skal køre en applikation, som overholder TETRA-standarder.

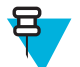

#### **Bemærk:**

- Datatjenester er kun tilgængelige i TMO-tilstand.
- Datatjenester er blokerede i TXI-tilstand.
- Når indstillingen **Kun tale** er valgt, deaktiveres det indbyggede datamodem for at spare på batteriet.

# **Sådan indstiller du datafunktionen**

#### **Procedure:**

- **1** Tryk på tasten MENU på startskærmen.
- **2** Vælg **Setup (Opsætning)** → **Data Setup (Dataopsætning)**.
- **3** Vælg et af følgende:
	- **Voice Only** (Kun tale) Din radio kan kun modtage og sende taleopkald.
	- **Data Only** (Kun data) Din radio fungerer som et modem. Den afviser indgående og udgående taleopkald (med undtagelse af nødopkald), status- og tekstmeddelelser.
	- **Voice & Data** (Tale og data) Din radio fungerer som et modem, men taleopkald har prioritet over dataopkald og kan afbryde disse.

# **Lyd**

Med dette menupunkt kan du justere radioens lydindstillinger.

# **Lydprofiler**

En lydprofil er et sæt lydparametre, f.eks. advarselstoners lydstyrke, som konfigureres af tjenesteudbyderen, så de passer til et bestemt driftsmiljø. Lydparametre kan f.eks. tilpasses til situationer, hvor radioen bruges inde i en bygning eller ude på en travl gade.

Hvis det er programmeret, viser radioen et navn på den aktuelt anvendte lydprofil (på startskærmen) og/eller et passende ikon, der forbindes med profilen (i statusikonområdet).

# **Skift Lyd**

Du kan kontrollere lydruten (højttaler/øresnegle) for et privatopkald eller et gruppeopkald via den dedikerede HØJTTALERSTYRING-tast. Via menuen kan du også definere at få vist alle gruppeopkald med høj radiolyd eller styret af HØJTTALERSTYRING-tasten.

# **Sådan indstiller du skift af lyd**

#### **Procedure:**

**1** Tryk på tasten MENU på startskærmen.

- <span id="page-204-0"></span>**2** Vælg **Setup (Opsætning)** → **Audio (Lyd)** → **Audio Toggle (Skift lyd)**.
- **3** Vælg et af følgende:
	- **a Altid høj** Lyden høres gennem højttaleren (kun høj lyd).Tasten HØJTTALERSTYRING er deaktiveret.
	- **b Spkr Cntrl** (Højttalerstyring) Lyden kommer fra øresneglen eller højttaleren. Du kan skifte mellem lav og høj lyd ved at trykke på tasten SPEAKER CONTROL (HØJTTALERSTYRING).

### **Volume Adjustment Mode (Lydstyrkejusteringstilstand)**

Du kan indstille lydstyrken til **Individuel** (Individuel) eller **Almindelig** (Fælles). Når den er indstillet til **Individuel** (Individuel), kan lydstyrkeniveauet for **Stemme** (Tale), **Dupleks** (Dupleks), **Simpleks** (Simpleks), **Øresnegl** (Øresnegl), **Højttaler** (Højttaler) og **Tastatur** (Tastatur) indstilles efter brugerens ønsker. Når den er indstillet til **Almindelig**, kan lyden have én indstilling for alle elementer.

#### **Beslægtede hyperlinks**

*[Indstil lydstyrke](#page-202-0)* på side 81

### **Sådan indstiller du lydstyrkejusteringstilstand**

#### **Procedure:**

- **1** Tryk på tasten MENU på startskærmen.
- **2** Vælg **Setup (Opsætning)** → **Audio (Lyd)** → **Volume Adj. Mode (Lydstyrkejusteringstilstand)**.
- **3** Vælg et af følgende:
	- **Individuel** Du kan indstille **Dupleks**, **Simpleks**, **Øresnegl**, **Højttaler** og **Tastatur**, som du ønsker det i MENU → **Opsætning** → **Indstil lydstyrke**.
	- **Almindelig** Du kan indstille én værdi for alle punkterne i MENU → **Opsætning** → **Indstil lydstyrke**.

#### **Beslægtede hyperlinks**

*[Sådan indstiller du lydstyrken](#page-202-0)* på side 81

### **Toner**

Dette felt indstiller lydstyrken for de indstillede toner.

### **Tastaturtone**

Du kan aktivere/deaktivere tastaturtoner ved hvert tastetryk.

### **Sådan indstiller du tastaturtone**

#### **Procedure:**

- **1** Tryk på tasten MENU på startskærmen.
- **2** Vælg **Setup (Opsætning)** → **Tones (Toner)** → **Keypad Tone (Tastaturtone)**.
- **3** Vælg et af følgende:
	- **On** (Til) Aktiverer tastaturtone.
	- **Off** (Fra) Deaktiverer tastaturtone.

### **Alle toner**

Du kan aktivere/deaktivere alle toner.

# **Sådan indstiller du alle toner**

#### **Procedure:**

- **1** Tryk på tasten MENU på startskærmen.
- 2 Vælg **Setup (Opsætning)**  $\rightarrow$  **Tones (Toner)**  $\rightarrow$  **All Tones (Alle toner)**.
- **3** Vælg et af følgende:
	- **a On** (Til) Aktiverer alle toner.
	- **b** Off (Fra) Deaktiverer alle toner.

### **Tillad. til at tale**

Du kan vælge en anden tone ved at trykke på knappen PTT.

# **Sådan indstiller du taletilladelse**

#### **Procedure:**

- **1** Tryk på tasten MENU på startskærmen.
- **2** Vælg **Setup (Opsætning)** → **Tones (Toner)** → **Talk Permit (Taletilladelse)**.
- **3** Vælg et af følgende:
	- **No Tone** (Ingen tone) Der høres ingen tone, når der trykkes på knappen PTT.
	- **Short Tone** (Kort tone) Der høres en kort tone, når der trykkes på knappen PTT.
	- **Normal Tone** Tonen fra fabriksindstillingen høres, når der trykkes på knappen PTT.

# **Clear to Send (Klar til at sende)**

Du kan aktivere/deaktivere en tone på afsendelsesradioen, der angiver, hvornår modtagelsesradioen er klar til at acceptere overførslen.

# **Sådan indstiller du Klar til at sende**

#### **Procedure:**

- **1** Tryk på tasten MENU på startskærmen.
- 2 Vælg **Setup (Opsætning)**  $\rightarrow$  **Tones (Toner)**  $\rightarrow$  **Clear to send (Klar til at sende)**.
- **3** Vælg et af følgende:
	- **Tone On** (Tone Til) Aktiverer klar til at sende-tone.
	- **Tone Off** (Tone Fra) Deaktiverer klar til at sende-tone.

# **Periodisk alarm**

Du kan aktivere/deaktivere periodisk alarm for ubesvarede opkald, ulæste meddelelser og lavt batteri. For hver meddelelse afspilles tonen for ulæst meddelelse sammen med den gule LED-farve.

# **Sådan indstiller du periodisk alarm**

- **1** Tryk på tasten MENU på startskærmen.
- **2** Vælg **Setup (Opsætning)** → **Tones (Toner)** → **Periodic (Periodisk alarm)Alert**.
- **3** Vælg et af følgende:
	- **Alarm** Aktiverer/deaktiverer periodisk tone.
	- **Period** (Periode) Angiver tiden mellem hver periodisk tone.

### <span id="page-206-0"></span>**D-PPT-toner**

Dette menupunkt indeholder indstillingerne for dobbelt PTT-funktion.

Dobbelt PTT-funktion giver dig mulighed for at sende et tonemønster (enkelt, dobbelt eller tredobbelt), når radioen er inaktiv eller i gruppeopkaldstilstand, ved at trykke to gange på knappen PTT.

Efter at D-PTT-tonen er afspillet, kan brugeren holde knappen PTT nede igen for at få tilladelse til at tale. I modsat fald ignoreres det, hvis brugeren trykker på knappen PTT, mens D-PTT-tonen afspilles.

Efter at D-PTT-tonen er sendt, kan du få tilladelse til at tale ved at holde knappen PTT nede. D-PTT-tonen kan ikke høres på en radio, der sender.

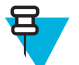

**Bemærk:** Denne funktion skal aktiveres af din tjenesteudbyder.

# **Sådan indstiller du D-PTT-toner**

#### **Procedure:**

- **1** Tryk på tasten MENU på startskærmen.
- **2** Vælg **Setup (Opsætning)** → **Tones (Toner)** → **D-PTT Tones (D-PTT-toner)**.
- **3** Vælg et af følgende:
	- **D-PTT Mode** (D-PTT-tilstand) Aktiverer/deaktiverer D-PTT-tone.
	- **Tonestil** Angiver, hvor mange gange D-PTT-tonen afspilles.

# **Display**

Med dette menupunkt kan du justere radioens displayindstillinger.

#### **Beslægtede hyperlinks**

*[Display](#page-146-0)* på side 25 *[Display](#page-146-0)* på side 25 *[Sådan indstiller du tid og dato på displayet](#page-209-0)* på side 88

### **Indstilling af vendbar skærm**

#### **Tid og sted for anvendelse:**

Funktionen er nyttig for brugere, der bærer radioen på skulderen eller i bæltet eller reverset, og som samtidig vil læse displayet på hovedet.

#### **Procedure:**

- **1** Tryk på tasten MENU på startskærmen.
- **2** Vælg **Setup (Opsætning)** → **Display** → **Flip Display (Vend skærm)**.
- **3** Vælg et af følgende:
	- **On (Til)** For at aktivere denne funktion.
	- **Off (Fra)** For at deaktivere denne funktion.

# **Sådan indstiller du skrifttypeniveau**

**Tid og sted for anvendelse:** Til at øge/reducere skriftstørrelsen, så du kan tilpasse grænsefladens læsbarhed til de eksisterende forhold.

- **1** Tryk på tasten MENU på startskærmen.
- **2** Vælg **Setup (Opsætning)** → **Display** → **Font Level (Skrifttypeniveau)**.
- **3** Vælg et af følgende:
	- **1** Lille skriftstørrelse
	- **2** Medium skriftstørrelse
	- **3** Stor skriftstørrelse

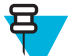

**Bemærk:** På nogle sprog kan antallet af mulige skrifttypeniveauer være begrænset.

# **Indstilling af stor skrift ved inaktivitet**

**Tid og sted for anvendelse:** Til at aktivere/deaktivere stor skrift på startskærmen.

#### **Procedure:**

- **1** Tryk på tasten MENU på startskærmen.
- **2** Vælg **Setup (Opsætning)** → **Display** → **Large Idle Font (Stor skrift ved inaktivitet)**.
- **3** Vælg **On (Til)** for at aktivere eller **Off (Fra)** for at deaktivere stor skrift på startskærmen.

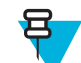

**Bemærk:** Stor skrift ved inaktivitet er ikke tilgængelig for alle sprog.

# **Indstilling af ekstrazoom**

Aktivering af Extra zoom ændrer tre indstillinger samtidig: **Font Level (Skrifttypeniveau)**, som skifter til den størst mulige, **Large Idle Font (Stor skrift ved inaktivitet)**, som aktiveres, og **Extended Status Icons (Store statusikoner)**, som indstilles til **Idle Only (Kun inaktiv)**.

Hvis du ændrer nogle af disse indstillinger, f.eks. reducerer skrifttypeniveauet, forlader radioen tilstanden Ekstrazoom. Men for at gendanne alle tre tidligere indstillinger skal du manuelt ændre værdierne for **Font Level (Skrifttypeniveau)**, **Large Idle Font (Stor skrift ved inaktivitet)** og **Extended Status Icons (Store statusikoner)**. Kontakt tjenesteudbyderen, hvis du ikke kan gendanne en indstilling.

#### **Procedure:**

- **1** Tryk på tasten MENU på startskærmen.
- **2** Vælg **Setup (Opsætning)** → **Display** → **Extra Zoom**.
- **3** Vælg **On (Til)** for at aktivere og **Off (Fra)** for at deaktivere ekstrazoom.

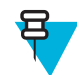

**Bemærk: Extra Zoom** er ikke tilgængelig på radioer, der bruger SIM-kortkryptering.

# **Indstilling af store statusikoner**

#### **Procedure:**

- **1** Tryk på tasten MENU på startskærmen.
- **2** Vælg **Setup (Opsætning)** → **Display** → **Extended Status Icons (Store statusikoner)**.
- **3** Vælg et af følgende:
	- **Disabled (Deaktiveret)** Radioen viser altid statusikoner i normal størrelse.
	- **Idle Only (Kun inaktiv)** Radioen viser kun større ikoner på startskærmen.
	- **Always (Altid)** Radioen viser større ikoner på både startskærmen og når du bruger radiomenuen.

# **Sådan indstiller du pauseskærm**

#### **Procedure:**

**1** Tryk på tasten MENU på startskærmen.

- **2** Vælg **Setup (Opsætning)** → **Display** → **Screen Saver (Pauseskærm)**.
- **3** Vælg et af følgende:
	- **Activate** (Aktiver) For at aktivere/deaktivere denne funktion.
	- **Text** (Tekst) For at føje en tekst til pauseskærmen, når funktionen er aktiveret.

# **Sådan indstiller du baggrundslys**

**Tid og sted for anvendelse:** Du kan spare på strømmen på batteriet.

#### **Procedure:**

- **1** Tryk på tasten MENU på startskærmen.
- **2** Vælg **Setup (Opsætning)** → **Display** → **Backlight (Baggrundslys)**.
- **3** Vælg et af følgende:
	- **Auto** Baggrundslys tændes, når radioen tændes, og der trykkes på en tast på enheden eller på det tilbehør, der er forbundet til den. Hvis der desuden oplades eller modtages signal fra tjenester som: Tilkaldsmeddelelse, RUA-anmodning, tidsudløb for DGNA og TX ved prioritetsopkald, tænder baggrundslyset.
	- **Semi Auto** Baggrundslys tændes, når du tænder for radioen, trykker på en knap, der er tildelt baggrundslysfunktionen, eller oplader.
	- **Disabled (Deaktiveret)** Baggrundslys er deaktiveret, og skærmen er altid nedtonet.
	- **On (Til)** Baggrundslys er altid til.

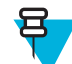

**Bemærk:** Når du indstiller baggrundslysets intensitetsniveau ved at trykke på tasten BAGGRUNDSLYS ændres baggrundslysets intensitet for LED, tastaturet og knappen NØDOPKALD.

# **Sådan indstiller du baggrunden**

**Tid og sted for anvendelse:** For at ændre startskærmens udseende.

#### **Procedure:**

- **1** Tryk på tasten MENU på startskærmen.
- **2** Vælg **Setup (Opsætning)** → **Display** → **Wallpaper (Baggrund)**.
- **3** Vælg et af følgende:
	- **On** (Til) For at aktivere denne funktion.
	- **Off** (Fra) For at deaktivere denne funktion.

### **Sådan indstiller du kontrast**

**Tid og sted for anvendelse:** Denne funktion indstiller kontrasten på displayet, så grænsefladen bliver nemmere at aflæse.

#### **Procedure:**

- **1** Tryk på tasten MENU på startskærmen.
- **2** Vælg **Setup (Opsætning)** → **Display** → **Contrast (Kontrast)**.
- **3** Brug venstre- og højretasten til NAVIGERING for at ændre værdien.
- **4** Tryk på **Ok**.

# **Dato og klokkeslæt**

Denne undermenu styrer datoen og klokkeslættet, der vises på startskærmbilledet.

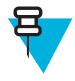

**Bemærk:** Hvis funktionen SMS'er på startskærmbilledet er aktiveret, kan tekstmeddelelser på startskærmbilledet omfatte dato og klokkeslæt, afhængigt af indstillingerne for konfigurerbar inaktiv skærm.

<span id="page-209-0"></span>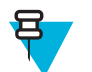

**Bemærk:** Infrastrukturen synkroniserer datoen og klokkeslættet. Når du ikke befinder dig inden for rækkevidde af infrastrukturens signal, kan du indstille værdierne manuelt.

# **Sådan indstiller du tid og dato på displayet**

#### **Procedure:**

- **1** Tryk på tasten MENU på startskærmen.
- 2 Vælg **Setup (Opsætning)**  $\rightarrow$  **Time & Date (Tid og dato)**  $\rightarrow$  **Display**.
- **3** Vælg et af følgende:
	- **Time & Date** (Tid og dato) Din radio viser dato og klokkeslæt.
	- **Time Only** (Kun tid) Din radio viser kun klokkeslæt. Undermenuen **Format Date** (Datoformat) er deaktiveret.
	- **Date only** (Kun dato) Din radio viser kun dato. Undermenuen **Format Time** (Tidsformat) er deaktiveret.
	- **Off** (Fra) Din radio viser hverken klokkeslæt eller dato. Menuen **Format** er deaktiveret.

#### **Beslægtede hyperlinks**

*[Display](#page-146-0)* på side 25 *[Display](#page-206-0)* på side 85

# **Sådan indstiller du tidsformatet**

**Forudsætninger:** Hvis MENU → **Opsætning** → **Tid og dato** → **Display** er indstillet til **Tid og dato** eller **Kun tid**.

#### **Procedure:**

- **1** Tryk på tasten MENU på startskærmen.
- **2** Vælg **Setup (Opsætning)** → **Time & Date (Tid og dato)** → **Format** → **Format Time (Tidsformat)**.
- **3** Vælg et af følgende:
	- **12-Hour** (12 timer) Viser klokkeslættet som **am** (før middag) eller **pm** (efter middag).
	- **24-Hour** (24 timer).

### **Sådan indstiller du tiden manuelt**

**Tid og sted for anvendelse:** Hvis tiden ikke kan opdateres automatisk via infrastrukturen, skal du gøre følgende.

#### **Procedure:**

- **1** Tryk på tasten MENU på startskærmen.
- 2 Vælg Setup (Opsætning)  $\rightarrow$  Time & Date (Tid og dato)  $\rightarrow$  Set (Indstil)  $\rightarrow$  Set Time (Indstil tid).
- **3** Indtast den aktuelle tid vha. tasterne til NAVIGERING eller tastaturet.
- **4** Tryk på **Done** (Udført).

### **Sådan indstiller du datoformatet**

**Forudsætninger:** Hvis MENU → **Opsætning** → **Tid og dato** → **Display** er indstillet til **Tid og dato** eller **Kun dato**.

- **1** Tryk på tasten MENU på startskærmen.
- **2** Vælg **Setup (Opsætning)** → **Time & Date (Tid og dato)** → **Format** → **Format Date (Datoformat)**.
- **3** Vælg  $(D dag, M måned, Y år)$ :
	- **DD/MM/YY**
	- **MM/DD/YY**
	- **DD-MON-YY**

• **YY/MM/DD**

### **Sådan indstiller du datoen manuelt**

**Tid og sted for anvendelse:** Hvis tiden ikke kan opdateres automatisk via infrastrukturen, skal du gøre følgende.

#### **Procedure:**

- **1** Tryk på tasten MENU på startskærmen.
- 2 Vælg Setup (Opsætning)  $\rightarrow$  Time & Date (Tid og dato)  $\rightarrow$  Set (Indstil)  $\rightarrow$  Set Date (Indstil dato).
- **3** Indtast den aktuelle tid vha. tasterne til NAVIGERING eller tastaturet.
- **4** Tryk på **Done** (Udført).

### **Sådan indstiller du tidsforskydning**

#### **Procedure:**

- **1** Tryk på tasten MENU på startskærmen.
- **2** Vælg **Setup (Opsætning)** → **Time & Date (Tid og dato)** → **Set (Indstil)** → **Time Offset (Tidsforskydning)**.
- **3** Indtast tidsforskydning med tasterne NAVIGERING.

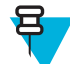

**Bemærk:** Du kan justere tidsforskydningen trinvist med 15 minutter op til 14 timer forud eller bagud.

**4** Tryk på **Done** (Udført).

# **Sådan indstiller du automatisk opdatering for tid og dato**

#### **Procedure:**

- **1** Tryk på tasten MENU på startskærmen.
- **2** Vælg **Setup (Opsætning)** → **Time & Date (Tid og dato)** → **System Update (Systemopdatering)**.
- **3** Vælg et af følgende:
	- **Off** (Fra) Alle oplysningerne om infrastruktur ignoreres. Radioen bruger intern tid og forskydning.
	- **Time Only** (Kun tid) Den viste tid beregnes ud fra den forskydning, der er programmeret af tjenesteudbyderen, og som er lagt til eller trukket fra infrastrukturtiden.
	- **Time & Offset** (Tid og forskydning) Tid og forskydning opdateres efter modtagelse fra infrastrukturen.

# **Energiøkonomi**

**Energy Economy** (Energibesparelse) (EE) er en tilstand, hvori batteriets levetid forlænges. Din radio overvåger ikke alle hovedkontrolkanalens downlink-tidspunkter. Hvis radioen er i opladeren, er **energiøkonomi** ikke nødvendig.

### **Sådan aktiverer du energibesparelse**

- **1** Tryk på tasten MENU på startskærmen.
- **2** Vælg **Setup (Opsætning)** → **Energy Economy (Energibesparelse)** → **EE Selection (Valg af energibesparelse)**.
- **3** Vælg et af følgende:
	- **On** (Til) Aktiverer funktionen energibesparelse.
	- **Off** (Fra) Deaktiverer funktionen energibesparelse.

# **Sådan får du vist status for energibesparelse**

#### **Procedure:**

- **1** Tryk på tasten MENU på startskærmen.
- **2** Vælg **Setup (Opsætning)** → **Energy Economy (Energibesparelse)** → **EE Status (Status for energibesparelse)**.
- **3** Status for energibesparelse vises som:
	- **Energy Ecnmy Is Supported By System (Energibesparelse understøttes af systemet)**
	- **Energy Economy Is Currently Not Supported By System (Energibesparelse understøttes i øjeblikket ikke af systemet)**

# **Book On (Indstil på)**

Dette menupunkt gør det muligt at redigere indstillingerne for RUA/RBI-funktionen således at den automatisk accepterer eller afviser anmodninger.

#### **Beslægtede hyperlinks**

*[RBI](#page-219-0)* på side 98 *[RUA/RUI](#page-227-0)* på side 106

# **Sådan redigerer du indstillingerne for Indstil på**

#### **Procedure:**

- **1** Tryk på tasten MENU på startskærmen.
- **2** Vælg **Setup (Opsætning)** → **Book on Setup (Opsætning af Indstil på)**.
- **3** Vælg et af følgende:
	- **Book on Accept** (Accepter Indstil på) Radioen accepterer alle anmodninger om Indstil på.
	- **Book on Reject** (Afvis Indstil på) Radioen afviser alle anmodningerne om Indstil på uden nogen meddelelse.

# **Drejeknap**

Med dette menupunkt kan du indstille al relateret funktionalitet for DREJEKNAP,.

# **Sådan indstiller du drejeknapstilstand**

- **1** Tryk på tasten MENU på startskærmen.
- **2** Vælg **Setup (Opsætning)** → **Rotary Knob (Drejeknap)** → **Rotary Mode (Drejetilstand)**.
- **3** Vælg et af følgende:
	- **Dual** (Dobbelt) Begge tilstande er tilgængelige. Drej DREJEKNAPPEN for at justere lydstyrken, eller tryk på og drej den derefter for at skifte til en anden talegruppe.
	- **Volume** (Lydstyrke) Knappen bruges kun som lydstyrkeknap. Drej den i urets retning for at øge lydstyrken.
	- **Scroll** (Rul) Knappen bruges til skifte talegruppe eller til at rulle i menupunkter, når du er i menuen.

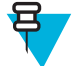

- **Bemærk:** Hvis du vælger **Scroll** (Rul), og der vises følgende i displayet:
	- **Rulning valgt** Gå til hovedmenuen for at justere lydstyrken, og vælg **Opsætning** → **Indstil lydstyrke**.
	- **Funktionstaster er indstillet til at justere lydstyrken** Du kan bruge de programmerbare SIDEknapper til at justere lydstyrken.

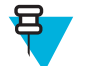

**Bemærk:** DREJEKNAPPEN og SIDE-knapperne er parret. Når tilstanden DREJEKNAP er indstillet til **Volumen (Lydstyrke)** eller **Dual (Dobbelt)**, understøtter SIDE-knapperne et-tryks-knapfunktionen.

#### **Beslægtede hyperlinks**

*[Et-tryks-knapfunktion](#page-155-0)* på side 34

# **Sådan indstiller du drejeknaplås**

#### **Procedure:**

- **1** Tryk på tasten MENU på startskærmen.
- **2** Vælg **Setup (Opsætning)** → **Rotary Knob (Drejeknap)** → **Rotary Lock (Drejelås)**.
- **3** Vælg et af følgende:
	- **Locked** (Låst) Låser DREJEKNAPPEN, du kan låse den op ved at vælge **Unlocked** (Ulåst) eller ved at trykke på DREJEKNAPPEN og holde den nede..
	- **Unlocked** (Ulåst) Låser DREJEKNAP,.
	- Disabled (Deaktiveret) Låsefunktionen er ikke tilgængelig. Din DREJEKNAP er ulåst hele tiden.

# **Sådan indstiller du tastaturlås**

**Tid og sted for anvendelse:** Du kan angive drejeknappens funktionsmåde, når tastaturet er låst.

#### **Procedure:**

- **1** Tryk på tasten MENU på startskærmen.
- **2** Vælg **Setup (Opsætning)** → **Rotary Knob (Drejelås)** → **In Keypad Lock (I tastaturlås)**.
- **3** Vælg et af følgende:
	- **Lock None** (Lås ingen) Rulning og indstilling af lydstyrke er tilgængelig.
	- **Lock Volume (Lås lydstyrke)** ROTARY KNOB (DREJEKNAP) kan kun bruges til rulning.
	- **Lock Scroll (Lås rulning)** ROTARY KNOB (DREJEKNAP) kan kun bruges til at indstille lydstyrken.
	- **Lock Both** (Lås begge) Rulning og indstilling af lydstyrke er ikke tilgængelig.

# **Sådan indstiller du automatisk linjeskift for drejeknappen**

#### **Procedure:**

- **1** Tryk på tasten MENU på startskærmen.
- **2** Vælg **Setup (Opsætning)** → **Rotary Knob (Drejeknap)** → **Wrap Around (Automatisk linjeskift)**.
- **3** Vælg et af følgende:
	- **On** (Til) Rulning i listen over talegrupper starter forfra eller fortsætter i den næste mappe.
	- **Off** (Fra) Rulning i listen over talegrupper stopper efter at have nået den første eller sidste talegruppe i den aktuelt valgte mappe.

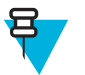

**Bemærk:** Kun når **Wrap Around** (Automatisk linjeskift) er indstillet til **On** (Til), og **Scroll Range** (Rulleinterval) er indstillet til **Scroll To Next** (Rul til næste), kan du rulle gennem alle talegrupper og mapper.

# **Sådan indstiller du rulleintervallet for drejeknappen**

- **1** Tryk på tasten MENU på startskærmen.
- **2** Vælg **Setup (Opsætning)** → **Rotary Knob (Drejeknap)** → **Scroll Range (Rulleinterval)**.
- **3** Vælg et af følgende:
	- **Stay In Range** (Bliv inden for interval) Rulning kun gennem talegrupperne i den aktuelle mappe.

<span id="page-213-0"></span>• **Scroll To Next** (Rul til næste) – Rulning gennem alle talegrupper og mapper.

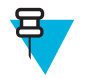

**Bemærk:** Kun når **Wrap Around** (Automatisk linjeskift) er indstillet til **On** (Til), og **Scroll Range** (Rulleinterval) er indstillet til **Scroll To Next** (Rul til næste), kan du rulle gennem alle talegrupper og mapper.

# **Sådan indstiller du valg af talegruppe**

#### **Procedure:**

- **1** Tryk på tasten MENU på startskærmen.
- **2** Vælg **Setup (Opsætning)** → **Rotary Knob (Drejeknap)** → **Confirm TG Sel. (Bekræft valg af TG)**.
- **3** Vælg et af følgende:
	- **On** (Til) Du skal bekræfte valget af talegruppen ved at trykke på **Select** (Vælg) eller trykke på knappen PTT for med det samme at starte et opkald på en ny talegruppe.
	- **Off** (Fra) Tilknytter den valgte talegruppe uden nogen yderligere anmodninger

# **Sådan indstiller du funktionstasterne til drejeknappen**

#### **Procedure:**

- **1** Tryk på tasten MENU på startskærmen.
- **2** Vælg **Setup (Opsætning)** → **Rotary Knob (Drejeknap)** → **Function Keys (Funktionstaster)**.
- **3** Vælg et af følgende:
	- **Auto** Indstiller SIDE-knapperne i overensstemmelse med **Rotary Mode** (Drejetilstand).

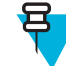

- **Bemærk:** Hvis **Rotary Mode** (Drejetilstand) er indstillet til:
	- **Dual** (Dobbelt) eller **Volume** (Lydstyrke) Displayet viser **Auto Selected (OTB)** (Autovalgt (et-tryks-knap)), og lydstyrken kan kun indstilles med knapperne DREJEKNAP.
	- **Scroll** (Rul) Displayet viser **Auto Selected (Volume)** (Autovalgt (lydstyrke)), og lydstyrken kan kun indstilles med SIDE-knapperne.
- **Volume Adjust. (Indstilling af lydstyrke)** Indstiller SIDE-knapperne for at justere lydstyrken.
- **OTB Feature** (Et-tryks-knapfunktion) Indstiller SIDE-knapperne til de foruddefinerede funktioner for ettryks-knappen.

# **Gruppeindst.**

Med denne undermenu kan du indstille skanningen og mappen My Groups (Mine grupper).

# **Skan**

Med dette undermenupunkt kan du aktivere/deaktivere skanning, se den aktive skanningsliste og redigere skanningslisterne. Denne funktion er kun tilgængelig i TMO-tilstand. Din radio tilslutter sig alle gruppeopkald, så længe gruppen er defineret i skanningslisten, og skanning er slået til.

#### **Beslægtede hyperlinks**

*[Aktivering af skanning af talegrupper](#page-154-0)* på side 33

# **Aktivering af skanning af talegrupper**

**Tid og sted for anvendelse:** Hvis du vil overvåge alle gruppeopkald i TMO i den definerede talegruppeliste.

#### **Procedure:**

**1** Tryk på tasten MENU på startskærmen.

- **2** Vælg **Mere . . .** → **Group Setup (Gruppeindstillinger)** → **Scan (Skan)** → **Scanning (Skanning)**.
- **3** Vælg **Select List** (Vælg liste) og derefter et navn på listen. Radioen viser listenavnet **Selected** (Valgt).
- **4** Vælg **Scanning (Skanning)** → **On (Til)**.

Radioen skanner den foruddefinerede skanningsliste.

#### **Beslægtede hyperlinks**

*[Skan](#page-213-0)* på side 92

# **Sådan indstiller du talegrupper i den aktive skanningsliste**

**Tid og sted for anvendelse:** Du kan redigere talegrupper i den aktive skanningsliste ved at gøre følgende.

#### **Procedure:**

- **1** Tryk på tasten MENU på startskærmen.
- 2 Vælg Mere  $\ldots$   $\rightarrow$  Group Setup (Gruppeindstillinger)  $\rightarrow$  Scan (Skan)  $\rightarrow$  Active List (Aktiv liste).

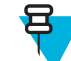

**Bemærk:** Hvis **Skanning er fra** vises, skal du gå til **Mere . . .** → **Gruppeindstillinger** → **Skan** → **Skanning**  $\rightarrow$  **Til** for at aktivere skanning.

- **3** Vælg **View (Vis)**, og markér den ønskede talegruppe.
- **4** Tryk på MENU.
- **5** Vælg et af følgende:
	- **Delete** (Slet) Sletter denne gruppe fra den aktive skanningsliste.
	- **Priority** (Prioritet), og sæt ny prioritet til **Low** (Lav), **Medium** (Middel) eller **High** (Høj).

# **Sådan indstiller du skanningslister**

**Tid og sted for anvendelse:** Du kan oprette en skanningsliste.

#### **Procedure:**

- **1** Tryk på tasten MENU på startskærmen.
- **2** Vælg **Mere. . .** → **Group Setup (Gruppeindstillinger)** → **Scan (Skan)** → **Scan Lists (Skanningslister)**.
- **3** Markér den ønskede skanningsliste og tryk på MENU for at få vist yderligere indstillinger:
	- **Rename (Omdøb)** Indtast et nyt navn til skanningslisten.
	- **Capacity** (Kapacitet) Viser antallet af tildelte og utildelte talegrupper for skanningslisten.
	- **Clear** (Ryd) Sletter alle talegrupper, som er tildelte denne skanningsliste.
	- **Add Group** (Tilføj gruppe) Tilføjer en talegruppe til skanningslisten. Vælg en talegruppe fra dine talegruppemapper, og tildel en passende prioritet.
	- **Edit** (Rediger) Ændrer prioriteten for den ønskede talegruppe eller sletter den.

# **Sådan sletter du talegrupper fra skanningslister**

- **1** Tryk på tasten MENU på startskærmen.
- **2** Vælg **Mere . . .** → **Group Setup (Gruppeindstillinger)** → **Scan (Skan)** → **Scan Lists (Skanningslister)**.
- **3** Fremhæv den ønskede skanningsliste og tryk på MENU → **Edit (Rediger)**.
- **4** Markér den ønskede talegruppe og tryk på MENU → **Delete (Slet)**.

### **Mine grupper**

**My Groups (Mine grupper)** svarer til **Favorites (Foretrukne)** (næste afsnit). Begge menuelementer indeholder genveje til foretrukne talegrupper og kontaktnumre, og tillader udførelse af de samme handlinger. Se **Favorites (Foretrukne)** for en detaljeret beskrivelse af funktionen.

# **Foretrukne**

**Favorites (Foretrukne)** indeholder genveje til talegrupper og kontaktnumre, du ofte benytter, som er organiseret i favoritmapper.

Tryk på tasten til op-NAVIGERING for hurtig adgang til dine favoritmapper fra startskærmen. Du kan rulle igennem elementerne i favoritmapperne med enten NAVIGATIONSTASTERNE eller DREJEKNAPPEN.

# **Favoritmapper**

Foretrukne talegrupper og kontaktnumre gemmes i favoritmapper. Mapperne er fælles for alle typer talegrupper og kontaktnumre, hvilket betyder, at du i en mappe kan have elementer, der er tilgængelige i forskellige tilstande. Herudover viser radioen et lille ikon ved siden af elementet for at angive de enkelte elementers type.

Radioen har som standard en favoritmappe, der kan rumme op til 128 foretrukne elementer. Du kan dog oprette yderligere to mapper i **Favorites (Foretrukne)** og give dem meningsfulde navne, der afspejler deres indhold.

Hvis **Favorites (Foretrukne)** kun indeholder en favoritmappe, og den er tom, er de eneste handlinger, du kan udføre, at tilføje et element til mappen, omdøbe mappen og oprette en ny mappe.

# **Foretrukne talegrupper**

Du kan tilføje enhver talegruppe, der er programmeret i radioen, til **Favorites (Foretrukne)**. Radioen tilpasser den tilstand, den er i, til den aktuelt valgte foretrukne talegruppe. Hvis radioen f.eks. er i DMO-tilstand, og du vælger en TMO-talegruppe, skifter radioen til TMO-tilstand og omvendt.

Et igangværende gruppeopkald afsluttes ikke, selvom du ruller igennem de foretrukne talegrupper under opkaldet. På samme måde vil sletning af en aktuelt valgt talegruppe i **Favorites (Foretrukne)** under et igangværende opkald heller ikke afslutte opkaldet.

Hvis den sidst valgte talegruppe inden slukning var en talegruppe fra **Favorites (Foretrukne)**, gør radioen følgende:

- Går til den sidst valgte foretrukne DMO-talegruppe ved opstart i DMO-tilstand.
- Går til den sidst valgte foretrukne TMO-talegruppe ved opstart i TMO-tilstand.

Brug de standardprocedurer for gruppeopkald, der er beskrevet i dette dokument, for at foretage et opkald til en foretrukken talegruppe.

# **Foretrukne kontaktnumre**

Du kan tilføje ethvert kontaktnummer fra **Contacts (Kontakter)** til **Favorites (Foretrukne)**. Hvis kontakterne indeholder mere end et kontaktnummer, skal du bruge tasten til NAVIGERING til venstre eller højre til at angive det bestemte kontaktnummer, du vil tilføje. Der er ingen begrænsninger med hensyn til tilføjelse af et enkelt kontaktnummer, der er tildelt til en kontakt – du kan tilføje alle kontaktnumrene som separate elementer. Hvis et enkelt kontaktnummer fjernes fra **Contacts (Kontakter)**, fjernes det automatisk fra **Favorites (Foretrukne)**. På samme vis fjernes alle relaterede kontaktnumre automatisk fra **Favorites (Foretrukne)**, hvis du fjerner en kontakt fra **Contacts (Kontakter)**.

Det er ikke muligt at foretage et opkald til et foretrukket kontaktnummer i nødstilstand.
# **Sådan fortager du private opkald til Foretrukne kontaktnumre**

#### **Procedure:**

- **1** Du vælger det kontaktnummer, du vil ringe til, ved fra startskærmen at gøre følgende:
	- Tryk på tasten til NAVIGERING til enten højre eller venstre.
	- Gå til **Optns (Indstillinger)** → **TG by Folder (TG efter mappe)**, vælg den ønskede favoritmappe, og markér kontaktnummeret.
- **2** Når du er i følgende tilstand:
	- **a** TMO Hold knappen PTT nede, og slip den for at foretage et simpleksopkald. Du vil høre en ringetone. Ellers kan du trykke på knappen PTT og holde den nede. Vent på taletilladelsestonen, før du begynder at tale, og slip derefter knappen PTT for at lytte. Tryk på, og slip derefter tasten SEND for at foretage et dupleksopkald. Du vil høre en ringetone.
	- **b** DMO Kun simpleksopkald er tilgængelige. Tryk på knappen PTT, og hold den nede. Vent på taletilladelsestonen, før du begynder at tale, og slip derefter knappen PTT for at lytte.
- **3** Afslut opkaldet ved at trykke på tasten END (Afslut).

# **Sådan tilføjer du til Favorites (Foretrukne)**

**Forudsætninger: Favorites (Foretrukne)** indeholder mindre end tre foretrukne mapper.

#### **Procedure:**

- **1** Tryk på tasten MENU på startskærmen.
- **2** Vælg **Mere . . .** → **Favorites (Foretrukne)**.
- **3** Vælg **[New Folder] [Ny mappe]**.
- **4** Indtast navnet og vælg **Ok**.

# **Sådan tilføjer du kontaktnumre til Favorites (Foretrukne)**

#### **Procedure:**

- **1** Tryk på tasten MENU på startskærmen.
- **2** Vælg **Contacts (Kontakter)**
- **3** Markér den kontakt, du vil tilføje til **Favorites (Foretrukne)** og brug tasterne til NAVIGERING til højre og venstre til at vælge det ønskede nummer.
- **4** Tryk på tasten MENU og vælg **Add to Favorites (Tilføj til Foretrukne)**.
- **5** Vælg den mappe, hvor kontaktnummeret skal tilføjes, og tryk på **Select (Vælg)**.

# **Sådan tilføjer du talegrupper til Favorites (Foretrukne)**

#### **Forudsætninger:**

Radioen skal være i DMO-tilstand, før du kan tilføje en DMO-talegruppe. Radioen skal være i TMO-tilstand, før du kan tilføje en TMO-talegruppe.

- **1** Tryk på tasten **Optns (Indstillinger)** på startskærmen.
- **2** Vælg et af følgende:
	- **TG by Folder (TG efter mappe)** Indeholder talegrupper, der er sorteret efter mapper.
	- **TG by abc (TG efter abc)** Indeholder talegrupper, der er sorteret alfabetisk.
- **3** Find og markér den talegruppe, du vil tilføje til **Favorites (Foretrukne)**.
- **4** Tryk på tasten MENU og vælg **Add to Favorites (Tilføj til Foretrukne)**.
- **5** Vælg den mappe, hvor talegruppen skal tilføjes, og tryk på **Select (Vælg)**.

#### **Beslægtede hyperlinks**

*[Sådan aktiverer du DMO-tilstand](#page-169-0)* på side 48

### **Administration af mapper i Foretrukne**

#### **Procedure:**

- **1** Tryk på tasten MENU på startskærmen.
- **2** Vælg **Mere . . .** → **Favorites (Foretrukne)**.
- **3** Markér den ønskede mappe.
- **4** Tryk på tasten MENU.
- **5** Vælg et af følgende:
	- **Rename Folder (Omdøb mappe)** Ændrer mappens navn. Indtast et nyt mappenavn og tryk på **Ok**.
	- **Delete Folder (Slet mappe)** Fjerner den valgte mappe fra **Favorites (Foretrukne)**. Tryk på **Yes** (Ja) for at bekræfte sletningen.

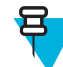

**Bemærk:** Du kan ikke slette den sidste favoritmappe eller en mappe, der indeholder mindst ét element, der ikke kan slettes.

### **Sådan sletter du elementer fra mappen Favorites (Foretrukne)**

**Tid og sted for anvendelse:** Til at slette et enkelt kontaktnummer eller en talegruppe i en favoritmappe.

#### **Procedure:**

- **1** Tryk på tasten MENU på startskærmen.
- **2** Vælg **Mere . . .** → **Favorites (Foretrukne)**.
- **3** Vælg mappen med det element, du vil fjerne.
- **4** Markér elementer og vælg **Delete (Slet)**. Tryk på **Yes** (Ja) for at bekræfte sletningen.

### **Sådan sletter du alle elementer i foretrukne mapper**

**Tid og sted for anvendelse:** Til at slette alle kontaktnumre og talegrupper, der er gemt i en favoritmappe.

#### **Procedure:**

- **1** Tryk på tasten MENU på startskærmen.
- **2** Vælg **Mere . . .** → **Favorites (Foretrukne)**.
- **3** Vælg den ønskede mappe.
- **4** Tryk på tasten MENU og vælg **Delete All (Slet alle)**. Tryk på **Yes** (Ja) for at bekræfte sletningen.

# **Mine opl.**

Med denne undermenu kan du få vist dine egne private telefon- og radiooplysninger.

### **Se/ændre personlig oplysninger**

- **1** Tryk på tasten MENU på startskærmen.
- 2 Vælg **Mere**  $\ldots \rightarrow My$  Info (Mine oplysninger).
- **3** Vælg et af følgende:
	- **My Private Num (Mit privatnummer)** Viser radioens privatnummer.

• **My Phone Num (Mit telefonnummer)** – Viser radioens telefonnummer.

**Bemærk:** Vælg **Edit** (Rediger) for at ændre det viste telefonnummer. Indtast nummeret, og tryk på **Ok**.

• **Radio Info (Radiooplysninger)** – Viser radiooplysningerne: Producent, produkttype, ISSI, TEI, serienummer og OPTA.

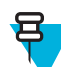

**Bemærk:** OPTA-oplysninger er valgfri.

# **Seneste opk.**

Du kan få vist en oversigt over alle opkald:

- **Udgående** (Udgående) Opkald, du startede.
- **Modtaget** (Indgående) Opkald, du besvarede.
- **Ubesvaret** (Ubesvarede) Opkald, du modtog, men ikke besvarede eller afviste.

Hver liste over opkald kan indeholde op til 50 numre, hvoraf de seneste opkald står øverst. Hvis nummeret på et nyt opkald er gemt i kontaktlisten, vises navnet, som er knyttet til nummeret, på listen over de seneste opkald. Et nummer, der er ringet til mere end én gang, vises kun én gang på listen.

# **Visning af seneste opkald**

#### **Procedure:**

- **1** Tryk på tasten MENU på startskærmen.
- **2** Vælg **Mere . . .** → **Seneste opkald**.
- **3** Vælg et af følgende:
	- **Dialed (Udgående)**
	- **Received (Indgående)**
	- **Missed (Ubesvaret)**
- **4** Vælg det ønskede opkald på listen.
- **5** Tryk på tasten MENU.
- **6** Vælg **View (Vis)**.

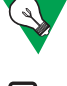

**Forslag:** Tryk på NAVIGERING ned-tasten for at springe de første to trin over.

**Bemærk:** Oplysningerne om opkaldstid er kun tilgængelige, hvis datoen og klokkeslættet er angivet på radioen. Opkaldets varighed er ikke tilgængelig på listen over ubesvarede opkald.

# **Kald op fra seneste opkald**

- **1** Tryk på tasten MENU på startskærmen.
- **2** Vælg **Mere . . .** → **Seneste opkald**.
- **3** Vælg et af følgende:
	- **Dialed** (Udgående) (tryk på tasten SEND på startskærmen for at få adgang til listen over **Dialed Calls** (Udgående opkald))
	- **Received (Indgående)**
	- **Missed (Ubesvaret)**

<span id="page-219-0"></span>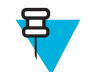

**Bemærk:** Tryk ned på NAVIGERING ned-tasten på startskærmen for at få adgang til menupunktet **Recent Calls** (Seneste opkald).

**4** Markér det ønskede opkald og tryk på knappen PTT for private opkald eller på tasten SEND for at foretage et telefonopkald.

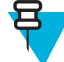

**Bemærk:** Telefonopkald er kun tilgængelige i TMO-tilstand.

### **Gemme seneste opkald i kontakter**

#### **Procedure:**

- **1** Tryk på tasten MENU på startskærmen.
- **2** Vælg **Mere . . .** → **Seneste opkald**.
- **3** Vælg **Dialed (Udgående)**, **Received (Indgående)** eller **Missed (Ubesvaret)**.
- **4** Tryk på **Save (Gem)**.

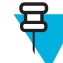

**Bemærk:** Hvis **Save** (Gem) ikke er tildelt til den venstre VALGTAST, er nummeret allerede gemt i din kontaktliste.

- **5** Vælg **[New Contact]** [Ny kontaktperson] for at gemme nummeret som en ny post. Du kan også gemme nummeret til en eksisterende post ved at vælge posten, trykke på **View** (Vis) og vælge **Edit** (Rediger).
- **6** Mens feltet for kontakttype er markeret, skal du rulle til venstre eller højre for at få vist den kontakttype, du vil tildele nummeret.
- **7** Vælg **Done (Udført)**.

# **Sletning af seneste opkald**

#### **Procedure:**

- **1** Tryk på tasten MENU på startskærmen.
- **2** Vælg **Mere . . .** → **Seneste opkald**.
- **3** Vælg **Dialed (Udgående)**, **Received (Indgående)** eller **Missed (Ubesvaret)**.
- **4** Tryk på MENU på det ønskede opkald.
- **5** Vælg **Delete (Slet)**.

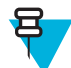

**Bemærk:** Vælg **Delete All** (Slet alle) for at slette alle opkaldene.

### **RBI**

Med dette menupunkt kan du logge på og af radioen.

#### **Beslægtede hyperlinks**

*[RUA/RUI](#page-227-0)* på side 106 *[Book On \(Indstil på\)](#page-211-0)* på side 90

### **Sådan logger du ind**

- **1** Tryk på tasten MENU på startskærmen.
- **2** Vælg **Mere**  $\ldots \rightarrow \text{RUI} \rightarrow \text{Log on (Log på)}$ .
- **3** Fremhæv:
	- **User ID** (Bruger-id), og tryk på **Select** (Vælg) for at åbne **User ID List** (Bruger-id-liste). Hvis du er en ny bruger på denne radio, skal du vælge **[New User ID]** [Nyt bruger-id] og indtaste dit bruger-id. Ellers kan du vælge dit bruger-id på listen.
	- Anden linje og tryk på **Edit** (Rediger) for at åbne bruger-id, og tryk så på **Ok**.
- **4** Vælg **User PIN (Brugers PIN-kode)**, indtast brugeroplysninger og tryk på **Ok**.
- **5** Loginskærmen vises.

### **Sådan logger du ud**

#### **Procedure:**

- **1** Tryk på tasten MENU på startskærmen.
- 2 Vælg **Mere**  $\dots \rightarrow \text{RUI} \rightarrow \text{Log off (Log af)}$ .
- **3** Tryk på **Accept**.

### **Netværk**

Med dette menupunkt kan du skifte mellem radioens betjeningstilsande.

#### **Beslægtede hyperlinks**

*[Aktivering af TMO-/DMO-tilstand](#page-152-0)* på side 31 *Sådan vælger du Driftstilstand for netværk* på side 99

### **Sådan vælger du Driftstilstand for netværk**

#### **Procedure:**

- **1** Tryk på tasten MENU på startskærmen.
- **2** Vælg **Mere . . .** → **Networks (Netværk)**.
- **3** Vælg et af følgende:
	- **Networks Sel (Netværksvalg)** Vælger det netværk, som radioen må tilmelde sig.
	- **Trunked Mode** (Trunket tilstand) Skifter til tilstanden via infrastruktur.
	- **Direct Mode** (Direkte tilstand) Skifter til tilstanden uden at bruge infrastruktur.
	- **TXI Mode** (TXI-tilstand) Vælg **Activate** (Aktiver) for at stoppe afsendelsen af radiotransmissioner.

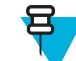

**Bemærk:** Hvis radioen er i **TXI-tilstand**, er det ikke muligt at skifte fra **direkte tilstand** til **trunket tilstand**.

#### **Beslægtede hyperlinks**

*[Aktivering af TMO-/DMO-tilstand](#page-152-0)* på side 31 *Netværk* på side 99

### **Sådan vælger du netværk**

- **1** Tryk på tasten MENU på startskærmen.
- **2** Vælg **More . (Mere) . .** → **Networks (Netværk)** → **Networks Sel (Netværksvalg)** → **Home Only (Kun hjem)**.
- **3** Din radio tilmelder sig hjemmenetværket. Hvis der er defineret flere hjemmenetværk, tilmelder radioen sig det først tilgængelige netværk på listen.

# **Brug af Select Net Registration (Vælg netregistrering)**

#### **Procedure:**

- **1** Tryk på tasten MENU på startskærmen.
- **2** Vælg **Mere . . .** → **Networks (Netværk)** → **Networks Sel (Netværksvalg)** → **Select Net (Vælg netværk)**.
- **3** Vælg det ønskede netværk på listen.

Din radio registrerer det valgte netværk.

# **Brug af Foreign Network Registration (Registrering af fremmed netværk)**

**Tid og sted for anvendelse:** Brug denne funktion til at migrere til et andet foruddefineret netværk, når du er uden for rækkevidde af dit eget netværk, og din radio viser meddelelsen **No Service** (Ingen dækning).

#### **Procedure:**

- **1** Tryk på tasten MENU på startskærmen.
- **2** Vælg **Mere . . .** → **Networks (Netværk)** → **Networks Sel (Netværksvalg)** → **Foreign Nets (Udenlandske netværk)**.

# **Brug af Any Network (Vilkårligt netværk)**

**Tid og sted for anvendelse:** Radioen har mistet hjemmenetværksdækningen og kan oprette forbindelse til et vilkårligt netværk. Kun ikke-krypteret godkendelse understøttes på et vilkårligt netværk.

#### **Procedure:**

- **1** Tryk på tasten MENU på startskærmen.
- **2** Vælg **Mere . . .** → **Networks (Netværk)** → **Networks Sel (Valg af netværk)** → **Any Network (Vilkårligt netværk)**.
- **3** Din radio vælger og registrerer automatisk netværket på den foruddefinerede netværksliste.

# **Brug af Migrate To Registration (Migrering til registrering)**

**Tid og sted for anvendelse:** Brug denne funktion til at migrere til et andet foruddefineret netværk, når du er uden for rækkevidde af dit eget netværk, og din radio viser meddelelsen **No Service** (Ingen dækning).

#### **Procedure:**

- **1** Tryk på tasten MENU på startskærmen.
- **2** Vælg **Mere . . .** → **Networks (Netværk)** → **Networks Sel (Netværksvalg)**, og vælg en af følgende muligheder:
	- **Migrate To (Migrer til)** Vælg det ønskede netværk på listen. Tryk på tasten MENU for at få vist netværks-ID'et, og tryk derefter på Select (Vælg).
	- **Auto** Din radio knytter sig automatisk til det foruddefinerede netværk.

# **Placering**

Se GPS-positionstjenesten for at få flere oplysninger.

#### **Beslægtede hyperlinks**

*[GPS-positionstjeneste](#page-180-0)* på side 59

# **Visning af din position**

#### **Procedure:**

- **1** Tryk på tasten MENU på startskærmen.
- 2 Vælg Mere  $\ldots \rightarrow$  **Location** (Placering)  $\rightarrow$  Position.
- **3** Rul ned for at se resultaterne for sidste gang, positionen blev beregnet.

**Bemærk:** Sådan opdateres din position:

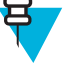

- Vælg **Position** Radioen opdaterer positionen automatisk
- Tryk på **Refresh** (Opdater)

# **Ændring af GPS-nøjagtighed**

#### **Procedure:**

- **1** Tryk på tasten MENU på startskærmen.
- 2 Vælg Mere  $\ldots \rightarrow$  **Location (Position)**  $\rightarrow$  **Accuracy (Nøjagtighed)**.
- **3** Vælg et af følgende:
	- **Medium** (Middel) (standard) Optimering af strømforbruget er kombineret med mindre positionsnøjagtighed.
	- **High** (Høj) Bedre positionsnøjagtighed er kombineret med mindre strømforbrugsoptimering.

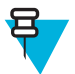

**Bemærk:** Radioen fungerer automatisk i tilstanden **High** (Høj), hvis den er forbundet til en ekstern opladningsenhed.

# **Pakkedata**

Pakkedatatjenesten (PD) giver dig mulighed for at overføre data i et TETRA-system ved hjælp af internetprotokollen (IP).

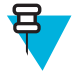

**Bemærk:** Hvis du vil overføre data fra en standardcomputer trådløst, skal du tilslutte computeren vha. datakablet PMKN4025-, til din radio. Din tjenesteudbyder skal konfigurere ekstra programmer på din computer.

Du kan øge overførselshastigheden ved hjælp af tjenesten MSPD (Multi Slot Packet Data), hvis funktionen er konfigureret af din tjenesteudbyder.

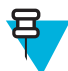

**Bemærk:** Dette er et salgsargument.

# **Sådan får du vist statistikker over data**

#### **Procedure:**

- **1** Tryk på tasten MENU på startskærmen.
- **2** Vælg **Mere . . .** → **Pakkedata**.

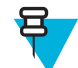

**Bemærk:** Datatjenester er kun tilgængelige i TMO-tilstand. Dataindstillingen skal indstilles til **Voice & Data** (Tale og data) eller **Data Only** (Kun data).

- **3** Vælg et af følgende:
	- **Sent Data (Afsendte data)** antallet af afsendte KB og kapacitet, siden aktuelle pakkedataaktivering blev vist.
	- **Received Data (Modtaget data)** antallet af afsendte KB og kapacitet, siden aktuelle pakkedataaktivering blev vist.
- **Bandwidth** (Båndbredde) procentdelen af aktive datasessioner vises.
- **Failed Transfer** (Mislykket overførsel) procentdelen af mislykkede afsendte/modtagne pakker.

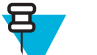

**Bemærk:** N.A. (Ikke relevant) – standby pakkedatasession.

# **Visning af krypteringsstatus**

- **1** Tryk på tasten MENU på startskærmen.
- **2** Vælg **More (Mere) . . .** → **Packet Data (Pakkedata)** → **Encryption (Kryptering)**.
- **3** Krypteringstilstanden for den igangværende pakkedatasession vises:
	- **Packet Data Channel Clear (Pakkedatakanal ikke krypteret)**
	- **Packet Data Channel Encrypted (Pakkedatakanal krypteret)**
	- **Encryption** (Kryptering)**N/A** (Ikke relevant) (Ikke krypteret)

# **Kapitel 6**

# **Funktioner**

# **Privatopkald**

Et privat opkald, også kaldet punkt-til-punkt eller et individuelt, er et opkald mellem to personer. Ingen andre radioer kan høre samtalen. Denne type opkald kan udføres på to måder:

- Dupleksopkald (hvis systemet tillader det) i TMO-tilstand. Begge parter kan tale samtidig.
- Simpleksopkald i TMO- eller DMO-tilstand. Kun en part kan tale ad gangen.

I løbet af et privat opkald i DMO modtager radioer, der ikke deltager i samtalen, et kanal optaget-signal. Radioerne identificeres ved hjælp af deres radiotal.

#### **Beslægtede hyperlinks**

*[Individuelle nødopkald \(private eller MS-ISDN\)](#page-175-0)* på side 54

# **Foretagelse af private opkald**

#### **Procedure:**

- **1** På startskærmen, indtaste et nummer.
- **2** Hvis **Private** (Privat) ikke er den første type opkald, der vises, skal du trykke på **Ctype** flere gange for at vælge den.
- **3** Når du er i følgende tilstand:
	- **a** TMO Tryk på knappen PTT og slip den igen for at foretage et simpleksopkald. Du vil høre en ringetone. Ellers kan du trykke på knappen PTT og holde den nede. Vent på taletilladelsestonen, før du begynder at tale, og slip derefter knappen PTT for at lytte. Tryk på tasten SEND og slip den igen for at foretage dupleksopkald. Du vil høre en ringetone.
	- **b** DMO Kun simpleksopkald er tilgængelige. Tryk på knappen PTT, og hold den nede. Vent på taletilladelsestonen, før du begynder at tale, og slip derefter knappen PTT for at lytte.
- **4** Afslut opkaldet ved at trykke på tasten END (Afslut).

# **RMS-system (Radio Messaging System)**

RMS-funktionen gør radioen i stand til at modtage og sende RMS-beskeder via TETRA-netværket vha. kortdatatjenesten.

Der er to typer RMS-beskeder:

• RMS-status – en foruddefineret kode, der sendes i to retninger mellem radioen og tjenesteudbyderen. Radioen kan have op til ti statusser, der tildeles de numeriske taster fra 0 til 9. Den sidst modtagne eller afsendte RMS-status bevares på startskærmen indtil den næste strømcyklus. En modtaget RMS-status vises med blå skrift på startskærmen.

RMS med fri tekst – en besked, der sendes i én retning, som indeholder fri tekst og som tjenesteudbyderen sender til radioen. Denne type meddelelse findes ikke længere. Radioen viser derfor kun begyndelsen af den på startskærmen, og du skal gå til **Menu** → **Messages (Meddelelser)** → **RMS Box (RMS-bakke)** for at læse resten. Den sidste RMS med fri tekst bevares på startskærmen indtil den næste strømcyklus.

RMS-beskeder med fri tekst samt indgående og udgående RMS-statusser (bortset fra afsendte RMS-statusser) gemmes i **RMS-bakken**. Den har en kapacitet på maks. ti elementer for indgående og udgående RMS-beskeder. Hvis **RMS-bakken** er fuld, overskriver alle nye indgående og udgående RMS-beskeder de ældste beskeder (modtagne og sendte).

Radioen modtager og sender kun RMS-beskeder til og fra numre, der er foruddefineret af tjenesteudbyderen.

唇

**Bemærk:** Dette er et salgsargument.

# **RMS-ikoner**

**Tabel 19: RMS-ikoner**

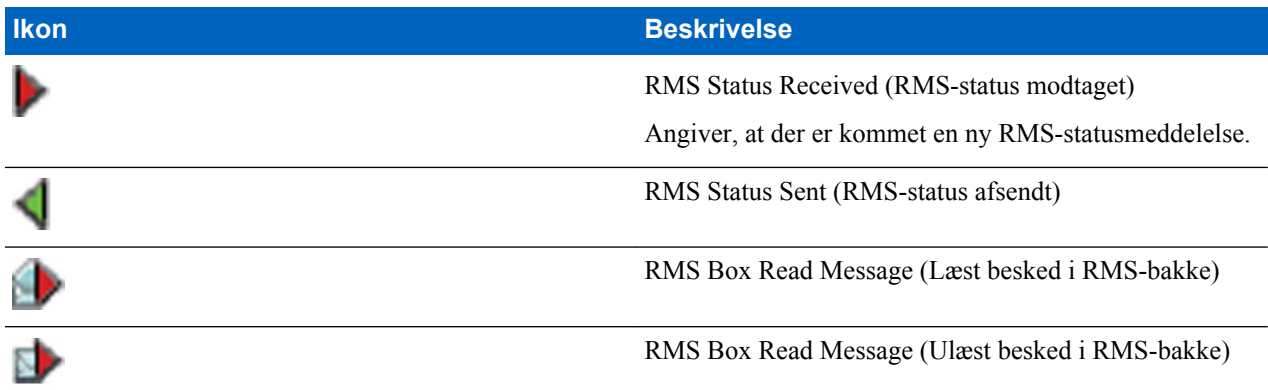

# **Afsendelse af en RMS-status**

**Forudsætninger:** Din tjenesteudbyder har aktiveret denne funktion, og radioen er i RMS-tilstand.

**Tid og sted for anvendelse:** Til at sende en foruddefineret RMS-status vha. de numeriske taster.

#### **Procedure:**

Tryk på den relevante tast, og hold den nede. Hvis du ikke trykker på tasten længe nok, går radioen i gang med et privat/telefon-/PABX-opkald.

# **One-Touch Dial (Opkald med ét tryk)**

Denne funktion gør det muligt at ringe op ved at trykke og holde en af tasterne nede (1-9).

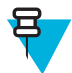

**Bemærk:** Hvis funktionen til ettryksknap er aktiveret, deaktiveres enkelttastopkald. Hvis der ikke er tildelt nogen funktion til den knap, viser din radio meddelelsen **Unassigned Button** (Knap uden tildelt funktion).

# **Talkgroup Dialing by Index (Talegruppeopkald ved hjælp af indeks)**

Denne funktion gør det muligt for dig at tilslutte dig til enhver talegruppe ved at foretage opkaldet via indekset i stedet for at vælge i talegruppens mapper og lister.

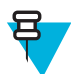

**Bemærk:** Dette kaldes også for lynopkald til talegruppe.

# **Visning af hurtignummeret for en talegruppe**

#### **Procedure:**

- **1** Tryk på **Optns.** (Indstillinger) på startskærmen.
- **2** Vælg et af følgende:
	- **TG by Folder** (TG efter mappe), vælg derefter mappen, og fremhæv den ønskede talegruppe.
	- **TG by abc** (TG alfabetisk) skriv op til 15 tegn for at indsnævre talegruppenavnene, og fremhæv den ønskede talegruppe.
- **3** Tryk på MENU  $\rightarrow$  **View (Vis)**.

#### **Eksempel:**

Radioen viser **SpeedNum1\***, hvilket betyder, at lynopkaldsnummeret for denne talegruppe er 1.

# **Sådan vælger du talegrupper vha. indeks**

#### **Procedure:**

- **1** Indtast lynopkaldsnummeret for talegruppen og \* på startskærmen.
- **2** Tryk på **Attach (Tilknyt)**.

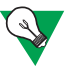

**Forslag:** Tryk på knappen PTT for at starte et gruppeopkald.

# **Telefonopkald og PABX-opkald**

Telefonopkaldet gør det muligt at ringe op til en fastnettelefon eller en mobiltelefon. PABX-opkaldet (Private Automatic Branch Exchange) gør det muligt at ringe op til lokalnumre (kontor).

# **Sådan fortager du telefon- eller PABX-opkald**

- **1** På startskærmen, indtast nummeret.
- **2** Hvis **Phone (Telefon)** eller **PABX** ikke er de første typer opkald, der vises, skal du trykke på **Ctype** flere gange for at vælge det.
- **3** Tryk på tasten SEND.

# <span id="page-227-0"></span>**Phone/PABX Speed Dial (Telefon/PABX lynopkald)**

Denne funktion gør det muligt at indtaste telefon/PABX-numre som et forkortet nummer med op til tre cifre i stedet for hele nummeret. Telefon/PABX **Speed #** (Lynopkaldsnummer) tilknyttes, når det kaldte nummer tilføjes på kontaktlisten.

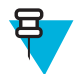

**Bemærk:** Denne funktion er kun tilgængelig i TMO-tilstand.

# **Brug af telefon-/PABX-lynopkald**

#### **Procedure:**

- **1** Indtast det foruddefinerede telefon-/PABX- lynopkaldsnummer og # på startskærmen.
- **2** Tryk på tasten SEND.

# **DTMF Overdial (DTMF-overopkald)**

Denne funktion giver dig mulighed for at kommunikere med en automatisk svarerenhed (f.eks. en talemeddelelse eller telefonsvarer) under et igangværende privat, telefon- eller PABX-opkald.

Mens du er i et igangværende privat, telefon- eller PABX-opkald, skal du trykke på DTMF-tasterne (0-9, \*, #). Når der trykkes på DTMF-tasten, lyder der en tone, og det indtastede ciffer vises på skærmen.

# **Short Number Dial (Opkald med forkortet nummer)**

Denne funktion gør det muligt at indtaste en del af det fulde nummer til den person, som du vil ringe til. Din radio fuldfører automatisk nummeret.

Din radios nummer er 4282564.

- **1** Indtast 564 (i stedet for 4282564, det fulde nummer).
- **2** Du kan foretage opkaldet ved at trykke på knappen PTT eller tasten SEND.

### **RUA/RUI**

RUA (Radio User Assignment) og RUI (Radio User Identity) gør det muligt at anvende en godkendelsesservice. Det er kun ved en vellykket logon på en midlertidig radio, at der gives fuld adgang, og hvor du får fast radiofunktionalitet, så det stadig er muligt at få fat i dig på dit faste nummer. En logonfejl medførte en begrænset tjeneste.

Du kan skelne imellem RUA/RUI-tilstanden ved hjælp af grænsefladefarven:

- Blå du er logget på
- Grå du er logget af

### **Radiotilstande**

- Fuld dækning brugerlogon lykkedes. Din radio har fuld funktionalitet.
- Begrænset dækning bruger ikke logget ind. Specificeret af tjenesteudbyderen.

<span id="page-228-0"></span>• Pseudologon – sker kun i LST (Local Site Trunking). Din radio har fuld funktionalitet (afhængig af tjenesteudbyderens indstillinger) med undtagelse af visse ydelser som viderestilling af opkald. Ikonet for RUIpseudologon vises.

### **Book On (Indstil på)**

Din tjenesteudbyder tildeler en bestemt radio til en person i en foruddefineret tidsperiode. Du ser kun skærmbilledet med dit logon, og den fulde dækning tildeles.

### **Tvungen log ud**

Din tjenesteudbyder kan logge dig af. Radio viser **Tvungen log ud**.

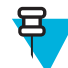

**Bemærk:** Dette er et salgsargument.

#### **Beslægtede hyperlinks**

*[RBI](#page-219-0)* på side 98 *[Book On \(Indstil på\)](#page-211-0)* på side 90

# **WAP**

WAP (Wireless Application Protocol) er en standard for meddelelser i et programlagsnetværk i et trådløst netværkskommunikationsmiljø som f.eks. TETRA-netværk. Protokollen bruges til at få adgang til det mobile internet fra en radio igennem en WAP-browser.

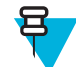

**Bemærk:** Dette er et salgsargument.

#### **Beslægtede hyperlinks**

*[WAP-boks](#page-191-0)* på side 70 *[WAP-push](#page-235-0)* på side 114

### **WAP-browser**

Openwave Mobile Browser er en WAP-kompatibel brugeragent. WAP-browseren giver alle de grundlæggende tjenester for en computerbaseret webbrowser. Når en visning med forrang afbryder browsersessionen, skal browseren genaktiveres manuelt for at vende tilbage. WAP-browseren understøtter ikke sprog fra højre til venstre (f.eks. arabisk eller hebraisk). I stedet bruges engelsk. Når det gælder indhold på disse sprog, vises tegnene ikke.

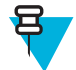

**Bemærk:** Afhængigt af din radiokonfiguration og netværksforholdene viser WAP-browseren måske ikke billeder korrekt (eller viser dem med forsinkelse).

# **Sådan åbner du browseren**

**Forudsætninger:** Tryk på tasten MENU på startskærmen. Indstil **Setup (Opsætning)** → **Data Setup (Dataopsætning)** til **Data Only (Kun data)** eller **Voice & Data (Stemme og data)**.

- **1** Tryk på tasten MENU på startskærmen.
- **2** Vælg **Browser**.
- **3** Valgfrit: Luk browseren ved at trykke på og holde tasten AFSLUT nede.

# **Sådan åbner du browsermenuens ruder**

**Forudsætninger:** Du er i browseren.

#### **Procedure:**

- **1** Tryk på **Menu** eller tasten MENU.
- **2** Normalt åbnes navigeringsvinduet eller det sidste vindue i browsermenuen.

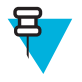

**Bemærk:** Hvis den webside, du navigerede til, har to eller flere valgtaster eller indstillinger, vises ruden **Options**. Herfra kan du rulle til andre ruder med venstre eller højre navigeringstast. Eller du kan vælge **Browser Menu** og derefter rulle til den ønskede rude.

### **Tips til brug af browseren**

Du kan oprette og anvende følgende for at gøre det nemt at bruge browseren.

### **Sådan opretter du bogmærker via ruden Navigering**

#### **Procedure:**

- **1** Åbn browseren, og naviger til den ønskede side.
- **2** Tryk på **Menu** for at åbne browsermenuen.
- **3** Vælg **Mark Page**.
- **4** På skærmen vises den markerede sides titel og URL.
- **5** For at gemme den skal du:
	- **a** Trykke på **Save** (eller **Select**) for at gemme siden under bogmærker.
	- **b** Vælge **Menu** og en indstilling:
		- **Save** Bekræfter oprettelsen af bogmærket.
		- **Edit** Gør det muligt at redigere titlen, mappen, det valgte og URL-adressen for det oprettede bogmærke.

### **Sådan opretter du bogmærker via ruden Bogmærker**

#### **Procedure:**

- **1** Åbn browseren.
- **2** Rul til ruden **Bookmarks**.
- **3** Vælg **Organise** (hvis der ikke er nogen gemte bogmærker) eller **More...**.
- **4** Vælg **Menu**.
- **5** Rul til **New Bookmark**.
- **6** Angiv bogmærkets titel og URL-adresse, og vælg dets placering.
- **7** Tryk på **Save**.

### **Brug af bogmærker**

#### **Procedure:**

- **1** Åbn browseren.
- **2** Rul til ruden **Bookmarks**.
- **3** Rul til det ønskede bogmærke og vælg **Go**. Bogmærket overfører den valgte side fra internettet.

# **Oprettelse af genvejstaster**

#### **Procedure:**

**1** Åbn browseren.

- **2** Rul til ruden **Bookmarks**.
- **3** Rul til det ønskede bogmærke.
- **4** Tryk på MENU. Vælg **Hotkeys**.
- **5** Vælg en tast, der ikke har fået tildelt et bogmærke (0-9).
- **6** Klik på **Assign**. Bogmærket og den tildelte hurtigtast vises på displayet.

### **Brug af genvejstaster**

#### **Procedure:**

- **1** Åbn browseren.
- **2** Hold en hurtigtast nede for at overføre den tilsvarende bogmærkede side fra internettet.

### **Sådan gemmer du sider**

**Tid og sted for anvendelse:** Gem en side, så du kan få den vist offline.

#### **Procedure:**

- **1** Åbn browseren, og naviger til den ønskede side.
- **2** Tryk på **Menu**.
- **3** Rul til ruden **Tools**.
- **4** Vælg **Save Page**. Rediger den angivne titel, hvis det er nødvendigt. Rul ned og vælg **Save**. Siden gemmes i mappen **Bookmarks Saved Pages**.

### **Valg af gemte sider**

#### **Procedure:**

- **1** Åbn browseren.
- **2** Rul til ruden **Bookmarks**.
- **3** Vælg **Organise** (hvis der ikke er nogen gemte bogmærker) eller **More...**.
- **4** Vælg Go (Gå til) for at åbne mappen Saved Pages (Gemte sider).
- **5** Vælg en gemt side og tryk på **Ok**. Displayet viser den gemte side. Afhængigt af den gemte side kan du søge på internettet herfra.

### **Deaktiveret pakkedatatjeneste**

Hvis der ikke er en pakkedatatjeneste, viser radioen **Fejl:Netværk er ikke tilgængeligt** (Fejl: Netværk er ikke tilgængeligt), når du starter browseren første gang. Vælg den venstre VALG-tast for at forsøge at starte browseren igen eller den højre VALG-tast for at åbne browsermenuen.

Når du åbner browseren igen, viser radioen den senest åbnede side, hvis pakkedatatjenesten har været tilgængelig før, eller den sidste side, du har navigeret til offline.

### **Deaktiveret browseradgang**

Adgang til browseren er deaktiveret:

- Under alle former for taleopkald undtagen opkald på medhør
- I DMO-tilstand
- I nødtilstand
- Under PIN-kodelås
- Hvis tjenesteudbyderen ikke har konfigureret denne funktion
- Når radioen er deaktiveret

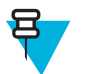

#### **Bemærk:**

- Adgang til browseren er aktiveret under opkald på medhør. Hvis du navigerer til tidligere gemte sider, forbliver terminalen på medhør.
- Når du skal aktivere pakkedatatjenesten for første gang, er medhør slået fra, og du får samme udseende og funktion, som hvis du tidligere ikke var på medhør.

### **Brug af tasterne**

Når browseren er aktiv, kan radioen anvendes som beskrevet herunder i og uden for redigeringsprogrammet.

#### **Tabel 20: Brug af tasterne**

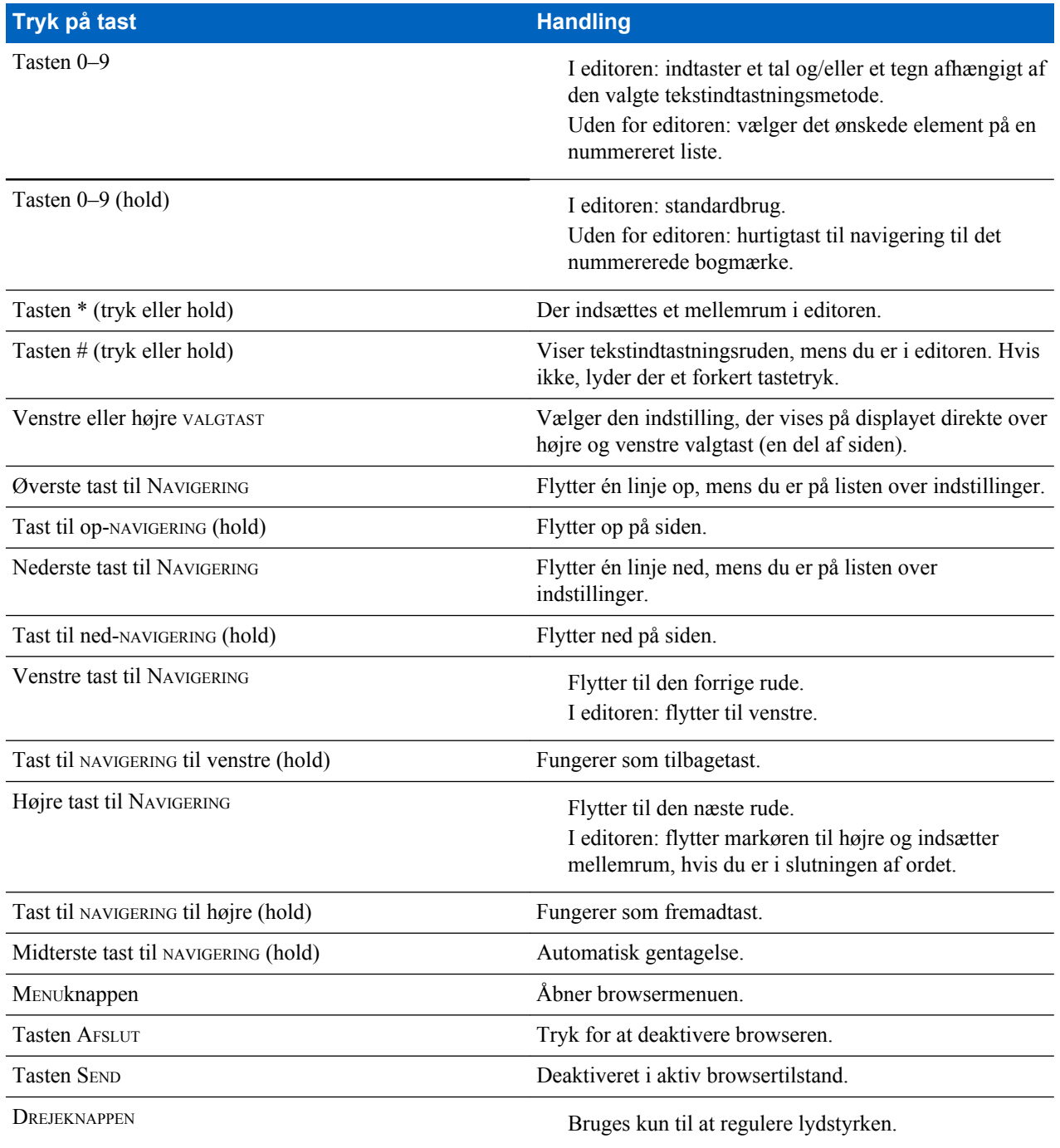

*Tabel fortsat…*

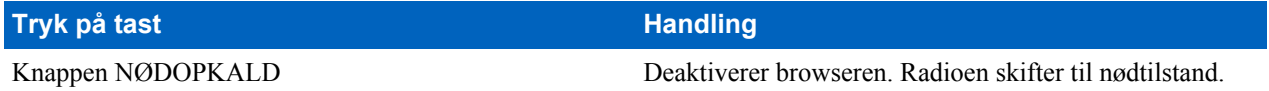

### **Oversigt over browsermenuens vinduer**

Browsermenuen indeholder følgende ruder:

#### **Tabel 21: Oversigt over browsermenuens ruder**

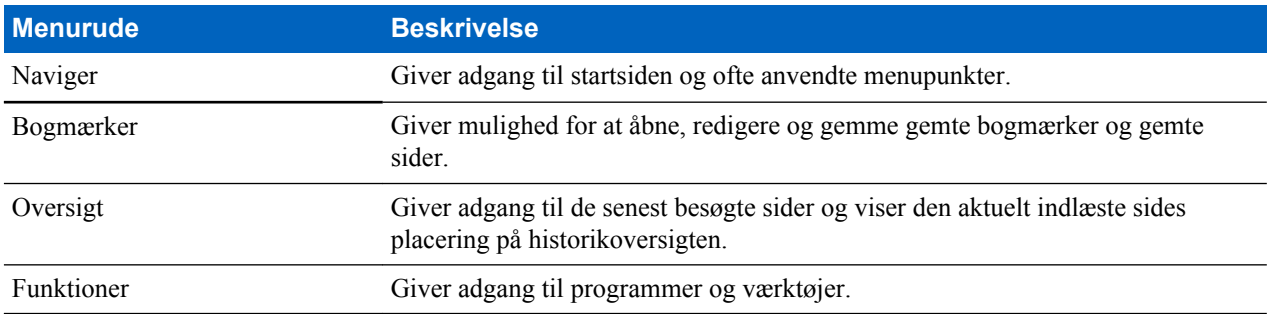

Følgende ruder vises afhængig af konteksten:

#### **Tabel 22: Oversigt over browsermenuens yderligere ruder**

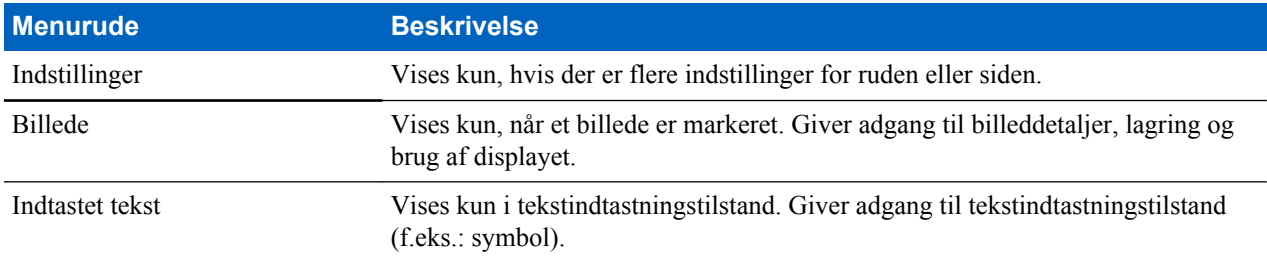

# **Vinduet Navigate (Navigering)**

Du kan vælge et af følgende punkter:

- **Home** For at indlæse startsiden.
- **Open Page** For at åbne URL-adressen.
- **Search** Element deaktiveret.
- **Mark Page** For at oprette (gemme) et bogmærke for det aktuelle dokument. Der vises en titel og en URL for bogmærket, og rodmappen er valgt som placering.
- **Forward** For at går til det dokument, der er placeret et trin længere fremme i navigationshistorikken. Hvis der ikke er nogen fremadrettet historik, er dette menupunkt deaktiveret.
- **Reload** For at genindlæse det aktuelle dokument.
- **Advanced...** Se følgende afsnit.

### **Advanced... (Avanceret...)**

Vælg **Advanced...** fra navigeringsruden for at se de følgende valgmuligheder:

- **Settings...**
	- **Downloads** For at angive præferencer for download. Du kan deaktivere download af billeder og objekter. Browseren viser et specielt ikon i stedet for billederne og objekterne.
	- **Scroll Mode** For at angive rulletilstand og -hastighed.
	- **Key Press Timeout** For at angive timeout for tastetryk. Denne timeout anvendes til tekstindtastning.
- **Set Proxy** Vælg WAP-proxy (1, 2, 3). Browseren opretter forbindelse til internettet via den valgte proxy eller gateway. Netværksudbyderen installerer og konfigurerer proxyen. Vælg en sikker proxy for at etablere en sikker session. Spørg din tjenesteudbyder, hvilken proxy der er konfigureret til en sikker session. Selvom du kan vælge din startside, har tjenesteudbyderen mulighed for at tvinge sin egen startside til at blive vist på din radio.
- **Circuit Prompt** For at aktivere/deaktivere kredsløbsprompten.
- **Resend Data Prompt** For at aktivere/deaktivere prompten for gensendelse af data.
- **Security...**
	- **Secure Prompt** For at aktivere/deaktivere oplysninger fra browseren om, at en ikke-sikker forbindelse er erstattet af en sikker forbindelse, og omvendt.
	- **Current Certificate** For at vise det digitale certifikat, der identificerer den server, som leverer det aktuelle dokument. Et nøglecenter signerer dette certifikat digitalt og godkender det dermed. Der kan tilføjes op til 10 yderligere brugerdefinerede WTLS-certifikater på standardlisten over installerede certifikater. Henvend dig til tjenesteudbyderen, hvis du vil have disse brugerdefinerede WTLS-certifikater tilføjet.
	- **CA Certificates** For at vise de digitale certifikater, der er installeret i browseren og digitalt signeret af nøglecentret.
	- **Send Referrer** For at aktivere/deaktivere afsendelse af overskriften for HTTP-henvisningssted som en del af HTTP-anmodninger. Overskriften for henvisningsstedet giver serveren linkkildens URL-adresse.
	- **Authentication** for at aktivere/deaktivere cachelagring af HTTP-godkendelsesoplysninger. HTTPgodkendelse beskytter adgangen til indhold på serveren. Hvis du forsøger at få adgang til beskyttet indhold, bliver du bedt om dine legitimationsoplysninger (brugernavn eller adgangskode).
- **Clear...** For at rydde browserdata: Historik, cachecookies eller automatisk udfyldning.
- **Restart Browser** For at genstarte browseren.
- **About...** For at se oplysninger om den aktuelle version af Openwave Mobile Browser.

# **Vinduet Bookmarks (Bogmærker)**

Hvis der er bogmærker i rodmappen, skal du vælge **More...** for at få adgang til ruden Indstillinger. Hvis rodmappen er tom, skal du vælge **Organise...** og derefter trykke på MENU for at få adgang til ruden Indstillinger. Med ruden Indstillinger kan du administrere bogmærker. Mappen **Saved Pages** indeholder øjebliksbilleder af gemte sider.

### **Sådan arbejder du med ruden Indstillinger for markerede bogmærker**

#### **Procedure:**

- **1** Fra ruden Bogmærker skal du vælge **More...** .
- **2** Rul til et bogmærke.
- **3** Tryk på MENU for at åbne vinduet Options (Indstillinger) for det pågældende bogmærke.
- **4** Vælg et af følgende:
	- **Back** For at få vist den side, der er knyttet til bogmærket (siden downloades, hvis den ikke er i cachen).
	- **Details** For redigering af bogmærkets titel og URL-adresse.
	- **Delete** For sletning af bogmærket.
	- **New Bookmark** For oprettelse af et nyt bogmærke.
	- **New Folder** For oprettelse af en ny mappe.
	- **Move** For flytning af dette bogmærke til en ny mappe (eller i Bogmærker).
	- **Delete All** For sletning af alle bogmærker.
	- **Hotkeys** For tildeling af hurtigtaster til tilgængelige bogmærker.

### **Sådan arbejder du med mappen Saved Pages (Gemte sider)**

#### **Procedure:**

**1** Fra ruden Bogmærker skal du vælge mappen **Saved Pages**.

- **2** Browseren viser den side (snapshot), der er gemt vha. Save Page (Gem side) i vinduet Tools (Funktioner).
- **3** Rul til en gemt side.
- **4** Tryk på **Menu** for at åbne ruden Indstillinger for den gemte side.
- **5** Vælg et af følgende:
	- **a Back** For at få vist den side, der er gemt i dens cache.
	- **b Details** For at redigere den gemte sides titel og URL-adresse.
	- **c Update Page** For at erstatte den gemte version med den aktuelle version (der skal downloades fra serveren).
	- **d Delete** For at slette denne side fra dens cache.
	- **e Delete All** For at slette alle gemte sider fra dens cache.
	- **f Cancel** For at afslutte denne rude og gå tilbage til den sidst viste side.

### **Vinduet History (Historik)**

Denne rude viser listen over de senest besøgte sider (der kan angives op til ni historikposter). Alle historikposter viser den tilhørende titel, hvis en sådan findes. Ellers vises "**No Title**".

### **Sådan navigerer du til en af de senest besøgte URL-adresser**

#### **Procedure:**

- **1** Vælg URL'en.
- **2** Tryk på **Ok**.

### **Vinduet Tools (Funktioner)**

#### **Procedure:**

- **1** Fra ruden Tools (Funktioner) skal du vælge **More...**
- **2** Rul til et dokument.
- **3** Vælg tasten MENU for at åbne vinduet Indstillinger for det pågældende dokument.
- **4** Vælg et af følgende:
	- **Show URL** For at få vist den aktuelle sides URL-adresse.
	- **Save Page** For at oprette et øjebliksbillede af det aktuelle dokument.
	- **Find Text** For at søge efter en tekststreng i det aktuelle dokument.
	- **Copy Text** For at kopiere tekst fra det aktuelle dokument til udklipsholderen.

### **Vinduet Options (Indstillinger)**

Denne rude er specifik for den side eller rude, der vises.

### **Vinduet Image (Billede)**

Denne rude vises i browsermenuen, hvis du har aktiveret download af billeder via ruden Navigering > **Advanced...** > **Settings...** .

Følgende punkter er tilgængelige:

- **Save** For at lagre billedet i terminalen.
- **[Send]** For at sende billedet til en destination, du selv vælger.
- **Reload** For at genindlæse billedet.
- **Details** For at se billeddetaljerne.
- **Show Image** For at vise billedet på dets egen side.

# <span id="page-235-0"></span>**Tekstindtastningsvinduet**

**Forudsætninger:** Dette vindue vises, når browsermenuen åbnes, og tekstindtastningsfeltet er aktivt.

**Tid og sted for anvendelse:** Sådan indtastes tekst til URL'en.

#### **Procedure:**

- **1** Vælg URL'en.
- **2** Tryk på **abc**. Vinduet med tekstindtastning vises.
- **3** Vælg **www**.
- **4** Rul til den ønskede filtype (f.eks.: **.com**).
- **5** Tryk på **.com**. På skærmen vises URL'en med det valgte filtypenavn.

#### **Tabel 23: Browserikoner for indtastet tekst**

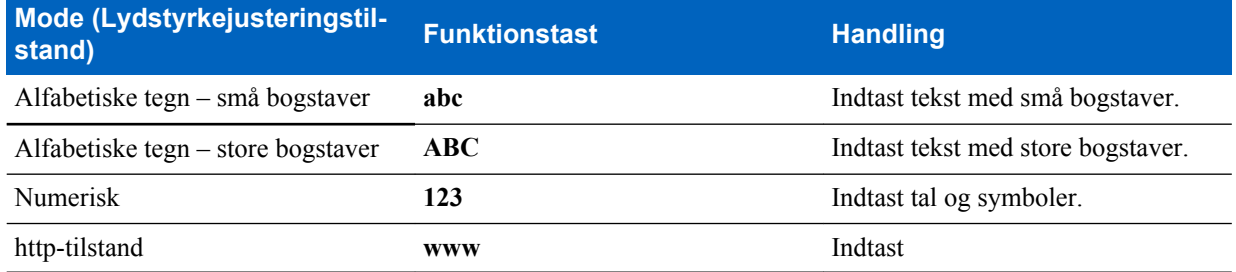

### **WAP-push**

WAP-push giver mulighed for, at WAP-indhold kan sendes til en radio. Dette push udføres ved at sende et specielt formateret XML-dokument (Push Access Protocol) til Push-proxygatewayen, som igen videresender dokumentet til radioen.

En WAP-pushmeddelelse er en kodet meddelelse, herunder et link til en WAP-adresse. Når en WAP-aktiveret radio modtager et WAP-push, giver det automatisk mulighed for at få adgang til WAP-indhold. Det implementerede WAPpush er kompatibelt med WAP 2.0-standarden.

Radioen understøtter kun WAP 2.0 via en proxy. Forbindelser uden proxy understøttes ikke.

Dette er et salgsargument.

#### **Beslægtede hyperlinks**

*[WAP-boks](#page-191-0)* på side 70 *[WAP](#page-228-0)* på side 107

### **Nye WAP-meddelelser**

Typer af WAP-beskeder og deres prioriteter:

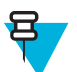

**Bemærk:** Tjenesteudbyderen angiver prioriteten for meddelelsen.

- Pushmeddelelse
	- Høj animationen og ikonet (blinker) vises med den nye WAP-meddelelsestone.
	- Middel animationen og ikonet vises med den nye WAP-meddelelsestone.
	- Lav ikonet vises med den nye WAP-meddelelsestone.
	- Slet kun tilgængelig, hvis brugeren er i WAP-boksen, og teksten **WAP-meddelelse slettet eksternt** vises. Ellers er der ikke nogen angivelse.

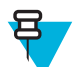

**Bemærk:** Animationen vises ikke, hvis du er i gang med et opkald, er i nødtilstand, er i Tilkald, er i meddelelseseditoren, er i PIN-låsetilstand, eller hvis du skifter til DMO.

- Indlæs pushmeddelelse
	- Høj browseren åbnes for brugeren med den nye WAP-meddelelsestone.
	- Lav ikonet vises med den nye WAP-meddelelsestone.

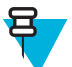

**Bemærk:** Browseren åbnes ikke, hvis du er i gang med et opkald, er i nødtilstand, er i Tilkald, er i meddelelseseditoren, er i PIN-låsetilstand eller hvis du skifter til DMO.

### **Visning af WAP-meddelelser**

#### **Procedure:**

- **1** Tryk på tasten MENU på startskærmen.
- **2** Vælg **Messages (Meddelelser)** → **WAP Box (WAP-bakke)**.
- **3** Vælg den ønskede meddelelse.
- **4** Vælg **Go to** for at se meddelelsen i browseren.

### **Tilbagekald**

Med denne funktion kan du modtage tilkaldealarmer. Ved modtagelse af tilkaldemeddelelsen afbryder radioen de aktuelle tjenester og ekspederer omgående tilkaldealarmen. Når tilkaldealarmen er ryddet, forlader radioen tilkaldetilstanden og vender tilbage til normal tilstand. I tilkaldetilstand kan du kun modtage nødopkald.

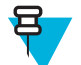

**Bemærk:** For at læse hele tilkaldemeddelelsen skal du rulle ned over skærmen ved at trykke på tasten NAVIGERING. Meddelelsens længde er angivet af den lodrette, røde bjælke i venstre side af skærmen.

#### **Figur 3: Tilkaldemeddelelse**

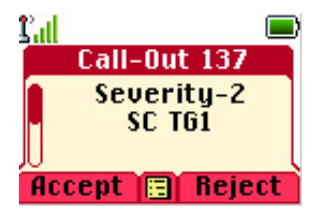

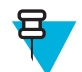

**Bemærk:** Dette er et salgsargument.

#### **Beslægtede hyperlinks**

*[Tilkald indbakke](#page-191-0)* på side 70

# **Typer af tilkaldsalarmer**

Der er fire typer tilkaldealarmer:

- Normalt tilkald en advarselsmeddelelse, som afsendes af en dispatcher til enten én radio eller en gruppe af radioer.
- Stormplan en advarselsmeddelelse, som afsendes af en dispatcher til en gruppe af radioer. Meddelelsen sendes flere gange for at gøre den mere pålidelig. Du kan ikke svare på en tilkaldeadvarsel, og uanset hvilken knap du trykker på, kommer du til oplysningsfasen.
- Fallback-tilstand en advarselsmeddelelse, der er begrænset til stemmekommunikation. Denne type tilkald sættes i gang ved at trykke på et-tryks-knappen, som tjenesteudbyderen har foruddefineret. Den kan slettes manuelt.

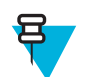

**Bemærk:** Fallback er kun muligt, når radioen er i Køoprettelse på lokalt websted.

• Testtilkald – en speciel tilkaldeadvarsel, der afsendes af dispatcheren for at teste funktionen. Ved modtagelse af et testtilkald afspiller radioen en tone og viser teksten **Test Call-Out (Testtilkald)**. Tryk på funktionstasten **Test OK** for at reagere på og rydde advarslen.

# **Tilkaldstilstandens interaktion**

Betjening af tilkaldsfunktionen er anderledes i andre tilstande:

- TXI-tilstand du kan læse meddelelsen, men du kan ikke besvare den. Du har mulighed for at forlade TXItilstand ved at trykke på valgtasten eller afvise tilkaldsmeddelelsen.
- DMO-tilstand Tilkald understøttes ikke.
- Nødtilstand alle tilkaldsalarmerne ignoreres.

### **Faser for tilkaldsservice**

I tilkaldstilstand findes de følgende faser:

• Alarmfase – modtager en tilkaldsmeddelelse. Alarmtonen angiver meddelelsen. Der vises tekst, og du kan benytte følgende muligheder: **Accept** (Accepter), **Reject** (Afvis) eller MENU. Hvis du accepterer alarmen, kan ingen anden tjeneste afbryde fra dette tidspunkt.

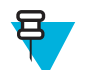

**Bemærk:** Du kan stoppe alarmtonen ved at trykke på PTT eller en af valgtasterne.

• Oplysningsfase – du er stadig i tilkaldetilstand og kan modtage flere detaljerede oplysninger om den opståede hændelse via den efterfølgende tekst- eller talemeddelelse. Du kan anmode om flere oplysninger ved hjælp af talegruppeopkald eller tilkaldstekstfunktionen, der gør det muligt at sende en SMS-besked til tjenesteudbyderen. Du kan altid reagere og sende teksten eller talemeddelelsen tilbage ved hjælp af talegruppeopkald.

# **Skyggegrupper (adressebundt)**

Funktionen Shadow Groups (Skyggegrupper) (kaldes også adressebundt) er en metode til at sende meddelelser til flere destinationer eller modtagere samtidig. Funktionen understøtter tre meddelelsestyper:

- Statusmeddelelser (herunder nødalarmer)
- GPS LIP-rapporter (TETRA Location Information Protocol)
- RMS/FMS-meddelelser

#### **Skyggegrupper i TMO**

En skyggegruppe kan indeholder op til fire måladresser. En talegruppe kan være konfigureret til at sende statusmeddelelser, GPS-LIP rapporter eller RMS/FMS-meddelelser til en bestemt skyggegruppe.

#### **Skyggegrupper i DMO**

I DMO indeholder skyggegrupper én måladresse. Talegrupper kan være konfigureret til at sende statusmeddelelser eller GPS LIP-rapporter til en bestemt skyggegruppe.

En radio kan gemme op til 255 skyggegrupper (både i TMO og DMO).

Funktionen Skyggegruppe kan påvirke opsætningstiden for nødopkald, så den forlænges en anelse.

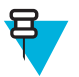

**Bemærk:** Dette er et salgsargument, og skal aktiveres af din tjenesteudbyder.

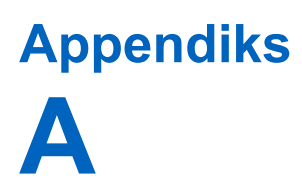

# **Toner**

#### **Tabel 24: Radiotoner**

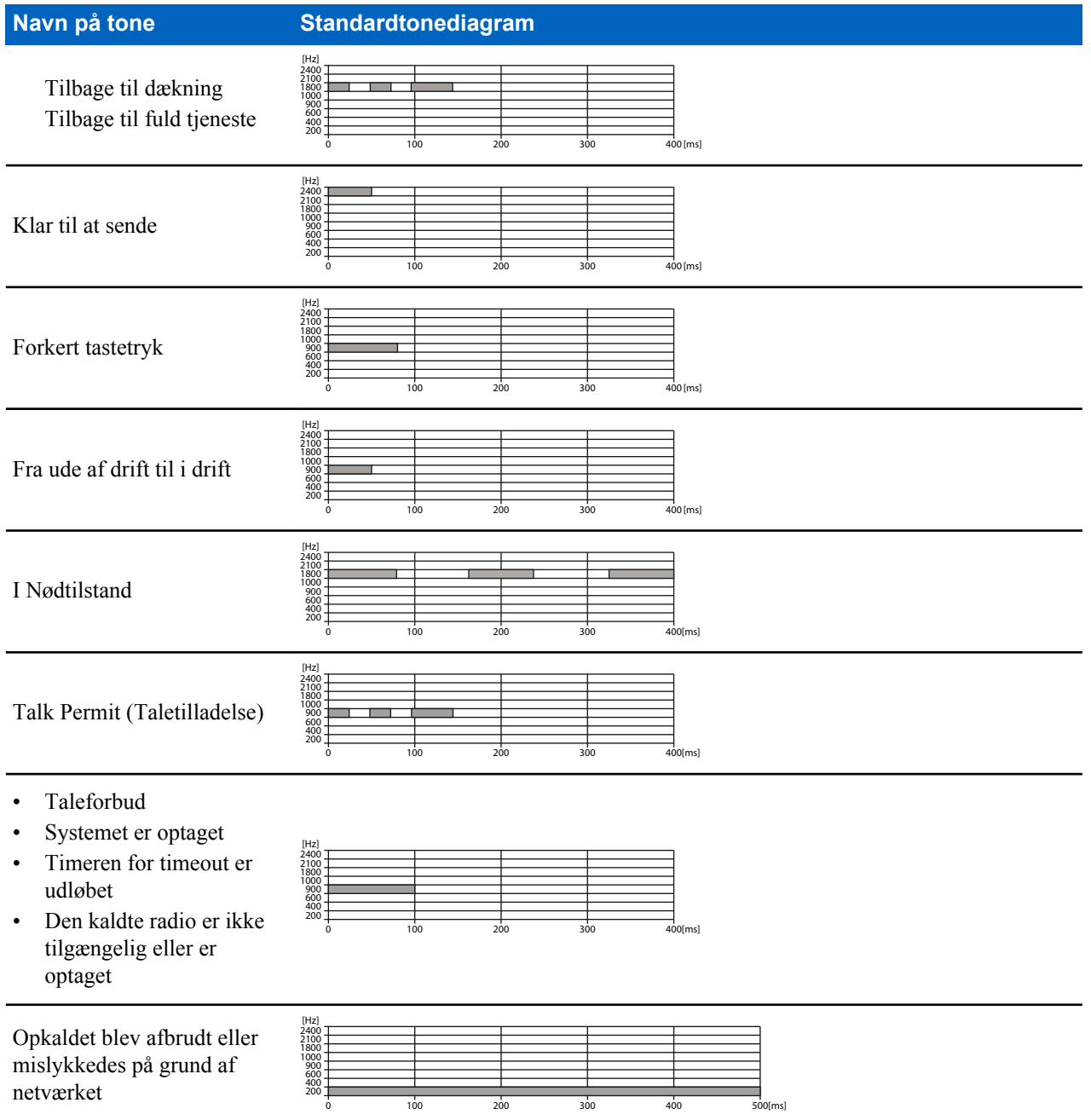

*Tabel fortsat…*

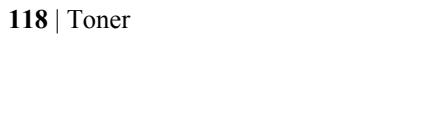

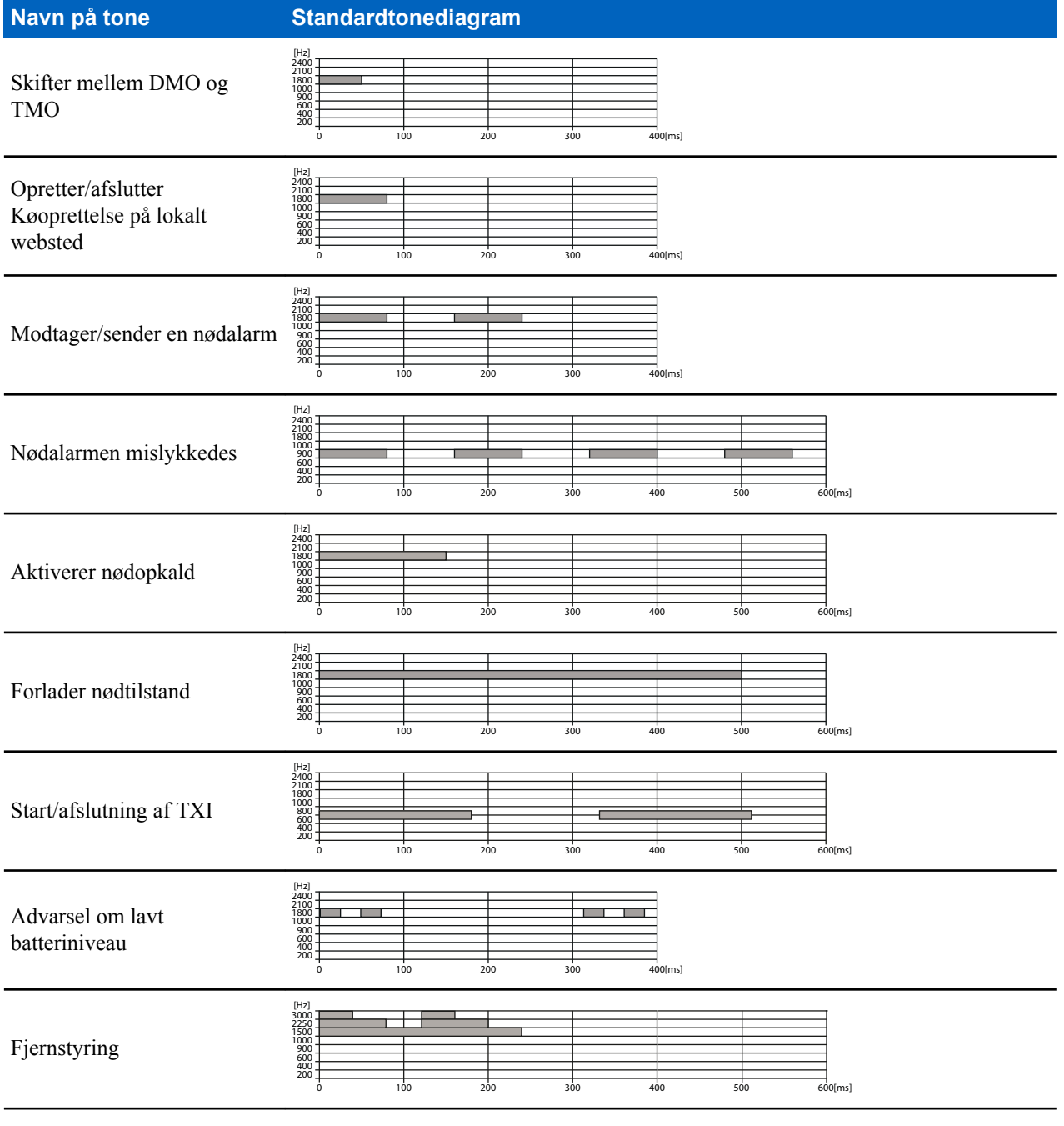

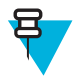

**Bemærk:** Alle hørbare indikationer kan deaktiveres af tjenesteudbyderen.

# **Appendiks B**

# **LED-indikationer**

#### **Tabel 25: LED-indikationer**

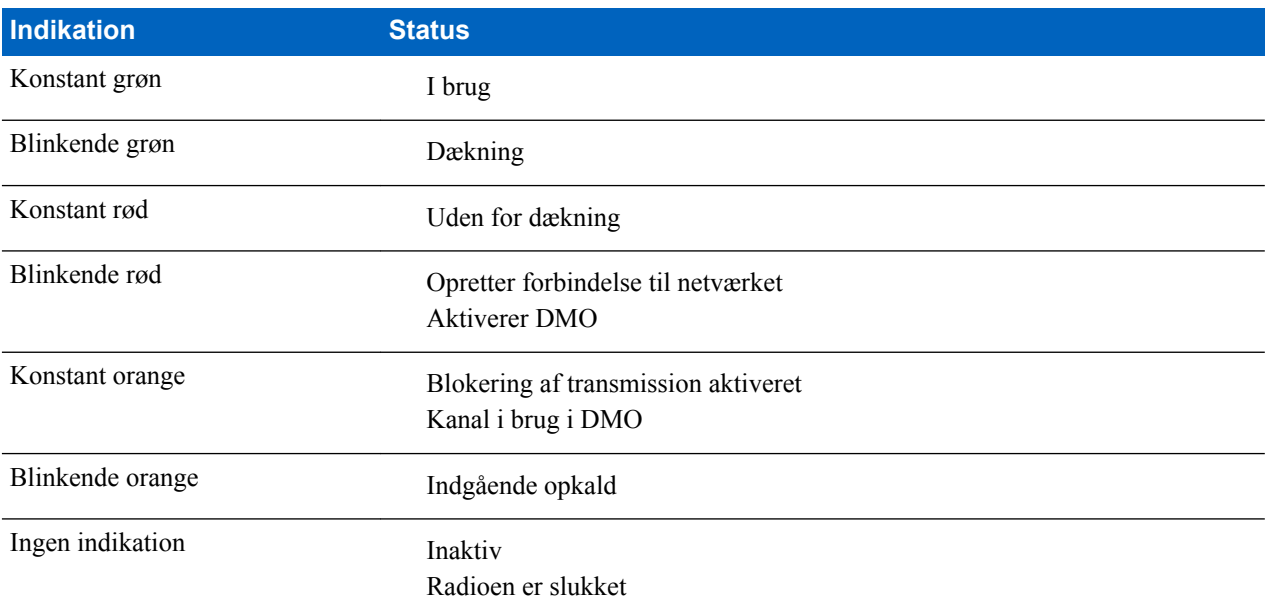

# **Appendiks C**

# **Fejlsøgning**

Din radio viser følgende meddelelser:

#### **Tabel 26: Viste meddelelser**

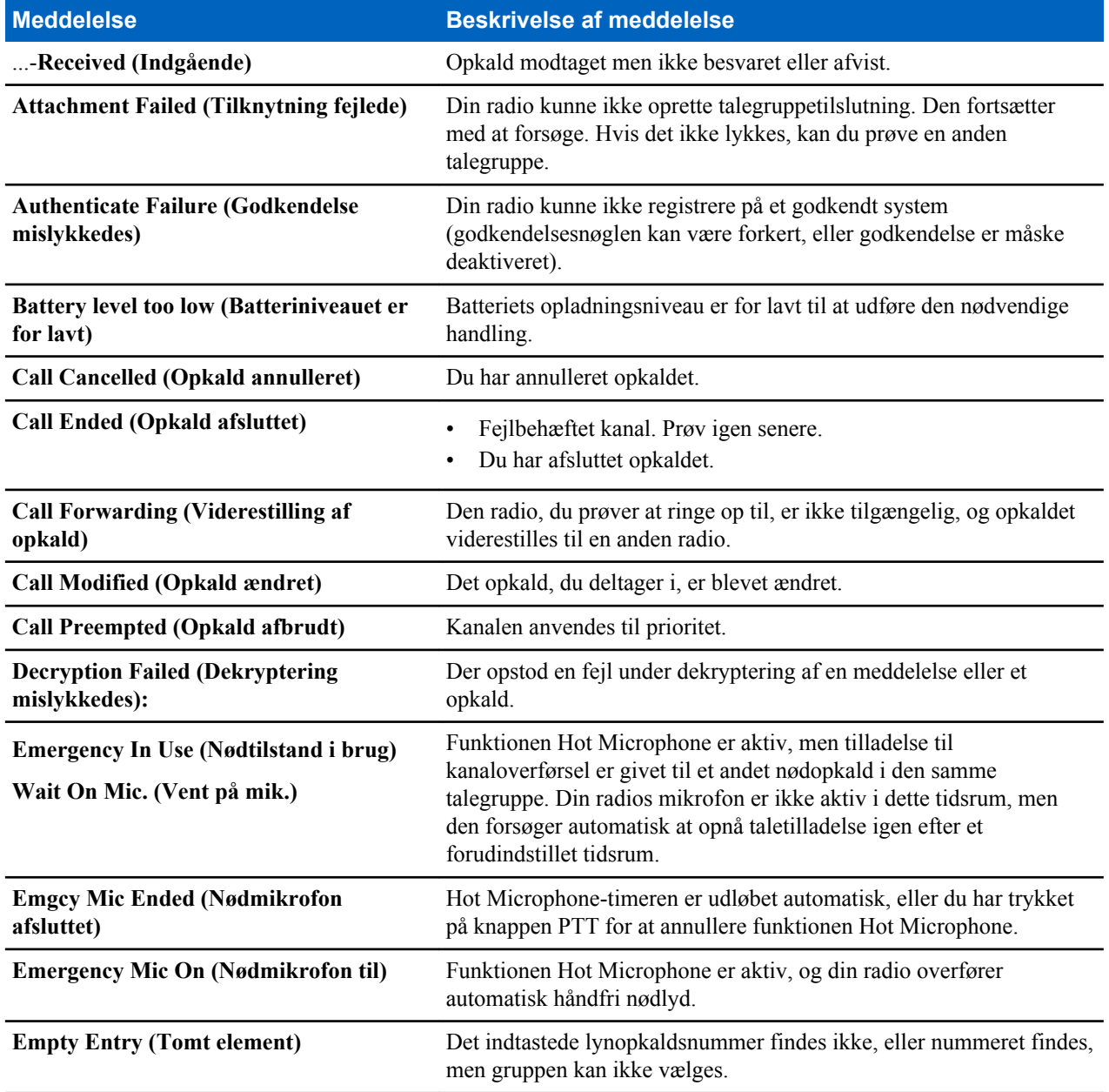

*Tabel fortsat…*

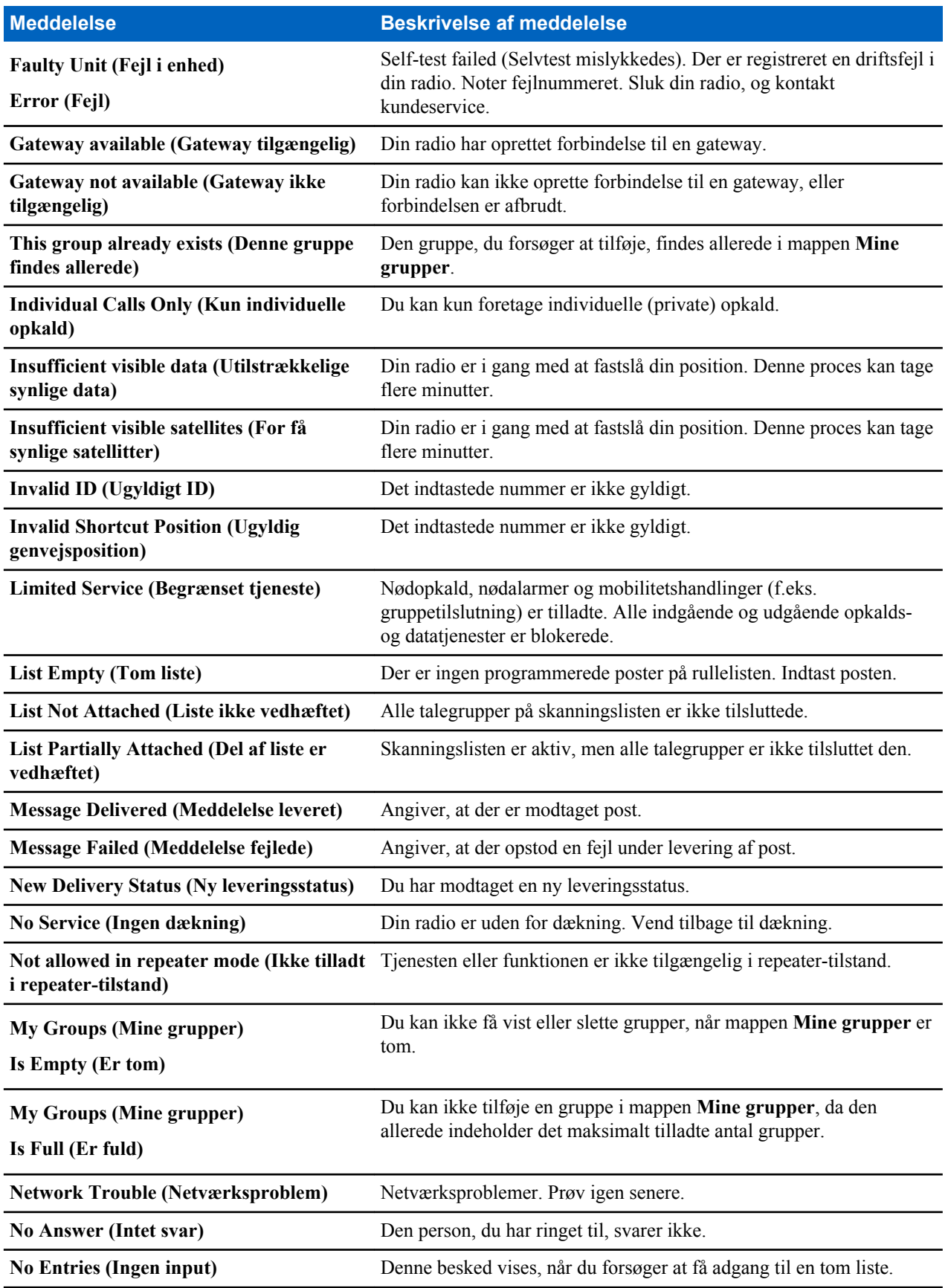

*Tabel fortsat…*

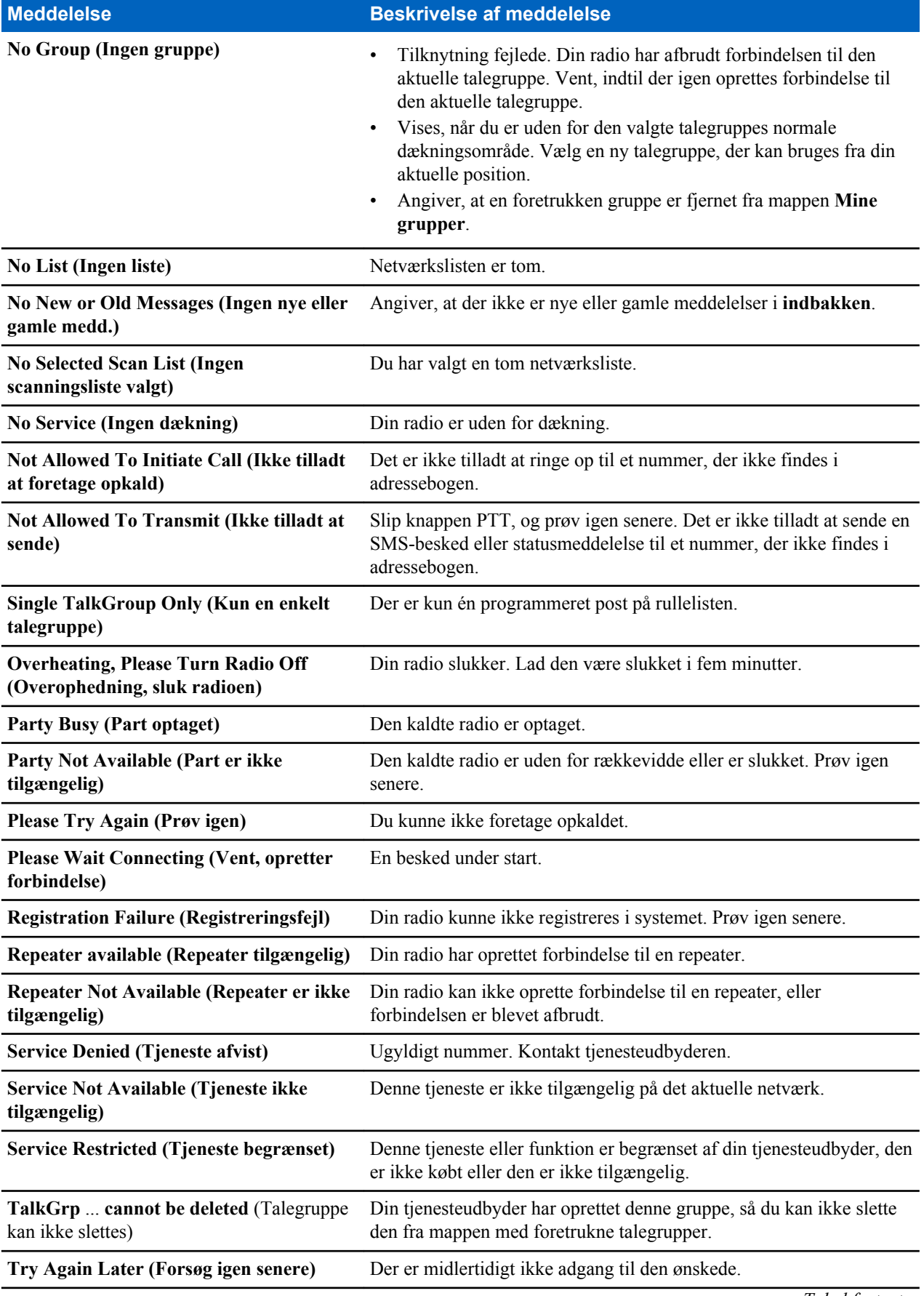

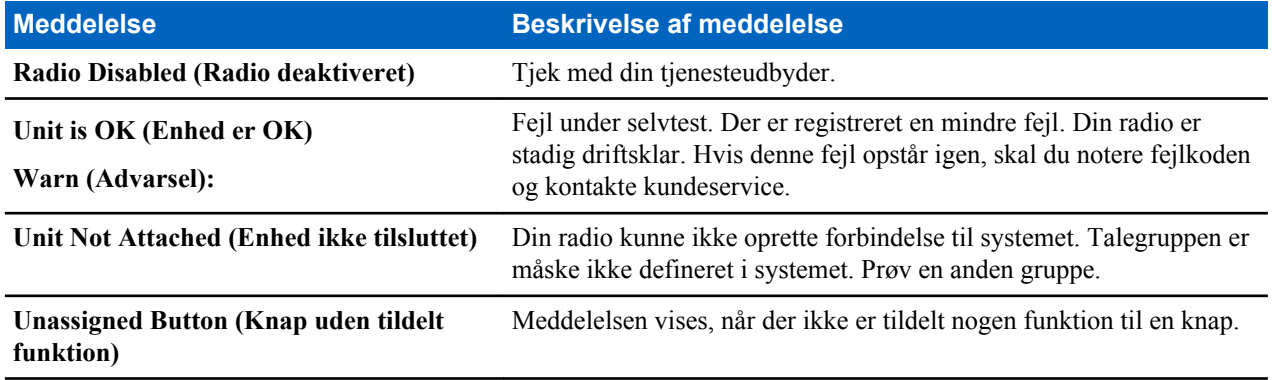

# **Appendiks D**

# **Vedligeholdelse**

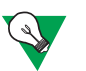

#### **Forslag:**

- Inden du tager din radio i brug første gang, skal du fjerne plastiklinsebeskyttelsen fra displayet og oplade batteriet, indtil det grønne LED-lys vises.
- Opladning af batteri må ikke finde sted i farlige omgivelser.
- Rengør stikket ofte og før programmeringsproceduren. Brug f.eks. en blød børste (brug ikke væske).

# **Opbevaring**

- Batteriet må ikke opbevares i temperaturer, der overskrider +65° C eller falder til under -20° C.
- Nye litium-ion-batterier kan opbevares på steder, der er ventilerede, kølige eller tørre, hvor der sker et vist kapacitetstab i livscyklussen.
- Det anbefales, at man ikke opbevarer batterier, når de er fuldt opladede eller afladede.

# **Forlængelse af batteriets levetid**

Et batteri er en brugsdel og skal muligvis udskiftes i radioens levetid. Hvis du vil sikre den længst mulige brugstid for radioen, skal du altid udskifte batteriet med en original Motorola-erstatning. Sådan sikrer du maksimal levetid for dit batteri:

- Oplad det ikke, medmindre det er nødvendigt (indikation for lavt batteriniveau).
- Oplad det, indtil indikatoren for fuld opladning er tændt.

# **Temperatur ved opladning af batteri**

Når batteriet er monteret i radioen, oplader det inden for temperaturområdet 0° C til 45° C. Når batteriet oplades separat (uden radioen), er temperaturintervallet for batteridrift mellem 0° C og +45° C i opladningstilstand og mellem  $-10^{\circ}$  C og +60° C i afladningstilstand.

Hvis temperaturen under opladningen kommer uden for det angivne interval, bliver batteriet muligvis ikke fuldt opladet, fordi opladningen afbrydes midlertidigt, indtil temperaturen igen er inden for det tilladte område.

# **Retningslinjer for opladning af batteriet**

For at reducere antallet af opladningscyklusser så meget som muligt bør du generelt vente på meddelelsen om **Lavt batteri** (Lavt batteriniveau) før du oplader, fordi det sikrer den maksimale batterilevetid. Brug ikke opladeren som en holder til radioen, og efterlad ikke radioen og det fuldt opladede batteri i opladeren, hvis batteriet ikke skal oplades. Kontinuerlig opladning forkorter batteriets levetid.

# **Flere batteriadvarsler**

- Opbevaring af batteriet over 60° C og under -20° C anbefales ikke.
- For at undgå personskade må metalgenstande ikke berøre batterikontakterne.
- Skil det ikke ad.
- Kast det ikke ind i ild.
- Bortskaf ikke batteriet som husholdningsaffald.

# **Sådan passer du på radioen**

Lad aldrig radioen eller batteriet ligge i ekstreme temperaturer (over 60° C) – f.eks. i bilens forrude i direkte sollys.

Radioen må ikke sænkes ned i vand.

Når du skal rengøre din radio, skal du bruge en fugtet eller antistatisk klud.